# SecMaster

# **User Guide**

Issue 02

**Date** 2023-09-20

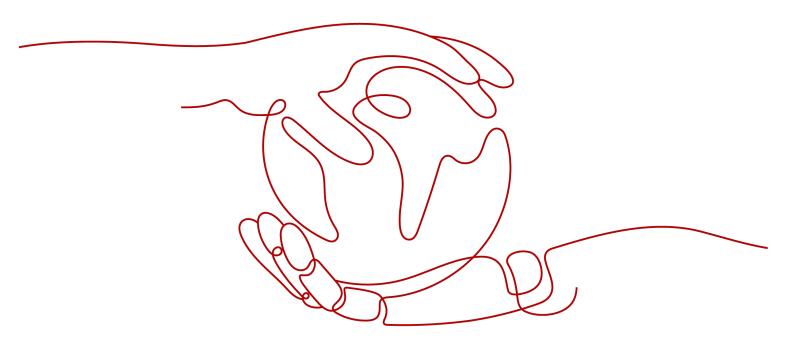

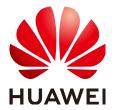

### Copyright © Huawei Cloud Computing Technologies Co., Ltd. 2023. All rights reserved.

No part of this document may be reproduced or transmitted in any form or by any means without prior written consent of Huawei Cloud Computing Technologies Co., Ltd.

### **Trademarks and Permissions**

HUAWEI and other Huawei trademarks are the property of Huawei Technologies Co., Ltd. All other trademarks and trade names mentioned in this document are the property of their respective holders.

### **Notice**

The purchased products, services and features are stipulated by the contract made between Huawei Cloud and the customer. All or part of the products, services and features described in this document may not be within the purchase scope or the usage scope. Unless otherwise specified in the contract, all statements, information, and recommendations in this document are provided "AS IS" without warranties, quarantees or representations of any kind, either express or implied.

The information in this document is subject to change without notice. Every effort has been made in the preparation of this document to ensure accuracy of the contents, but all statements, information, and recommendations in this document do not constitute a warranty of any kind, express or implied.

# **Contents**

| 1 Service Overview                 |    |
|------------------------------------|----|
| 1.1 What Is SecMaster?             | 1  |
| 1.2 Features and Functions         | 1  |
| 1.3 Product Advantages             | 6  |
| 1.4 Application Scenarios          | 6  |
| 1.5 Billing                        |    |
| 1.6 Permissions Management         | 3  |
| 1.7 SecMaster and Other Services   | S  |
| 1.8 Basic Concepts                 | 10 |
| 2 Authorizing SecMaster            | 12 |
| 3 Editions                         | 14 |
| 3.1 Buying a Value-Add Pack        | 14 |
| 3.2 Increasing the Quota           | 15 |
| 3.3 Unsubscribing from SecMaster   |    |
| 4 Security Overview                | 17 |
| 4.1 Overview                       | 17 |
| 4.2 Security Score                 | 21 |
| 5 Workspaces                       | 24 |
| 5.1 Workspace Overview             | 24 |
| 5.2 Creating a Workspace           | 24 |
| 5.3 Managing Workspaces            | 26 |
| 5.3.1 Viewing Workspace Details    | 26 |
| 5.3.2 Editing a Workspace          |    |
| 5.3.3 Deleting a Workspace         | 28 |
| 6 Viewing Purchased Resources      | 30 |
| 7 Security Situation               | 31 |
| 7.1 Situation Overview             | 31 |
| 7.2 Large Screen                   |    |
| 7.2.1 Overall Situation Screen     |    |
| 7.2.2 Monitoring Statistics Screen |    |
| 7.2.3 Asset Security Screen        |    |

| 7.2.4 Threat Situation Screen                              | 43  |
|------------------------------------------------------------|-----|
| 7.2.5 Vulnerable Assets Screen                             | 45  |
| 7.3 Reports                                                | 46  |
| 7.3.1 Creating or Copying a Report                         | 46  |
| 7.3.2 Viewing a Security Report                            | 48  |
| 7.3.3 Downloading a Report                                 | 50  |
| 7.3.4 Managing Security Reports                            | 51  |
| 7.4 Task Center                                            | 53  |
| 7.4.1 Viewing To-Do Tasks                                  | 53  |
| 7.4.2 Handling a To-Do Task                                | 54  |
| 8 Resource Manager                                         | 56  |
| 8.1 Resource Manager Overview                              | 56  |
| 8.2 Modifying the Asset Information Synchronization Policy | 57  |
| 8.3 Viewing Resource Information                           | 59  |
| 8.4 Importing and Exporting Assets                         | 63  |
| 8.5 Deleting an Asset                                      | 77  |
| 9 Risk Prevention                                          | 79  |
| 9.1 Baseline Inspection                                    | 79  |
| 9.1.1 Cloud Service Baseline Overview                      | 79  |
| 9.1.2 Configuring a Baseline Inspection Plan               | 79  |
| 9.1.3 Executing a Baseline Inspection Plan                 | 81  |
| 9.1.4 Handling Manual Check Items                          | 83  |
| 9.1.5 Viewing Baseline Inspection Results                  | 84  |
| 9.1.6 Handling Baseline Inspection Results                 | 86  |
| 9.2 Vulnerability Management                               | 91  |
| 9.2.1 Vulnerability Management Overview                    | 91  |
| 9.2.2 Viewing Vulnerability Details                        | 92  |
| 9.2.3 Fixing Vulnerabilities                               | 94  |
| 9.2.4 Importing and Exporting Vulnerabilities              | 97  |
| 9.2.5 Ignoring and Unignoring a Vulnerability              | 110 |
| 10 Threat Operations                                       | 112 |
| 10.1 Incident Management                                   | 112 |
| 10.1.1 Viewing an Incident                                 | 112 |
| 10.1.2 Adding or Editing an Incident                       | 114 |
| 10.1.3 Importing and Exporting Incidents                   | 118 |
| 10.1.4 Closing or Deleting Incidents                       | 124 |
| 10.2 Alert Management                                      | 126 |
| 10.2.1 Viewing Alerts                                      | 126 |
| 10.2.2 Converting an Alert to an Incident                  | 128 |
| 10.2.3 Adding or Editing an Alert                          | 129 |
| 10.2.4 Importing and Exporting Alerts                      | 133 |

| 10.2.5 Closing or Deleting an Alert                    | 139 |
|--------------------------------------------------------|-----|
| 10.3 Indicator Management                              | 141 |
| 10.3.1 Creating an Indicator                           | 141 |
| 10.3.2 Disabling Indicators                            | 143 |
| 10.3.3 Importing and Exporting Intelligence Indicators | 144 |
| 10.3.4 Managing Indicators                             | 149 |
| 10.4 Intelligent Modeling                              | 153 |
| 10.4.1 Viewing Existing Model Templates                | 153 |
| 10.4.2 Creating/Editing a Model                        | 154 |
| 10.4.3 Viewing Existing Models                         | 164 |
| 10.4.4 Managing Models                                 | 165 |
| 10.5 Security Analysis                                 | 166 |
| 10.5.1 Security Analysis Overview                      | 166 |
| 10.5.2 Getting Started                                 | 166 |
| 10.5.3 Configuring Indexes                             | 167 |
| 10.5.4 Querying and Analyzing Data                     | 169 |
| 10.5.5 Downloading Logs                                | 174 |
| 10.5.6 Query and Analysis Syntax                       | 175 |
| 10.5.6.1 SQL Syntax                                    | 175 |
| 10.5.6.1.1 Basic Syntax                                | 175 |
| 10.5.6.1.2 Query Statements                            | 175 |
| 10.5.6.1.3 Analysis Statements                         | 177 |
| 10.5.6.1.4 Limitations and Constraints                 | 188 |
| 10.5.6.2 Quick Query                                   | 188 |
| 10.5.7 Quickly Adding a Log Alarm Model                | 190 |
| 10.5.8 Charts                                          | 194 |
| 10.5.8.1 Overview                                      | 194 |
| 10.5.8.2 Tables                                        | 194 |
| 10.5.8.3 Line Charts                                   | 196 |
| 10.5.8.4 Bar Charts                                    | 198 |
| 10.5.8.5 Pie Charts                                    | 201 |
| 10.5.9 Managing Data Spaces                            | 203 |
| 10.5.9.1 Creating a Data Space                         | 203 |
| 10.5.9.2 Viewing Data Space Details                    | 204 |
| 10.5.9.3 Editing a Data Space                          | 206 |
| 10.5.9.4 Deleting a Data Space                         | 207 |
| 10.5.10 Managing Pipelines                             | 208 |
| 10.5.10.1 Creating a Pipeline                          | 208 |
| 10.5.10.2 Viewing Pipeline Details                     | 210 |
| 10.5.10.3 Editing a Pipeline                           | 212 |
| 10.5.10.4 Deleting a Pipeline                          | 213 |
| 10.6 Data Consumption                                  | 215 |

| 10.7 Data Delivery                             | 216 |
|------------------------------------------------|-----|
| 10.7.1 Creating a Data Delivery                |     |
| 10.7.2 Data Delivery Authorization             |     |
| 10.7.3 Checking the Data Delivery Status       |     |
| 10.7.4 Managing Data Delivery                  |     |
| 10.8 Data Monitoring                           |     |
| 11 Security Orchestration                      | 230 |
| 11.1 Security Orchestration Overview           |     |
| 11.2 Security Orchestration Process            |     |
| 11.3 Configuring and Enabling a Workflow       |     |
| 11.4 Configuring and Enabling a Playbook       |     |
| 11.5 Operation Object Management               |     |
| 11.5.1 Data Class                              |     |
| 11.5.1.1 Viewing Data Classes                  | 238 |
| 11.5.2 Type Management                         | 239 |
| 11.5.2.1 Managing Alert Types                  | 239 |
| 11.5.2.2 Managing Incident Types               | 246 |
| 11.5.2.3 Managing Threat Intelligence Types    | 252 |
| 11.5.2.4 Managing Vulnerability Types          | 259 |
| 11.5.3 Classification & Mapping                | 265 |
| 11.5.3.1 Creating a Classification and Mapping | 266 |
| 11.5.3.2 Managing Category Mappings            | 267 |
| 11.6 Playbook Orchestration Management         | 272 |
| 11.6.1 Playbooks                               | 272 |
| 11.6.1.1 Submitting a Playbook Version         | 272 |
| 11.6.1.2 Reviewing a Playbook Version          | 273 |
| 11.6.1.3 Enabling a Playbook                   | 274 |
| 11.6.1.4 Managing Playbooks                    | 275 |
| 11.6.1.5 Managing Playbook Versions            | 280 |
| 11.6.2 Workflows                               | 284 |
| 11.6.2.1 Reviewing a Workflow Version          | 284 |
| 11.6.2.2 Enabling a Workflow                   | 286 |
| 11.6.2.3 Managing Workflows                    | 287 |
| 11.6.2.4 Managing Workflow Versions            | 291 |
| 11.6.3 Asset Connections                       | 297 |
| 11.6.3.1 Adding an Asset Connection            | 297 |
| 11.6.3.2 Managing Asset Connections            | 298 |
| 11.6.4 Instance Management                     |     |
| 11.6.4.1 Viewing Monitored Playbook Instances  |     |
| 11.7 Layout Management                         | 304 |
| 11.7.1 Viewing an Existing Layout Template     |     |
| 11.7.2 Manage Existing Layouts                 | 305 |

| 11.8 Plug-in Management                                                                  | 306          |
|------------------------------------------------------------------------------------------|--------------|
| 11.8.1 Overview                                                                          |              |
| 11.8.2 Viewing Plug-in Details                                                           |              |
| 12 Settings                                                                              |              |
| 12.1 Data Collection                                                                     |              |
| 12.1.1 Data Collection Overview                                                          |              |
| 12.1.2 Buying an ECS                                                                     |              |
| 12.1.3 Installing the Agent                                                              |              |
| 12.1.4 Creating a Node                                                                   |              |
| 12.1.5 Configuring a Component                                                           | 316          |
| 12.1.6 Adding a Connection                                                               |              |
| 12.1.7 Configuring a Parser                                                              | 318          |
| 12.1.8 Adding a Collection Channel                                                       | 320          |
| 12.1.9 Collection Management                                                             | 323          |
| 12.1.9.1 Managing Connections                                                            | 323          |
| 12.1.9.2 Managing Parsers                                                                | 325          |
| 12.1.9.3 Managing Collection Channels                                                    | 328          |
| 12.1.9.4 Managing Collection Nodes                                                       | 333          |
| 12.1.10 Component Management                                                             | 334          |
| 12.1.10.1 Managing Collection Nodes                                                      | 334          |
| 12.1.10.2 Managing Components                                                            | 337          |
| 12.2 Data Integration                                                                    | 338          |
| 12.2.1 Access Data                                                                       | 338          |
| 12.3 Checks                                                                              | 341          |
| 12.4 Customizing Directories                                                             | 342          |
| 13 Permissions Management                                                                | 345          |
| 13.1 Creating a User and Granting Permissions                                            | 345          |
| 13.2 SecMaster Custom Policies                                                           | 347          |
| 13.3 SecMaster Permissions and Supported Actions                                         | 348          |
| 14 FAQs                                                                                  | 349          |
| 14.1 Product Consulting                                                                  | 349          |
| 14.1.1 What Is SecMaster?                                                                | 349          |
| 14.1.2 Why Is There No Attack Data or Only A Small Amount of Attack Data?                | 349          |
| 14.1.3 What Are Data Sources of SecMaster?                                               | 349          |
| 14.1.4 What Are the Dependencies and Differences Between SecMaster and Other Security So | ervices? 350 |
| 14.1.5 What Are the Differences Between SecMaster and HSS?                               | 351          |
| 14.1.6 How Do I Update My Security Score?                                                | 353          |
| 14.1.7 How Do I Handle a Brute-force Attack?                                             | 353          |
| 14.1.8 Why Is the Incident Data in SecMaster Inconsistent with That in WAF and HSS?      | 355          |
| 14.1.9 Troubleshooting the Agent Installation Failure                                    | 355          |
| 14.1.10 How Do I Grant Permissions to an IAM User?                                       | 359          |

| S | ec | M | a: | st | e | r |  |
|---|----|---|----|----|---|---|--|
|   |    |   | _  |    |   |   |  |

| User Guide                                                   |     |
|--------------------------------------------------------------|-----|
| 14.2 Purchase Consulting                                     | 360 |
| 14.2.1 How Do I Change SecMaster Editions or Specifications? | 360 |
| 14.2.2 How Is SecMaster Billed?                              | 360 |
| 14.2.3 Can I Unsubscribe from SecMaster?                     | 360 |
| A Change History                                             | 362 |

# 1 Service Overview

### 1.1 What Is SecMaster?

SecMaster is a next-generation cloud native security operation platform. It enables integrated and automatic security operations through cloud asset management, security posture management, security information and incident management, security orchestration and automatic response, cloud security overview, simplified cloud security configuration, configurable defense policies, and intelligent and fast threat detection and response.

### 1.2 Features and Functions

Based on cloud native security, SecMaster provides a comprehensive closed-loop security handling process that contains log collection, security governance, intelligent analysis, situation awareness, and orchestration response, helping you protect cloud security.

SecMaster provides Security Overview, Workspace Management, Security Situation, Asset Management, Risk Prevention, Security Response, Security Orchestration, Data Collection, and Data Integration.

### **Security Overview**

It displays a comprehensive overview of asset security situation together with other linked cloud security services.

Table 1-1 Functions

| Function<br>Module | Description                                                                                                    |
|--------------------|----------------------------------------------------------------------------------------------------|
| Security<br>Score  | SecMaster evaluates and scores your cloud asset security. You can quickly learn of unhandled risks and their threats to your assets.  The lower the security score, the greater the overall asset security risk. |

| Function<br>Module                     | Description                                                                                                    |
|----------------------------------------|----------------------------------------------------------------------------------------------------|
| Security<br>Monitoring                 | You can view how many threats, vulnerabilities, and compliance risks that are not handled and view details of them. |
| Your<br>Security<br>Score over<br>Time | You can view your security scores for the last 7 days.                                                              |

### **Workspace Management**

Workspaces are top-level workbenches in SecMaster. A single workspace can be bound to common projects, to support workspace operation modes in different application scenarios.

**Table 1-2** Functions

| Function<br>Module | Description                                                                                                    |
|--------------------|----------------------------------------------------------------------------------------------------|
| Workspace<br>s     | A single workspace can be bound to common projects to support workspace operation modes in different scenarios. |

### **Security Situation**

You can view the security overview on the large screen in real time and periodically subscribe to security operation reports to know the core security indicators.

Table 1-3 Functions

| Function<br>Module | 1                                          | Description                                                                                                    |
|--------------------|--------------------------------------------|----------------------------------------------------------------------------------------------------|
| Situatio           | Securit<br>y Score                         | The lower the security score, the greater the overall asset security risk.                                          |
| Overvie<br>w       | Securit<br>y<br>Monito<br>ring             | You can view how many threats, vulnerabilities, and compliance risks that are not handled and view details of them. |
|                    | Your<br>Securit<br>y Score<br>over<br>Time | You can view your security scores for the last 7 days.                                                              |

| Function<br>Module | Description                                                                                                    |
|--------------------|----------------------------------------------------------------------------------------------------|
| Large Screen       | Al analyzes and classifies massive cloud security data and then displays security incidents in real time on a large screen. The large screen display gives you a simple, intuitive, bird's eye view of the security of your entire network clearly and efficiently. |
| Reports            | You can generate analysis reports. In this way, you can learn about the security status of your assets in a timely manner.                                                                                                    |
| Task Center        | Displays the tasks to be processed in a centralized manner.                                                                                                    |

### **Asset Management**

SecMaster automatically discovers and manages all assets on and off the cloud and displays the real-time security status of your assets.

Table 1-4 Functions

| Function<br>Module  | Description                                                                                                    |
|---------------------|----------------------------------------------------------------------------------------------------|
| Resource<br>Manager | Synchronizes the security statistics of all resources and allows you to view the name, service, and security status of a resource, helping you quickly locate security risks. |

### **Risk Prevention**

Risk prevention provides baseline check and vulnerability management functions to help your cloud security configurations meet various authoritative security standards, understand the global vulnerability distribution.

| Function<br>Module     | Description                                                                                                    |
|------------------------|----------------------------------------------------------------------------------------------------|
| Baseline<br>Inspection | SecMaster can scan cloud baseline configurations to find out unsafe settings, report alerts for incidents, and offer hardening suggestions to you.                                                                                         |
| Vulnerabilities        | Automatically synchronizes vulnerability scanning result from Host Security Service (HSS), displays vulnerability scanning details by category, allows users to view vulnerability details, and provides vulnerability fixing suggestions. |

### **Security Response**

Threat operation provides various threat detection models to help you detect threats from massive security logs and generate alerts; provides various security response playbooks to help you automatically analyze and handle alerts, and automatically harden security defense and security configurations.

Table 1-5 Functions

| Function<br>Module      |                         | Description                                                                                                    |
|-------------------------|-------------------------|----------------------------------------------------------------------------------------------------|
| Incidents               |                         | Displays incident details in a centralized manner and supports manually or automatically turning alerts into incidents.                                                                                                    |
| Alerts                  |                         | Integrates and displays alerts of various cloud services, including HSS, WAF, and Anti-DDoS.                                                                                                    |
| Indicator               | rs                      | Integrates indicators of many cloud services and extracts indicators based on custom alert and incident rules.                                                                                                    |
| Intelliger<br>Modeling  |                         | Alert models can be built.                                                                                                    |
| Securit<br>y<br>Analysi | Query<br>and<br>Analysi | Search and analysis: Supports quick data search and analysis, quick filtering of security data for security survey, and quick locating of key data.                                                                                                    |
| S                       | S                       | Statistics filtering: SecMaster supports quick analysis and statistics of data fields and quick data filtering based on the analysis result. Time series data supports statistics collection by default time partition, allowing data volume trend to be quickly spotted. SecMaster supports analysis, statistics, and sorting functions, and supports quick building of security analysis models. |
|                         |                         | Visualization: Visualized data analysis intuitively reflects service structure and trend, enabling customized analysis reports and analysis indicators to be easily created.                                                                                                    |
|                         | Data<br>Monito<br>ring  | Supports end-to-end data traffic monitoring and management.                                                                                                    |
|                         | Data<br>Consu<br>mption | <ul> <li>Provides streaming communication interfaces for data consumption and production, provides data pipelines that are integrated with SDKs, and allows customers to set policies for data production and consumption.</li> <li>Provides Logstash open-source collection plug-ins for data consumption and production.</li> </ul>                                                              |

### **Security Orchestration**

Security Orchestration supports playbook management, process management, data class management (security entity objects), and asset connection management. You can also customize playbooks and processes.

Security Orchestration allows you to flexibly orchestrate security response playbooks through drag-and-drop according to your service requirements. You can also flexibly extend and define security operation objects and interfaces.

Table 1-6 Functions

| Function<br>Module | Description                                                                                                    |
|--------------------|----------------------------------------------------------------------------------------------------|
| Objects            | Manages operation objects such as data classes, data class types, and category mappings in a centralized manner.                                                                                                    |
| Playbooks          | Supports full lifecycle management of playbooks, processes, connections, and instances.                                                                                                    |
| Layouts            | Provides a visualized low-code development platform for customized layout of security analysis reports, alarm management, incident management, vulnerability management, baseline management, and threat indicator library management. |
| Plugins            | Plug-ins used in the security orchestration process can be managed in a unified manner.                                                                                                    |

### **Data Collection**

Collects various log data in multiple modes. After data is collected, historical data analysis and comparison, data association analysis, and unknown threat discovery can be quickly implemented.

Table 1-7 Functions

| Function<br>Module | Description                                                                                                    |
|--------------------|----------------------------------------------------------------------------------------------------|
| Collectors         | Logstash is used to collect various log data in multiple modes. After data is collected, historical data analysis and comparison, data association analysis, and unknown threat discovery can be quickly implemented. |

### **Data Integration**

Integrate security ecosystem products for associated operations or data interconnection. After the integration, you can search for and analyze all collected logs.

Table 1-8 Functions

| Function<br>Module  | Description                                                                                                    |
|---------------------|----------------------------------------------------------------------------------------------------|
| Data<br>Integration | The built-in log collection system supports one-click integration of logs from cloud products, covering storage, management, monitoring, and security. After the integration, you can search for and analyze all collected logs. |

# 1.3 Product Advantages

### **Refined Indicators and Intuitive Situation Display**

You can view the security overview on the large screen in real time and periodically subscribe to security operation reports to know the core security indicators.

### Cloud Native Asset Stocktaking and Risk Prevention

All assets and security configurations on the cloud are automatically checked, and automatic hardening is provided to help you fix risky assets and insecure configurations. This avoids implicit channels and security device vulnerabilities introduced by traditional bolted-on security solutions.

### Intelligent and Efficient Threat Detection, Response, and Handling

SecMaster focuses on finding true threats. Based on analysis of trillions of security logs every day, years of experience, and built-in machine learning (AI models and analysis playbooks), SecMaster can sift out normal incidents. Threat and asset security profiling enables restoration of the entire attack chain. Risk handling playbooks can be configured for automatic response, simplifying operations and improving security and efficiency.

# Environment Integration and Operational Collaboration for Ultimate Flexibility

You can connect to all security products, devices, and tools to connect data and operations (Bidirectional interconnection is supported). You can also define your own response models and analysis/handling playbooks to best meet your security requirements. You can use workspaces to enable large-scale organization collaboration and MSSP (Managed Security Service Provider) services.

# 1.4 Application Scenarios

The principle of cloud security is "30% R&D + 70% Operations". The "70% Operations" is where SecMaster is applied. The specific application scenarios of SecMaster are as follows:

### **Routine Security Operation**

Inspect check items and implement the security operation process to achieve security objectives. Identify and mitigate risks, and continuously improve the process to prevent risk recurrence.

### **Key Incident Assurance**

Provide 24/7 assurance during major festivals, holidays, activities, and conferences through attack defense to ensure service availability.

### **Security Drills**

Provides security assurance in the attack defense drills organized by regulatory institutions through intrusion prevention, helping organizations pass the assessments in the drills.

### **Security Evaluation**

Perform the white box baseline test, black box attack surface assessment, and attack vector detection before key incidents or drills to identify vulnerabilities.

# 1.5 Billing

### **Billing Items**

SecMaster's **professional edition** is billed based on the purchased asset quota and optional value-added packs.

Table 1-9 Billing items

| Editi<br>on             | Billing<br>Item                  | Description                                                                                                    |
|-------------------------|----------------------------------|----------------------------------------------------------------------------------------------------|
| Profe Asset quota ssion |                                  | Billed based on purchased asset quota, including the total ECS quota and website quota.                                                                                                    |
| al                      | Pay-per-use<br>billing           | Enabled or disabled at any time and billed for usage by the hour.                                                                                                    |
| Valu<br>e-<br>adde<br>d | Large<br>screen                  | Billed based on usage duration.  Enabled at additional cost. There is an additional fee for the Large Screen.                                                                                 |
| pack                    | Intelligent<br>analysis<br>quota | Billed based on the actual traffic usage.  Enabled at additional cost. If intelligent search and analysis are required, you need to pay extra fees in addition to your purchased asset quota. |
|                         | Security<br>orchestratio<br>n    | Billed based on the actual number of use times.  Enabled at additional cost. You need to additionally pay for this function.                                                                  |

### **Billing Modes**

SecMaster is billed in pay-per-use mode. In this mode, you are billed for usage duration by the hour. This mode allows you to enable or disable the SecMaster service at any time.

### **Changing Billing Options**

- Changing asset quotas
   If the number of your assets increases, you can increase the asset quotas in the same billing mode. A scale-down of purchased quotas is not supported.
- Enabling the Plus Packs
   You can pay an extra fee to have the plus features, such as Large Screen,
   Intelligent Analysis, and Security Orchestration.

### NOTICE

The Large Screen, Intelligent Analysis, and Security Orchestration in the valueadded packages are plus features of the professional edition. To use them, purchase the professional edition first.

# 1.6 Permissions Management

If you need to assign different permissions to employees in your enterprise to access your SecMaster resources, Identity and Access Management (IAM) is a good choice for fine-grained permissions management. IAM provides identity authentication, permissions management, and access control, helping you secure access to your resources.

With IAM, you can use your account to create IAM users, and assign permissions to the users to control their access to specific resources. For example, you can use policies to grant different permissions to software developers in your enterprises to allow them to only use SecMaster but not perform certain high-risk operations, such as deletion of SecMaster data.

If your account does not need individual IAM users for permissions management, then you may skip over this chapter.

IAM is free. You pay only for the resources in your account. For more information about IAM, see IAM Service Overview.

### **SecMaster Permissions**

By default, new IAM users do not have any permissions assigned. You can add a user to one or more groups to allow them to inherit the permissions from the groups to which they are added.

SecMaster is a project-level service deployed and accessed in specific physical regions. To assign permissions to a user group, specify the scope as region-specific

projects and select projects for the permissions to take effect. If **All projects** is selected, the permissions will take effect for the user group in all region-specific projects. To access SecMaster, the users need to switch to a region where they have been authorized to use cloud services.

You can grant users permissions by using roles and policies.

- Roles: A type of coarse-grained authorization mechanism that defines
  permissions related to users responsibilities. Only a limited number of servicelevel roles for authorization are available. You need to also assign other
  dependent roles for the permission control to take effect. Roles are not ideal
  for fine-grained authorization and secure access control.
- Policies: A type of fine-grained authorization mechanism that defines permissions required to perform operations on specific cloud resources under certain conditions. This mechanism allows for more flexible policy-based authorization and meets secure access control requirements. For example, you can grant SecMaster users only the permissions for managing a certain type of resources.

Table 1-10 lists all SecMaster system permissions.

**Table 1-10** System-defined permissions supported by SecMaster

| Policy Name                     | Description                                                                                                    | Туре                                 | Dependency |
|---------------------------------|----------------------------------------------------------------------------------------------------|--------------------------------------|------------|
| SecMaster<br>FullAccess         | All permissions of SecMaster.                                                                                                    | Syste<br>m-<br>define<br>d<br>policy | None       |
| SecMaster<br>ReadOnlyAcce<br>ss | SecMaster read-only permission. Users granted with these permissions can only view SecMaster data but cannot configure SecMaster. | Syste<br>m-<br>define<br>d<br>policy | None       |

### 1.7 SecMaster and Other Services

This topic describes SecMaster and its linked services.

### **Security Services**

SecMaster obtains necessary security incident records from security services such as Host Security Service (HSS) and Web Application Firewall (WAF). SecMaster then uses big data mining and machine learning to intelligently analyze and identify attacks and intrusions, helping you understand the attack and intrusion processes. SecMaster also provides helpful protective measures for you.

### **Elastic Cloud Server (ECS)**

SecMaster detects threats to your ECSs with linked service HSS, comprehensively displays ECS security risks, and provides protection suggestions.

# 1.8 Basic Concepts

This topic describes concepts used in SecMaster.

### **Security Risk**

A security risk is a comprehensive evaluation of your assets, reflecting the security level of your assets within a period of time by a security score. A security score is for your reference to know the security situation of your assets.

### **Threat Alert**

In general, threat alerts refer to threats that, due to natural, human, software, or hardware reasons, are detrimental to information systems or cause negative effects on the society. In SecMaster, threat alerts are detected security incidents that threaten asset security through big data technology.

### Workspace

Workspaces are the root of SecMaster resources. A single workspace can be bound to general projects, enterprise projects, and regions for different application scenarios.

### **Data Space**

A data space is a unit for data grouping, load balancing, and flow control. Data in the same data space shares the same load balancing policy.

### **Data Pipelines**

A data transfer message topic and a storage index form a pipeline.

### Classification and Mapping

Type matching and field mapping for cloud service alarms.

### **Security Orchestration**

Security orchestration is a process that combines security capabilities (applications) and manual checks based on certain logical relationships to complete a specific security operations procedure. Security functions of different security operations systems or components are encapsulated through programmable interfaces (APIs) during this process.

Security orchestration is a collaborative work mode that integrates various capabilities related to security operations, such as tools/technologies, workflows, and personnel.

### **Producer**

A producer is a logical object used to construct data and transmit it to the server. It stores data in message queues.

### **Subscriber**

A subscriber is used to subscribe to SecMaster pipeline messages. A pipeline can be subscribed to by multiple subscribers. SecMaster distributes messages through subscribers.

### Consumer

A consumer is a running entity that receives and processes data. It consumes and processes messages in the SecMaster pipeline through subscribers.

### Message Queue

A message queue is the container for data storage and transmission.

### **Threat Detection Model**

A threat detection model is a trained AI recognition algorithm model. A threat detection model can automatically aggregate, analyze, and generate alerts for specific threats. This type of model has good generalization and anti-evasion capabilities. They can work in different service systems to defend against sophisticated emerging attacks.

# 2 Authorizing SecMaster

Before using SecMaster, you need to authorize SecMaster to access some services. If you have obtained such permissions, skip over this section.

### **Prerequisites**

- The IAM account has been authorized. For details, see How Do I Grant Permissions to an IAM User?
- You have purchased SecMaster.

### **Procedure**

- **Step 1** Log in to the management console.
- **Step 2** Click in the upper left corner of the page and choose **Security > SecMaster**.
- **Step 3** In the navigation pane, choose **Workspaces** > **Management**.

Figure 2-1 Workspaces

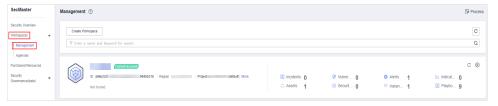

**Step 4** In the upper part of the workspace management page, choose **Entrusted Service Authorization - Current Tenant**.

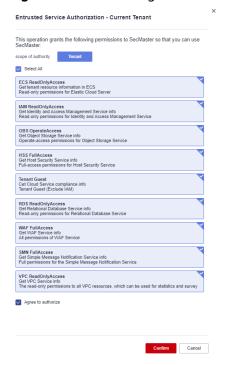

Figure 2-2 Authorizing for SecMaster

**Step 5** On the page for assigning permissions, select all required permissions (which are selected by default), select **Agree to authorize**, and click **Confirm**.

----End

# **3** Editions

# 3.1 Buying a Value-Add Pack

In addition to the professional edition, SecMaster also provides value-added features for you to choose.

### **Limitations and Constraints**

 The value-added package is an additional payment item for the professional edition. To use the value-added package, you need to purchase the professional edition first.

### Purchasing a Pay-per-Use Value-added Package

- **Step 1** In the navigation pane on the left, choose **Purchased Resources**. On the page that is displayed, click **Buy Value-added Package** in the upper right corner. The **Buy Value-added Package** page is displayed.
- **Step 2** On the **Buy Value-added Package** page, configure required parameters.
  - 1. Select a billing mode, region, and project.
    - Billing mode: Select Pay-per-use.
    - **Region**: Select a region.
  - 2. **Configuration**: configuration information of the purchased SecMaster version
  - 3. Select functions based on your requirements.

Figure 3-1 Purchasing a value-added package

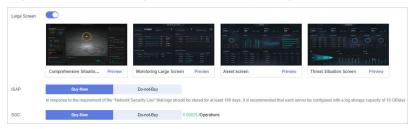

| Feature      | Buy Now                                                                            | Do Not Buy                        |
|--------------|------------------------------------------------------------------------------------|-----------------------------------|
| Large Screen | Toggle on the button next to <b>Large Screen</b> to buy the large screen function. | Retain the toggle-off status ( ). |
| ISAP         | Select <b>Buy-Now</b> next to <b>ISAP</b> .                                        | Select <b>Do-not-Buy</b> .        |
| SOC          | Select <b>Buy-Now</b> after to <b>SOC</b> .                                        | Select <b>Do-not-Buy</b> .        |

**Table 3-1** Purchasing a value-added package

- Step 3 Confirm the product details and click Next.
- **Step 4** After confirming that the order details are correct, read the *SecMaster Disclaimer*, select **I have read and agree to the SecMaster Disclaimer**, and click **Pay Now**.
- **Step 5** On the payment page, select a payment method and complete the payment.

----End

# 3.2 Increasing the Quota

SecMaster allows you to increase **ECS Quota** and change required duration at any time after you make a purchase.

### **Limitations and Constraints**

- The ECS quota is the total number of ECSs that are authorized to receive checks. The maximum ECS quota cannot exceed 10,000.
- When buying SecMaster, ensure that the total ECS quota is greater than or equal to the total number of ECSs under the current account. Otherwise, threats may not be detected in a timely manner if unauthorized hosts are attacked, adding more risks such as data leakage.

### Pay-Per-Use Billing Mode

- **Step 1** In the navigation pane on the left, choose **Purchased Resources**. Then, click **Increase Quota**.
- **Step 2** On the page for buying SecMaster, view the current configuration and specify **ECS Quota**.

Note that you only need to increase quotas for ECSs you expect to add.

- Step 3 Click Pay Now.
- **Step 4** Return to the SecMaster console. You can start to protect the newly added hosts based on the increased quota.

----End

# 3.3 Unsubscribing from SecMaster

If you no longer need SecMaster, unsubscribe from it or cancel it with just a few clicks.

• Pay-per-use billing mode: pay for what you use by the hour. This mode allows you to enable or disable resources at any time. One-click resource cancellation is also supported.

### **Limitations and Constraints**

In the pay-per-use professional edition, when you unsubscribe from or cancel
the asset quota of the professional edition, the plus package is also
unsubscribed or canceled.

### **Canceling Pay-per-Use SecMaster Resources**

- **Step 1** Click **Professional** in the upper right corner. The edition management window is displayed.
- **Step 2** In the row of the SecMaster edition purchased in pay-per-use billing mode, click **Cancel** to release the purchased SecMaster resources.

Go to the edition management window and verify that the subscription to resources billed on a pay-per-use basis is canceled.

----End

### **Unsubscribing from a Plus Features**

- **Step 1** Click **Professional** in the upper right corner. A window for you to manage SecMaster assets will be displayed.
- **Step 2** Click **Cancel** to release the pay-per-use asset quota. Go to the edition management window and verify that the pay-per-use asset quota is canceled.

----End

# 4 Security Overview

### 4.1 Overview

The **Security Overview** page gives you a comprehensive overview of your asset security posture in real time together with other linked cloud security services to collectively display security assessment findings. On the **Security Overview** page, you can view security status of your cloud resources, take required actions with just a few clicks, and manage risks centrally.

### **Procedure**

- **Step 1** Log in to the management console.
- Step 2 Click = in the upper left corner of the page and choose Security > SecMaster.
- **Step 3** In the navigation pane on the left, choose **Security Overview**.
- **Step 4** On the **Security Overview** page, you can view the security overview of your assets and perform related operations. The **Security Overview** page consists of the following modules:
  - Security Score
  - Security Monitoring
  - Your Security Score over Time

----End

### **Security Score**

The security score shows the overall health status of your workloads on the cloud so you can quickly learn of unhandled risks and their threats to your assets.

Figure 4-1 Security Score

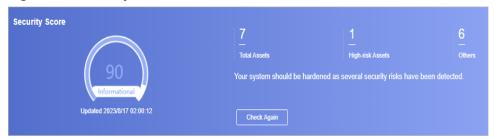

- The score ranges from 0 to 100. The higher the security score, the more secure your assets. For details, see **Security Score**.
- Different color blocks in the security score ring chart indicate different severity levels. For example, yellow indicates that your security is medium.
- The security score is updated when you refresh status of the alert incident after risk handling. After you fix the risks, you can click **Check Again** so that SecMaster can check and score your system again.

### ■ NOTE

After risks are fixed, manually ignore or handle alert incidents and update the alert incident status in the alert list. The risk severity can be down to a proper level accordingly.

• The security score reflects the security situation of your system last time you let SecMaster check the system. To obtain the latest score, click **Check Again**.

### **Security Monitoring**

The **Security Monitoring** area includes **Threat Alarms**, **Vulnerabilities**, and **Abnormal Baseline Settings**, which sort risks that have not been handled.

Figure 4-2 Security Monitoring

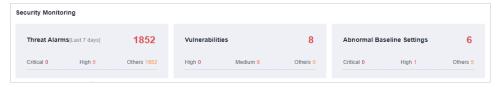

**Table 4-1** Security Monitoring parameters

| Parameter     | Description                                                                                                    |
|---------------|----------------------------------------------------------------------------------------------------|
| Threat Alarms | This panel displays the unhandled threat alerts for the last 7 days. You can quickly learn of the total number of unhandled threat alerts and the number of vulnerabilities at each severity level.                          |
|               | Risk severity levels:                                                                                                    |
|               | <ul> <li>Critical: There are intrusions to your workloads, and you<br/>should view alert details and handle the alert in a timely<br/>manner.</li> </ul>                                                                     |
|               | <ul> <li>High: There are abnormal incidents on your workloads,<br/>and you should view alert details and handle the alert in<br/>a timely manner.</li> </ul>                                                                 |
|               | <ul> <li>Others: There are risky incidents that are marked as<br/>medium-risk, low-risk, and informational alerts detected<br/>in your systems, and you should view alert details and<br/>take necessary actions.</li> </ul> |
|               | To quickly view details of top 5 threat alerts for the last 7 days, click the <b>Threat Alarms</b> panel.                                                                                                    |
|               | <ul> <li>You can view details of those threats, including the<br/>threat alert name, severity, asset name, and discovery<br/>time.</li> </ul>                                                                                |
|               | <ul> <li>If no data is available here, no threat alerts are<br/>generated for the last 7 days.</li> </ul>                                                                                                    |

| Parameter       | Description                                                                                                    |  |
|-----------------|----------------------------------------------------------------------------------------------------|--|
| Vulnerabilities | This panel displays the top five vulnerability types and the total number of unfixed vulnerabilities in your assets for the last 7 days. You can quickly learn of the total number of unfixed vulnerabilities and the number of vulnerabilities at each severity level.        |  |
|                 | Risk severity levels:                                                                                                    |  |
|                 | <ul> <li>High: There are vulnerabilities on your workloads, and<br/>you should view vulnerability details and handle them in<br/>a timely manner.</li> </ul>                                                                                                    |  |
|                 | <ul> <li>Medium: There are abnormal incidents on your<br/>workloads, and you should view vulnerability details and<br/>handle the vulnerability in a timely manner.</li> </ul>                                                                                                 |  |
|                 | <ul> <li>Others: There are risky incidents that are marked as<br/>low-risk or informational in your systems, and you<br/>should view vulnerability details and take necessary<br/>actions.</li> </ul>                                                                          |  |
|                 | When you click the <b>Top 5 Vulnerability Types</b> tab, the system displays top 5 vulnerability types.                                                                                                    |  |
|                 | <ul> <li>Vulnerability rankings are based on the number of hosts<br/>a vulnerability affects. The vulnerability ranked the first<br/>affects the most hosts.</li> </ul>                                                                                                    |  |
|                 | <ul> <li>The data is displayed in Top 5 Vulnerability Types only<br/>when the hosts have Host Security Service (HSS) Agent<br/>version 2.0 installed. If no data is displayed or you want<br/>to view top 5 vulnerability types, upgrade Agent from<br/>1.0 to 2.0.</li> </ul> |  |
|                 | Click <b>Top 5 Real-Time Vulnerabilities</b> tab. The system displays the top 5 vulnerability incidents for the last 7 days. You can quickly view vulnerability details.                                                                                                    |  |
|                 | <ul> <li>You can view details such as the vulnerability name,<br/>severity, asset name, and discovery time.</li> </ul>                                                                                                    |  |
|                 | <ul> <li>If no data is available here, no vulnerabilities are<br/>detected on the current day.</li> </ul>                                                                                                    |  |

| Parameter                        | Description                                                                                                    |  |
|----------------------------------|----------------------------------------------------------------------------------------------------|--|
| Abnormal<br>Baseline<br>Settings | This panel displays the total number of abnormal baseline settings detected for the last 30 days. You can quickly learn o how many risks are discovered by severity level.                                                                                |  |
|                                  | Risk severity levels:                                                                                                    |  |
|                                  | <ul> <li>Critical: There are intrusions to your workloads, and you<br/>should view details about abnormal baseline settings<br/>and handle them in a timely manner.</li> </ul>                                                                            |  |
|                                  | <ul> <li>High: There are abnormal incidents on your workloads,<br/>and you should view details about compliance risks and<br/>handle them in a timely manner.</li> </ul>                                                                                  |  |
|                                  | <ul> <li>Others: There are risky incidents that are marked as<br/>medium-risk, low-risk, and informational alerts detected<br/>in your systems, and you should view details about<br/>results of compliance checks and take necessary actions.</li> </ul> |  |
|                                  | To quickly view details of top 5 abnormal compliance risks discovered for the last 30 days, click the <b>Abnormal</b> Baseline Settings panel.                                                                                                    |  |
|                                  | <ul> <li>You can view details of the top compliance risks<br/>discovered in the latest check, such as check item name,<br/>severity, asset name, and discovery time.</li> </ul>                                                                           |  |
|                                  | <ul> <li>If no data is available, no violations are detected for the<br/>last 30 days.</li> </ul>                                                                                                    |  |

### **Your Security Score over Time**

SecMaster displays your security scores for the last 7 days.

 Your Security Score over Time[Last 7 days]

 Points

 100

 75

 50

 25

 0

 08/11
 08/12
 08/13
 08/14
 08/15
 08/16
 08/17

Figure 4-3 Your Security Score over Time

# 4.2 Security Score

SecMaster displays the overall security assessment results of your assets on the cloud in real time and evaluates your overall asset security health score.

This topic describes how your security score is calculated.

### **Security Score**

SecMaster evaluates the over security posture of your assets based on the SecMaster edition you are using.

- There are five risk severity levels, Secure, Informational, Low, Medium, High, and Critical.
- The score ranges from 0 to 100. The higher the security score, the lower the risk severity level.
- The security score starts from **0** and the risk severity level is escalated up from **Secure** to the next level every 20 points. For example, for scores ranging from **40** to **60**, the risk severity is **Medium**.
- The color keys listed on the right of the chart show the names of donut slices.
   Different color represents different risk severity levels. For example, the yellow slice indicates that your asset risk severity is **Medium**.
- The security score is updated in real time when you refresh status of the alert incident after risk handling.

### 

After risks are fixed, manually ignore or handle alert incidents and update the alert incident status in the alert list. The risk severity can be down to a proper level accordingly.

Table 4-2 Security score table

| Severity          | Security<br>Score            | Description                                                                                      |
|-------------------|------------------------------|--------------------------------------------------------------------------------------------------|
| Secure            | 100                          | Congratulations. Your assets are secure.                                                         |
| Informat<br>ional | 80 ≤ Security<br>Score < 100 | Your system should be hardened as several security risks have been detected.                     |
| Low               | 60 ≤ Security<br>Score < 80  | Your system should be hardened in a timely manner as too many security risks have been detected. |
| Medium            | 40 ≤ Security<br>Score < 60  | Your system should be hardened, or your assets will be vulnerable to attacks.                    |
| High              | 20 ≤ Security<br>Score < 40  | Detected risks should be handled immediately, or your assets will be vulnerable to attacks.      |
| Critical          | 0≤ Security<br>Score <20     | Detected risks should be handled immediately, or your assets may be attacked.                    |

### **Unscored Check Items**

Table 4-3 lists the security check items and corresponding points.

Table 4-3 Unscored check items

| Category                      | Unscored Item                                     | Points | Suggestion                                                                          | Maximum<br>Unscored<br>Point |
|-------------------------------|---------------------------------------------------|--------|-------------------------------------------------------------------------------------|------------------------------|
| Enabling of security services | Security-related services not enabled             | -      | Enable security-<br>related services.                                               | 30                           |
| Compliance<br>Check           | Critical non-<br>compliance items<br>not fixed    | 10     | Fix compliance violations by referring                                              | 20                           |
|                               | High-risk non-<br>compliance items<br>not fixed   | 5      | recommended<br>fixes and start a<br>scan again. The<br>security score will          |                              |
|                               | Medium-risk non-<br>compliance items<br>not fixed | 2      | be updated.                                                                         |                              |
|                               | Low-risk non-<br>compliance items<br>not fixed    | 0.1    |                                                                                     |                              |
| Vulnerabilit<br>ies           | Critical vulnerabilities not fixed                | 10     | by referring corresponding                                                          | 20                           |
|                               | High-risk<br>vulnerabilities not<br>fixed         | 5      | suggestions and start a scan again. The security score will be updated.             |                              |
|                               | Medium-risk<br>vulnerabilities not<br>fixed       | 2      |                                                                                     |                              |
|                               | Low-risk<br>vulnerabilities not<br>fixed          | 0.1    |                                                                                     |                              |
| Threat<br>Alerts              | Critical alerts not fixed                         | 10     | Fix the threats by referring to the suggestions. The security score will be updated | 30                           |
|                               | High-risk alerts<br>not fixed                     | 5      |                                                                                     |                              |
|                               | Medium-risk<br>alerts not fixed                   | 2      | accordingly.                                                                        |                              |
|                               | Low-risk alerts<br>not fixed                      | 0.1    |                                                                                     |                              |

# **5** Workspaces

### **5.1 Workspace Overview**

This section describes the definition, types, and basic operations of workspaces.

### What Is a Workspace?

Workspaces are operation platforms of SecMaster resources. A single workspace can be bound to common projects and enterprise projects for different application scenarios.

### What Is a Data Space?

A data space is a unit for data grouping, load balancing, and flow control. Data in the same data space shares the same load balancing policy.

### What Is a Data Pipeline?

A data transfer message topic and a storage index form a pipeline.

### **General Rules for Workspaces**

- A maximum of five workspaces can be created under a single account in a region.
- A maximum of five data spaces can be created in a workspace.
- A maximum of 20 pipelines can be created in a data space.

# 5.2 Creating a Workspace

Workspaces are operation platforms of SecMaster resources. A single workspace can be bound to common projects and enterprise projects for different application scenarios.

Before using functions such as security analysis and data consumption, you need to create a workspace to divide resources into different working scenarios. This makes your resources easier for search and use.

This section describes how to create a workspace.

### **Limitations and Constraints**

A maximum of five workspaces can be created under a single account in a region.

### **Procedure**

- **Step 1** Log in to the management console.
- **Step 2** Click in the upper left corner of the page and choose **Security > SecMaster**.
- **Step 3** In the navigation pane, choose **Workspaces** > **Management**.

Figure 5-1 Workspaces

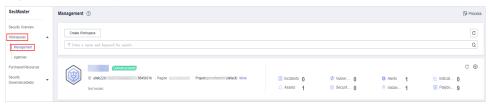

**Step 4** On the **Management** page, click **Create Workspace**. The **Create Workspace** slide-out panel is displayed.

Figure 5-2 Create Workspace

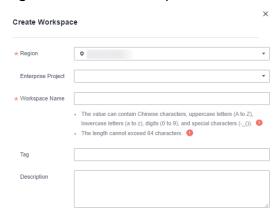

**Step 5** Configure workspace parameters by referring to the following table.

Table 5-1 Creating a workspace

| Parameter | Description                                            |
|-----------|--------------------------------------------------------|
| Region    | Select the region where you want to add the workspace. |

| Parameter          | Description                                                                                                    |
|--------------------|----------------------------------------------------------------------------------------------------|
| Enterprise Project | Select an enterprise project from the drop-down list.                                                                                                    |
|                    | This option is only available if you have logged in using an enterprise account, or if you have enabled enterprise projects.                                                              |
|                    | NOTE Value default indicates the default enterprise project. Resources that are not allocated to any enterprise projects under your account are listed in the default enterprise project. |
| Workspace Name     | Specify a name for your workspace. It must meet the following requirements:                                                                                                    |
|                    | <ul> <li>Only letters (A to Z and a to z), numbers (0 to 9),<br/>and the following special characters are allowed:()</li> </ul>                                                           |
|                    | A maximum of 64 characters are allowed.                                                                                                    |
| Tag                | (Optional) Tag of the workspace, which is used to identify the workspace and help you classify and track your workspaces.                                                                 |
| Description        | (Optional) User remarks                                                                                                    |

Step 6 Click OK.

----End

# **5.3 Managing Workspaces**

### **5.3.1 Viewing Workspace Details**

This section describes how to view information about a workspace, including the name, type, and creation time.

### Viewing a Workspace

- **Step 1** Log in to the management console.
- **Step 2** Click in the upper left corner of the page and choose **Security > SecMaster**.
- **Step 3** In the navigation pane, choose **Workspaces** > **Management**.

Figure 5-3 Workspaces

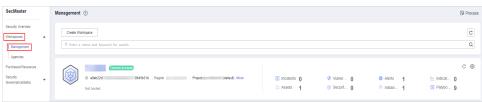

**Step 4** On the **Management** page, view information about existing workspaces.

If there are many workspaces, you can enter a keyword in the search box and click to quickly find the one you want.

Figure 5-4 Workspace details

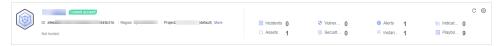

**Table 5-2** Workspace parameters

| Parameter         | Description                                     |
|-------------------|-------------------------------------------------|
| Workspace Name    | Name of the workspace                           |
| Workspace Type    | Type of the workspace.                          |
| ID                | ID of the workspace                             |
| Region            | Region to which the workspace belongs           |
| Project           | Project to which the workspace belongs          |
| More              | Workspace details                               |
| Incidents         | Number of incidents in the workspace            |
| Vulnerabilities   | Number of vulnerabilities in the workspace      |
| Alerts            | Number of alerts in the workspace               |
| Indicators        | Number of indicators in the workspace           |
| Assets            | Number of assets in the workspace               |
| Security Analysis | Number of existing data spaces in the workspace |
| Instances         | Number of instances in the workspace            |
| Playbooks         | Number of playbooks in the workspace            |

**Step 5** To view details about a workspace, click <sup>(a)</sup> on the right of the workspace. The workspace details page is displayed.

Figure 5-5 Basic workspace information

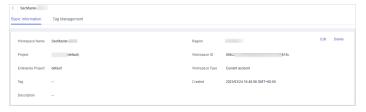

----End

### 5.3.2 Editing a Workspace

After a workspace is added, you can modify the workspace name, tag, and description. This section describes how to edit a workspace.

### **Editing a Workspace**

- **Step 1** Log in to the management console.
- **Step 2** Click in the upper left corner of the page and choose **Security > SecMaster**.
- **Step 3** In the navigation pane, choose **Workspaces** > **Management**.

Figure 5-6 Workspaces

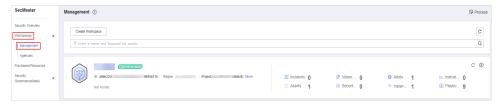

**Step 4** Click <sup>100</sup> on the right of the workspace. The workspace details page is displayed.

**Figure 5-7** Workspace details page

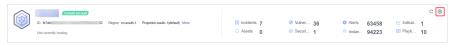

- **Step 5** On the **Basic Information** tab page displayed, click **Edit**.
- **Step 6** Edit the workspace name, tag, or description and click **Save**.

----End

### 5.3.3 Deleting a Workspace

This section describes how to delete a workspace that is no longer needed.

After a workspace is deleted, assets in the workspace will face risks. Deleted workspaces cannot be restored. Exercise caution when performing this operation.

### **Limitations and Constraints**

- When you delete a workspace, the playbooks, workflows, and engines running in it stop immediately.
- If you select **Permanently delete the workspace**, all content in the workspace will be permanently deleted and cannot be restored.

### Deleting a Workspace

- **Step 1** Log in to the management console.
- **Step 2** Click in the upper left corner of the page and choose **Security > SecMaster**.

**Step 3** In the navigation pane, choose **Workspaces** > **Management**.

Figure 5-8 Workspaces

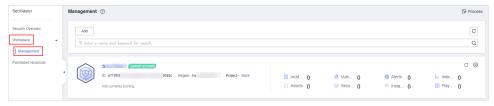

**Step 4** Click onext to the workspace you want to delete.

Figure 5-9 Workspace details page

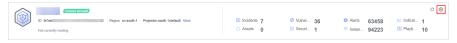

- **Step 5** On the **Basic Information** tab page displayed, click **Delete**.
- **Step 6** On the **Delete Workspace** page is displayed, confirm the information, select **Permanently delete the workspace**, and enter the workspace name in the **Confirm Deletion** text box.

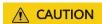

- When you delete a workspace, the playbooks, workflows, and engines running in it stop immediately.
- If you select **Permanently delete the workspace**, all content in the workspace will be permanently deleted and cannot be restored.
- **Step 7** Click **Delete** in the lower right corner of the page.

# 6 Viewing Purchased Resources

You can view resources owned by the current account on the **Purchased Resources** page and manage them centrally.

#### **Procedure**

- **Step 1** Log in to the management console.
- **Step 2** Click in the upper left corner of the page and choose **Security** > **SecMaster**.
- **Step 3** In the navigation pane on the left, choose **Purchased Resources**.
- **Step 4** View details on the purchased resource page.
  - Overview
    - Total/Subscribed Regions: displays regions where SecMaster is enabled in the current account.
    - Upgradeable: displays the number of applied resources that can be upgraded in the current account.
    - Versions About to Expire: Displays the number of SecMaster editions and value-added packages that are about to expire.
    - Total Quota: displays the quota of applied resources in the current account.
  - Details about SecMaster resources you applied in each region.

# **7** Security Situation

# 7.1 Situation Overview

The **Situation Overview** page displays the security evaluation of resources in the current workspace in real time. On the **Security Overview** page, you can view security status of your cloud resources and manage risks centrally.

#### **Procedure**

- **Step 1** Log in to the management console.
- **Step 2** Click in the upper left corner of the page and choose **Security** > **SecMaster**.
- **Step 3** In the navigation pane, choose **Workspaces** > **Management**. In the workspace list, click the name of the target workspace.

Figure 7-1 Management

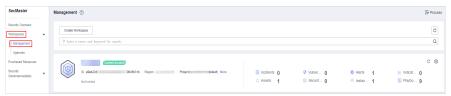

- **Step 4** In the navigation pane on the left, choose **Security Situation** > **Situation Overview**.
- **Step 5** On the **Security Overview** page, you can view the security overview of your assets and perform related operations. The **Situation Overview** page consists of the following modules:
  - Security Score
  - Security Monitoring
  - Your Security Score over Time

#### **Security Score**

The security score shows the overall health status of your workloads on the cloud so you can quickly learn of unhandled risks and their threats to your assets.

Figure 7-2 Security Score

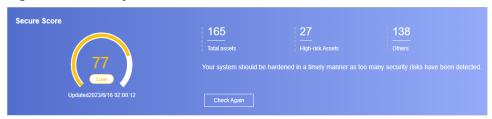

- The score ranges from 0 to 100. The higher the security score, the more secure your assets. For details, see **Security Scores and Unscored Items**.
- Different color blocks in the security score ring chart indicate different severity levels. For example, yellow indicates that your security is medium.
- Click **Handle Now**. The **Risks** pane is displayed on the right. You can handle risks by referring to the corresponding guidance.
  - The Risks slide-out panel lists all threats that you should handle in a timely manner. These threats are included in the Threat Alarms, Vulnerabilities, and Abnormal Baseline Settings areas.
  - The Risks pane displays the latest check results of the last scan. The Alerts, Vulnerabilities, and Abnormal Baseline Settings pages show check results of all previous scans. So, you will find the threat number on the Risks pane is less than that on those pages. You can click Handle for an alert on the Risks pane to go to the corresponding page quickly.
  - Handling detected security risks:
    - i. In the **Security Score** area, click **Handle Now**.
    - ii. On the **Risks** slide-out panel displayed, click **Handle**.
    - iii. On the page displayed, handle risk alerts, vulnerabilities, or baseline inspection items.
- The security score is updated when you refresh status of the alert incident after risk handling. After you fix the risks, you can click **Check Again** so that SecMaster can check and score your system again.

#### **◯** NOTE

After risks are fixed, manually ignore or handle alert incidents and update the alert incident status in the alert list. The risk severity can be down to a proper level accordingly.

• The security score reflects the security situation of your system last time you let SecMaster check the system. To obtain the latest score, click **Check Again**.

## **Security Scores and Unscored Items**

SecMaster assesses the overall security situation of your assets in real time and scores your assets based on the SecMaster edition and features you are using.

This section describes how your security score is calculated.

#### Security Score

SecMaster evaluates the overall security situation of your assets.

- There are five risk severity levels, Secure, Informational, Low, Medium, High, and Critical.
- The score ranges from 0 to 100. The higher the security score, the lower the risk severity level.
- The security score starts from **0** and the risk severity level is escalated up from **Secure** to the next level every 20 points. For example, for scores ranging from **40** to **60**, the risk severity is **Medium**.
- The color keys listed on the right of the chart show the names of donut slices. Different color represents different risk severity levels. For example, the yellow slice indicates that your asset risk severity is **Medium**.
- The security score is updated in real time when you refresh status of the alert incident after risk handling.

#### 

After risks are fixed, manually ignore or handle alert incidents and update the alert incident status in the alert list. The risk severity can be down to a proper level accordingly.

Table 7-1 Security score table

| Severit<br>y      | Security<br>Score               | Description                                                                                      |
|-------------------|---------------------------------|--------------------------------------------------------------------------------------------------|
| Secure            | 100                             | Congratulations. Your assets are secure.                                                         |
| Informa<br>tional | 80 ≤<br>Security<br>Score < 100 | Your system should be hardened as several security risks have been detected.                     |
| Low               | 60 ≤<br>Security<br>Score < 80  | Your system should be hardened in a timely manner as too many security risks have been detected. |
| Medium            | 40 ≤<br>Security<br>Score < 60  | Your system should be hardened, or your assets will be vulnerable to attacks.                    |
| High              | 20 ≤<br>Security<br>Score < 40  | Detected risks should be handled immediately, or your assets will be vulnerable to attacks.      |
| Critical          | 0≤ Security<br>Score <20        | Detected risks should be handled immediately, or your assets may be attacked.                    |

#### Unscored Check Items

Table 7-2 lists the security check items and corresponding points.

**Table 7-2** Unscored check items

| Category                            | Unscored Item                                    | Points | Suggestion                                                                                            | Maximu<br>m<br>Unscored<br>Point |
|-------------------------------------|--------------------------------------------------|--------|----------------------------------------------------------------------------------------------------|----------------------------------|
| Enabling<br>of security<br>services | Security-related services not enabled            | -      | Enable security-<br>related services.                                                                 | 30                               |
| Complianc<br>e Check                | Critical non-<br>compliance<br>items not fixed   | 10     | Fix compliance violations by referring                                                                | 20                               |
|                                     | High-risk non-<br>compliance<br>items not fixed  | 5      | recommended<br>fixes and start a<br>scan again. The<br>security score                                 |                                  |
|                                     | Medium-risk<br>non-compliance<br>items not fixed | 2      | will be updated.                                                                                      |                                  |
|                                     | Low-risk non-<br>compliance<br>items not fixed   | 0.1    |                                                                                                    |                                  |
| Vulnerabili<br>ties                 | Critical vulnerabilities not fixed               | 10     | Fix vulnerabilities by referring corresponding suggestions and start a scan again. The security score | 20                               |
|                                     | High-risk<br>vulnerabilities<br>not fixed        | 5      |                                                                                                    |                                  |
|                                     | Medium-risk<br>vulnerabilities<br>not fixed      | 2      | will be updated.                                                                                      |                                  |
|                                     | Low-risk<br>vulnerabilities<br>not fixed         | 0.1    |                                                                                                    |                                  |
| Threat<br>Alerts                    | Critical alerts not fixed                        | 10     | Fix the threats by referring to the                                                                   | 30                               |
|                                     | High-risk alerts<br>not fixed                    | 5      | suggestions. The<br>security score<br>will be updated                                                 |                                  |
|                                     | Medium-risk<br>alerts not fixed                  | 2      | accordingly.                                                                                          |                                  |
|                                     | Low-risk alerts<br>not fixed                     | 0.1    |                                                                                                    |                                  |

# **Security Monitoring**

The **Security Monitoring** area includes **Threat Alarms**, **Vulnerabilities**, and **Abnormal Baseline Settings**, which sort risks that have not been handled.

Figure 7-3 Security Monitoring

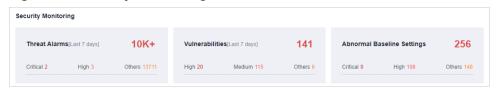

**Table 7-3** Security Monitoring parameters

| Parameter     | Description                                                                                                    |  |
|---------------|----------------------------------------------------------------------------------------------------|--|
| Threat Alarms | This panel displays the unhandled threat alerts for the last 7 days. You can quickly learn of the total number of unhandled threat alerts and the number of vulnerabilities at each severity level.                          |  |
|               | Risk severity levels:                                                                                                    |  |
|               | <ul> <li>Critical: There are intrusions to your workloads, and you<br/>should view alert details and handle the alert in a timely<br/>manner.</li> </ul>                                                                     |  |
|               | <ul> <li>High: There are abnormal incidents on your workloads,<br/>and you should view alert details and handle the alert in<br/>a timely manner.</li> </ul>                                                                 |  |
|               | <ul> <li>Others: There are risky incidents that are marked as<br/>medium-risk, low-risk, and informational alerts detected<br/>in your systems, and you should view alert details and<br/>take necessary actions.</li> </ul> |  |
|               | <ul> <li>To quickly view details of top 5 threat alerts for the last 7<br/>days, click the Threat Alarms panel.</li> </ul>                                                                                                   |  |
|               | <ul> <li>You can view details of those threats, including the<br/>threat alert name, severity, asset name, and discovery<br/>time.</li> </ul>                                                                                |  |
|               | <ul> <li>If no data is available here, no threat alerts are<br/>generated for the last 7 days.</li> </ul>                                                                                                    |  |
|               | <ul> <li>You can click View More to go to the Alerts page and<br/>view more alerts. You can also customize filter criteria to<br/>query alert information.</li> </ul>                                                        |  |

| Parameter       | Description                                                                                                    |  |
|-----------------|----------------------------------------------------------------------------------------------------|--|
| Vulnerabilities | This panel displays the top five vulnerability types and the total number of unfixed vulnerabilities in your assets for the last 7 days. You can quickly learn of the total number of unfixed vulnerabilities and the number of vulnerabilities at each severity level.        |  |
|                 | Risk severity levels:                                                                                                    |  |
|                 | <ul> <li>High: There are vulnerabilities on your workloads, and<br/>you should view vulnerability details and handle them in<br/>a timely manner.</li> </ul>                                                                                                    |  |
|                 | <ul> <li>Medium: There are abnormal incidents on your<br/>workloads, and you should view vulnerability details and<br/>handle the vulnerability in a timely manner.</li> </ul>                                                                                                 |  |
|                 | <ul> <li>Others: There are risky incidents that are marked as<br/>low-risk or informational in your systems, and you<br/>should view vulnerability details and take necessary<br/>actions.</li> </ul>                                                                          |  |
|                 | When you click the <b>Top 5 Vulnerability Types</b> tab, the system displays top 5 vulnerability types.                                                                                                    |  |
|                 | <ul> <li>Vulnerability rankings are based on the number of hosts<br/>a vulnerability affects. The vulnerability ranked the first<br/>affects the most hosts.</li> </ul>                                                                                                    |  |
|                 | <ul> <li>The data is displayed in Top 5 Vulnerability Types only<br/>when the hosts have Host Security Service (HSS) Agent<br/>version 2.0 installed. If no data is displayed or you want<br/>to view top 5 vulnerability types, upgrade Agent from<br/>1.0 to 2.0.</li> </ul> |  |
|                 | Click <b>Top 5 Real-Time Vulnerabilities</b> tab. The system displays the top 5 vulnerability incidents for the last 7 days. You can quickly view vulnerability details.                                                                                                    |  |
|                 | <ul> <li>You can view details such as the vulnerability name,<br/>severity, asset name, and discovery time.</li> </ul>                                                                                                    |  |
|                 | <ul> <li>If no data is available here, no vulnerabilities are<br/>detected on the current day.</li> </ul>                                                                                                    |  |
|                 | <ul> <li>You can click View More to go to the Vulnerabilities<br/>page and view more vulnerabilities. You can also<br/>customize filter criteria to query vulnerability<br/>information.</li> </ul>                                                                            |  |

| Parameter                        | Description                                                                                                    |  |
|----------------------------------|----------------------------------------------------------------------------------------------------|--|
| Abnormal<br>Baseline<br>Settings | This panel displays the total number of compliance violations detected for the last 30 days. You can quickly learn of total number of violations and the number of violations at each severity level.                                         |  |
|                                  | Risk severity levels:                                                                                                    |  |
|                                  | <ul> <li>Critical: There are intrusions to your workloads, and you<br/>should view details about compliance risks and handle<br/>them in a timely manner.</li> </ul>                                                                          |  |
|                                  | <ul> <li>High: There are abnormal incidents on your workloads,<br/>and you should view details about compliance risks and<br/>handle them in a timely manner.</li> </ul>                                                                      |  |
|                                  | <ul> <li>Others: There are risky incidents that are marked as<br/>medium-risk, low-risk, and informational alerts detected<br/>in your systems, and you should view details about<br/>compliance risks and take necessary actions.</li> </ul> |  |
|                                  | To quickly view details of top 5 abnormal compliance risks discovered for the last 30 days, click the <b>Abnormal Baseline Settings</b> panel.                                                                                                |  |
|                                  | <ul> <li>You can view details of the top compliance risks<br/>discovered in the latest check, such as check item name,<br/>severity, asset name, and discovery time.</li> </ul>                                                               |  |
|                                  | <ul> <li>If no data is available, no compliance violations are<br/>detected for the last 30 days.</li> </ul>                                                                                                    |  |
|                                  | <ul> <li>You can click View More to go to the Baseline         Inspection page and view more compliance risks. You         can also customize filter criteria to make an advanced         search.</li> </ul>                                  |  |

# **Your Security Score over Time**

SecMaster displays your security scores over the last 7 days.

Your Secure Score over Time [Last 7 days]

Points

100

75

50

25

0 01/08 01/09 01/10 01/11 01/12 01/13 01/14

Figure 7-4 Your Security Score over Time

# 7.2 Large Screen

#### 7.2.1 Overall Situation Screen

There are always such scenarios as presentation, reporting, or real-time monitoring where you need to present the analysis results of SecMaster on big screens to achieve better demonstration effect. It is not ideal to just zoom in the console. Now, SecMaster **Large Screen** is a good choice for you to display the service console on bigger screens for a better visual effect.

By default, SecMaster provides a large screen for comprehensive situation awareness by displaying the attack history, attack status, and attack trend. This allows you to manage security incidents before, when, and after they happen.

#### **Procedure**

- **Step 1** Log in to the management console.
- **Step 2** Click in the upper left corner of the page and choose **Security > SecMaster**.
- **Step 3** In the navigation pane, choose **Workspaces** > **Management**. In the workspace list, click the name of the target workspace.

Figure 7-5 Management

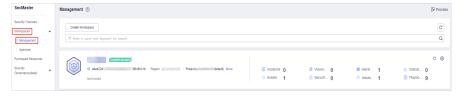

- **Step 4** In the navigation pane on the left, choose **Security Situation** > **Large Screen**.
- **Step 5** Click the **Overall Situation** screen. The large screen for overall situation awareness is displayed.

This screen includes many graphs.

----End

# **Security Score**

The security and health scores of the current asset are displayed.

- There are five risk severity levels, Secure, Informational, Low, Medium, High, and Critical.
- The score ranges from 0 to 100. The higher the security score, the lower the risk severity level.
- The security score starts from 0 and the risk severity level is escalated up from Secure to the next level every 20 points. For example, for scores ranging from 40 to 60, the risk severity is Medium.

The color keys listed on the right of the chart show the names of donut slices.
 Different color represents different risk severity levels. For example, the yellow slice indicates that your asset risk severity is Medium.

#### **Alert Statistics**

The alert statistics of interconnected services are displayed.

- **New Alerts**: Displays the total number of new alerts generated on the current day.
- Alerts: Displays the number of threat alerts in the last seven days.
- **Unhandled Alerts**: displays the number of alerts to be handled in the last seven days.
- **Handled Alerts**: displays the number of alerts that have been cleared in the last seven days.

#### **Asset Protection**

The protection status of hosts and websites is displayed, including the proportion of protected and unprotected assets. You can move the mouse pointer to a module to view the number of protected/unprotected assets.

## **Baseline Inspection**

The fixing status of the baseline configuration and vulnerabilities of your assets, distribution of risky resources, and vulnerability fixing trend within seven days are displayed.

- **Baseline Settings**: displays the numbers of passed and failed baseline settings based on the last baseline inspection.
- **Vulnerabilities**: Displays the numbers of fixed and unfixed vulnerabilities based on vulnerabilities found in the baseline checks in the last seven days.
- Resources by Severity: displays the number of vulnerable resources by severity based on the last baseline inspection. Severity: Critical, High, Medium, Low, and Info.
- **Vulnerabilities** [Last 7 Days]: Displays the vulnerability distribution trend of services covered in baseline inspection in the last seven days.

#### **Recent Threats**

The number of threatened assets and log access volume in the last seven days are displayed. The horizontal coordinate of the threat posture indicates the time, the left vertical coordinate indicates the number of threatened assets, and the right vertical coordinate indicates the number of threatened access logs. Hover the cursor over a date to view the number of threatened assets of that day.

#### To-Dos

The tickets pending processing in the current workspace are displayed.

#### **Resolved Issues**

The alert handling information and SLA and MTTR fulfillment rates and automatic handling statistics in the last seven days are displayed.

- Alerts: displays the total number of alerts of interconnected services.
- **Handled**: displays the total number of alerts that have been closed in the last seven days.
- **Manual**: displays the total number of alerts that are handled in a timely manner, that is, the total number of alerts that are handled within the SLA time set for alerts.
- **Auto**: displays the total number of alerts that are automatically handled and closed by the playbook.
- **SLA and MTTR [Last 7 Days]**: displays the alert handling SLA statistics and average MTTR response time in the last seven days.
  - SLA Statistics: displays the alert handling timeliness in the last 7 days.
     The formula is as follows:
    - For an alert for which the SLA field has been set, if the alert closure incident minus the alert generation time is less than or equal to the configured SLA time, the requirement is met. Otherwise, the requirement is not met.
  - MTTR (s): indicates the average alert closure time in the 7 seven days.
     The formula is as follows:
    - MTTR = Total processing time of each alert/Total number of alerts. Processing time of each alert = Closure time Creation time.
- **Handled Incidents [Last 7 Days]**: displays the total number of alerts that have been automatically processed by playbooks in the last seven days.

# 7.2.2 Monitoring Statistics Screen

There are always such scenarios as presentation, reporting, or real-time monitoring where you need to present the analysis results of SecMaster on big screens to achieve better demonstration effect. It is not ideal to just zoom in the console. Now, SecMaster **Large Screen** is a good choice for you to display the service console on bigger screens for a better visual effect.

By default, SecMaster provides a **Monitoring Statistics** screen. You can view the overview of unhandled alerts, incidents, vulnerabilities, and baseline settings on one screen.

#### **Procedure**

- **Step 1** Log in to the management console.
- **Step 2** Click in the upper left corner of the page and choose **Security > SecMaster**.
- **Step 3** In the navigation pane, choose **Workspaces** > **Management**. In the workspace list, click the name of the target workspace.

Figure 7-6 Management

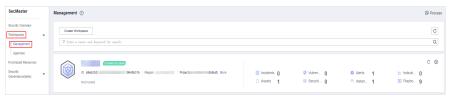

- **Step 4** In the navigation pane on the left, choose **Security Situation** > **Large Screen**.
- **Step 5** Click the **Monitoring Statistics** image to go to the corresponding large screen page.

This screen includes many graphs.

----End

#### **Monitoring Statistics Overview**

This screen displays the total number of unhandled alerts, incidents, vulnerabilities, and unsafe baseline settings.

#### **Unhandled Alerts**

The table lists information about top 5 unhandled threat alerts, including the alert discovery time, alert description, alert severity, and alert type.

These top 5 alerts are sorted by generation time with the latest one placed at the top.

#### **Unhandled Incidents**

The table lists information about the top 5 unhandled incidents, including the incident discovery time, description, severity, and type.

These top 5 incidents are sorted by generation time with the latest one placed at the top.

#### **Unhandled Vulnerabilities**

The table lists information about the top 5 unhandled vulnerabilities, including the discovery time, description, type, severity, and number of affected assets.

These top 5 vulnerabilities are sorted by discovery time with the latest one placed at the top.

#### **Unhandled Baseline Settings**

This table lists information about the top 5 unhandled unsafe baseline settings, including the discovery time, description, check method, and total number of vulnerable resources.

These top 5 unhandled baseline settings are sorted by discovery time with the latest one placed at the top.

# 7.2.3 Asset Security Screen

There are always such scenarios as presentation, reporting, or real-time monitoring where you need to present the analysis results of SecMaster on big screens to achieve better demonstration effect. It is not ideal to just zoom in the console. Now, SecMaster **Large Screen** is a good choice for you to display the service console on bigger screens for a better visual effect.

By default, SecMaster provides an asset screen for you. With this screen, you will learn about overall information about your assets at a glance, including how many assets you have, how many of them have been attacked, and how many of them are unprotected.

#### Procedure

- **Step 1** Log in to the management console.
- **Step 2** Click in the upper left corner of the page and choose **Security** > **SecMaster**.
- **Step 3** In the navigation pane, choose **Workspaces** > **Management**. In the workspace list, click the name of the target workspace.

**Figure 7-7** Management

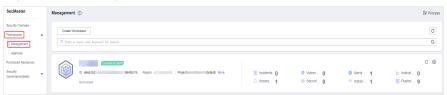

- **Step 4** In the navigation pane on the left, choose **Security Situation** > **Large Screen**.
- **Step 5** Click the **Asset Security** image to go to the large screen for assets.

This screen includes many graphs.

----End

# **Asset Security Screen Overview**

On this screen, you can view the total numbers of assets, attacked assets, unprotected assets, vulnerabilities, and assets with unsafe settings.

- **Assets**: total number of assets in the current workspace of the current account.
- Attacked Assets: total number of assets with alerts in the current workspace of the current account.
- **Unprotected Assets**: total number of unprotected assets in the current workspace of the current account. For example, if you have not enabled HSS for some ECSs, the number of them will be displayed here.
- Vulnerabilities and assets with unsafe settings: the total number of assets that have vulnerabilities, unhandled insecure baseline settings, or have not been protected in the current workspace of the current account. This number does not count duplicate assets.

#### **Asset Distribution**

In this area, you can view assets by type, asset protection rate, asset change trend, and distribution of the five assets attacked most.

- **Assets by Type**: displays the distribution of different asset types in the current workspace of the current account.
- **Protection by Asset Type (%)**: displays the protection rates of different asset types in the current workspace of the current account.
- **Asset Changes**: displays the changes in total assets and vulnerable assets in the current workspace of the current account over the last seven days.
- **Top 5 Attacked Assets**: displays the top 5 attacked assets in the current workspace of the current account and the number of attacks.

# Top 5 Assets with the Most Vulnerabilities and Top 5 Departments with the Highest Protection Rate

In this area, you will see the five assets with the most vulnerabilities and the five departments with the highest protection rate.

- **Top 5 Assets with the Most Vulnerabilities**: displays the five assets with the most vulnerabilities, including the asset IP address, department, and number of vulnerabilities in real time.
- Top 5 Departments with the Highest Protection Rate: includes the protection rates of asset type, department, WAF, HSS, and vulnerability fix. The top 5 departments are sorted based on the protection rate. The department with the lowest protection rate is ranked first.

# 7.2.4 Threat Situation Screen

There are always such scenarios as presentation, reporting, or real-time monitoring where you need to present the analysis results of SecMaster on big screens to achieve better demonstration effect. It is not ideal to just zoom in the console. Now, SecMaster **Large Screen** is a good choice for you to display the service console on bigger screens for a better visual effect.

By default, SecMaster provides a threat situation screen, which shows how many network attacks, application-layer attacks, and server-layer attacks against your assets over the last seven days.

#### Procedure

**Step 1** Click the **Threat Situation** image to go to the information page.

This screen includes many graphs.

----End

#### Threat Situation screen

This area displays the number of attacks by types, including network, application, and server attacks.

- **Network Attacks**: indicates the total number of attacks at the network layer in the last 7 days. You can view network attacks by the day and changes in attack quantity compared to the last 7 days.
- **Application Attacks**: indicates the total number of attacks at the application layer in the last 7 days. You can view application attacks by the day and changes in attack quantity compared to the last 7 days.
- **Server Attacks**: indicates the total number of attacks against servers in the last 7 days. You can view server attacks by the day and changes in attack quantity compared to the last 7 days.

#### **Attack Source Distribution**

This graph displays the five attack sources who launched the most attacks against the network and application layers. You will see attacked asset details, including IP addresses, departments, and quantity.

- **Top 5 Network Attack Sources**: displays the five IP addresses from where originate the most network attacks, including geographical locations and the number of alerts, in the last 7 days.
- Top 5 Application Attack Sources: displays the five source IP addresses for which the most application attack alerts have been reported, including geographical locations and the number of alerts, in the last 7 days.

#### **Attacks by Type**

This graph shows top 5 network attack types, top 5 application attack types, and server attack types.

- **Top 5 Network Attack Types**: indicates the 5 network attack types with the most alerts generated in the last 7 days.
- **Top 5 Application Attack Types**: indicates the 5 application attack types with the most alerts generated in the last 7 days.
- **Top 5 Server Attack Types**: indicates the 5 server attack types with the most alerts generated in the last 7 days.

#### **Threat Situation Statistics**

This graph shows the statistics about alerts, logs, and threat detection models in the current account.

#### • Alert Statistics

- Logs: indicates the total number of incoming logs in the last 7 days.
- Threats: indicates the total number of DDoS, network, application, and server attacks in the last 7 days.
- Alerts: total number of generated over the last 7 days.
- Incidents: total number of incidents over the last 7 days.

#### Log Analysis

- Log volume: total log storage volume, in KB, MB, or GB.
- Log volume comparison: indicates log volume changes by percentage since the previous 7-day cycle. Calculation method: [(Number of logs for

- this cycle Number of logs for the previous cycle)/Number of logs for the previous cycle] x 100%.
- Log Analysis: displays the five log sources that report the most logs over the last 7 days.
- Model Statistics
  - Models: total number of alert models.
  - **Threats by Model**: displays the 10 alert models that generate the most alerts over the last 7 days as well as how many alerts they report.

## 7.2.5 Vulnerable Assets Screen

There are always such scenarios as presentation, reporting, or real-time monitoring where you need to present the analysis results of SecMaster on big screens to achieve better demonstration effect. It is not ideal to just zoom in the console. Now, SecMaster **Large Screen** is a good choice for you to display the service console on bigger screens for a better visual effect.

By default, SecMaster provides a vulnerable asset screen. With this screen, you can view the overview of vulnerable assets, asset vulnerabilities, unsafe baseline settings, and unprotected assets.

#### **Procedure**

- **Step 1** Log in to the management console.
- **Step 2** Click in the upper left corner of the page and choose **Security > SecMaster**.
- **Step 3** In the navigation pane, choose **Workspaces** > **Management**. In the workspace list, click the name of the target workspace.

Figure 7-8 Management

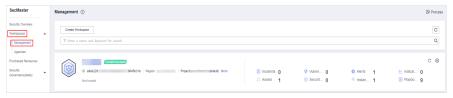

- **Step 4** In the navigation pane on the left, choose **Security Situation** > **Large Screen**.
- **Step 5** Click the **Vulnerable Assets** image to go to the information page.

This screen includes many graphs.

----End

#### **Vulnerable Assets Overview**

This graph displays the total numbers of vulnerable assets, vulnerabilities, unsafe baseline settings, and unprotected assets.

Vulnerable assets refer to assets with unhandled vulnerabilities or unsafe baseline settings and assets that are not under protection at the current time.

## Top 5 Departments with the Most Vulnerabilities

This graph shows the five departments with the most vulnerabilities. You will view the details of these departments, including the department name, number of vulnerable assets, number of unfixed vulnerabilities, and number of unprotected assets.

#### Top 5 Department with the Most Unprotected Assets

This graph displays the 5 departments with the most failed protection policies. You can view the details about these departments, including the department name and what protection policies they failed, such as DBSS, WAF, Anti-DDoS, HSS, and CFW

The graph displays the five departments with the most unprotected assets.

#### **Vulnerability Fix Rate**

This graph shows the vulnerability fix rate, top 5 vulnerability types, and vulnerability trend changes.

- **Vulnerability Fix Rate**: the rates of fixed high-risk, medium-risk, low-risk, and informational vulnerabilities.
- **Top 5 Vulnerability Types**: the types and number of top 5 vulnerabilities.
- **Vulnerability Changes**: changes in the number of high-risk, medium-risk, low-risk, and informational vulnerabilities over the past 7 days.

# **Baseline Inspection Pass Rate**

You can learn about baseline inspection results at a glance, including the pass rate, what resources have failed the inspection, failed checks, resource types, and the number of total check items.

# 7.3 Reports

# 7.3.1 Creating or Copying a Report

SecMaster provides you with security reports. You can create a security report template so that you can learn of your resource security status in a timely manner.

This section describes how to create a security report and how to quickly create a security report by copying an existing template.

#### **Creating a Report**

- **Step 1** Log in to the management console.
- **Step 2** Click in the upper left corner of the page and choose **Security > SecMaster**.
- **Step 3** In the navigation pane, choose **Workspaces** > **Management**. In the workspace list, click the name of the target workspace.

Figure 7-9 Management

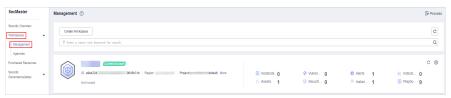

**Step 4** In the navigation pane on the left, choose **Security Situation** > **Reports**.

Figure 7-10 Reports

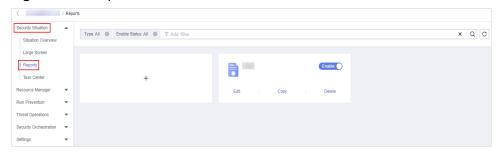

- **Step 5** On the **Reports** page, click + to go to the basic configuration page.
- **Step 6** Configure basic information of the report.

**Table 7-4** Report parameters

| Parameter   | Description                                                                                                    |
|-------------|----------------------------------------------------------------------------------------------------|
| Report Name | Name of the report you want to create.                                                                                       |
| Schedule    | Select a report schedule.                                                                                                    |
|             | • <b>Daily</b> : SecMaster collects security information from 0:00 to 24:00 of the previous day by default.                  |
|             | Weekly: SecMaster collects security information from 00:00 on Monday to 24:00 on Sunday of the previous week.                |
|             | Monthly: SecMaster collects security information from 00:00 on the first day to 24:00 on the last day of the previous month. |
| Data Scope  | Reports will be generated for the time range you specify.                                                                    |

- **Step 7** Click **Next: Report Choose** in the upper right corner. The **Report Selection** page is displayed.
- **Step 8** In the existing report layout area on the left, select a report layout. After selecting, you can preview the report layout in the right pane.
- **Step 9** Click **Complete** in the lower right corner. On the displayed **Reports** page, view the created report.

#### **Copying a Report**

- **Step 1** Log in to the management console.
- **Step 2** Click in the upper left corner of the page and choose **Security > SecMaster**.
- **Step 3** In the navigation pane, choose **Workspaces** > **Management**. In the workspace list, click the name of the target workspace.

Figure 7-11 Management

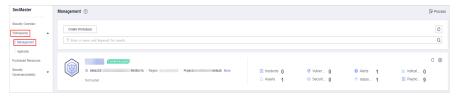

**Step 4** In the navigation pane on the left, choose **Security Situation** > **Reports**.

Figure 7-12 Reports

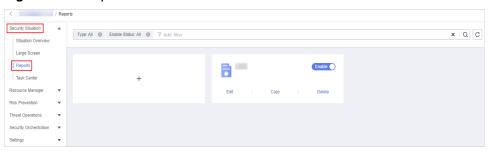

- **Step 5** Select a report template and click **Copy**.
- **Step 6** Edit basic information of the report.
- **Step 7** Click **Next: Report Choose**. The report configuration page is displayed.
- **Step 8** Click **Complete** in the lower right corner. On the displayed **Reports** page, view the newly created report.

----End

# 7.3.2 Viewing a Security Report

View a created security report and its displayed information.

#### Procedure

- **Step 1** Log in to the management console.
- **Step 2** Click in the upper left corner of the page and choose **Security > SecMaster**.
- **Step 3** In the navigation pane, choose **Workspaces** > **Management**. In the workspace list, click the name of the target workspace.

Figure 7-13 Management

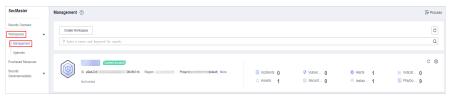

**Step 4** In the navigation pane on the left, choose **Security Situation** > **Reports**.

Figure 7-14 Reports

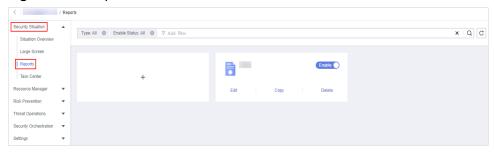

**Step 5** Select the target report and click the report icon. The report details page is displayed.

On the report details page, you can preview details about the current security report.

When there are a large number of reports, you can search for a specific report type by selecting the **Type** or **Enabling Status** of the report, and then click Q.

----End

#### **Content in the Daily Report Template**

#### Data Scope

The default data scope of a daily report is from 00:00:00 to 23:59:59 on the previous day.

#### Security score

SecMaster evaluates and scores your asset security for the previous day (from 00:00:00 to 23:59:29) so that you can quickly learn of the overall security posture of assets. This score varies depending on the SecMaster edition you are using.

#### • Baseline check

Displays the statistics of the latest baseline inspection, including the total number of current baseline check items, number of compliance check items, number of failed compliance check items, and proportion of failed compliance check items.

#### Security vulnerabilities

Displays the vulnerability statistics of the accessed cloud service on the previous day, including the total number of vulnerabilities, and number of unfixed vulnerabilities.

#### Policy coverage

Displays the coverage of current security products, including the following information: number of instances protected by security products (= number of protected ECSs + number of protected WAF instances), host security coverage (= number of protected ECSs/total number of ECSs), number of current protected ECSs, and number of current protected websites.

#### Asset security

Displays the security status of current assets, including the total number of assets you have, and the number of vulnerable assets.

#### Security analysis

Displays security analysis statistics of the previous day, including the total security log traffic of the previous day, and the number of security log models.

#### • Security response

Displays the security response status of the previous day, including the total number of alerts handled, intrusions confirmed, and playbooks executed, percentage of alerts automatically handled by playbooks, average MTTR, and number of confirmed high-risk intrusions for the previous day.

#### Asset risk

Displays the asset security status of **the previous day**, including number of attacked assets, number of unprotected assets, number of vulnerable assets, and asset protection rate of the previous day, as well as the asset changes over the **last 7 days**.

#### • Threat posture

Displays the threat posture of assets for the previous day. You can view how many DDoS, network, application, and server attacks detected, DDoS, WAF, and HSS inspection statistics, and network and server attack changes for the previous day. You can also view top 5 network, application, and server attack types, as well as the distribution of top 5 application attack sources, top 5 attacked applications, top 5 network attack sources, and the five servers with the most alerts.

#### • Log analysis

Displays the log statistics for **the previous day**, including log sources, log indexes, received logs, and log storage capacity as well as top 10 models that report the most alerts. It also displays logs analysis for **the past 7 days**, including log change trend and 5 log sources with the largest traffic volume.

#### • Security Response

Displays the security response information for **the previous day**, including the number of handled alerts, incidents, vulnerabilities, and risky baseline settings, distribution and quantity of threat alerts, distribution and quantity of top 5 intrusion incidents, top 5 emergency responses, and handling status of top 20 threat alerts.

#### External security hotspot

Displays information about external security hotspots for **the previous day**.

# 7.3.3 Downloading a Report

You can download historical reports in PDF or .jpg to a local PC.

#### **Procedure**

- **Step 1** Log in to the management console.
- **Step 2** Click in the upper left corner of the page and choose **Security** > **SecMaster**.
- **Step 3** In the navigation pane, choose **Workspaces** > **Management**. In the workspace list, click the name of the target workspace.

Figure 7-15 Management

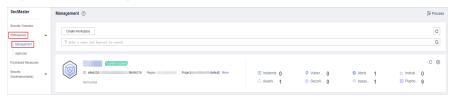

**Step 4** In the navigation tree on the left, choose **Security Orchestration** > **Layouts**. The **Layout** tab is displayed by default.

Figure 7-16 Layouts page

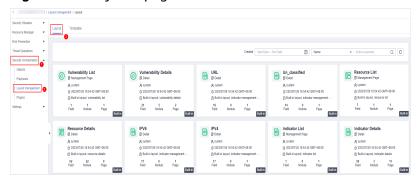

- Step 5 On the layout management page, move the mouse pointer to the daily report layout and click in the upper right corner of the layout.
- **Step 6** On the layout editing page, click the download button.

The system automatically downloads the security report in .jpg format to the local PC.

----End

# 7.3.4 Managing Security Reports

This section describes how to manage security reports, including enabling, disabling, editing, and deleting security reports.

#### **Procedure**

- **Step 1** Log in to the management console.
- Step 2 Click in the upper left corner of the page and choose Security > SecMaster.

**Step 3** In the navigation pane, choose **Workspaces** > **Management**. In the workspace list, click the name of the target workspace.

Figure 7-17 Management

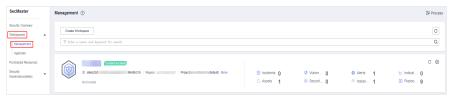

**Step 4** In the navigation pane on the left, choose **Security Situation** > **Reports**.

Figure 7-18 Reports

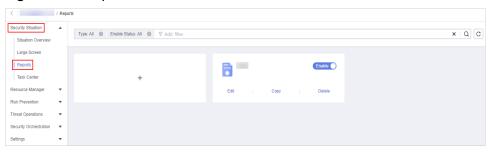

**Step 5** Manage security reports.

**Table 7-5** Managing security reports

| Operation                            | Step                                                                                   |
|--------------------------------------|----------------------------------------------------------------------------------------|
| Enabling/disabling a security report | On the <b>Reports</b> page, locate the desired report and toggle the slider on or off. |
|                                      | <ul> <li>If the slider is toggled on, the security report is<br/>enabled.</li> </ul>   |
|                                      | If the slider is toggled off, the security report is disabled.                         |
| Editing a Security Report            | On the <b>Reports</b> page, locate the desired report and click <b>Edit</b> .          |
|                                      | 2. (Optional) Edit basic report information.                                           |
|                                      | 3. Click <b>Next: Report Choose</b> . The <b>Report Selection</b> page is displayed.   |
|                                      | 4. (Optional) Select the report layout.                                                |
|                                      | 5. Click <b>Complete</b> in the lower right corner.                                    |
| Deleting a Security<br>Report        | On the <b>Reports</b> page, locate the desired report and click <b>Delete</b> .        |
|                                      | 2. In the <b>Warning</b> dialog box displayed, click <b>OK</b> .                       |

# 7.4 Task Center

# 7.4.1 Viewing To-Do Tasks

The to-do list displays the tasks that you need to process. This section describes how to view the to-do list.

#### **Procedure**

- **Step 1** Log in to the management console.
- **Step 2** Click in the upper left corner of the page and choose **Security** > **SecMaster**.
- **Step 3** In the navigation pane, choose **Workspaces** > **Management**. In the workspace list, click the name of the target workspace.

Figure 7-19 Management

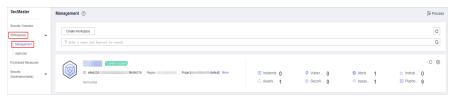

**Step 4** In the navigation pane on the left, choose **Security Situation** > **Task Center**.

Figure 7-20 To-Dos

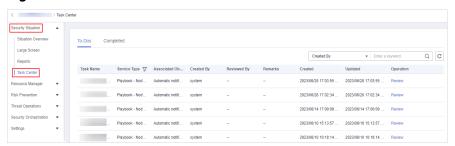

**Step 5** On the **To-Dos** tab page displayed, view details about the to-do tasks.

When there are a large number of to-do tasks, you can select **Created By** or **Task Name**, enter a keyword in the search box, and click Q to quickly find the one you want.

Table 7-6 To-do task parameters

| Parameter | Description     |
|-----------|-----------------|
| Task Name | Name of a task. |

| Parameter            | Description                                    |
|----------------------|------------------------------------------------|
| Service Type         | Type of a task.                                |
|                      | Workflow release                               |
|                      | Playbook release                               |
|                      | Playbook - Node Review                         |
| Associated<br>Object | Name of the corresponding playbook or process. |
| Created By           | Indicates the user who creates a task.         |
| Reviewed By          | Reviewer of the playbook/process               |
| Created              | Time when the playbook or process is created.  |
| Updated              | Last update time of the playbook or process.   |
| Operation            | Approve the to-do task.                        |

----End

# 7.4.2 Handling a To-Do Task

When a playbook or process task reaches a node, the task needs to be suspended manually so that the playbook or process task can continue.

Process to-do tasks.

# **Prerequisites**

A playbook task has been triggered, and manual actions are required for completing the task.

#### **Procedure**

- **Step 1** Log in to the management console.
- Step 2 Click = in the upper left corner of the page and choose Security > SecMaster.
- **Step 3** In the navigation pane, choose **Workspaces** > **Management**. In the workspace list, click the name of the target workspace.

Figure 7-21 Management

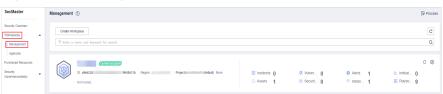

**Step 4** In the navigation pane on the left, choose **Security Situation** > **Task Center**.

Figure 7-22 To-Dos

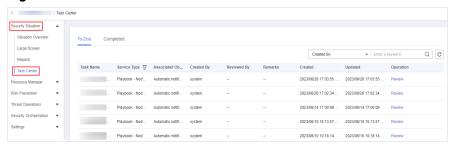

**Step 5** In the row containing the target to-do task, click **Approve** in the **Operation** column.

The approval mode varies according to the service type.

- Playbook release: The **Playbook Release** page is displayed on the right. Enter review comments and approve the playbook as prompted.
- Process release: The **Process Release** page is displayed on the right. Enter the **Comment** and approve the application as prompted.
- Playbook-Node Review: The **Playbook-Node Review** page is displayed on the right. You can select **Continue** or **Terminate**.

# 8 Resource Manager

# 8.1 Resource Manager Overview

SecMaster automatically discovers and manages all assets on and off the cloud and displays the real-time security status of your assets.

On the **Resource Manager** page, you can view the security status statistics of all resources under your account, including the resource name, service, and security status. This helps you quickly locate security risks and find solutions.

# **Asset Source and Corresponding Security Products**

**Table 8-1** Asset source and corresponding security products

|           |                                   | •                                |
|-----------|-----------------------------------|----------------------------------|
| Parameter | Source                            | Security Product                 |
| Servers   | Elastic Cloud Server (ECS)        | Host Security Service (HSS)      |
| Website   | Web Application Firewall (WAF)    | Web Application Firewall (WAF)   |
| Database  | Relational Database Service (RDS) | Database Security Service (DBSS) |
| VPC       | Virtual Private Cloud (VPC)       | Cloud Firewall (CFW)             |
| EIP       | Elastic IP (EIP)                  | CNAD Basic (Anti-DDoS)           |
| Device    | On-premises devices               |                                  |

#### Note:

If the protection status of an asset on the SecMaster console is **Unprotected**, the corresponding security product is not enabled. If the protection status is -, the corresponding security product cannot be used in the region where the asset locates.

# 8.2 Modifying the Asset Information Synchronization Policy

For newly created workspaces, the asset synchronization policy **is automatically enabled**, and asset information is automatically synchronized to SecMaster once an hour by default.

Perform the operations in this section if you need to set the asset information synchronization policy.

#### **Procedure**

- **Step 1** Log in to the management console.
- **Step 2** Click in the upper left corner of the page and choose **Security > SecMaster**.
- **Step 3** In the navigation pane, choose **Workspaces** > **Management**. In the workspace list, click the name of the target workspace.

Figure 8-1 Management

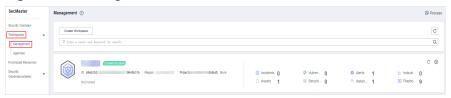

**Step 4** In the left navigation pane, choose **Security Orchestration** > **Playbooks**. Click **Workflows**.

Figure 8-2 Workflows tab page

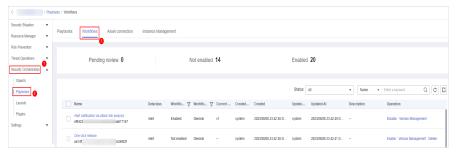

- Step 5 In each row containing RDS asset connection, VPC asset connection, Website asset connection, ECS asset connection, or EIP asset connection, click Enable in the Operation column, respectively, to enable the workflows.
- **Step 6** In the left navigation pane, choose **Security Orchestration** > **Playbooks**.

Figure 8-3 Accessing the Playbooks tab

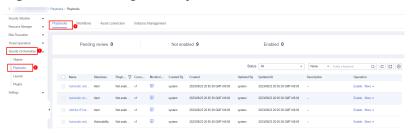

**Step 7** Add a playbook version.

- Locate the row that contains the asset connection playbook, and click Version Management in the Operation column. The Version Management page is displayed.
- 2. In the **Version Information** area of the **Version Management** dialog box, locate the row of version **v1**, and click **Clone** in the **Operation** column. In the dialog box that is displayed, click **OK**.

Figure 8-4 Cloning a version

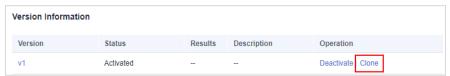

- 3. In the row that contains the draft version, click **Edit** in the **Operation** column. The editing pane is displayed on the right.
- 4. In the version information area on the editing pane, click **Add Condition** next to the trigger condition. The **Trigger Condition** page is displayed.

Figure 8-5 Adding a condition

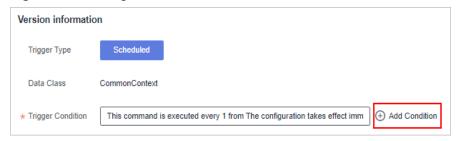

5. On the **Trigger Condition** page, set the asset synchronization time.

**Table 8-2** Parameters for configuring trigger conditions

| Parameter | Description                                                                                |
|-----------|--------------------------------------------------------------------------------------------|
| Started   | <ul> <li>Immediate: The playbook takes effect immediately after being created.</li> </ul>  |
|           | <ul> <li>Custom: You can specify a time when the playbook<br/>can be triggered.</li> </ul> |

| Parameter              | Description                                                                                                    |  |
|------------------------|----------------------------------------------------------------------------------------------------|--|
| Execution<br>Frequency | Once: The task is executed only once within the time range. The task ends when the execution is complete.                                                                   |  |
|                        | <ul> <li>Repeat: Set the repeated execution policy. Set the<br/>execution time to once every xx minutes, hours,<br/>days, or weeks.</li> </ul>                              |  |
|                        | <ul> <li>Scheduled execution: The task is executed at the<br/>specified time. Set the execution time to xx hour xx<br/>minute xx second every day or every week.</li> </ul> |  |
| End Conditions         | This parameter is mandatory when Execution Frequency is set to Repeat or Scheduled.                                                                                         |  |
|                        | <ul> <li>Always Execute: The task does not have an end time.</li> <li>After the task is created, the task is executed at the specified time.</li> </ul>                     |  |
|                        | Custom: You can specify a time when the playbook ends.                                                                                                    |  |

- 6. Click OK.
- 7. After confirming that the information is correct, click **OK** in the lower right corner of the page.
- **Step 8** Submit the script version.

Locate the row of the **ECS Asset Connector** playbook and click **Submit** in the **Operation** column. In the dialog box that is displayed, click **OK**.

**Step 9** Review the playbook version.

On the **Version Management** page, locate the row of the **ECS Asset Connector** playbook version and click **Review** in the **Operation** column. On the displayed **Review** page, click **OK** in the lower right corner of the page.

**Step 10** Enable the playbook.

Locate the row of the ECS Asset Connector playbook and click Enable in the Operation column. In the dialog box that is displayed, click OK.

The system synchronizes data based on the latest enabled synchronization policy.

----End

# 8.3 Viewing Resource Information

On the **Resource Manager** page, you can view the name, type, and protection status of resources you have.

#### **Procedure**

**Step 1** Log in to the management console.

- **Step 2** Click in the upper left corner of the page and choose **Security** > **SecMaster**.
- **Step 3** In the navigation pane, choose **Workspaces** > **Management**. In the workspace list, click the name of the target workspace.

**Figure 8-6** Management

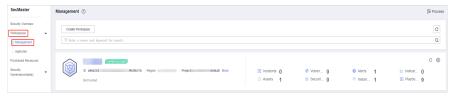

**Step 4** In the navigation pane on the left, choose **Resource Manager** > **Resource Manager**.

Figure 8-7 Resource Manager

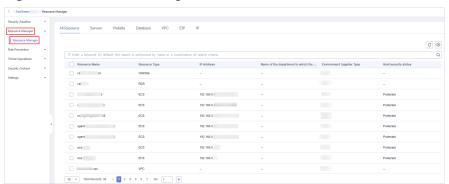

**Step 5** View resource details.

You can view details on **All Resource**, **Servers**, **Website**, **Database**, **VPC**, **EIP**, and **IP** tabs.

All Resources

View the security status of all resources. **Table 8-3** describes related parameters.

If there are a large number of resources on this page, you can select **Resource Type** and enter a keyword in the search box, and click Q to search for a specific resource.

**Table 8-3** Parameters

| Parameter     | Description                                                             |
|---------------|-------------------------------------------------------------------------|
| Resource Name | Resource name                                                           |
| Resource Type | Type of the resource. For example, cloud servers, disks, and instances. |
| IP Address    | IP address of a resource                                                |
| Department    | Name of the department to which a resource belongs                      |

| Parameter                    | Description                                  |
|------------------------------|----------------------------------------------|
| Environment Supplier<br>Type | Type of the environment vendor of a resource |
| Host Security Status         | Whether HSS is enabled for a resource        |

#### Servers tab

You can view server information.

**Table 8-4** Server information parameters

| Parameter                    | Description                                    |
|------------------------------|------------------------------------------------|
| Resource Name                | Name of a host                                 |
| Image Name                   | Name of a host image                           |
| IP Address                   | IP address of a host                           |
| Department                   | Name of the department to which a host belongs |
| Environment Supplier<br>Type | Type of the environment vendor of a host       |
| Host Security Status         | Whether HSS is enabled for a host              |
| Description                  | Host description                               |

#### Website tab

You can view website information.

**Table 8-5** Website parameters

| Parameter                    | Description                                       |
|------------------------------|---------------------------------------------------|
| Resource Name                | Name of a website                                 |
| DNS server list              | Servers to which the domain name belongs          |
| Department                   | Name of the department to which a website belongs |
| Environment Supplier<br>Type | Type of the environment vendor of a website       |
| WAF enabling status          | Whether WAF is enabled for the domain name        |

#### Database tab

You can view database information.

**Table 8-6** Database parameters

| Parameter                    | Description                                        |
|------------------------------|----------------------------------------------------|
| Resource Name                | Name of a database                                 |
| Database Engine              | Database engine type                               |
| External IP Address          | External IP address of a database                  |
| Department                   | Name of the department to which a database belongs |
| Environment Supplier<br>Type | Type of the environment vendor of a database       |
| On state                     | Whether to database protection is enabled          |
| Description                  | Description of the database                        |

#### VPC

You can view VPC information.

**Table 8-7** VPC parameters

| Parameter                    | Description                             |
|------------------------------|-----------------------------------------|
| Resource Name                | VPC name                                |
| Resource Type                | VPC type                                |
| Subnet Scope                 | Range of a VPC subnet                   |
| Department                   | Department to which a VPC belongs       |
| Environment Supplier<br>Type | Type of the environment vendor of a VPC |
| Protection Status            | Whether protection is enabled for a VPC |
| Description                  | Description about the VPC               |

#### • EIP tab

You can view EIP information.

**Table 8-8** EIP parameters

| Parameter         | Description                                    |
|-------------------|------------------------------------------------|
| Resource Name     | EIP name                                       |
| Public IP Address | Public IP address of the EIP                   |
| Department        | Name of the department to which an EIP belongs |

| Parameter                    | Description                              |
|------------------------------|------------------------------------------|
| Environment Supplier<br>Type | Type of the environment vendor of an EIP |
| Status                       | EIP status                               |
| Description                  | Description about the EIP                |

#### IP tab

You can view IP address information.

**Table 8-9** IP address parameters

| Parameter                    | Description                                           |
|------------------------------|-------------------------------------------------------|
| Resource Name                | Name of an IP address                                 |
| Resource Type                | Type of an IP address                                 |
| Asset Value                  | Asset value of an IP address                          |
| Department                   | Name of the department to which an IP address belongs |
| Environment Supplier<br>Type | Type of the environment vendor of an IP address       |
| Asset Remarks                | Remarks of the IP address                             |

----End

# 8.4 Importing and Exporting Assets

SecMaster allows you to import assets outside the cloud. After the import, the security status of the assets can be displayed. You can also export asset information.

This section describes how to import and export assets.

## **Limitations and Constraints**

Only .xlsx files no larger than 20 MB can be imported.

# **Importing Assets**

- **Step 1** Log in to the management console.
- **Step 2** Click in the upper left corner of the page and choose **Security > SecMaster**.
- **Step 3** In the navigation pane, choose **Workspaces** > **Management**. In the workspace list, click the name of the target workspace.

Figure 8-8 Management

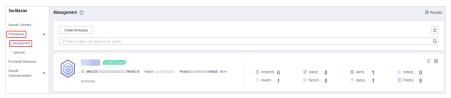

**Step 4** In the navigation pane on the left, choose **Resource Manager** > **Resource Manager**.

Figure 8-9 Resource Manager

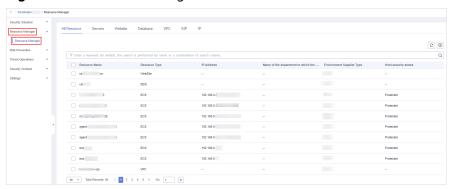

- **Step 5** On the **Resource Manager** page, click a tab corresponding to the type of the resources you want to import.
- **Step 6** In the upper left corner of the asset list, click **Import**.
- **Step 7** In the **Import** dialog box, click **Download Template**. Then, fill information about the resource to be imported in the template.

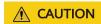

- For details about how to enter the information, see Asset Import Template Parameters.
- The file must be in the .xlsx format.
- **Step 8** After the template is filled, click **Select File** in the **Import** dialog box and select the Excel file you want to import.
- Step 9 Click OK.
  - ----End

#### **Asset Import Template Parameters**

You can use a template to import assets in batches. For details about the parameters in the asset import template, view the following tables:

- Servers
- Websites
- Databases

- VPC
- EIP
- IP addresses

## □ NOTE

Do not modify the table heads when you use the template.

Table 8-10 Servers

| Parameter            | Туре   | Mandato<br>ry | Description                                                                                                    |
|----------------------|--------|---------------|----------------------------------------------------------------------------------------------------|
| id                   | String | Yes           | Asset ID, which contains 2 to 36 characters.                                                                                                    |
| name                 | String | Yes           | Asset name, which contains 2 to 512 characters.                                                                                                    |
| protected_statu<br>s | String | No            | <ul><li>Whether HSS is enabled</li><li>OPEN: HSS is enabled.</li><li>CLOSE: HSS is disabled.</li></ul>                                                                                                    |
| description          | String | No            | ECS description                                                                                                    |
| status               | String | No            | ECS status  The value can be any of the following:  ACTIVE, BUILD, ERROR, HARD_REBOOT, MIGRATING, REBOOT, REBUILD, RESIZE, REVERT_RESIZE, SHUTOFF, VERIFY_RESIZE, DELETED.                                                                                                    |
| host_id              | String | No            | ID of the server where the ECS is deployed.                                                                                                    |
| host_name            | String | No            | Name of the server where the ECS is deployed.                                                                                                    |
| host_status          | String | No            | Status of the server where the ECS is deployed. The value can be any of the following:  UP: The server is running properly.  UNKNOWN: The server status is unknown.  DOWN: The server is abnormal.  MAINTENANCE: The server is under maintenance.  Null: The ECS does not have host information. |

| Parameter              | Туре   | Mandato<br>ry | Description                                                                                                    |
|------------------------|--------|---------------|----------------------------------------------------------------------------------------------------|
| version                | String | No            | IP address version  • 4: IPv4  • 6: IPv6                                                                                  |
| addr                   | String | No            | IP address                                                                                                    |
| type                   | String | No            | IP address type  fixed: private IP address  floating: floating IP address                                                 |
| mac_addr               | String | No            | MAC address                                                                                                    |
| port_id                | String | No            | ID of the port bound to the IP address                                                                                    |
| vpc_id                 | String | No            | ID of the VPC to which the ECS belongs                                                                                    |
| image_type             | String | No            | Image class. The following classes are supported:  • gold: Public image  • private: Private image  • shared: Shared image |
| image_name             | String | No            | Image name of the ECS                                                                                                    |
| os_type                | String | No            | OS type. The value can be <b>Linux</b> or <b>Windows</b> .                                                                |
| os_bit                 | String | No            | OS architecture, 32 bit or 64 bit.                                                                                        |
| resource_spec_<br>code | String | No            | Resource specifications of the ECS                                                                                        |
| vendor_type            | String | Yes           | Environment supplier                                                                                                    |
| domain_id              | String | Yes           | ID of the tenant to which the asset belongs.                                                                              |
| region_id              | String | Yes           | Asset region.                                                                                                    |
| project_id             | String | Yes           | ID of the project to which the asset belongs.                                                                             |
| ep_id                  | String | No            | ID of the enterprise project to which the asset belongs.                                                                  |
| ep_name                | String | No            | Name of the enterprise project to which the asset belongs.                                                                |
| vendor_name            | String | Yes           | Asset probes or asset providers                                                                                           |

| Parameter                | Туре   | Mandato<br>ry | Description                                       |
|--------------------------|--------|---------------|---------------------------------------------------|
| idc_id                   | String | Yes           | ID of the on-premises equipment room              |
| idc_name                 | String | Yes           | Name of the on-premises equipment room            |
| department_na<br>me      | String | No            | Name of the department to which the asset belongs |
| business_name            | String | No            | Name of the service system                        |
| business_owne r          | String | No            | Owner of the service system                       |
| governance_us<br>er_type | String | No            | Type of the asset governance owner                |
| governance_us<br>er_name | String | No            | Name of the asset governance owner                |

Table 8-11 Websites

| Parameter           | Туре   | Mandato<br>ry | Description                                                                                       |
|---------------------|--------|---------------|---------------------------------------------------------------------------------------------------|
| value               | String | Yes           | Website name                                                                                      |
| domain_name         | String | Yes           | Domain name                                                                                       |
| name_server         | String | No            | DNS servers. Use commas (,) to separate IP addresses, for example, 192.168.25.106,192.168.25.124. |
| protected_statu     | String | No            | Whether WAF is enabled.                                                                           |
| S                   |        |               | OPEN: WAF is enabled.                                                                             |
|                     |        |               | CLOSE: WAF is disabled.                                                                           |
|                     |        |               | If this parameter left blank, the default value <b>CLOSE</b> will be used.                        |
| idc_id              | String | Yes           | ID of the on-premises data center                                                                 |
| idc_name            | String | Yes           | Name of the on-premises data center                                                               |
| vendor_name         | String | Yes           | Asset provider                                                                                    |
| department_na<br>me | String | No            | Name of the department to which the asset belongs                                                 |
| business_name       | String | No            | Name of the service system                                                                        |

| Parameter                | Туре   | Mandato<br>ry | Description                        |
|--------------------------|--------|---------------|------------------------------------|
| business_owne r          | String | No            | Owner of the service system        |
| governance_us<br>er_type | String | No            | Type of the asset governance owner |
| governance_us<br>er_name | String | No            | Name of the asset governance owner |

## Table 8-12 Databases

| Parameter | Туре   | Mandato<br>ry | Description   |
|-----------|--------|---------------|---------------|
| id        | String | Yes           | Instance ID   |
| name      | String | Yes           | Instance name |

| Parameter   | Туре   | Mandato<br>ry | Description                                                                                                |
|-------------|--------|---------------|----------------------------------------------------------------------------------------------------|
| status      | String | Yes           | Instance status. The value can be any of the following:                                                    |
|             |        |               | BUILD: The instance is being created.                                                                      |
|             |        |               | ACTIVE: The instance is running properly.                                                                  |
|             |        |               | FAILED: The instance is abnormal.                                                                          |
|             |        |               | • FROZEN: The instance is frozen.                                                                          |
|             |        |               | MODIFYING: The instance is<br>being scaled up.                                                             |
|             |        |               | REBOOTING: The instance is being restarted.                                                                |
|             |        |               | RESTORING: The instance is being restored.                                                                 |
|             |        |               | MODIFYING INSTANCE TYPE:     The instance is changing to the active/standby deployment.                    |
|             |        |               | SWITCHOVER: The instance is<br>performing an active/standby<br>switchover.                                 |
|             |        |               | MIGRATING: The instance is being migrated.                                                                 |
|             |        |               | BACKING UP: The instance is being backed up.                                                               |
|             |        |               | MODIFYING DATABASE PORT:     The database port of the instance is being changed.                           |
|             |        |               | STORAGE FULL: The instance disk is full.                                                                   |
| private_ips | String | Yes           | Private IP addresses. Use commas (,) to separate IP addresses, for example, 192.168.25.106,192.168.25.124. |

| Parameter    | Туре    | Mandato<br>ry | Description                                                                                                    |
|--------------|---------|---------------|----------------------------------------------------------------------------------------------------|
| port         | Integer | Yes           | <ul> <li>An RDS for MySQL database can use ports 1024 to 65535, excluding 12017 and 33071, which are reserved for RDS system use.</li> <li>An RDS for PostgreSQL database can use ports 2100 to 9500.</li> <li>An RDS for SQL Server DB instance port is 1433 or any value from 2100 to 9500 (excluding 5355 and 5985). For Microsoft SQL Server 2017 Enterprise, Standard, and Web editions, the database port cannot be 5050, 5353, or 5986.</li> </ul> |
| enable_ssl   | Boolean | Yes           | <ul> <li>Whether SSL is enabled</li> <li>true: SSL is enabled for the instance.</li> <li>false: SSL is disabled for the instance.</li> </ul>                                                                                                    |
| type         | String  | Yes           | Instance type. The value can be any of the following:  • Single: single-node instance  • Ha: Instance in active/standby deployment  • Replica: read replica instance  • Enterprise: distributed instance (enterprise edition)                                                                                                    |
| region       | String  | Yes           | Region to which the asset belongs                                                                                                    |
| db_user_name | String  | Yes           | Default username                                                                                                    |
| vpc_id       | String  | Yes           | VPC ID                                                                                                    |
| subnet_id    | String  | Yes           | Network ID of the subnet                                                                                                    |
| сри          | String  | Yes           | Number of CPUs.                                                                                                    |
| mem          | String  | Yes           | Memory size in GB                                                                                                    |
| vendor_type  | String  | Yes           | Environment supplier                                                                                                    |
| domain_id    | String  | Yes           | ID of the tenant to which the asset belongs.                                                                                                    |
| region_id    | String  | Yes           | Asset region.                                                                                                    |

| Parameter                | Туре   | Mandato<br>ry | Description                                                |
|--------------------------|--------|---------------|------------------------------------------------------------|
| project_id               | String | Yes           | ID of the project to which the asset belongs.              |
| ep_id                    | String | No            | ID of the enterprise project to which the asset belongs.   |
| ep_name                  | String | No            | Name of the enterprise project to which the asset belongs. |
| vendor_name              | String | Yes           | Asset probes or asset providers                            |
| idc_id                   | String | Yes           | ID of the on-premises equipment room                       |
| idc_name                 | String | Yes           | Name of the on-premises equipment room                     |
| department_na<br>me      | String | No            | Name of the department to which the asset belongs          |
| business_name            | String | No            | Name of the service system                                 |
| business_owne r          | String | No            | Owner of the service system                                |
| governance_us<br>er_type | String | No            | Type of the asset governance owner                         |
| governance_us<br>er_name | String | No            | Name of the asset governance owner                         |

Table 8-13 VPC

| Parameter            | Туре   | Mandato<br>ry | Description                                                                                               |
|----------------------|--------|---------------|----------------------------------------------------------------------------------------------------|
| id                   | String | Yes           | VPC ID                                                                                                    |
| name                 | String | Yes           | VPC name                                                                                                  |
| protected_statu<br>s | String | No            | Security status. The value can be <b>OPEN</b> (protection enabled) or <b>CLOSE</b> (protection disabled). |
| description          | String | No            | Description about the VPC                                                                                 |
| cidr                 | String | Yes           | Range of available subnets in the VPC                                                                     |

| Parameter                | Туре   | Mandato<br>ry | Description                                                                                                    |
|--------------------------|--------|---------------|----------------------------------------------------------------------------------------------------|
| status                   | String | Yes           | <ul> <li>VPC status. The options are as follows:</li> <li>PENDING: The VPC is being created.</li> <li>ACTIVE: The VPC is created.</li> </ul> |
| vendor_type              | String | Yes           | Provider type                                                                                                    |
| domain_id                | String | Yes           | ID of the tenant to which the asset belongs.                                                                                                 |
| region_id                | String | Yes           | ID of the asset region.                                                                                                    |
| project_id               | String | Yes           | ID of the project to which the asset belongs.                                                                                                |
| ep_id                    | String | No            | ID of the enterprise project to which the asset belongs.                                                                                     |
| ep_name                  | String | No            | Name of the enterprise project to which the asset belongs.                                                                                   |
| vendor_name              | String | Yes           | Asset probes or asset providers                                                                                                    |
| idc_id                   | String | Yes           | ID of the on-premises equipment room                                                                                                    |
| idc_name                 | String | Yes           | Name of the on-premises equipment room                                                                                                    |
| department_na<br>me      | String | No            | Name of the department to which the asset belongs                                                                                            |
| business_name            | String | No            | Name of the service system                                                                                                    |
| business_owne r          | String | No            | Owner of the service system                                                                                                    |
| governance_us<br>er_type | String | No            | Type of the asset governance owner                                                                                                    |
| governance_us<br>er_name | String | No            | Name of the asset governance owner                                                                                                    |

Table 8-14 EIP

| Parameter | Туре   | Mandato<br>ry | Description |
|-----------|--------|---------------|-------------|
| id        | String | Yes           | Unique ID   |
| alias     | String | No            | EIP Name    |

| Parameter              | Туре    | Mandato<br>ry | Description                                                                                                    |  |
|------------------------|---------|---------------|----------------------------------------------------------------------------------------------------|--|
| description            | String  | No            | Description about the EIP                                                                                                    |  |
| protected_statu<br>s   | String  | No            | Anti-DDoS or CFW status. The value can be <b>OPEN</b> (the function is enabled) or <b>CLOSE</b> (the function is disabled).                                                                                                    |  |
| project_id             | String  | Yes           | Project ID                                                                                                    |  |
| ip_version             | Integer | Yes           | IP address version The options are as follows:  • 4 • 6                                                                                                    |  |
| public_ip_addre<br>ss  | String  | Yes           | IP Address                                                                                                    |  |
| publicip_pool_n<br>ame | String  | Yes           | Network type of an EIP, including public EIP pool (for example, <b>5_bgp</b> or <b>5_sbgp</b> ) and dedicated EIP pool.                                                                                                    |  |
| status                 | String  | Yes           | <ul> <li>EIP status. The options are as follows:</li> <li>FREEZED: The EIP is frozen.</li> <li>BIND_ERROR: The EIP fails to be bound.</li> <li>BINDING: The EIP is being bound.</li> <li>PENDING_DELETE: The EIP is being released.</li> <li>PENDING_CREATE: The EIP is being created.</li> <li>NOTIFYING: The EIP is being created.</li> <li>NOTIFY_DELETE: The EIP is being released.</li> <li>PENDING_UPDATE: The EIP is being updated.</li> <li>DOWN: The EIP has not been bound.</li> <li>ACTIVE: The EIP has been bound to an ELB load balancer.</li> <li>VPN: The EIP has been bound to a VPN.</li> <li>ERROR: The EIP is failed.</li> </ul> |  |

| Parameter                   | Туре   | Mandato<br>ry | Description                                                                                                    |
|-----------------------------|--------|---------------|----------------------------------------------------------------------------------------------------|
| associate_insta<br>nce_type | String | Yes           | Type of the instance to which the EIP address is bound. The options are as follows:  PORT  NATGW  ELB  ELBV1  VPN  null |
| associate_insta<br>nce_id   | String | Yes           | ID of the instance to which the EIP address is bound                                                                    |
| create_time                 | String | Yes           | UTC time when a resource is created ISO8601 format: YYYY-MM-DDTHH:mm:ss.ms+timezone                                     |
| vendor_type                 | String | Yes           | Provider type                                                                                                    |
| domain_id                   | String | Yes           | ID of the tenant to which the asset belongs.                                                                            |
| region_id                   | String | Yes           | ID of the asset region.                                                                                                 |
| project_id                  | String | Yes           | ID of the project to which the asset belongs.                                                                           |
| ep_id                       | String | No            | ID of the enterprise project to which the asset belongs.                                                                |
| ep_name                     | String | No            | Name of the enterprise project to which the asset belongs.                                                              |
| vendor_name                 | String | Yes           | Asset probes or asset providers                                                                                         |
| idc_id                      | String | Yes           | ID of the on-premises equipment room                                                                                    |
| idc_name                    | String | Yes           | Name of the on-premises equipment room                                                                                  |
| department_na<br>me         | String | No            | Name of the department to which the asset belongs                                                                       |
| business_name               | String | No            | Name of the service system                                                                                              |
| business_owne<br>r          | String | No            | Owner of the service system                                                                                             |
| governance_us<br>er_type    | String | No            | Type of the asset governance owner                                                                                      |

| Parameter                | Туре   | Mandato<br>ry | Description                        |
|--------------------------|--------|---------------|------------------------------------|
| governance_us<br>er_name | String | No            | Name of the asset governance owner |

Table 8-15 IP addresses

| Parameter             | Туре    | Mandato<br>ry | Description                                                                                   |  |
|-----------------------|---------|---------------|-----------------------------------------------------------------------------------------------|--|
| value                 | String  | Yes           | Asset value                                                                                   |  |
| version               | String  | Yes           | Asset Type  • ipv4  • ipv6                                                                    |  |
| relative_value        | String  | No            | Opposite value. For example, if the IP address is an IPv4 address, the value is <b>ipv6</b> . |  |
| network_public        | Boolean | Yes           | External network or internal network                                                          |  |
| network_partiti<br>on | String  | No            | Network partition: OM/PSZ/DMZ                                                                 |  |
| network_partiti<br>on | String  | No            | Network plane code                                                                            |  |
| network_vxlan_<br>id  | String  | No            | Virtual network ID                                                                            |  |
| remark                | String  | No            | Asset remarks                                                                                 |  |
| name                  | String  | No            | Asset name. The default value is the asset value.                                             |  |
| latitude              | Float   | No            | Latitude                                                                                      |  |
| longitude             | Float   | No            | Longitude                                                                                     |  |
| city_code             | String  | Yes           | City code. Set this parameter based on the standard city code.                                |  |
| country_code          | String  | Yes           | Country code. Set this parameter based on the international standard country code.            |  |
| server_room           | String  | Yes           | Equipment room                                                                                |  |
| server_rack           | String  | Yes           | Cabinet                                                                                       |  |
| mac_addr              | String  | No            | MAC address                                                                                   |  |

| Parameter                | Туре   | Mandato<br>ry | Description                                       |
|--------------------------|--------|---------------|---------------------------------------------------|
| important                | String | Yes           | Severity                                          |
|                          |        |               | • <b>0</b> : minor                                |
|                          |        |               | • 1: major                                        |
| idc_id                   | String | Yes           | ID of the on-premises data center                 |
| idc_name                 | String | Yes           | Name of the on-premises data center               |
| vendor_name              | String | Yes           | Asset provider                                    |
| department_na<br>me      | String | No            | Name of the department to which the asset belongs |
| business_name            | String | No            | Name of the service system                        |
| business_owne r          | String | No            | Owner of the service system                       |
| governance_us<br>er_type | String | No            | Type of the asset governance owner                |
| governance_us<br>er_name | String | No            | Name of the asset governance owner                |

# **Exporting Assets**

- **Step 1** Log in to the management console.
- Step 2 Click = in the upper left corner of the page and choose Security > SecMaster.
- **Step 3** In the navigation pane, choose **Workspaces** > **Management**. In the workspace list, click the name of the target workspace.

Figure 8-10 Management

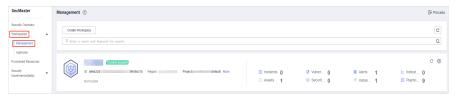

**Step 4** In the navigation pane on the left, choose **Resource Manager** > **Resource Manager**.

Figure 8-11 Resource Manager

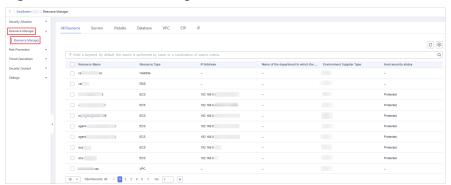

- **Step 5** On the asset management page, click the corresponding asset tab.
- **Step 6** On the asset page, select the assets to be exported and click in the upper right corner of the list. in the upper right
- **Step 7** In the **Export** dialog box, set asset parameters.

Table 8-16 Exporting assets

| Parameter | Description                                           |
|-----------|-------------------------------------------------------|
| Format    | By default, the asset list is exported into an Excel. |
| Columns   | Select the parameters to be exported.                 |

### Step 8 Click OK.

The system automatically downloads the Excel to your local PC.

----End

# 8.5 Deleting an Asset

You can delete cloud assets or assets you imported into SecMaster on the resource manager page.

# **Limitations and Constraints**

Only assets imported outside the cloud can be deleted.

### **Procedure**

- **Step 1** Log in to the management console.
- **Step 2** Click in the upper left corner of the page and choose **Security** > **SecMaster**.
- **Step 3** In the navigation pane, choose **Workspaces** > **Management**. In the workspace list, click the name of the target workspace.

Figure 8-12 Management

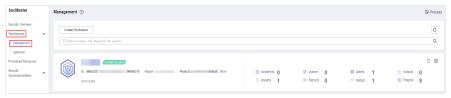

**Step 4** In the navigation pane on the left, choose **Resource Manager** > **Resource Manager**.

Figure 8-13 Resource Manager

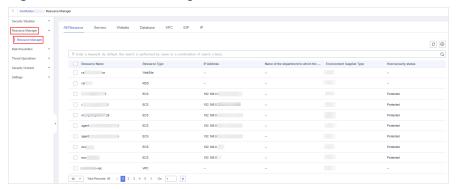

- **Step 5** On the asset management page, click the corresponding asset label. The asset page is displayed.
- **Step 6** On the asset page, select the assets to be deleted and click **Batch Delete** above the list.

The system will delete the selected assets.

----End

# **9** Risk Prevention

# 9.1 Baseline Inspection

## 9.1.1 Cloud Service Baseline Overview

SecMaster can check cloud service baseline settings. It can scan cloud services for risks in key configuration items, report scan results by category, generate alerts for incidents, and provide hardening suggestions and guidelines.

# 9.1.2 Configuring a Baseline Inspection Plan

You can configure a baseline inspection plan and let SecMaster check whether there are unsafe baseline configurations on your servers.

This document describes how to add, edit, and delete a baseline inspection plan.

# Background

After you enable baseline inspection, SecMaster will check all of your assets based on the default check plan. By default, the default check plan works as follows:

- Schedule: The default check plan checks your assets every three days from 00:00 to 06:00.
- Objects: All assets under your account in the current region will be checked.

### **Limitations and Constraints**

A security standard can be added to only one check plan.

## Creating a Check Plan

- **Step 1** Log in to the management console.
- Step 2 Click = in the upper left corner of the page and choose Security > SecMaster.
- **Step 3** In the navigation pane, choose **Workspaces** > **Management**. In the workspace list, click the name of the target workspace.

Figure 9-1 Management

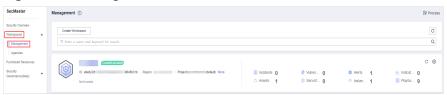

**Step 4** In the navigation tree on the left, choose **Risk Prevention** > **Baseline Inspection**. On the **Baseline Inspection** page, click **Configure Check Plan**.

Figure 9-2 Accessing the page for configuring check plans

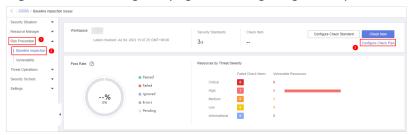

- **Step 5** On the **Checks** page, select a region for the plan and click **Create Plan**. The pane for creating a check plan is displayed on the right.
- **Step 6** Configure the check plan.
  - 1. Enter the basic information by referring to **Table 9-1**.

Table 9-1 Basic information about a check plan

| Parameter | Description                                                                                          |  |
|-----------|----------------------------------------------------------------------------------------------------|--|
| Name      | Plan name                                                                                            |  |
| Schedule  | Select how often and when the check plan is executed.                                                |  |
|           | <ul> <li>Schedule: every day, every 3 days, every 7 days, every 15 days, or every 30 days</li> </ul> |  |
|           | <ul> <li>Check start time: 00:00-06:00, 06:00-12:00,<br/>12:00-18:00, or 18:00-24:00</li> </ul>      |  |

Select a security standard for the plan.Select the baseline check items to be checked.

### Step 7 Click OK.

After the check plan is created, SecMaster performs cloud service baseline scanning at the specified time. You can choose **Risk Prevention** > **Baseline Inspection** to view the scan result.

----End

## **Related Operations**

After a baseline check plan is created, you can view, edit, or delete the check plan.

- Viewing a check plan
  - a. In the navigation pane on the left, choose **Settings** > **Checks**.
  - b. On the **Checks** page, view the check plans of baseline inspection.
- Editing a check plan

Only user-defined check plans can be modified.

- a. In the navigation pane on the left, choose **Settings** > **Checks**.
- b. In the upper right corner of the check plan box, click **Edit**. The pane for editing the check plan is displayed on the right.
- c. After editing the plan parameters, click **OK**.
- Deleting a check plan

Only user-defined check plans can be deleted.

- a. In the navigation pane on the left, choose **Settings** > **Checks**.
- b. In the upper right corner of the check plan box, click **Delete**.
- c. In the displayed dialog box, click **OK**.

# 9.1.3 Executing a Baseline Inspection Plan

To learn about the latest status of the cloud service baseline configurations, execute or let SecMaster execute a check plan. Then you can view which configurations are unsafe in the check results.

The baseline inspection supports periodic and immediate checks.

- Periodic check: SecMaster periodically executes the default check plan or the check plans you configure. SecMaster executes the default check plan at 00:00 every three days.
- Immediate check: You can add or modify a custom check plan and start the check plan immediately. In this way, you can check whether the servers have certain unsafe configurations in real time.

## **Limitations and Constraints**

- An immediate check task can be executed only once within 10 minutes.
- A periodic check can be manually started only once within 10 minutes.

## Starting a Check Based on Selected Standards

- **Step 1** Log in to the management console.
- **Step 2** Click in the upper left corner of the page and choose **Security > SecMaster**.
- **Step 3** In the navigation pane, choose **Workspaces** > **Management**. In the workspace list, click the name of the target workspace.

Figure 9-3 Management

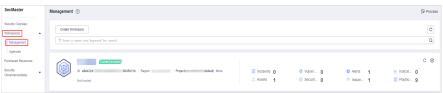

**Step 4** In the navigation pane on the left, choose **Baseline Inspection**. In the upper right corner of the page, click **Configure Check Standard**.

Figure 9-4 Baseline Inspection

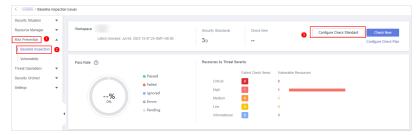

- **Step 5** In the displayed **Select Security Standard** dialog box, select a standard and click **OK**.
- **Step 6** In the upper right corner of the page, click **Check Now**.

Refresh the page. To check whether the displayed result is the latest, click **View Details** in the **Operation** column and check the time in **Latest Check**.

----End

## Starting a Check Based on a Check Plan

The following describes how to manually execute a check plan immediately.

- **Step 1** Log in to the management console.
- **Step 2** Click in the upper left corner of the page and choose **Security > SecMaster**.
- **Step 3** In the navigation pane, choose **Workspaces** > **Management**. In the workspace list, click the name of the target workspace.

Figure 9-5 Management

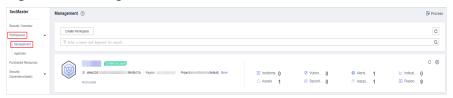

**Step 4** In the navigation pane on the left, choose **Settings** > **Checks**.

Figure 9-6 Checks page

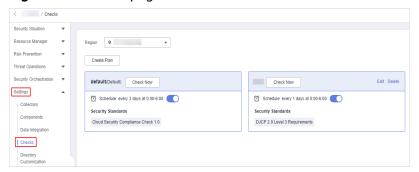

**Step 5** In a check plan box, click **Check Now**.

SecMaster immediately executes the selected baseline check plan.

----End

# 9.1.4 Handling Manual Check Items

Baseline check items are classified into automatic check items and manual check items. This section describes how to handle manual check items.

There are some manual check items included in baseline inspection. After you finish a manual check, report the check results to SecMaster. The pass rate is calculated based on results from both manual and automatic checks.

## **Constraints and Limitations**

Manual check results must be reported every 7 days as your feedback is valid only for 7 days.

#### **Procedure**

- **Step 1** Log in to the management console.
- **Step 2** Click in the upper left corner of the page and choose **Security** > **SecMaster**.
- **Step 3** In the navigation pane, choose **Workspaces** > **Management**. In the workspace list, click the name of the target workspace.

**Figure 9-7** Management

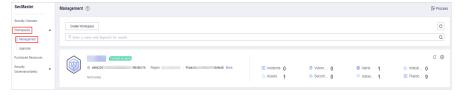

**Step 4** In the navigation pane on the left, choose **Risk Prevention** > **Baseline Inspection**.

Figure 9-8 Accessing the baseline inspection page

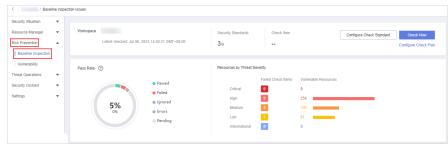

- **Step 5** On the **Security Standards** tab page, locate the row that contains the check item whose result you need to report to SecMaster manually, click **Manual Check** in the **Operation** column.
- **Step 6** In the displayed dialog box, select a result and click **OK**.

Figure 9-9 Providing manual check results

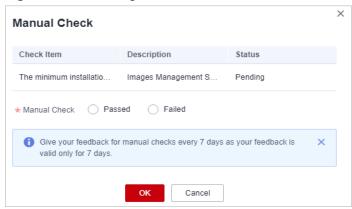

## **◯** NOTE

Report manual check results every 7 days as your feedback is valid only for 7 days.

----End

# 9.1.5 Viewing Baseline Inspection Results

You can learn about the affected assets and details about the baseline inspection items.

## **Procedure**

View the check results of all check items in a region.

- **Step 1** Log in to the management console.
- **Step 2** Click in the upper left corner of the page and choose **Security > SecMaster**.
- **Step 3** In the navigation pane, choose **Workspaces** > **Management**. In the workspace list, click the name of the target workspace.

Figure 9-10 Management

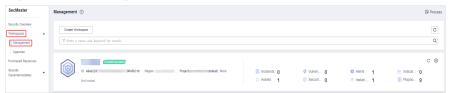

**Step 4** In the navigation pane on the left, choose **Risk Prevention** > **Baseline Inspection**.

Figure 9-11 Accessing the baseline inspection page

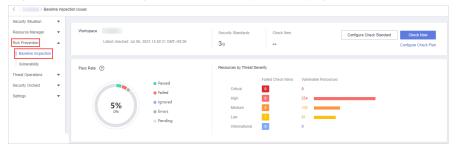

### **Step 5** View overall check results.

On the **Baseline Inspection** page, view the baseline check result summary of the current workspace.

Figure 9-12 Check result statistics

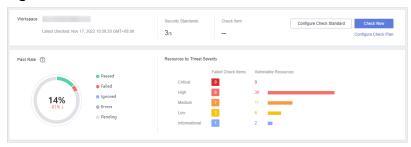

- **Security Standards**: Number of security standards used for the latest check/ Total security standards
- Check Item: total number of check items in the latest baseline check
- Pass Rate: check item pass rate of the latest baseline check.

Overall pass rate = Passed check items/Total check items

The total check items are the sum of items in all the checked standards.

The check result can be Passed, Failed, Errors, or Pending.

• **Resources by Threat Severity**: displays the number of vulnerable resources by severity.

Severity: Critical, High, Medium, Low, and Informational.

#### **Step 6** View the check result of all security standards.

1. Select **All**. The system displays all security standards and their details for the current region.

The **Security Standards** tab displays all baseline check standards and other details, including the check item, status, category, vulnerable resources, description, and latest check time.

#### □ NOTE

You can select a baseline check standard and view the baseline check items included in the standard.

2. To view details about a baseline check item, click **View Details** in the **Operation** column.

On the **Baseline inspection issues** page, view the detailed description, check result, and suggestions of the check item.

#### **Step 7** View the resource check result.

Only checked resources are listed.

1. Click the **Resources to Check** tab. All checked resources in the current region and their details are displayed.

The **Resources to Check** tab displays all checked resources and their details, including the resource name, resource type, check items, and vulnerable items.

Figure 9-13 All resources to check

2. To view the check details of a resource, locate the row that contains the target resource and click **View Details** in the **Operation** column.

On the resource details page, view the check items, check status, check method, and last check time of the resource.

#### **Step 8** View check results

Click the **Result** tab. All the check results in the current region and their details are displayed.

The **Result** tab lists all check results and their details, including the check items, check results, resource types, resource names, and latest check time.

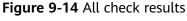

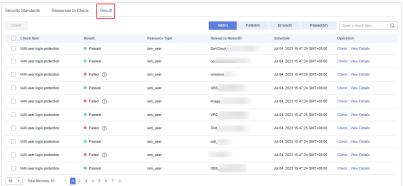

----End

# 9.1.6 Handling Baseline Inspection Results

To handle the check result, perform the following operations:

- Handling Unsafe Settings: Rectify the risk check items based on the check result.
- Reporting Manual Check Results to SecMaster: For manual check items, after you finish each check, report the check result to SecMaster. The pass rate is calculated based on results from both manual and automatic checks.
- **Ignoring a Check Item**: If you have custom requirements for a check item, ignore the check item. For example, SecMaster checks whether the session timeout duration is set to 15 minutes, while you need to set it to 20 minutes.

In this situation, ignore this check item so that SecMaster no longer executes this check.

## **Prerequisites**

The cloud service baseline has been scanned.

# **Handling Unsafe Settings**

- **Step 1** Log in to the management console.
- **Step 2** Click in the upper left corner of the page and choose **Security > SecMaster**.
- **Step 3** In the navigation pane, choose **Workspaces** > **Management**. In the workspace list, click the name of the target workspace.

Figure 9-15 Management

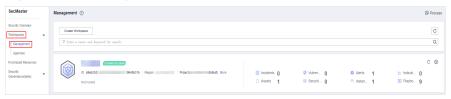

**Step 4** In the navigation pane on the left, choose **Risk Prevention** > **Baseline Inspection**.

Figure 9-16 Accessing the baseline inspection page

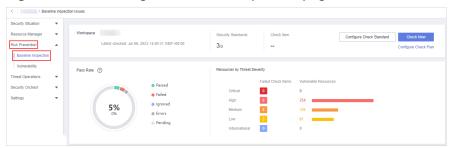

- **Step 5** On the **Security Standards** tab, select check items and view the risk status.
- **Step 6** Locate the row that contains the target sub-check item, click **View Details** in the **Operation** column. The check item details page is displayed.
- **Step 7** View the risk details and fix the unsafe settings by referring to **Result** and **Reference**.

Table 9-2 Check items

| Parameter                | Description                                                                                                    |  |
|--------------------------|----------------------------------------------------------------------------------------------------|--|
| Status                   | Displays the check status of the current check item.                                                                                                    |  |
|                          | • If the result is <b>Passed</b> , the configuration corresponding to the check item is appropriate.                                                               |  |
|                          | If the result is <b>Failed</b> , the configuration corresponding to the check item is inappropriate. The check results will be listed.                             |  |
| Latest Check             | Last time when the current check item was performed.                                                                                                    |  |
| Check Method             | Method used by the current check item.                                                                                                    |  |
| Severity                 | Severity of the unsafe settings discovered against the current check item.                                                                                         |  |
| Impact                   | Security impact caused by unsafe settings discovered against the current check item.                                                                               |  |
| Standard and<br>Category | Security standard and category of the current check item.                                                                                                    |  |
| Description              | Check content of the current check items.                                                                                                    |  |
| Check Process            | Check process of the current check item.                                                                                                    |  |
| Reference                | Links of documentation related to the check item.                                                                                                    |  |
|                          | Click the reference link to go to the detailed page.                                                                                                    |  |
| Resource                 | Resource to which the current check item belongs.                                                                                                    |  |
|                          | The check result can be <b>Passed</b> or <b>Failed</b> .                                                                                                    |  |
|                          | If the result is <b>Passed</b> , the configuration corresponding to the check item is appropriate.                                                                 |  |
|                          | If unsafe settings are found, the detailed information is listed. You can click the button in the <b>Operation</b> column to go to page and fix the configuration. |  |

**Step 8** After all unsafe configurations are rectified, click **Check** to verify that all risky items have been rectified.

----End

# Reporting Manual Check Results to SecMaster

For manual check items, after you finish each check, report the check result to SecMaster. The pass rate is calculated based on results from both manual and automatic checks.

**Step 1** Log in to the management console.

**Step 2** Click in the upper left corner of the page and choose **Security > SecMaster**.

**Step 3** In the navigation pane, choose **Workspaces** > **Management**. In the workspace list, click the name of the target workspace.

Figure 9-17 Management

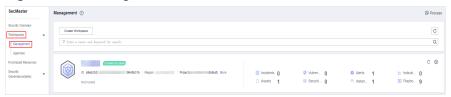

**Step 4** In the navigation pane on the left, choose **Risk Prevention** > **Baseline Inspection**.

Figure 9-18 Accessing the baseline inspection page

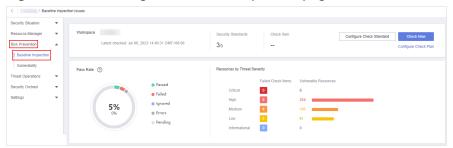

- **Step 5** On the **Security Standards** tab page, locate the row that contains the check item whose result you need to report to SecMaster manually, click **Manual Check** in the **Operation** column.
- **Step 6** In the displayed dialog box, select a result and click **OK**.

Figure 9-19 Providing manual check results

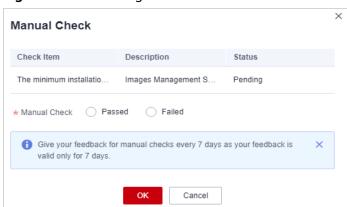

□ NOTE

Report manual check results every 7 days as your feedback is valid only for 7 days.

----End

# Ignoring a Check Item

If you have custom requirements for a check item, ignore the check item. For example, SecMaster checks whether the session timeout duration is set to 15

minutes, while you need to set it to 20 minutes. In this situation, ignore this check item so that SecMaster no longer executes this check.

An ignored check item will be no longer executed. It will not be counted when the **Pass Rate** is calculated.

- **Step 1** Log in to the management console.
- **Step 2** Click in the upper left corner of the page and choose **Security > SecMaster**.
- **Step 3** In the navigation pane, choose **Workspaces** > **Management**. In the workspace list, click the name of the target workspace.

Figure 9-20 Management

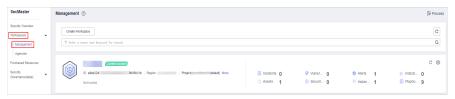

**Step 4** In the navigation pane on the left, choose **Risk Prevention** > **Baseline Inspection**.

Figure 9-21 Accessing the baseline inspection page

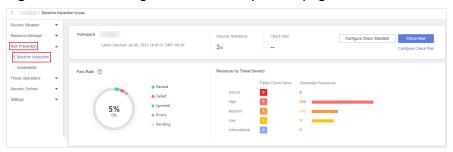

**Step 5** On the **Security Standards** tab, locate the row containing the check item you want to ignore, click **Ignore** in the **Operation** column.

To ignore more than one check item at a time, select all the check items you want to ignore, and click **Ignore** in the upper left corner of the check item list.

**Step 6** In the displayed dialog box, click **OK**.

Figure 9-22 Example confirming the ignore operation

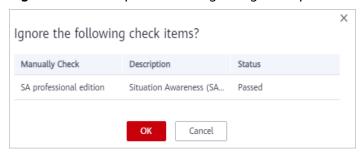

### **□** NOTE

- The ignored check items will be not executed. They will not be counted when the **Pass Rate** is calculated.
- To resume an ignored check item, locate the row containing the ignored check item, and click **Unignore** in the **Operation** column. Then, in the displayed dialog box, click **OK**.

----End

# 9.2 Vulnerability Management

# 9.2.1 Vulnerability Management Overview

## **Background**

SecMaster integrates the vulnerability scanning data of Host Security Service (HSS) to centrally display asset vulnerability risks on the cloud, helping users detect asset security weaknesses in a timely manner and fix risky vulnerabilities.

SecMaster supports the following types of vulnerabilities:

#### ECS Vulnerabilities

Reports vulnerabilities in Linux and Windows operating systems (OSs), Web-CMS vulnerabilities, and application vulnerabilities.

### **ECS Vulnerabilities**

SecMaster can display host vulnerability scan information and vulnerability details, and provide vulnerability fixing suggestions.

The following host vulnerabilities can be detected:

Table 9-3 ECS vulnerability check items

| Check Items                                  | Description                                                                                                    |
|----------------------------------------------|----------------------------------------------------------------------------------------------------|
| Linux software<br>vulnerability<br>detection | SecMaster detects vulnerabilities in the system and software (such as SSH, OpenSSL, Apache, and MySQL) based on vulnerability libraries, reports the results to the management console, and generates alerts.                         |
| Windows OS<br>vulnerability<br>detection     | SecMaster subscribes to Microsoft official updates, checks whether the patches on the server have been updated, pushes Microsoft official patches, reports the results to the management console, and generates vulnerability alerts. |
| Web-CMS<br>vulnerability<br>detection        | SecMaster checks web directories and files for Web-CMS vulnerabilities, reports the results to the management console, and generates vulnerability alerts.                                                                            |

| Check Items                    | Description                                                                                                    |
|--------------------------------|----------------------------------------------------------------------------------------------------|
| Application<br>Vulnerabilities | SecMaster detects the vulnerabilities in the software and dependency packs running on the server, reports risky vulnerabilities to the console, and displays vulnerability alerts. |

# 9.2.2 Viewing Vulnerability Details

View details about Linux, Windows, Web-CMS, and application vulnerabilities.

# **Prerequisites**

 HSS logs have been connected to SecMaster and the function of automatically converting logs into alerts has been enabled. For details, see Data Integration.

## **Procedure**

- **Step 1** Log in to the management console.
- **Step 2** Click in the upper left corner of the page and choose **Security** > **SecMaster**.
- **Step 3** In the navigation pane, choose **Workspaces** > **Management**. In the workspace list, click the name of the target workspace.

Figure 9-23 Management

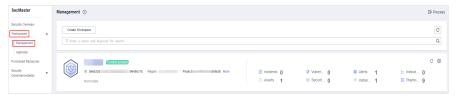

**Step 4** In the navigation pane, choose **Risk Prevention** > **Vulnerabilities**.

Figure 9-24 Accessing the vulnerability management page

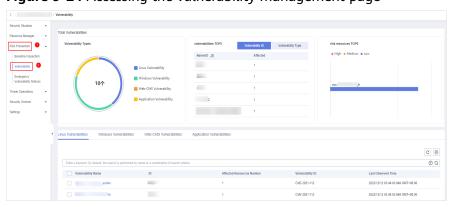

**Step 5** Check vulnerability statistics.

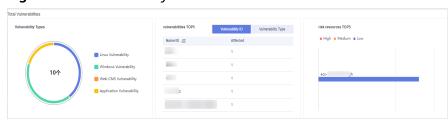

Figure 9-25 Vulnerability statistics

- **Vulnerability Type Distribution**: displays the overall number of vulnerabilities and the distribution of each type of vulnerabilities.
- Top 5 Vulnerabilities: The Vulnerability ID tab displays the top 5
  vulnerabilities with the largest number of vulnerability IDs and the number of
  affected assets. The Vulnerability Type tab displays the top 5 vulnerabilities
  with the largest number of vulnerability types, vulnerability risk levels, and
  affected assets.
- **Top 5 Vulnerable Resources**: displays top 5 risky assets.
- **Step 6** On the displayed page, click **Linux Vulnerabilities**, **Windows Vulnerabilities**, **Web-CMS Vulnerabilities**, or **Application Vulnerabilities**.

If there are a large number of vulnerabilities, you can specify the vulnerability name, vulnerability ID, severity, handling status and enter a keyword in the search box, and click Q to quickly search for s specific vulnerability.

You can view a maximum of 9,999 vulnerability records on the page.

| Table | 9-4 | Vulnera | hility | parameters |
|-------|-----|---------|--------|------------|
| Iable | J-T | vuulcia | DILLE  | Darameters |

| Parameter          | Description                                                                                                    |
|--------------------|----------------------------------------------------------------------------------------------------|
| Vulnerability Name | Name of the scanned vulnerability.  Click a vulnerability name to view vulnerability description and vulnerability library information. |
| ID                 | Vulnerability ID                                                                                                    |
| Affected Assets    | Total number of assets affected by a vulnerability                                                                                      |
| Vulnerability ID   | ID of a vulnerability.                                                                                                    |
| Last Scan Time     | Time of the last scan                                                                                                    |
| Severity           | Vulnerabilities are classified by risk severity, including Informational, Low, Medium, and High.                                        |

**Step 7** To view details about a vulnerability, click the vulnerability name and view the details on the page that is displayed on the right.

----End

# 9.2.3 Fixing Vulnerabilities

This section describes how to fix vulnerabilities. The fixing method varies depending on the vulnerability type. Select a method based on the vulnerability type. The recommended fixing methods are as follows.

**Table 9-5** Recommended fixing methods

| Vulnerability Type          | Recommended Fixing Method                                                                                |  |
|-----------------------------|----------------------------------------------------------------------------------------------------|--|
| Linux vulnerabilities       | Use either of the following methods:                                                                     |  |
| Windows<br>vulnerabilities  | Use the repair function on the SecMaster console to fix the vulnerability.                               |  |
| Tameras miles               | <ul> <li>Manually fix the vulnerability based on the<br/>suggestions provided on the console.</li> </ul> |  |
|                             | Then, you can use the verification function to quickly check whether the vulnerability has been fixed.   |  |
| Web-CMS<br>vulnerabilities  | Manually fix the vulnerability based on the suggestions provided on the console.                         |  |
| Application vulnerabilities |                                                                                                    |  |

# **CAUTION**

- Vulnerability fixing operations cannot be rolled back. If a vulnerability fails to
  be fixed, services will probably be interrupted, and incompatibility issues will
  probably occur in middleware or upper-layer applications. To avoid
  unrecoverable errors, you are advised to use Cloud Server Backup Service
  (CSBS) to back up your servers. Then, use idle servers to simulate the
  production environment and test-fix the vulnerability. If the test-fix succeeds, fix
  the vulnerability on servers running in the production environment.
- Servers need to access the Internet and external image sources are used to fix vulnerabilities. If your servers cannot access the Internet, or the external image sources cannot provide stable services, you can use the image sources to fix vulnerabilities.

Before fixing vulnerabilities online, configure the image sources that match your server OSs.

# Fixing Vulnerabilities on the Console

Only Linux vulnerabilities and Windows vulnerabilities can be fixed using the repair function on the console.

**Step 1** Log in to the management console.

**Step 2** Click in the upper left corner of the page and choose **Security > SecMaster**.

**Step 3** In the navigation pane, choose **Workspaces** > **Management**. In the workspace list, click the name of the target workspace.

Figure 9-26 Management

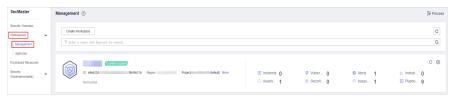

**Step 4** In the navigation pane, choose **Risk Prevention** > **Vulnerabilities**.

Figure 9-27 Accessing the vulnerability management page

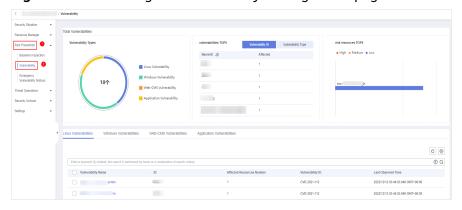

- Step 5 On the displayed page, click Linux Vulnerabilities or Windows Vulnerabilities.
- **Step 6** In the vulnerability list, click the name of the target vulnerability. The vulnerability details page is displayed.
- **Step 7** On the **Vulnerability Details** page, click **Affected Resources**. In the resource list, locate the row that contains the target resource and click **Repair** in the **Operation** column.
- **Step 8** If a vulnerability is fixed, its status will change to **Fixed**. If it fails to be fixed, its status will change to **Failed**.

#### 

Restart the system after you fixed a Linux kernel vulnerability, or the system will probably continue to warn you of this vulnerability.

----End

## **Manually Fixing Software Vulnerabilities**

Vulnerability Fixing Commands

On the basic information page of vulnerabilities, you can fix a detected vulnerability based on the provided suggestions. For details about the vulnerability fixing commands, see **Table 9-6**.

#### □ NOTE

- Restart the system after you fixed a Windows or Linux kernel vulnerability, or the system will probably continue to warn you of this vulnerability.
- Fix the vulnerabilities in sequence based on the suggestions.
- If multiple software packages on the same server have the same vulnerability, you only need to fix the vulnerability once.

**Table 9-6** Vulnerability fix commands

| os                                       | Fix Command                                                 |
|------------------------------------------|-------------------------------------------------------------|
| CentOS/Fedora/<br>EulerOS/Red Hat/Oracle | yum update Software name                                    |
| Debian/Ubuntu                            | apt-get update && apt-get install Software nameonly-upgrade |
| Gentoo                                   | See the vulnerability fix suggestions for details.          |

### • Vulnerability Fixing Methods

Vulnerability fixing may affect service stability. You are advised to use either of the following methods to avoid such impacts:

### Method 1: Create a VM to fix the vulnerability.

- i. Create an image for the ECS to be fixed.
- ii. Use the image to create an ECS.
- iii. Fix the vulnerability on the new ECS and verify the result.
- iv. Switch services over to the new ECS and verify they are stably running.
- v. Release the original ECS. If a fault occurs after the service switchover and cannot be rectified, you can switch services back to the original ECS.

#### Method 2: Fix the vulnerability on the current server.

- Create a backup for the ECS to be fixed.
- ii. Fix vulnerabilities on the current server.
- iii. If services become unavailable after the vulnerability is fixed and cannot be recovered in a timely manner, use the backup to restore the server.

#### □ NOTE

- Use method 1 if you are fixing a vulnerability for the first time and cannot estimate the impact on services.
- Use method 2 if you have fixed the vulnerability on similar servers before.

# Verifying Vulnerability Fix

After a vulnerability is fixed, you are advised to verify it immediately.

Table 9-7 Verification

| Method                 | Operation                                                                                                    |  |
|------------------------|----------------------------------------------------------------------------------------------------|--|
| Manual verification    | Click <b>Verify</b> on the vulnerability details page.                                                                                                    |  |
|                        | <ul> <li>Run the following command to check the software<br/>upgrade result and ensure that the software has been<br/>upgraded to the latest version:</li> </ul>                 |  |
|                        | <ul> <li>CentOS, Fedora, EulerOS, Red Hat, and Oracle:</li> <li>rpm -qa   grep Software name</li> </ul>                                                                          |  |
|                        | - Debian and Ubuntu: <b>dpkg -l   grep</b> <i>Software name</i>                                                                                                    |  |
|                        | – Gentoo: <b>emergesearch</b> <i>Software name</i>                                                                                                    |  |
| Automatic verification | HSS performs a full scan every early morning. If you do not perform a manual verification, you can view the system check result on the next day after you fix the vulnerability. |  |

# 9.2.4 Importing and Exporting Vulnerabilities

This section describes how to import and export vulnerabilities.

- Importing Vulnerabilities
- Exporting Vulnerabilities

## **Constraints**

Only .xlsx files no larger than 20 MB can be imported.

# **Importing Vulnerabilities**

- **Step 1** Log in to the management console.
- **Step 2** Click in the upper left corner of the page and choose **Security > SecMaster**.
- **Step 3** In the navigation pane, choose **Workspaces** > **Management**. In the workspace list, click the name of the target workspace.

Figure 9-28 Management

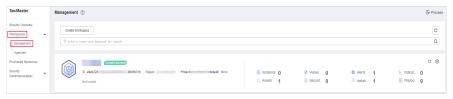

**Step 4** In the navigation pane, choose **Risk Prevention** > **Vulnerabilities**.

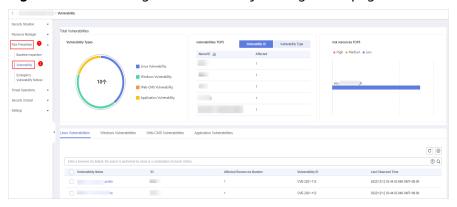

Figure 9-29 Accessing the vulnerability management page

- **Step 5** On the displayed page, click **Linux Vulnerabilities**, **Windows Vulnerabilities**, **Web-CMS Vulnerabilities**, or **Application Vulnerabilities**.
- **Step 6** Click **Import** above the vulnerability list. The **Import** dialog box is displayed.
- **Step 7** In the **Import** dialog box, click **Download Template** to download a template, and fill in the downloaded template according to the requirements.

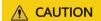

- Provide vulnerability details based on the template. For details, see **Parameters** in the Vulnerability Template.
- The file must be in the .xlsx format.
- **Step 8** After the vulnerability file is ready, click **Select File** in the **Import** dialog box, and select the Excel file you want to import.
- Step 9 Click OK.

----End

# Parameters in the Vulnerability Template

Import vulnerabilities based on the template requirements. For details about the parameters, see **Table 9-8**.

**Table 9-8** Parameters in the vulnerability template

| Parameter   | Туре   | Man<br>dator<br>y | Description                                                                        |
|-------------|--------|-------------------|------------------------------------------------------------------------------------|
| vul_name_zh | String | Yes               | Chinese name of the vulnerability. The value contains a maximum of 255 characters. |

| Parameter   |            | Туре       | Man<br>dator<br>y | Description                                                                        |
|-------------|------------|------------|-------------------|------------------------------------------------------------------------------------|
| vul_name_en |            | String     | Yes               | English name of the vulnerability. The value contains a maximum of 255 characters. |
| vul_name    |            | String     | Yes               | Vulnerability name. The value contains a maximum of 255 characters.                |
| resource    |            | Objec<br>t | Yes               | Affected resources. Example: {  "domain_id":"f9d7bacbfd2c49e892 532ba3f62ab75d",   |
| resource    | id         | String     | Yes               | Cloud service resource ID.                                                         |
|             | name       | String     | Yes               | Resource name. The value contains a maximum of 255 characters.                     |
|             | type       | String     | Yes               | Resource type.                                                                     |
|             | provider   | String     | Yes               | Cloud service name.                                                                |
|             | region_id  | String     | No                | Region ID.                                                                         |
|             | domain_id  | String     | Yes               | ID of the account to which the resource belongs.                                   |
|             | project_id | String     | No                | ID of the project to which the resource belongs.                                   |
|             | ep_id      | String     | No                | Enterprise project ID.                                                             |
|             | ep_name    | String     | No                | Enterprise project name.                                                           |

| Parameter   |                | Туре       | Man<br>dator<br>y | Description                                                                                                    |
|-------------|----------------|------------|-------------------|----------------------------------------------------------------------------------------------------|
|             | tags           | Objec<br>t | No                | <ul> <li>Resource tags.</li> <li>A maximum of 50 keyvalue pairs are supported.</li> <li>The value contains a maximum of 255 characters, including letters, digits, spaces, and special characters (+, -, =, ., _, :, /,@).</li> </ul>                                                                                                    |
| remediation |                | Objec<br>t | No                | Remediation measures.  Example:  {     "recommendation":"The     official advisory for this     vulnerability has been released,     please click the following links to     fix it according to the suggestions:     \nhttps://bugzilla.redhat.com/     show_bug.cgi?id=1691529\nThe     patch for this vulnerability can be     referred to:\nhttps://     go.googlesource.com/crypto//     b7391e95e576cacdcdd422573063b     c057239113d\nThe third party     advisory for this vulnerability can     be referred to:\nhttps://     groups.google.com/forum/#!msg/     golang-announce/tjyNcJxb2vQ/     n0NRBziSCAAJ\nhttps://     github.com/golang/go/issues/     30965\nThe exploit/POC for this     vulnerability has been exposed,     for verification please refer     to:\nhttps://github.com/Live-Hack-     CVE/CVE-2019-11840\n"     } |
| remediati   | recommendation | String     | No                | Recommended solution.                                                                                                    |
| on          | url            | String     | No                | Link to the general fix information for the vulnerability. The URL must be accessible from the public network. No credential is required.                                                                                                    |
| environmer  | nt             | Objec<br>t | Yes               | Coordinates of the environment where the vulnerability is generated.                                                                                                    |
| environm    | vendor_type    | string     | Yes               | Environment vendor.                                                                                                    |
| ent         | domain_id      | String     | Yes               | Account ID.                                                                                                    |

| Parameter   |                 | Туре       | Man<br>dator<br>y | Description                                                                                                    |
|-------------|-----------------|------------|-------------------|----------------------------------------------------------------------------------------------------|
|             | region_id       | String     | Yes               | Region ID                                                                                                    |
|             | project_id      | String     | No                | Project ID. The default value is <b>null</b> for global services.                                                      |
| data_source | e               | Objec<br>t | Yes               | Data source reported for the first time.                                                                               |
| data_sour   | source_type     | Int        | Yes               | Data source type.                                                                                                    |
| се          | domain_id       | String     | Yes               | ID of the account to which<br>the data source product<br>belongs. The value<br>contains a maximum of<br>36 characters. |
|             | project_id      | String     | Yes               | ID of the project to which<br>the data source product<br>belongs. The value<br>contains a maximum of<br>36 characters. |
|             | region_id       | String     | Yes               | Region where the data source product is located.                                                                       |
|             | company_name    | String     | Yes               | Name of the company to which the data source product belongs. The value contains a maximum of 16 characters.           |
|             | product_name    | String     | Yes               | Name of the data source product. The value contains a maximum of 24 characters.                                        |
|             | product_feature | String     | Yes               | Name of the product function or feature. The value contains a maximum of 24 characters.                                |
|             | product_module  | String     | No                | List of the detection modules.                                                                                         |
| workspace_  | id              | String     | Yes               | Workspace ID.                                                                                                    |

| Parameter      | Туре          | Man<br>dator<br>y | Description                                                                                                    |
|----------------|---------------|-------------------|----------------------------------------------------------------------------------------------------|
| arrive_time    | Times<br>tamp | Yes               | Receiving time, in the ISO 8601 format of "YYYY-MM-DDTHH:mm:ss.ms +Time zone". <b>Time zone</b> refers to where the vulnerability was received. If this parameter cannot be parsed, the default time zone GMT+8 is used. Example: 2023-03-30T12:14:50.472Z +0800 |
| source_url     | String        | No                | Vulnerability URL, which points to the page of the current vulnerability description in the data source product.                                                                                                    |
| description_zh | String        | Yes               | Vulnerability description in<br>Chinese. The value<br>contains a maximum of<br>1024 characters.                                                                                                    |
| description_en | String        | Yes               | Vulnerability description in English. The value contains a maximum of 1024 characters.                                                                                                    |
| description    | String        | Yes               | Vulnerability description. The value contains a maximum of 1024 characters.                                                                                                    |
| close_reason   | String        | No                | Closure reason. The value can be <b>False detection</b> , <b>Resolved</b> , <b>Repeated</b> , or <b>Other</b> .                                                                                                    |
| close_comment  | String        | No                | Comment for the closure.                                                                                                    |

| Parameter   | Туре          | Man<br>dator<br>y | Description                                                                                                    |
|-------------|---------------|-------------------|----------------------------------------------------------------------------------------------------|
| create_time | Times<br>tamp | Yes               | Recording time, in the ISO 8601 format of "YYYY-MM-DDTHH:mm:ss.ms +Time zone". <b>Time zone</b> refers to where the vulnerability was recorded. If this parameter cannot be parsed, the default time zone GMT+8 is used. Example: 2023-03-30T12:14:50.473Z +0800 |
| close_time  | Times<br>tamp | No                | Closing time, in the ISO 8601 format of "YYYY-MM-DDTHH:mm:ss.ms+Time zone".                                                                                                    |
|             |               |                   | Time zone refers to where the vulnerability was closed. If this parameter cannot be parsed, the default time zone GMT+8 is used. Example: 2023-03-30T12:14:50.472Z +0800                                                                                         |
| update_time | Times<br>tamp | No                | Update time, in the ISO 8601 format of "YYYY-MM-DDTHH:mm:ss.ms+Time zone".                                                                                                    |
|             |               |                   | Time zone refers to where the vulnerability was updated. If this parameter cannot be parsed, the default time zone GMT+8 is used. Example: 2023-03-30T12:14:50.472Z +0800                                                                                        |
| criticality | Int           | No                | Importance level of the resource involved in the vulnerability.                                                                                                    |
|             |               |                   | Value range: 0–100. 0 indicates that the resource is not critical, and 100 indicates that the resource is critical.                                                                                                    |

| Parameter               | Туре                        | Man<br>dator<br>y | Description                                                                                                    |
|-------------------------|-----------------------------|-------------------|----------------------------------------------------------------------------------------------------|
| close_method            | String                      | No                | Closing method. The value can be:  • soc_auto: The vulnerability is fixed automatically.  • soc_manual: SecMaster triggers the closure via the playbook.  • hss_manual: HSS triggers the closure.  • csb_manual: SecMaster triggers the closure directly.                                  |
| batch_number            | String                      | Yes               | Batch number, which is used to mark and compare exploits of the vulnerability.                                                                                                    |
| history_observed_source | List <s<br>tring&gt;</s<br> | No                | Historically reported data sources: HSS and VSS.                                                                                                    |
| count                   | Int                         | Yes               | Number of vulnerability occurrences.                                                                                                    |
| first_observed_time     | Times<br>tamp               | Yes               | First discovery time, in the ISO 8601 format of "YYYY-MM-DDTHH:mm:ss.ms +Time zone". <b>Time zone</b> refers to where the vulnerability was discovered for the first time. If this parameter cannot be parsed, the default time zone GMT+8 is used. Example: 2023-03-30T12:14:50.473+08:00 |

| Parameter          | Туре          | Man<br>dator<br>y | Description                                                                                                    |
|--------------------|---------------|-------------------|----------------------------------------------------------------------------------------------------|
| last_observed_time | Times<br>tamp | Yes               | Latest discovery time, in the ISO 8601 format of "YYYY-MM-DDTHH:mm:ss.ms+Time zone". <b>Time zone</b> refers to where the vulnerability was discovered recently. If this parameter cannot be parsed, the default time zone GMT+8 is used. Example: 2023-03-30T12:14:50.473Z +0800 |
| id                 | String        | Yes               | Unique identifier of the vulnerability. The value is in the UUID format and contains a maximum of 36 characters.                                                                                                    |
| version            | String        | Yes               | Version of the vulnerability object.                                                                                                    |
| handled            | String        | Yes               | Whether the vulnerability is handled.                                                                                                    |
| domain_id          | String        | Yes               | ID of the account to which the resource belongs.                                                                                                    |
| region_id          | String        | Yes               | Region ID.                                                                                                    |

| Parameter     | Туре    | Man<br>dator<br>y | Description                                                                                                    |
|---------------|---------|-------------------|----------------------------------------------------------------------------------------------------|
| vulnerability | Objec t | Yes               | Vulnerability information. The following is an example:  {     "reason":"Offline Processing",     "solution_en":"The official advisory for this vulnerability has been released, please click the following links to fix it according to the suggestions: \nhttps:// bugzilla.redhat.com/show_bug.cgi? id=1691529\nThe patch for this vulnerability can be referred to:\nhttps://go.googlesource.com/crypto// b7391e95e576cacdcdd422573063b c057239113d\nThe third party advisory for this vulnerability can be referred to:\nhttps://groups.google.com/forum/#!msg/golang-announce/tjyNcJxb2vQ/n0NRBziSCAAJ\nhttps://github.com/golang/go/issues/30965\nThe exploit/POC for this vulnerability has been exposed, for verification please refer to:\nhttps://github.com/Live-Hack-CVE/CVE-2019-11840\n",     "last_observed_time":"2023-03-23 T14:31:41.42108:00",     "level":"Medium",     "type":3,     "url":"[\"https://go.googlesource.com/crypto//b7391e95e576cacdcdd422573063b c057239113d\"]",     "repair_severity":2,     "related":[ |

| Parameter         |          | Туре                        | Man<br>dator<br>y | Description                                                                                                    |
|-------------------|----------|-----------------------------|-------------------|----------------------------------------------------------------------------------------------------|
|                   |          |                             |                   | Live-Hack-CVE/ CVE-2019-11840\n",                                                                                                    |
| vulnerabil<br>ity | id       | String                      | Yes               | Vulnerability ID.  CAUTION  The ID must be unique globally.                                                                                                    |
|                   | type     | Int                         | Yes               | <ul> <li>Vulnerability type.</li> <li>0: Linux</li> <li>1: Windows</li> <li>2: Web-CMS</li> <li>3: application</li> <li>4: website</li> <li>5: others</li> </ul> |
|                   | level    | String                      | Yes               | Vulnerability level. The value can be <b>High</b> , <b>Medium</b> , <b>Low</b> , or <b>Hint</b> .                                                                |
|                   | tags     | List <s<br>tring&gt;</s<br> | No                | Vulnerability tags.                                                                                                    |
|                   | solution | String                      | No                | Vulnerability fixing solution.                                                                                                    |
|                   | url      | String                      | No                | URL information.                                                                                                    |

| Parameter |                         | Туре                | Man<br>dator<br>y           | Description |                                                                                              |
|-----------|-------------------------|---------------------|-----------------------------|-------------|----------------------------------------------------------------------------------------------|
|           | related repair_severity |                     | List <s<br>tring&gt;</s<br> | Yes         | Associated CVE IDs.                                                                          |
|           |                         |                     | Int                         | Yes         | Repair urgency.  • 0: high  • 1: medium  • 2: low  • 3: hint                                 |
|           | status                  |                     | Int                         | Yes         | Repair status.  O: unfix  1: ignored  2: verified  3: fixing  4: fixed  5: reboot  6: failed |
|           | reason                  |                     | String                      | No          | Status change reason.                                                                        |
|           | comment                 |                     | String                      | No          | Other comments for status change.                                                            |
|           | apps                    |                     | List<<br>Objec<br>t>        | No          | List of involved software.                                                                   |
|           | apps                    | name                | String                      | Yes         | Software name.                                                                               |
|           |                         | version             | String                      | Yes         | Software version.                                                                            |
|           |                         | image_na<br>me      | String                      | No          | lmage.                                                                                       |
|           |                         | upgrade_<br>version | String                      | Yes         | Fixed version.                                                                               |
|           |                         | path                | String                      | No          | Path of the software.                                                                        |
|           |                         | match_de<br>tail    | String                      | No          | Hit details.                                                                                 |
|           |                         | match_rul<br>e      | String                      | No          | Hit rule.                                                                                    |
|           |                         | pid                 | String                      | No          | Process ID.                                                                                  |
|           | repair_cmd              |                     | String                      | No          | Fix command.                                                                                 |

| Parameter     |           | Туре     | Man<br>dator<br>y | Description        |                                                       |
|---------------|-----------|----------|-------------------|--------------------|-------------------------------------------------------|
|               | need_boot |          | int               | No                 | Whether to restart the server.  • 1: true  • 0: false |
|               | domain    |          | Objec<br>t        | No                 | Website vulnerability information.                    |
|               | domain    | url      | String            | Yes                | URL.                                                  |
|               |           | рос      | String            | No                 | Hit details, attack fields, and alert information.    |
|               |           | request  | String            | No                 | Test request packet.                                  |
|               |           | response | String            | No                 | Test response packet.                                 |
| playbook_name |           | String   | No                | Playbook name.     |                                                       |
| resource_num  |           | int      | Yes               | Resource quantity. |                                                       |

# **Exporting Vulnerabilities**

A maximum of 9,999 vulnerability records can be exported.

- **Step 1** Log in to the management console.
- Step 2 Click = in the upper left corner of the page and choose Security > SecMaster.
- **Step 3** In the navigation pane, choose **Workspaces** > **Management**. In the workspace list, click the name of the target workspace.

Figure 9-30 Management

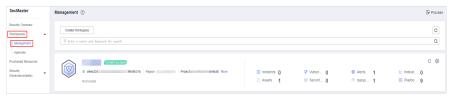

**Step 4** In the navigation pane, choose **Risk Prevention** > **Vulnerabilities**.

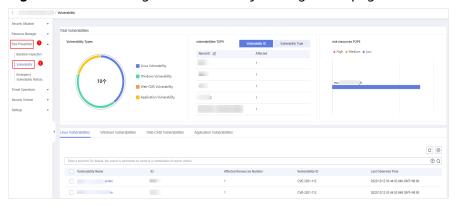

Figure 9-31 Accessing the vulnerability management page

- Step 5 On the displayed page, click Linux Vulnerabilities, Windows Vulnerabilities, Web-CMS Vulnerabilities, or Application Vulnerabilities.
- **Step 6** Click in the upper right corner above the vulnerability list. The **Export** dialog box is displayed.
- **Step 7** In the **Export** dialog box, set vulnerability parameters.

Table 9-9 Exporting vulnerabilities

| Parameter | Description                                                   |
|-----------|---------------------------------------------------------------|
| Format    | By default, the vulnerability list is exported into an Excel. |
| Columns   | Select the parameters included in the exported file.          |

#### Step 8 Click OK.

The system automatically downloads the Excel to your local PC.

----End

# 9.2.5 Ignoring and Unignoring a Vulnerability

Some vulnerabilities are risky only in specific conditions. For example, if a vulnerability can be exploited only through an open port, but the target server does not open any ports, the vulnerability will not harm the server. Such vulnerabilities can be ignored. After a vulnerability is ignored, no alerts will be reported for the vulnerability.

This topic describes how to ignore a vulnerability and cancel ignoring a vulnerability.

#### **Procedure**

- **Step 1** Log in to the management console.
- **Step 2** Click in the upper left corner of the page and choose **Security > SecMaster**.

**Step 3** In the navigation pane, choose **Workspaces** > **Management**. In the workspace list, click the name of the target workspace.

Figure 9-32 Management

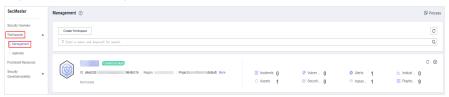

**Step 4** In the navigation pane, choose **Risk Prevention** > **Vulnerabilities**.

Figure 9-33 Accessing the vulnerability management page

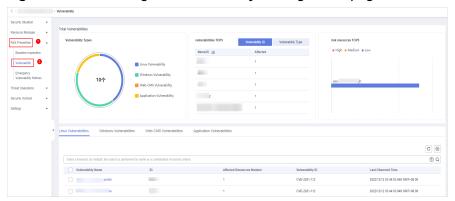

- Step 5 On the displayed page, click Linux Vulnerabilities, Windows Vulnerabilities, Web-CMS Vulnerabilities, or Application Vulnerabilities.
- **Step 6** In the vulnerability list, click the name of the target vulnerability. The vulnerability details page is displayed.
- **Step 7** Ignore or unignore the target vulnerability.
  - Ignore
    - On the **Vulnerability Details** page, click **Affected Resources**. In the resource list, locate the row that contains the target resource and click **More** and then **Ignore** in the **Operation** column.
  - Unignore
    - a. On the Vulnerability Details page, click Affected Resources. In the resource list, locate the row that contains the target resource and click More and then Cancel Ignore in the Operation column.
    - b. In the confirmation dialog box, confirm the information and click **OK**.

----End

# **10** Threat Operations

# 10.1 Incident Management

# 10.1.1 Viewing an Incident

By viewing the incident list, you can learn about the incident statistics in the last 360 days. The list contains the incident name, type, severity, and occurrence time. By customizing filtering conditions, such as the incident name, risk severity, and time, you can quickly query information about the specific incident.

This topic describes how to view incident information.

#### **Procedure**

- **Step 1** Log in to the management console.
- **Step 2** Click in the upper left corner of the page and choose **Security > SecMaster**.
- **Step 3** In the navigation pane, choose **Workspaces** > **Management**. In the workspace list, click the name of the target workspace.

Figure 10-1 Management

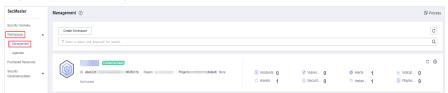

**Step 4** In the navigation pane on the left, choose **Threat Operations** > **Incidents**.

Figure 10-2 Incidents

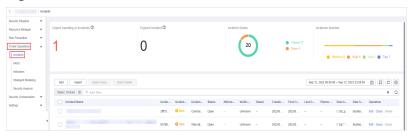

**Step 5** In the upper part of the **Incidents** page, view incident statistics.

Figure 10-3 Incident statistics

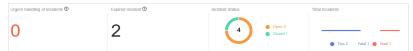

- **Urgent handling of Incidents:** displays the total number of critical or highrisk incidents that are not closed.
- **Expired Incident:** displays the total number of incidents that have not been closed after the planned closure time set for the incidents.
- Incident Status: displays the total number of incidents in the Open, Blocked, and Closed statuses and the number of incidents in the corresponding status.
- **Total Incidents:** Total number of incidents in the current workspace and the number of incidents of each severity.

**Step 6** In the incident list, view the incident details. For details about the parameters, see **Viewing an Incident**.

You can view a maximum of 9,999 incidents on the page.

**Table 10-1** Incident parameters

| Parameter              | Description                                                                                                    |
|------------------------|----------------------------------------------------------------------------------------------------|
| Incident               | Incident name.                                                                                                    |
| Incident ID            | ID of an incident.                                                                                                    |
| Incident Level         | Severity level. The options are Warning, Low-risk, Medium-risk, High-risk, and Critical.                                            |
| Туре                   | Incident type                                                                                                    |
| Status                 | Incident status. The options are <b>Open</b> , <b>Blocked</b> , and <b>Closed</b> .                                                 |
| Affected Asset         | Assets affected by this incident.                                                                                                   |
| Verification<br>Status | Verification status of the incident, that is, the accuracy of the incident. The value can be Unknown, Acknowledged, or False Alarm. |
| Owners                 | Primary owner of the incident.                                                                                                    |
| Created                | Time when the incident is created.                                                                                                  |

| Parameter                   | Description                                              |
|-----------------------------|----------------------------------------------------------|
| First occurrence time       | First Occurrence Time                                    |
| Last occurrence time        | Time when the incident occurred last time.               |
| Planned Closure<br>Date     | Planned closure time of the incident.                    |
| Description                 | A brief description of the incident                      |
| Data Source<br>Product Name | Name of the product from which an incident is generated. |
| Labels                      | Incident label.                                          |
| Operation                   | You can edit or close an incident.                       |

**Step 7** To view details about an incident, click the incident name. The incident details are displayed on the right of the page.

----End

# 10.1.2 Adding or Editing an Incident

This section describes how to add or edit an incident.

## Adding an Incident

- **Step 1** Log in to the management console.
- **Step 2** Click in the upper left corner of the page and choose **Security** > **SecMaster**.
- **Step 3** In the navigation pane, choose **Workspaces** > **Management**. In the workspace list, click the name of the target workspace.

Figure 10-4 Management

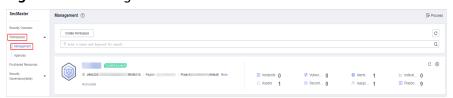

**Step 4** In the navigation pane on the left, choose **Threat Operations** > **Incidents**.

Figure 10-5 Incidents

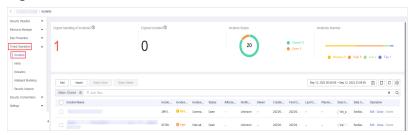

**Step 5** On the **Incidents** page, click **Add**. On the displayed **Add** page, set parameters as described in **Table 10-2**.

**Table 10-2** Parameters for adding an incident

| Parameter                |                                          | Description                                                                                                    |
|--------------------------|------------------------------------------|----------------------------------------------------------------------------------------------------|
| Basic<br>Informati<br>on | Incident<br>Name                         | <ul> <li>Custom incident name. The value must contain:</li> <li>Only uppercase letters, lowercase letters, digits, and the special characters: ()</li> <li>A maximum of 255 characters</li> </ul> |
|                          | Incident<br>Type                         | Incident type                                                                                                    |
|                          | (Optional)<br>Service ID                 | Enter the service ID corresponding to the incident.                                                                                                    |
|                          | Incident<br>Level                        | Severity level. The options are <b>Tips</b> , <b>Low</b> , <b>Medium</b> , <b>High</b> , and <b>Fatal</b> .                                                                                       |
|                          | Status                                   | Incident status. The options are <b>Open</b> , <b>Blocked</b> , and <b>Closed</b> .                                                                                                    |
|                          | Data Source<br>Name                      | Data source name                                                                                                    |
|                          | Data Source<br>Type                      | Type of the data source.                                                                                                    |
|                          | (Optional)<br>Owner                      | Primary owner of the incident.                                                                                                    |
| Timeline                 | First<br>Occurrence<br>Time              | Time when the incident occurred first time.                                                                                                    |
|                          | (Optional)<br>Last<br>Occurrence<br>Time | Time when the incident occurred last time.                                                                                                    |
|                          | (Optional)<br>Planned<br>Closure<br>Time | Time to close the incident.                                                                                                    |

| Parameter | •                                    | Description                                                                                                    |
|-----------|--------------------------------------|----------------------------------------------------------------------------------------------------|
| Other     | (Optional)<br>Verification<br>Status | Verification status of the incident to identify the accuracy of the incident. The options are <b>Unknown</b> , <b>Positive</b> , and <b>False positive</b> . |
|           | (Optional)                           | Incident phase.                                                                                                    |
|           | Stage                                | • <b>Preparation</b> : Prepare resources to process incidents.                                                                                               |
|           |                                      | Detection and analysis: Detect and analyze the cause of an incident.                                                                                         |
|           |                                      | Contain, extradition, and recovery: Handle an incident.                                                                                                    |
|           |                                      | Post Incident Activity: Follow-up activities.                                                                                                    |
|           | (Optional)<br>Debugging<br>data      | Whether to enable simulated debugging                                                                                                    |
|           | (Optional)<br>Label                  | Label of the incident.                                                                                                    |
|           | Description                          | Incident description. The value can contain:                                                                                                    |
|           |                                      | <ul> <li>Only uppercase letters, lowercase letters, digits,<br/>and the special characters: ()</li> </ul>                                                    |
|           |                                      | A maximum of 1,024 characters.                                                                                                    |

**Step 6** Click **OK**. The incident is created.

----End

## **Editing an Incident**

- **Step 1** Log in to the management console.
- **Step 2** Click in the upper left corner of the page and choose **Security** > **SecMaster**.
- **Step 3** In the navigation pane, choose **Workspaces** > **Management**. In the workspace list, click the name of the target workspace.

Figure 10-6 Management

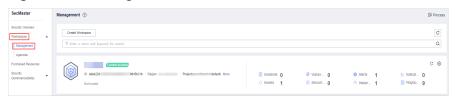

**Step 4** In the navigation pane on the left, choose **Threat Operations** > **Incidents**.

Figure 10-7 Incidents

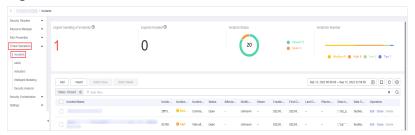

- **Step 5** In the incident list, locate the row that contains the target incident and click **Edit** in the **Operation** column.
- **Step 6** On the **Edit** page that is displayed, edit incident parameters.

Table 10-3 Parameters for editing an incident

| Paramete                 | er                                 | Description                                                                                                    |
|--------------------------|------------------------------------|----------------------------------------------------------------------------------------------------|
| Basic<br>Informa<br>tion | Incident Name                      | <ul> <li>Custom incident name. The value must contain:</li> <li>Only uppercase letters, lowercase letters, digits, and the special characters: ()</li> <li>A maximum of 255 characters</li> </ul> |
|                          | Incident Type                      | Incident type                                                                                                    |
|                          | (Optional) Service<br>ID           | Enter the service ID corresponding to the incident.                                                                                                    |
|                          | Incident Level                     | Severity level. The options are <b>Tips</b> , <b>Low</b> , <b>Medium</b> , <b>High</b> , and <b>Fatal</b> .                                                                                       |
|                          | Status                             | Incident status. The options are <b>Open</b> , <b>Blocked</b> , and <b>Closed</b> .                                                                                                    |
|                          | Data Source Name                   | Name of the data source, which <b>cannot be changed</b>                                                                                                    |
|                          | Data Source Type                   | Type of the data source, which cannot be changed                                                                                                    |
|                          | (Optional) Owner                   | Primary owner of the incident.                                                                                                    |
| Timelin<br>e             | First Occurrence<br>Time           | Time when the incident occurred first time.                                                                                                    |
|                          | (Optional) Last<br>Occurrence Time | Time when the incident occurred last time.                                                                                                    |
|                          | (Optional) Planned<br>Closure Time | Time to close the incident.                                                                                                    |
| Other                    | (Optional)<br>Verification Status  | Verification status of the incident to identify the accuracy of the incident. The options are <b>Unknown</b> , <b>Positive</b> , and <b>False positive</b> .                                      |

| Paramet | er                           | Description                                                                                               |
|---------|------------------------------|----------------------------------------------------------------------------------------------------|
|         | (Optional) Phase             | Incident phase.                                                                                           |
|         |                              | • <b>Preparation</b> : Prepare resources to process incidents.                                            |
|         |                              | <ul> <li>Detection and analysis: Detect and analyze<br/>the cause of an incident.</li> </ul>              |
|         |                              | <ul> <li>Contain, extradition, and recovery: Handle<br/>an incident.</li> </ul>                           |
|         |                              | Post Incident Activity: Follow-up activities.                                                             |
|         | (Optional)<br>Debugging data | Whether to enable simulated debugging. This parameter <b>cannot be modified</b> once configured.          |
|         | (Optional) Label             | Label of the incident.                                                                                    |
|         | Description                  | Incident description. The value can contain:                                                              |
|         |                              | <ul> <li>Only uppercase letters, lowercase letters,<br/>digits, and the special characters: ()</li> </ul> |
|         |                              | A maximum of 1,024 characters.                                                                            |

**Step 7** Click **OK**. The incident editing is complete.

----End

# 10.1.3 Importing and Exporting Incidents

This section describes how to import incidents.

#### **Limitations and Constraints**

Only .xlsx files no larger than 20 MB can be imported.

#### **Importing Incidents**

- **Step 1** Log in to the management console.
- Step 2 Click = in the upper left corner of the page and choose Security > SecMaster.
- **Step 3** In the navigation pane, choose **Workspaces** > **Management**. In the workspace list, click the name of the target workspace.

Figure 10-8 Management

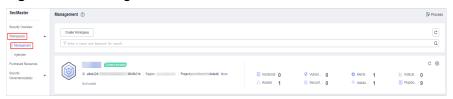

**Step 4** In the navigation pane on the left, choose **Threat Operations** > **Incidents**.

Figure 10-9 Incidents

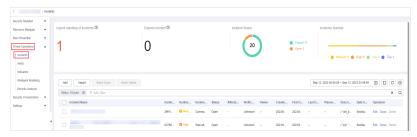

- **Step 5** On the **Incidents** page, click **Import** in the upper left corner above the incident list.
- **Step 6** In the displayed **Import** dialog box, click **Download Template** to download a template, and fill in the downloaded template according to the requirements.
- **Step 7** After the template is filled, click **Add File** in the **Import Incident** dialog box and select the Excel file you want to import.

# **<u>A</u>** CAUTION

- Fill in information about incidents to be imported based on the template. For details, see **Parameters in the Incident Template**.
- The file must be in the .xlsx format.

#### Step 8 Click OK.

----End

## Parameters in the Incident Template

Import incidents based on the template requirements. For details about the parameters, see **Table 10-4**.

**Table 10-4** Parameters in the incident template

| Parameter          | Туре   | Mandato<br>ry | Description                                                                                     |
|--------------------|--------|---------------|-------------------------------------------------------------------------------------------------|
| extend_propert ies | Object | No            | Extended properties of the incident.                                                            |
| ttr                | Int    | No            | Response time of the incident.                                                                  |
| ttd                | Int    | No            | Time when the incident is detected.                                                             |
| ref_order_id       | String | No            | Service ID (service ticket ID) of the incident. The value contains a maximum of 128 characters. |

| Parameter     | Туре                   | Mandato<br>ry | Description                                                                                                    |
|---------------|------------------------|---------------|----------------------------------------------------------------------------------------------------|
| region_id     | String                 | Yes           | Region ID of the tenant to which the incident object belongs.                                                                                                    |
| domain_id     | String                 | Yes           | Domain ID of the tenant to which the incident object belongs.                                                                                                    |
| origin_id     | String                 | No            | Origin ID of the incident. The value contains a maximum of 128 characters.                                                                                                    |
| file_info     | List <object></object> | No            | File information.                                                                                                    |
| user_info     | List <object></object> | No            | User information.                                                                                                    |
| process       | List <object></object> | No            | Process information.                                                                                                    |
| incident_type | Object                 | Yes           | Incident type. Example: {"incident_type":"demo","id":"demo"}                                                                                                    |
| network_list  | List[Object            | No            | Network information.                                                                                                    |
| resource_list | List[Object            | No            | Affected resources.                                                                                                    |
| malware       | Object                 | No            | Malware.                                                                                                    |
| system_info   | Object                 | No            | System information.                                                                                                    |
| data_source   | Object                 | Yes           | Data source. Example:<br>{"REGION_ID":"demo","product_feature":"demo<br>","project_id":"demo","product_module":"demo"<br>,"company_name":"demo","DOMAIN_ID":"dem<br>o","source_type":445428683,"product_name":"d<br>emo"} |
| remediation   | Object                 | No            | Remediation measures.                                                                                                    |
| is_deleted    | Boolean                | No            | Whether to delete the incident.                                                                                                    |
| environment   | Object                 | Yes           | Coordinates of the environment where the incident is generated.                                                                                                    |
| workspace_id  | String                 | Yes           | ID of the workspace to which the incident object belongs.                                                                                                    |
| sla           | Int                    | No            | SLA for closing the incident, in hours. This parameter sets the duration in which risks can be accepted.                                                                                                    |

| Parameter     | Туре      | Mandato<br>ry | Description                                                                                                    |
|---------------|-----------|---------------|----------------------------------------------------------------------------------------------------|
| close_time    | Timestamp | No            | Closing time, in the ISO 8601 format of "YYYY-MM-DDTHH:mm:ss.ms+Time zone".  Time zone refers to where the incident was closed. If this parameter cannot be parsed, the default time zone GMT+8 is used.                                                   |
| owner         | String    | No            | Owner and service owner.                                                                                                    |
| close_comment | String    | No            | Comment for the closure.                                                                                                    |
| count         | Int       | Yes           | Incident occurrences.                                                                                                    |
| close_reason  | String    | No            | Closure reason. The value can be:  • False detection  • Resolved  • Repeated  • Other                                                                                                    |
| handle_status | String    | Yes           | Incident processing status. The value can be:  • Open: opened  • Block: blocked  • Closed: closed The default value is Open.                                                                                                    |
| update_time   | Timestamp | No            | Update time, in the ISO 8601 format of "YYYY-MM-DDTHH:mm:ss.ms+Time zone".  Time zone refers to where the incident was updated. If this parameter cannot be parsed, the default time zone GMT+8 is used.                                                   |
| create_time   | Timestamp | Yes           | Recording time, in the ISO 8601 format of "YYYY-MM-DDTHH:mm:ss.ms+Time zone". <b>Time zone</b> refers to where the incident was recorded. If this parameter cannot be parsed, the default time zone GMT+8 is used. Example: 2023-04-13T10:36:20.580Z +0800 |

| Parameter               | Туре      | Mandato<br>ry | Description                                                                                                    |
|-------------------------|-----------|---------------|----------------------------------------------------------------------------------------------------|
| first_observed_<br>time | Timestamp | Yes           | First occurrence time, in the ISO 8601 format of "YYYY-MM-DDTHH:mm:ss.ms+Time zone".  Time zone refers to where the incident occurred. If this parameter cannot be parsed, the default time zone GMT+8 is used.           |
| arrive_time             | Timestamp | Yes           | Receiving time, in the ISO 8601 format of "YYYY-MM-DDTHH:mm:ss.ms+Time zone".  Time zone refers to where the incident was received. If this parameter cannot be parsed, the default time zone GMT+8 is used.              |
| last_observed_t<br>ime  | Timestamp | No            | Latest occurrence time, in the ISO 8601 format of "YYYY-MM-DDTHH:mm:ss.ms+Time zone".  Time zone refers to where the incident recently occurred. If this parameter cannot be parsed, the default time zone GMT+8 is used. |
| description             | String    | Yes           | Incident description. The value contains a maximum of 1024 characters.                                                                                                    |
| ipdrr_phase             | String    | No            | Period/Phase number.                                                                                                    |
| title                   | String    | Yes           | Incident name. The value contains a maximum of 255 characters.                                                                                                    |
| confidence              | Int       | No            | Incident confidence. Confidence is used to illustrate the accuracy of an identified behavior or event.  Value range: 0–100                                                                                                |
|                         |           |               | • <b>0</b> : The incident confidence is 0%.                                                                                                    |
|                         |           |               | • <b>100</b> : The incident confidence is 100%.                                                                                                    |

| Parameter              | Туре    | Mandato<br>ry | Description                                                                                                    |
|------------------------|---------|---------------|----------------------------------------------------------------------------------------------------|
| verification_sta<br>te | String  | Yes           | Verification status, used to identify the accuracy of the incident.                                                               |
|                        |         |               | Unknown: The status is unknown.                                                                                                   |
|                        |         |               | True_Positive: The status is confirmed.                                                                                           |
|                        |         |               | • False_Positive: The status is false positive.                                                                                   |
|                        |         |               | The default value is <b>Unknown</b> .                                                                                             |
| version                | String  | Yes           | Version of the incident object.                                                                                                   |
| actor                  | String  | No            | Incident investigator.                                                                                                    |
| creator                | String  | No            | Creator.                                                                                                    |
| simulation             | Boolean | No            | Debugging field.                                                                                                    |
| severity               | String  | Yes           | Incident level. The value can be:                                                                                                 |
|                        |         |               | Tips: No threat is found.                                                                                                    |
|                        |         |               | Low: No operation is required for<br>the threat.                                                                                  |
|                        |         |               | Medium: The threat needs to be handled but is not urgent.                                                                         |
|                        |         |               | High: The threat must be handled preferentially.                                                                                  |
|                        |         |               | Fatal: The threat must be handled immediately to prevent further damage.                                                          |
| criticality            | Int     | No            | Importance level of the resource involved in the incident.                                                                        |
|                        |         |               | Value range: 0–100. <b>0</b> indicates that the resource is not critical, and <b>100</b> indicates that the resource is critical. |
| source_url             | String  | No            | Incident URL, which points to the page of the current incident description in the data source product.                            |
| id                     | String  | Yes           | Unique identifier of the incident. The value is in the UUID format and contains a maximum of 36 characters.                       |
| labels                 | String  | No            | Labels.                                                                                                    |

#### **Exporting Incidents**

- **Step 1** Log in to the management console.
- **Step 2** Click in the upper left corner of the page and choose **Security > SecMaster**.
- **Step 3** In the navigation pane, choose **Workspaces** > **Management**. In the workspace list, click the name of the target workspace.

Figure 10-10 Management

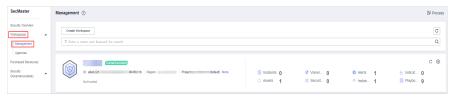

**Step 4** In the navigation pane on the left, choose **Threat Operations** > **Incidents**.

Figure 10-11 Incidents

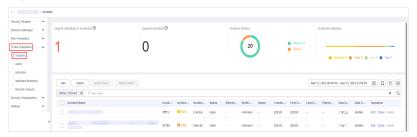

- **Step 5** On the **Incidents** page, select the incidents to be exported and click in the upper right corner of the list. The **Export** dialog box is displayed.
- **Step 6** In the **Export** dialog box, set parameters.

**Table 10-5** Exporting incidents

| Parameter | Description                                              |
|-----------|----------------------------------------------------------|
| Format    | By default, the incident list is exported into an Excel. |
| Columns   | Select the parameters to be exported.                    |

#### Step 7 Click OK.

The system automatically downloads the Excel to your local PC.

----End

# **10.1.4 Closing or Deleting Incidents**

This section describes how to perform the following operations: **Closing an Incident** and **Deleting an Incident**.

#### Closing an Incident

- **Step 1** Log in to the management console.
- **Step 2** Click in the upper left corner of the page and choose **Security > SecMaster**.
- **Step 3** In the navigation pane, choose **Workspaces** > **Management**. In the workspace list, click the name of the target workspace.

Figure 10-12 Management

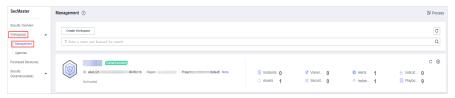

**Step 4** In the navigation pane on the left, choose **Threat Operations** > **Incidents**.

Figure 10-13 Incidents

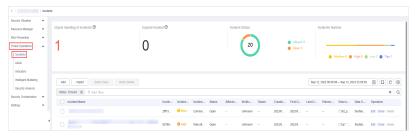

- **Step 5** In the incident management list, locate the row that contains the target incident, click **Close** in the **Operation** column.
- **Step 6** In the confirmation dialog box, select **Reason for**, enter **Close Comment**, and click **OK**.

----End

#### Deleting an Incident

- **Step 1** Log in to the management console.
- **Step 2** Click in the upper left corner of the page and choose **Security** > **SecMaster**.
- **Step 3** In the navigation pane, choose **Workspaces** > **Management**. In the workspace list, click the name of the target workspace.

Figure 10-14 Management

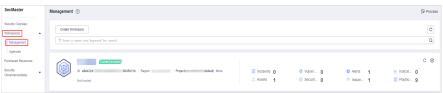

**Step 4** In the navigation pane on the left, choose **Threat Operations** > **Incidents**.

Figure 10-15 Incidents

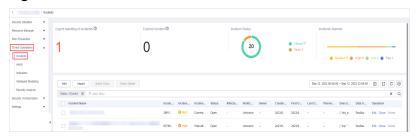

- **Step 5** On the **Incident** page, locate the row that contains the target incident and click **Delete** in the **Operation** column.
- **Step 6** In the dialog box that is displayed, click **OK**.
  - □□ NOTE

Deleted incidents cannot be restored. Exercise caution when performing this operation.

----End

# 10.2 Alert Management

# 10.2.1 Viewing Alerts

On the **Alerts** tab, you can query alerts in the last 180 days. You can view the alert details, including alert name, type, risk severity, and generation time. By customizing filtering conditions, such as the alert name, risk severity, and time, you can quickly query information about the specific alerts.

This section describes how to view alert information.

#### **Procedure**

- **Step 1** Log in to the management console.
- **Step 2** Click in the upper left corner of the page and choose **Security** > **SecMaster**.
- **Step 3** In the navigation pane, choose **Workspaces** > **Management**. In the workspace list, click the name of the target workspace.

Figure 10-16 Management

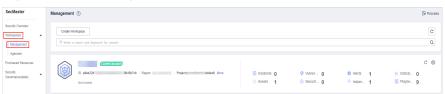

**Step 4** In the navigation pane on the left, choose **Threat Operations** > **Alerts**.

Figure 10-17 Alerts

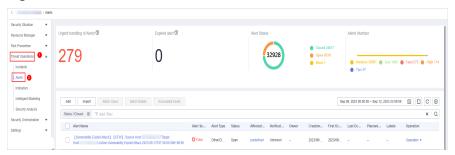

**Step 5** In the upper part of the **Alerts** page, view alert statistics.

Figure 10-18 Alert statistics

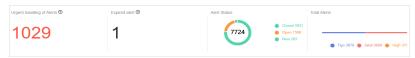

- **Urgent handling of Alerts:** displays the total number of critical or high-risk alerts that are not closed.
- **Expired Alerts**: displays the total number of alerts that have not been closed after the planned closure time.
- Alert Status: displays the total number of alerts in Open, Block, and Closed statuses, and the number of alerts in each status.
- **Total Alerts:** displays the total number of alerts in the current workspace and the number of alerts of each severity.

**Step 6** On the **Alerts** page, view alert details. For details about the parameters, see **Table** 10-6.

You can view a maximum of 9,999 alert records on the page.

**Table 10-6** Alert parameters

| Parameter              | Description                                                                                                    |
|------------------------|----------------------------------------------------------------------------------------------------|
| Alert Name             | Indicates the name of the alert.                                                                                                    |
| Alert Severity         | Alert severity. The options are <b>Tips</b> , <b>Low</b> , <b>Medium</b> , <b>High</b> , and <b>Fatal</b> .                                             |
| Alert Type             | Alert type.                                                                                                    |
| Status                 | Alert status. The options are Open, Blocked, and Closed.                                                                                                |
| Affected Assets        | Assets affected by the alert.                                                                                                    |
|                        | You can move the mouse pointer to the name of an affected asset to view the asset details.                                                              |
| Verification<br>Status | Verification status of the alert, that is, the accuracy of the incident. The options are <b>Unknown</b> , <b>Positive</b> , and <b>False positive</b> . |

| Parameter                | Description                                          |
|--------------------------|------------------------------------------------------|
| Owner                    | Indicates the primary owner of the alert.            |
| Creation Time            | Time when the alert is created.                      |
| First Occurrence<br>Time | Time when the alert is generated for the first time. |
| Last Occurrence<br>Time  | Last time when an alert was generated                |
| Planned Closure<br>Time  | Indicates the planned time when the alert is closed. |
| Labels                   | Labels of the alert.                                 |
| Operation                | You can edit, close, and delete alerts.              |

- **Step 7** To view the overview of an alert, click the alert name. The alert overview is displayed on the right.
  - On the alert overview page, you can view alert handling suggestions, basic information, and associated information (including associated threat metrics, alerts, incidents, and attack information).
  - To view alert details, click **Alert Details** in the lower right corner of the alert overview page. The alert details page is displayed.
    - On the details page, you can view the alert timeline and attack information in addition to the information on the overview page. For example, you can view the first occurrence time of an alert, detection time, and attack process ID.
  - On the alert overview or details page, you can change the alert severity and status in the alert severity and status drop-down list boxes.
  - On the alert overview or details page, you can associate or disassociate alerts and incidents and view information about affected resources.

----End

# 10.2.2 Converting an Alert to an Incident

This section describes how to convert an alert to an incident.

# Converting an Alert to an Incident

- **Step 1** Log in to the management console.
- **Step 2** Click in the upper left corner of the page and choose **Security** > **SecMaster**.
- **Step 3** In the navigation pane, choose **Workspaces** > **Management**. In the workspace list, click the name of the target workspace.

Figure 10-19 Management

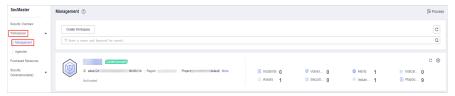

**Step 4** In the navigation pane on the left, choose **Threat Operations** > **Alerts**.

Figure 10-20 Alerts

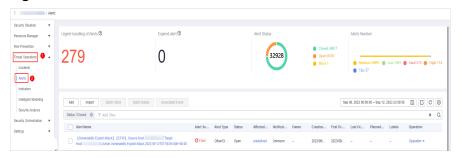

- **Step 5** In the alert list, locate the row that contains the target alert, click **Convert to Incident** in the **Operation** column. The **Convert to Incident** page is displayed on the right.
- **Step 6** On the displayed page, set the **Incident Type**. Retain the default settings for other parameters.

The incident name is automatically set to the name of the current alert and can be modified.

Figure 10-21 Converting an alert to an incident

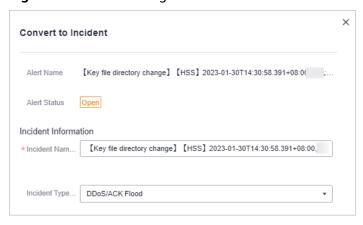

Step 7 Click OK.

----End

# 10.2.3 Adding or Editing an Alert

This section describes how to add or edit an alert.

#### **Adding an Alert**

- **Step 1** Log in to the management console.
- **Step 2** Click in the upper left corner of the page and choose **Security** > **SecMaster**.
- **Step 3** In the navigation pane, choose **Workspaces** > **Management**. In the workspace list, click the name of the target workspace.

Figure 10-22 Management

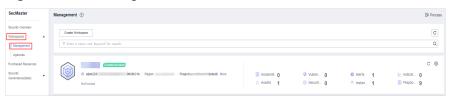

**Step 4** In the navigation pane on the left, choose **Threat Operations** > **Alerts**.

Figure 10-23 Alerts

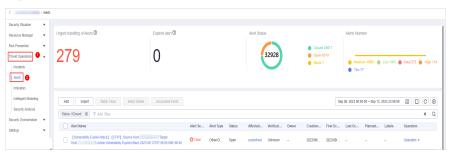

**Step 5** On the **Alerts** page, click **Add**. On the **Add** page displayed on the right, set parameters as described in **Table 10-7**.

**Table 10-7** Alert parameters

| Paramete                 | r                | Description                                                                                                 |
|--------------------------|------------------|----------------------------------------------------------------------------------------------------|
| Basic<br>informat<br>ion | Alert Name       | User-defined alert name. The value must contain:                                                            |
|                          |                  | Only uppercase letters, lowercase letters, digits, and the special characters: ()                           |
|                          |                  | A maximum of 255 characters                                                                                 |
|                          | Alert Type       | Alert type                                                                                                  |
|                          | Alert Severity   | Alert severity. The options are <b>Tips</b> , <b>Low</b> , <b>Medium</b> , <b>High</b> , and <b>Fatal</b> . |
|                          | Status           | Alert status. The options are <b>Open</b> , <b>Blocked</b> , and <b>Closed</b> .                            |
|                          | (Optional) Owner | Primary owner of the alert.                                                                                 |

| Parameter |                                    | Description                                                                                                    |  |
|-----------|------------------------------------|----------------------------------------------------------------------------------------------------|--|
|           | Data Source<br>Product Name        | Data source name                                                                                                    |  |
|           | Data Source Type                   | Type of the data source.                                                                                                    |  |
| Timeline  | First Occurrence<br>Time           | Time when an alert is generated for the first time.                                                                                                    |  |
|           | (Optional) Last<br>Occurrence Time | Last time when an alert was generated                                                                                                    |  |
|           | (Optional) Planned<br>Closure Time | Time when the alert plan is disabled.                                                                                                    |  |
| Other     | (Optional) Labels                  | Alert labels.                                                                                                    |  |
|           | (Optional)<br>Debugging data       | Whether to enable simulated debugging.                                                                                                    |  |
|           | (Optional)<br>Verification Status  | Verification status of the alert to identify the accuracy of the incident. The options are <b>Unknown</b> , <b>Positive</b> , and <b>False positive</b> .                                                                                                    |  |
|           | (Optional) Stage                   | <ul> <li>Alert phase.</li> <li>Preparation: Prepare resources to process alert.</li> <li>Detection and analysis: Detect and analyze the cause of an alert.</li> <li>Contain, extradition, and recovery: Handle an alert.</li> <li>Post Incident Activity: Follow-up activities.</li> </ul> |  |
|           | Description                        | <ul> <li>Alert description. The value can contain:</li> <li>Only uppercase letters, lowercase letters, digits, and the special characters: ()</li> <li>A maximum of 1,024 characters.</li> </ul>                                                                                           |  |

Step 6 Click OK.

----End

## **Editing an Alert**

- **Step 1** Log in to the management console.
- **Step 2** Click in the upper left corner of the page and choose **Security** > **SecMaster**.
- **Step 3** In the navigation pane, choose **Workspaces** > **Management**. In the workspace list, click the name of the target workspace.

Figure 10-24 Management

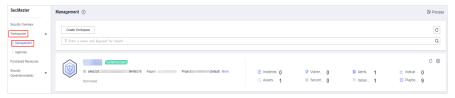

**Step 4** In the navigation pane on the left, choose **Threat Operations** > **Alerts**.

Figure 10-25 Alerts

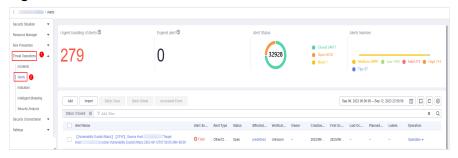

- **Step 5** In the alert list, locate the row that contains the target alert, click **Edit** in the **Operation** column.
- **Step 6** On the **Edit** slide-out that is displayed, modify alert parameters. For details about the parameters, see **Table 10-8**.

**Table 10-8** Alert parameters

| Parameter                |                                | Description                                                                                                    |
|--------------------------|--------------------------------|----------------------------------------------------------------------------------------------------|
| Basic<br>Informati<br>on | Alert Name                     | <ul> <li>User-defined alert name. The value must contain:</li> <li>Only uppercase letters, lowercase letters, digits, and the special characters: ()</li> <li>A maximum of 255 characters</li> </ul> |
|                          | Alert Type                     | Alert type                                                                                                    |
|                          | Alert<br>Severity              | Alert severity. The options are <b>Tips</b> , <b>Low</b> , <b>Medium</b> , <b>High</b> , and <b>Fatal</b> .                                                                                          |
|                          | Status                         | Alert status. The options are <b>Open</b> , <b>Blocked</b> , and <b>Closed</b> .                                                                                                    |
|                          | (Optional)<br>Owner            | Primary owner of the alert.                                                                                                    |
|                          | Data Source<br>Product<br>Name | Name of the data source, which cannot be changed                                                                                                    |
|                          | Data Source<br>Type            | Type of the data source, which <b>cannot be changed</b>                                                                                                    |

| Parameter |                             | Description                                                                                                    |  |
|-----------|-----------------------------|----------------------------------------------------------------------------------------------------|--|
| Timeline  | First<br>Occurrence<br>Time | Time when an alert is generated for the first time.                                                                                                    |  |
|           | Last<br>Occurrence<br>Time  | Last time when an alert was generated                                                                                                    |  |
|           | Planned<br>Closure<br>Time  | Time when the alert plan is disabled.                                                                                                    |  |
| Other     | Labels                      | Alert labels.                                                                                                    |  |
|           | Debugging<br>data           | Whether to enable simulated debugging. This parameter <b>cannot be modified</b> once configured.                                                                                                    |  |
|           | Verification<br>Status      | Verification status of the alert to identify the accuracy of the incident. The options are <b>Unknown</b> , <b>Positive</b> , and <b>False positive</b> .                                                                                                    |  |
|           | Stage                       | <ul> <li>Alert phase.</li> <li>Preparation: Prepare resources to process alert.</li> <li>Detection and analysis: Detect and analyze the cause of an alert.</li> <li>Contain, extradition, and recovery: Handle an alert.</li> <li>Post Incident Activity: Follow-up activities.</li> </ul> |  |
|           | Description                 | <ul> <li>Alert description. The value can contain:</li> <li>Only uppercase letters, lowercase letters, digits, and the special characters: ()</li> <li>A maximum of 1,024 characters.</li> </ul>                                                                                           |  |

Step 7 Click OK.

----End

# **10.2.4 Importing and Exporting Alerts**

This section describes how to import and export alerts.

#### **Limitations and Constraints**

Only .xlsx files no larger than 20 MB can be imported.

## **Importing Alerts**

**Step 1** Log in to the management console.

- **Step 2** Click in the upper left corner of the page and choose **Security > SecMaster**.
- **Step 3** In the navigation pane, choose **Workspaces** > **Management**. In the workspace list, click the name of the target workspace.

Figure 10-26 Management

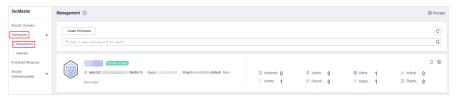

**Step 4** In the navigation pane on the left, choose **Threat Operations** > **Alerts**.

Figure 10-27 Alerts

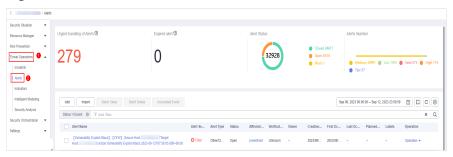

- **Step 5** On the **Alerts** page, click **Import** in the upper left corner of the list.
- **Step 6** In the displayed **Import** dialog box, click **Download Template** to download a template, and fill in the downloaded template according to the requirements.
- **Step 7** After the alert file is ready, click **Select File** in the **Import** dialog box, and select the Excel file you want to import.

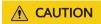

- Fill in information about alerts to be imported based on the template. For details, see **Alert Template Parameters**.
- The file must be in the .xlsx format.

#### Step 8 Click OK.

----End

## **Alert Template Parameters**

Import alerts based on the template requirements. For details about the parameters, see **Table 10-9**.

**Table 10-9** Parameters in the alert template

| Parameter          | Туре                   | Mandato<br>ry | Description                                                                                                    |
|--------------------|------------------------|---------------|----------------------------------------------------------------------------------------------------|
| extend_propert ies | Object                 | No            | Extended attribute.                                                                                                    |
| ttr                | Int                    | No            | Response time.                                                                                                    |
| ttd                | Int                    | No            | Detection Time.                                                                                                    |
| ref_order_id       | String                 | No            | Service ID (work order ID). The value contains a maximum of 128 characters.                                                                                                    |
| origin_id          | String                 | No            | Original ID of the alert. The value contains a maximum of 128 characters.                                                                                                    |
| file_info          | list <object></object> | No            | File information.                                                                                                    |
| user_info          | list <object></object> | No            | User information.                                                                                                    |
| process            | list <object></object> | No            | Processes information.                                                                                                    |
| network_list       | List[Object<br>]       | No            | Network information.                                                                                                    |
| resource_list      | List[Object            | No            | Assets are affected.                                                                                                    |
| system_info        | object                 | No            | System information.                                                                                                    |
| alert_type         | Object                 | Yes           | Alert type. Example:<br>{"id":"demo","alert_type":"demo"}                                                                                                    |
| malware            | Object                 | No            | Malware.                                                                                                    |
| remediation        | Object                 | No            | Remediation measures.                                                                                                    |
| environment        | Object                 | Yes           | Coordinates of the environment where the alert is generated.                                                                                                    |
| data_source        | Object                 | Yes           | Data source. Example: {"domain_id":"demo","product_feature":"demo","project_id":"demo","product_module":"demo", "company_name":"demo","region_id":"demo","s ource_type":-827196037,"product_name":"dem o"} |
| workspace_id       | String                 | Yes           | ID of the workspace to which the alert object belongs.                                                                                                    |
| is_deleted         | Boolean                | No            | Whether to delete the alert.                                                                                                    |

| Parameter     | Туре      | Mandato<br>ry | Description                                                                                                    |
|---------------|-----------|---------------|----------------------------------------------------------------------------------------------------|
| arrive_time   | Timestamp | Yes           | Receiving time, in the ISO 8601 format of "YYYY-MM-DDTHH:mm:ss.ms+Time zone".  Time zone refers to where the alert was received. If this parameter cannot be parsed, the default time zone GMT+8 is used. |
| source_url    | String    | No            | Alarm URL, which points to the page of the current incident description in the data source product.                                                                                                    |
| description   | String    | Yes           | Alert description. The value contains a maximum of 1,024 characters.                                                                                                    |
| sla           | Int       | No            | SLA for closing the incident, in hours.                                                                                                    |
| ipdrr_phase   | String    | No            | Period/Phase number.                                                                                                    |
| actor         | String    | No            | Investigator                                                                                                    |
| close_reason  | String    | No            | Closure reason.  • False detection  • Resolved  • Repeated  • Other                                                                                                    |
| close_comment | String    | No            | Comment for the closure.                                                                                                    |
| create_time   | Timestamp | Yes           | Recording time, in the ISO 8601 format of "YYYY-MM-DDTHH:mm:ss.ms+Time zone".  Time zone refers to where the alert was recorded. If this parameter cannot be parsed, the default time zone GMT+8 is used. |
| close_time    | Timestamp | No            | Closing time, in the ISO 8601 format of "YYYY-MM-DDTHH:mm:ss.ms+Time zone".  Time zone refers to where the alert was disabled. If this parameter cannot be parsed, the default time zone GMT+8 is used.   |

| Parameter     | Туре      | Mandato<br>ry | Description                                                                                                    |
|---------------|-----------|---------------|----------------------------------------------------------------------------------------------------|
| update_time   | Timestamp | No            | Update time, in the ISO 8601 format of "YYYY-MM-DDTHH:mm:ss.ms+Time zone".  Time zone refers to where the alert was updated. If this parameter cannot be parsed, the default time zone GMT+8 is used.                                                                                                    |
| severity      | String    | Yes           | <ul> <li>Alert severity. The value can be:</li> <li>Tips: No threat is found.</li> <li>Low: No operation is required for the threat.</li> <li>Medium: The threat needs to be handled but is not urgent.</li> <li>High: The threat must be handled preferentially.</li> <li>Fatal: The threat must be handled immediately to prevent further damage.</li> </ul> |
| confidence    | Int       | No            | Alert confidence. Confidence is used to illustrate the accuracy of an identified behavior or event.  Value range: 0–100  • 0: The incident confidence is 0%.  • 100: The alert confidence is 100%.                                                                                                    |
| criticality   | Int       | No            | Criticality refers to the importance level of the resources involved in an alarm.  Value range: 0-100. <b>0</b> indicates that the resource is not critical, and <b>100</b> indicates that the resource is critical.                                                                                                    |
| count         | Int       | Yes           | Number of alert occurrences.                                                                                                    |
| handle_status | String    | Yes           | Alert processing status. The value can be:  Open: enabled. Block: blocked Closed: disabled. The default value is Open.                                                                                                    |

| Parameter               | Туре      | Mandato<br>ry | Description                                                                                                    |
|-------------------------|-----------|---------------|----------------------------------------------------------------------------------------------------|
| first_observed_<br>time | Timestamp | Yes           | First alert occurrence time, in the ISO 8601 format of "YYYY-MM DDTHH:mm:ss.ms+Time zone".  Time zone refers to where the alert was generated. If this parameter cannot be parsed, the default time zone GMT+8 is used.                     |
| last_observed_t<br>ime  | Timestamp | No            | Latest alert occurrence time, in the format of "ISO8601: YYYY-MM-DDTHH:mm:ss.ms+timezone". <b>Time zone</b> refers to where the alert was generated. If this parameter cannot be parsed, the default time zone GMT+8 is used.               |
| creator                 | String    | No            | Creator.                                                                                                    |
| verification_sta<br>te  | String    | Yes           | Verification status. It indicates the accuracy of an alert. The value can be:  • Unknown: The status is unknown.  • True_Positive: The status is confirmed.  • False_Positive: The status is false positive.  The default value is Unknown. |
| id                      | String    | Yes           | Unique identifier of an alert. The value is in the UUID format and contains a maximum of 36 characters.                                                                                                    |
| version                 | String    | Yes           | Version of the alert object.                                                                                                    |
| domain_id               | String    | Yes           | Domain ID of the tenant to which the alert object belongs.                                                                                                    |
| title                   | String    | Yes           | Alert name. The value contains a maximum of 255 characters.                                                                                                    |
| region_id               | String    | Yes           | Region ID of the tenant to which the alert object belongs.                                                                                                    |
| simulation              | Boolean   | No            | Debugging field.                                                                                                    |
| owner                   | String    | No            | Owner and service owner.                                                                                                    |
| labels                  | String    | No            | Labels.                                                                                                    |

## **Exporting Alerts**

- **Step 1** Log in to the management console.
- **Step 2** Click in the upper left corner of the page and choose **Security > SecMaster**.
- **Step 3** In the navigation pane, choose **Workspaces** > **Management**. In the workspace list, click the name of the target workspace.

Figure 10-28 Management

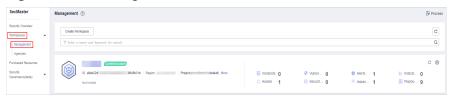

**Step 4** In the navigation pane on the left, choose **Threat Operations** > **Alerts**.

Figure 10-29 Alerts

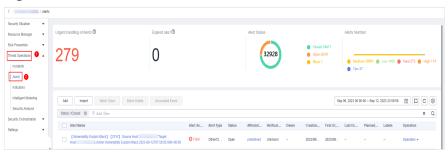

- **Step 5** In the alert list, select the alerts you want to export and click □ in the upper right corner of the list.
- **Step 6** In the **Export** dialog box, set parameters.

**Table 10-10** Exporting alerts

| Parameter | Description                                           |
|-----------|-------------------------------------------------------|
| Format    | By default, the alert list is exported into an Excel. |
| Columns   | Select the indicator parameters to be exported.       |

#### Step 7 Click OK.

The system automatically downloads the Excel to your local PC.

----End

# 10.2.5 Closing or Deleting an Alert

This section describes how to perform the following operations: Closing an Alert and Deleting an Alert.

## **Closing an Alert**

- **Step 1** Log in to the management console.
- **Step 2** Click in the upper left corner of the page and choose **Security** > **SecMaster**.
- **Step 3** In the navigation pane, choose **Workspaces** > **Management**. In the workspace list, click the name of the target workspace.

Figure 10-30 Management

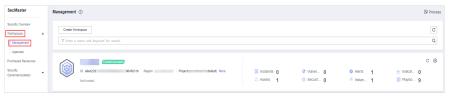

**Step 4** In the navigation pane on the left, choose **Threat Operations** > **Alerts**.

Figure 10-31 Alerts

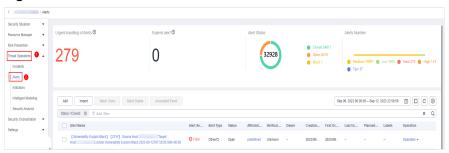

- **Step 5** In the alert list, locate the row that contains the target alert, click **More** in the **Operation** column, and select **Close**. The dialog box is displayed for you to confirm the close operation.
- **Step 6** In the confirmation dialog box, select **Reason for**, enter **Close Comment**, and click **OK**.

----End

## Deleting an Alert

- **Step 1** Log in to the management console.
- **Step 2** Click in the upper left corner of the page and choose **Security** > **SecMaster**.
- **Step 3** In the navigation pane, choose **Workspaces** > **Management**. In the workspace list, click the name of the target workspace.

Figure 10-32 Management

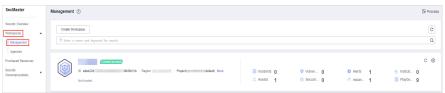

**Step 4** In the navigation pane on the left, choose **Threat Operations** > **Alerts**.

Figure 10-33 Alerts

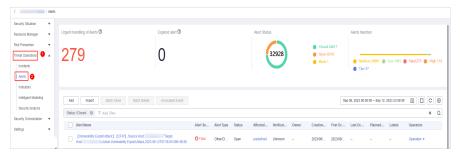

- **Step 5** In the alert list, locate the row that contains the target alert, click **More** in the **Operation** column, and select **Delete**. The deletion confirmation dialog box is displayed.
- **Step 6** In the displayed dialog box, click **OK**.
  - □ NOTE

Deleted alerts cannot be retrieved. Exercise caution when performing this operation.

----End

# 10.3 Indicator Management

# 10.3.1 Creating an Indicator

The indicator library list displays information about all your indicators.

This section describes how to create an indicator.

#### **Procedure**

- **Step 1** Log in to the management console.
- Step 2 Click = in the upper left corner of the page and choose Security > SecMaster.
- **Step 3** In the navigation pane, choose **Workspaces** > **Management**. In the workspace list, click the name of the target workspace.

Figure 10-34 Management

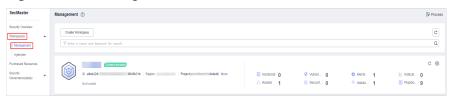

**Step 4** In the navigation pane on the left, choose **Threat Operations** > **Indicators**.

Figure 10-35 Indicators

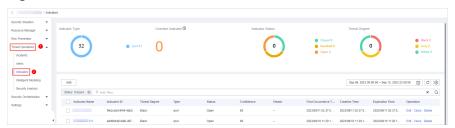

**Step 5** On the **Indicators** page, click **Add**. On the **Add** page, set parameters.

**Table 10-11** Indicator parameters

| Parameter                     | Description                                                                              |
|-------------------------------|------------------------------------------------------------------------------------------|
| Indicator Name                | Name of a user-defined threat indicator. The value can contain:                          |
|                               | Only uppercase letters, lowercase letters, digits, and the special characters: ()        |
| Туре                          | Indicator type.                                                                          |
| Threat Degree                 | Select a threat degree level.                                                            |
|                               | Black: dangerous                                                                         |
|                               | Gray: minor                                                                              |
|                               | White: secure                                                                            |
| Data Source<br>Product Name   | Data source product name                                                                 |
| Data Source<br>Type           | Type of the data source.                                                                 |
| Status                        | Indicator status. Possible values are <b>Open</b> , <b>Closed</b> , and <b>Revoked</b> . |
| (Optional)<br>Confidence      | Reliability of the selected indicator. The value ranges from 80 to 100.                  |
| (Optional)<br>Owner           | Primary owner of the indicator.                                                          |
| (Optional)<br>Labels          | Label of a user-defined counter.                                                         |
| First Occurrence<br>Time      | First occurrence time of the indicator.                                                  |
| Last Occurrence<br>Time       | Latest occurrence time of the indicator.                                                 |
| (Optional)<br>Expiration Time | Expiration time of the indicator.                                                        |
| Invalid or not                | Whether to invalidate the indicator. The default value is <b>No</b> .                    |

| Parameter        | Description                                                                                                    |
|------------------|----------------------------------------------------------------------------------------------------|
| Granularity      | Granularity of the indicator. The options are <b>First time observed</b> , <b>Self-produced data</b> , <b>To be purchased</b> , and <b>Query from external network</b> . |
| Other parameters | You need to set the parameters based on the selected type. Set the parameters as prompted.                                                                               |
|                  | For example, if you select <b>ipv6</b> for <b>Type</b> , you also need to configure the IP address, email account, and region.                                           |

Step 6 Click OK.

----End

# 10.3.2 Disabling Indicators

This topic describes how to disable indicators.

#### **Procedure**

- **Step 1** Log in to the management console.
- **Step 2** Click in the upper left corner of the page and choose **Security** > **SecMaster**.
- **Step 3** In the navigation pane, choose **Workspaces** > **Management**. In the workspace list, click the name of the target workspace.

Figure 10-36 Management

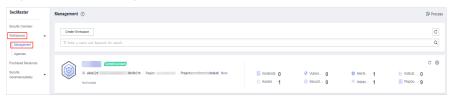

Figure 10-37 Indicators

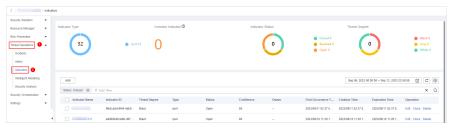

- **Step 5** On the **Indicator** page, locate the row that contains the target indicator, click **Close** in the **Operation** column. The **Close** dialog box is displayed.
- **Step 6** In the dialog box that is displayed, select the close reason and enter comments.

Step 7 Click OK.

----End

# 10.3.3 Importing and Exporting Intelligence Indicators

This section describes how to import intelligence indicators.

#### **Constraints**

- Only .xlsx files no larger than 20 MB can be imported.
- A maximum of 9,999 indicator records can be exported.

#### **Procedure**

- **Step 1** Log in to the management console.
- **Step 2** Click in the upper left corner of the page and choose **Security > SecMaster**.
- **Step 3** In the navigation pane, choose **Workspaces** > **Management**. In the workspace list, click the name of the target workspace.

Figure 10-38 Management

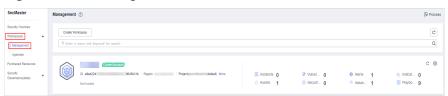

Figure 10-39 Indicators

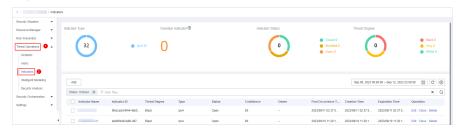

- **Step 5** On the **Indicator** page, click **Import** in the upper left corner above the indicator list.
- **Step 6** In the displayed **Import** dialog box, click **Download Template** to download a template, and fill in the downloaded template according to the requirements.
- **Step 7** After the indicator file is ready, click **Select File** in the **Import** dialog box, and select the Excel file you want to import.

#### **!** CAUTION

- Fill in information about the intelligence indicators to be imported based on the template. For details, see Parameters in the Intelligence Indicator Template.
- The file must be in the .xlsx format.

#### Step 8 Click OK.

----End

# **Parameters in the Intelligence Indicator Template**

Import intelligence indicators based on the template requirements. For details about the parameters, see **Table 10-12**.

**Table 10-12** Parameters in the intelligence indicator template

| Parameter              | Туре      | Mandato<br>ry | Description                                                                                                    |
|------------------------|-----------|---------------|----------------------------------------------------------------------------------------------------|
| data_source            | Object    | Yes           | Data source. Example: {"domain_id":"demo","product_feature":"demo","project_id":"demo","product_module":"demo", "company_name":"demo","region_id":"demo","s ource_type":892339122,"product_name":"demo "} |
| environment            | Object    | Yes           | Coordinates of the environment where the indicator is generated. Example: {"domain_id":"demo","project_id":"demo","region_id":"demo","vendor_type":"demo"}                                                |
| email                  | Object    | No            | Email.                                                                                                    |
| url                    | Object    | No            | URL.                                                                                                    |
| domain                 | Object    | No            | Domain name.                                                                                                    |
| is_deleted             | string    | Yes           | Whether to delete the indicator.                                                                                                    |
| workspace_id           | String    | Yes           | Workspace ID.                                                                                                    |
| weak_passwor<br>d      | String    | No            | Weak password.                                                                                                    |
| vulnerability          | String    | No            | Vulnerability.                                                                                                    |
| start_time             | Timestamp | No            | Start time.                                                                                                    |
| information_so<br>urce | String    | Yes           | Source.                                                                                                    |
| confidence             | Numeric   | No            | Indicator confidence. Its value range is 80 to 100.                                                                                                    |

| Parameter             | Туре      | Mandato<br>ry | Description                                                                                                    |
|-----------------------|-----------|---------------|----------------------------------------------------------------------------------------------------|
| close_comment         | String    | No            | Comment for the closure.                                                                                                    |
| labels                | String    | No            | Labels, such as <b>mine pool</b> and <b>outreach</b> .                                                                                                    |
| inactive_time         | Timestamp | No            | Expiration time.                                                                                                    |
| file                  | Object    | No            | File.                                                                                                    |
| close_reason          | String    | No            | Closure reason.                                                                                                    |
| first_report_tim<br>e | Timestamp | Yes           | First occurrence time.                                                                                                    |
| create_time           | Timestamp | Yes           | Creation time of the intelligence collected by the threat platform.                                                                                                    |
| suggested_of_c<br>oa  | String    | No            | Suggestion.                                                                                                    |
| valid_from            | Timestamp | No            | Start time of the validity period, in the ISO 8601 format of "YYYY-MM-DDTHH:mm:ss.ms+Time zone".  Time zone refers to where the indicator validity period started. If this parameter cannot be parsed, the default time zone GMT+8 is used. |
| kill_chain_phas<br>es | String    | No            | Important information that should be retained.                                                                                                    |
| verdict               | String    | Yes           | Threat degree indicated by colors black, white, and gray.                                                                                                    |
| pattern               | String    | No            | Reserved field.                                                                                                    |
| external_refere nces  | String    | No            | Extended field.                                                                                                    |
| status                | String    | Yes           | Indicator status. The value can be:  • Open: enabled.  • Closed: disabled.  • Revoked: invalid.                                                                                                    |
| revoked               | Boolean   | No            | Whether the indicator is revoked.<br>The default value is <b>No</b> .                                                                                                    |
| creator               | String    | No            | Creator.                                                                                                    |

| Parameter             | Туре      | Mandato<br>ry | Description                                                                                                    |
|-----------------------|-----------|---------------|----------------------------------------------------------------------------------------------------|
| granular_marki<br>ng  | Numeric   | Yes           | Granularity (confidentiality level). The value can be 1 (first discovery), 2 (self-produced data), 3 (purchase required), and 4 (direct query from the external network) in descending order.             |
| id                    | String    | Yes           | Unique ID, which is generated according to the following rule: MD5 (indicator_type + value + information_source + label)                                                                                  |
| owner                 | String    | No            | Owner.                                                                                                    |
| ip                    | Object    | No            | IP address.                                                                                                    |
| indicator_type        | Object    | Yes           | Indicator type. The value can be ipv4, ipv6, domain, email, url, hash, and un_classified. Example: {"indicator_type":"demo","id":"demo","category ":"demo"}                                               |
| close_time            | String    | No            | Closing time, in the ISO 8601 format of "YYYY-MM-DDTHH:mm:ss.ms+Time zone".  Time zone refers to where the indicator occurred. If this parameter cannot be parsed, the default time zone GMT+8 is used.   |
| inactive_set_ti<br>me | Timestamp | No            | Expiration time.                                                                                                    |
| update_time           | String    | No            | Update time, in the ISO 8601 format of "YYYY-MM-DDTHH:mm:ss.ms+Time zone".  Time zone refers to where the indicator was updated. If this parameter cannot be parsed, the default time zone GMT+8 is used. |
| verdict_set_tim<br>e  | Timestamp | No            | Verdict time.                                                                                                    |
| severity              | Numeric   | No            | Severity. The value varies depending on the channel. The value ranges from 80 to 100.                                                                                                    |

| Parameter            | Туре      | Mandato<br>ry | Description                                                                                                    |
|----------------------|-----------|---------------|----------------------------------------------------------------------------------------------------|
| valid_until          | Timestamp | No            | End time of the validity period, in the ISO 8601 format of "YYYY-MM-DDTHH:mm:ss.ms+Time zone". <b>Time zone</b> refers to where the indicator validity period ended. If this parameter cannot be parsed, the default time zone GMT+8 is used. |
| last_report_tim<br>e | Timestamp | Yes           | Latest occurrence time.                                                                                                    |
| value                | String    | Yes           | Value, such as <b>ip</b> , <b>url</b> , and <b>domain</b> .                                                                                                    |
| defanged             | Boolean   | Yes           | Whether the indicator is invalid. The default value is <b>No</b> .                                                                                                    |
| extensions           | String    | No            | Extensions.                                                                                                    |
| count                | Numeric   | No            | Occurrences.                                                                                                    |
| description          | String    | No            | Description                                                                                                    |
| name                 | String    | Yes           | Intelligence name.                                                                                                    |

# **Exporting Indicators**

- **Step 1** Log in to the management console.
- **Step 2** Click in the upper left corner of the page and choose **Security > SecMaster**.
- **Step 3** In the navigation pane, choose **Workspaces** > **Management**. In the workspace list, click the name of the target workspace.

Figure 10-40 Management

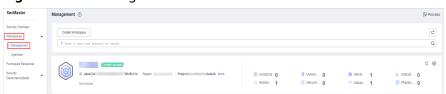

Figure 10-41 Indicators

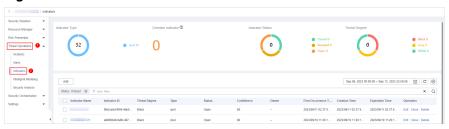

- **Step 5** On the **Indicators** page, select the indicators you want to export and click in the upper right corner of the list. The **Export** dialog box is displayed.
- **Step 6** In the **Export** dialog box, set parameters.

Table 10-13 Exporting indicators

| Parameter | Description                                               |
|-----------|-----------------------------------------------------------|
| Format    | By default, the indicator list is exported into an Excel. |
| Columns   | Select the indicator parameters to be exported.           |

#### Step 7 Click OK.

The system automatically downloads the Excel to your local PC.

----End

# 10.3.4 Managing Indicators

This section describes how to perform operations such as **Viewing an Indicator**, **Editing an Indicator**, and **Deleting an Indicator**.

### Viewing an Indicator

- **Step 1** Log in to the management console.
- **Step 2** Click in the upper left corner of the page and choose **Security > SecMaster**.
- **Step 3** In the navigation pane, choose **Workspaces** > **Management**. In the workspace list, click the name of the target workspace.

Figure 10-42 Management

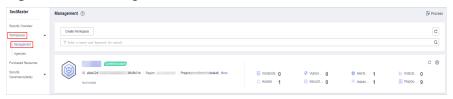

Figure 10-43 Indicators

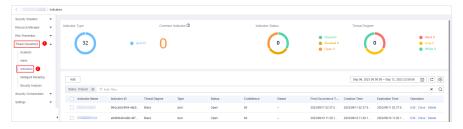

**Step 5** In the upper part of the **Indicators** page, view threat indicator statistics.

Figure 10-44 Indicator overview

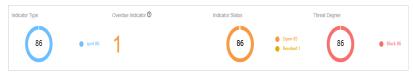

- **Indicator Type:** displays the total number of indicators of all types and the number of indicators of the corresponding type.
- **Overdue Indicator:** displays the total number of threat indicators that have expired and have not been closed.
- **Indicator Status:** displays the total number of indicators in different states and the number of indicators in the corresponding state.
- **Threat Degree:** displays the number of indicators corresponding to different threat levels.
- **Step 6** In the indicator management list, view the indicator details. For details about the parameters, see **Table 10-14**.

You can view a maximum of 9,999 indicator records on the page.

**Table 10-14** Indicator parameters

| Parameter                | Description                                                                                               |
|--------------------------|----------------------------------------------------------------------------------------------------|
| Indicator Name           | Indicator name.                                                                                           |
| Indicator ID             | ID of an indicator.                                                                                       |
| Threat Degree            | Threat degree corresponding to an indicator. The options are black, white, and gray.                      |
| Туре                     | Indicator type.                                                                                           |
| Status                   | Indicator status. The options are <b>Open</b> , <b>Closed</b> , and <b>Revoked</b> .                      |
| Confidence               | Confidence of an indicator.                                                                               |
| Owner                    | Owner of an indicator.                                                                                    |
| First Occurrence<br>Time | First occurrence time of the indicator.                                                                   |
| Creation Time            | Time when an indicator was created.                                                                       |
| Expiration Time          | Time when an indicator expires.                                                                           |
| Operation                | Operations that can be performed for an indicator, including editing, closing, and deleting an indicator. |

**Step 7** To view details about an indicator, click the indicator name. The indicator details are displayed on the right of the page.

----End

## **Editing an Indicator**

- **Step 1** Log in to the management console.
- **Step 2** Click in the upper left corner of the page and choose **Security > SecMaster**.
- **Step 3** In the navigation pane, choose **Workspaces** > **Management**. In the workspace list, click the name of the target workspace.

Figure 10-45 Management

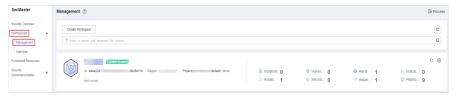

Figure 10-46 Indicators

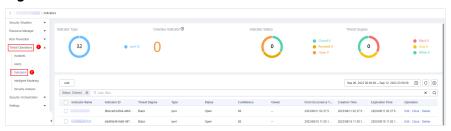

- **Step 5** On the **Indicators** page, locate the target indicator and click **Edit** in the **Operation** column.
- **Step 6** On the **Edit** page that is displayed, edit indicator parameters.

**Table 10-15** Indicator parameters

| Parameter                   | Description                                                                |  |
|-----------------------------|----------------------------------------------------------------------------|--|
| Indicator Name              | Name of a user-defined threat indicator. The value can contain:            |  |
|                             | Only letters, digits, and special characters (()).                         |  |
| Туре                        | Indicator type                                                             |  |
| Threat Degree               | Select a threat level.  • Black: dangerous  • Gray: minor  • White: secure |  |
| Data Source<br>Product Name | Name of the data source, which <b>cannot be changed</b>                    |  |
| Data Source<br>Type         | Type of the data source, which cannot be changed                           |  |

| Parameter                | Description                                                                                                    |
|--------------------------|----------------------------------------------------------------------------------------------------|
| Status                   | Indicator status. Possible values are <b>Open</b> , <b>Closed</b> , and <b>Revoked</b> .                                                                                 |
| Confidence               | Reliability of the selected indicator. The value ranges from 80 to 100.                                                                                                  |
| Owner                    | Primary owner of the indicator.                                                                                                    |
| Labels                   | Label of a user-defined indicator.                                                                                                    |
| First Occurrence<br>Time | First occurrence time of the indicator.                                                                                                    |
| Last Occurrence<br>Time  | Latest occurrence time of the indicator.                                                                                                    |
| Expiration Time          | Expiration time of the indicator.                                                                                                    |
| Invalid or not           | Whether to invalidate the indicator. The default value is <b>No</b> .                                                                                                    |
| Granularity              | Granularity of the indicator. The options are <b>First time observed</b> , <b>Self-produced data</b> , <b>To be purchased</b> , and <b>Query from external network</b> . |
| Other                    | You need to set the parameters based on the selected type.                                                                                                    |
| parameters               | For example, if you select <b>ipv6</b> for <b>Type</b> , you also need to configure the IP address, email account, and region.                                           |

Step 7 Click OK.

----End

# **Deleting an Indicator**

- **Step 1** Log in to the management console.
- **Step 2** Click in the upper left corner of the page and choose **Security > SecMaster**.
- **Step 3** In the navigation pane, choose **Workspaces** > **Management**. In the workspace list, click the name of the target workspace.

Figure 10-47 Management

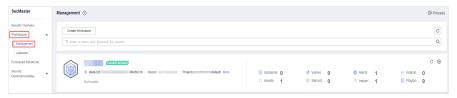

**Step 4** In the navigation pane on the left, choose **Threat Operations** > **Indicators**.

Figure 10-48 Indicators

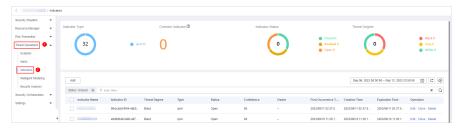

- **Step 5** On the **Indicators** page, locate the target indicator and click **Delete** in the **Operation** column.
- **Step 6** In the dialog box that is displayed, click **OK**.
  - □ NOTE

Deleted indicators cannot be restored. Exercise caution when performing this operation.

----End

# 10.4 Intelligent Modeling

# 10.4.1 Viewing Existing Model Templates

SecMaster uses models to scan log data in pipes. If the data is not within the model range, an alert is generated. Models are created based on templates. Therefore, you need to use existing templates to create models.

This section describes how to view existing model templates.

#### **Procedure**

- **Step 1** Log in to the management console.
- **Step 2** Click in the upper left corner of the page and choose **Security > SecMaster**.
- **Step 3** In the navigation pane, choose **Workspaces** > **Management**. In the workspace list, click the name of the target workspace.

Figure 10-49 Management

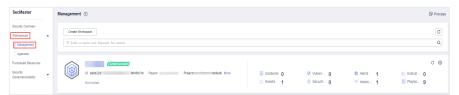

Step 4 In the navigation tree on the left, choose Threat Operations > Intelligent Modeling. On the Intelligent Modeling page that is displayed, click the Model Templates tab. The Model Template page is displayed.

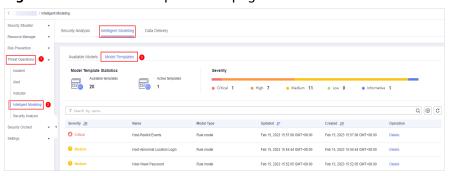

Figure 10-50 Model Templates tab page

**Step 5** On the **Model Templates** page, view existing model templates.

- **Model Template Statistics**: Displays the number of **available templates** and the number of **active templates**.
- **Severity**: displays the severity statistics of existing templates, including critical, high-risk, medium-risk, low-risk, and warning.
- The template list displays the severity, name, model type, update time, and creation time of the existing templates.
- To view details about a model template, locate the row that contains the template, click **Details** in the **Operation** column. The template details page is displayed on the right.

On the details page, you can view the description, query rules, triggering conditions, and query plans of the current model template.

----End

# 10.4.2 Creating/Editing a Model

SecMaster can use models to monitor log data in pipelines. If the data is not within the model scope, an alert is generated.

This topic describes how to create and edit an alert model.

- Creating an Alarm Model Using an Existing Template
- Customizing an Alert Model
- Editing a Model

### Creating an Alarm Model Using an Existing Template

- **Step 1** Log in to the management console.
- **Step 2** Click in the upper left corner of the page and choose **Security** > **SecMaster**.
- **Step 3** In the navigation pane, choose **Workspaces** > **Management**. In the workspace list, click the name of the target workspace.

Figure 10-51 Management

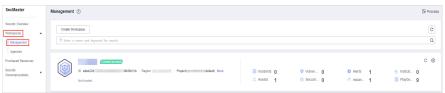

Step 4 In the navigation tree on the left, choose Threat Operations > Intelligent Modeling. On the Intelligent Modeling page that is displayed, click the Model Templates tab. The Model Template page is displayed.

Figure 10-52 Model Templates tab page

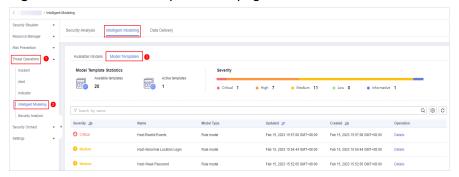

**Step 5** In the model template list, click **Details** in the **Operation** column of the target model template. The template details page is displayed on the right.

Figure 10-53 Model template details

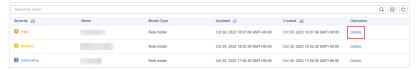

- **Step 6** On the model template details page, click **Create Model** in the lower right corner. The page for creating an alert model is displayed.
- **Step 7** On the Add Alarm Model page, configure basic information about the alert model. For details about the parameters, see **Table 10-16**.

Figure 10-54 Basic configuration

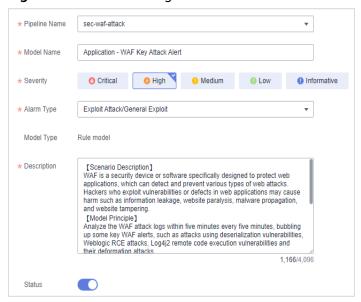

Table 10-16 Basic alert model parameters

| Parameter     | Description                                                                                                    |
|---------------|----------------------------------------------------------------------------------------------------|
| Pipeline Name | Select the execution pipeline of the alert model.                                                                                    |
| Model Name    | Name of the alert model.                                                                                                    |
| Severity      | Severity of the alert model. You can set the severity to <b>Critical</b> , <b>High</b> , <b>Medium Low</b> , or <b>Informative</b> . |
| Alarm Type    | Alarm type displayed after the alert model is triggered.                                                                             |
| Model Type    | The default value is <b>Rule model</b> .                                                                                             |
| Description   | Description of the alert model                                                                                                    |
| Status        | Indicates whether to enable the alert model.                                                                                         |
|               | indicates that the model is enabled.  This is the default status.                                                                    |
|               | : indicates that the model is disabled.                                                                                              |
|               | The status set here can be changed after the entire alert model is set successfully.                                                 |

- **Step 8** After the setting is complete, click **Next** in the lower right corner of the page. The page for setting the model logic is displayed.
- **Step 9** Set the model logic. For details about the parameters, see **Table 10-17**.

Table 10-17 Configure Model Logic

| Parameter  | Description                                                                                         |
|------------|----------------------------------------------------------------------------------------------------|
| Query Rule | Set alert query rules. After the setting is complete, click <b>Run</b> and view the running result. |

| Parameter               | Description                                                                                                    |
|-------------------------|----------------------------------------------------------------------------------------------------|
| Query Plan              | Set an alert query plan.                                                                                                    |
|                         | • Running query interval: xx minutes/hour/day. If the running query interval is minute, set this parameter to a value ranging from 5 to 59 minutes. If the running query interval is hour, set this parameter to a value ranging from 1 to 23 hours. If the running query interval is day, set this parameter to a value ranging from 1 to 14 days. |
|                         | <ul> <li>Time window: xx minutes/hour/day.         If the time window is minute, the value ranges from 5 minutes to 59 minutes. If the time window is hour, the value ranges from 1 hour to 23 hours. If the time window is day, the value ranges from 1 day to 14 days.     </li> <li>Execution Delay: xx minutes. The value ranges</li> </ul>     |
|                         | from 0 to 5 minutes.                                                                                                    |
| Advanced Alarm Settings | Custom Information: Customize extended alert information. Click Add, and set the key and value information.                                                                                                    |
|                         | Alarm Details: Enter the alarm name,<br>description, and handling suggestions.                                                                                                    |
| Trigger Condition       | Sets alert triggering conditions. The value can be greater than, equal to, not equal to, or less than xx.                                                                                                    |
|                         | If there are multiple triggers, click <b>Add</b> .                                                                                                    |
| Alarm Trigger           | The way to trigger alerts for queried results. The options are as follows:                                                                                                    |
|                         | One alert for all query results                                                                                                    |
|                         | One alert for each query result                                                                                                    |
| Debugging               | Sets whether to generate debugging alarms.                                                                                                    |
| Suppression             | Specifies whether to stop the query after an alert is generated.                                                                                                    |
|                         | indicates that the query stops after an alert is generated.                                                                                                    |
|                         | : indicates that the query is not stopped after an alert is generated.                                                                                                    |

**Step 10** After the setting is complete, click **Next** in the lower right corner of the page. The model details preview page is displayed.

**Step 11** After confirming that the preview is correct, click **OK** in the lower right corner of the page.

----End

#### **Customizing an Alert Model**

- **Step 1** Log in to the management console.
- **Step 2** Click in the upper left corner of the page and choose **Security > SecMaster**.
- **Step 3** In the navigation pane, choose **Workspaces** > **Management**. In the workspace list, click the name of the target workspace.

Figure 10-55 Management

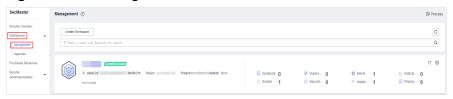

**Step 4** In the navigation pane on the left, choose **Threat Operations** > **Intelligent Modeling**.

Figure 10-56 Available Models

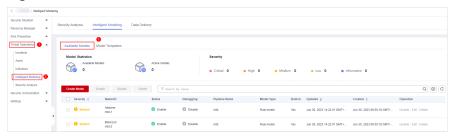

- **Step 5** Click **Create Model** in the upper left corner of the **Available Models** tab.
- **Step 6** On the **Create Model** slide-out panel displayed, configure basic information about the alert model. For details about the parameters, see **Table 10-18**.

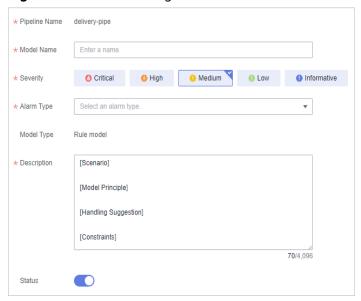

Figure 10-57 Basic configuration

**Table 10-18** Basic alert model parameters

| Parameter     | Description                                                                                                    |
|---------------|----------------------------------------------------------------------------------------------------|
| Pipeline Name | Select the execution pipeline of the alert model.                                                                |
| Model Name    | Name of the alert model.                                                                                         |
| Severity      | Severity of the alert model. You can set the severity to Critical, High Risk, Medium Risk, Low Risk, or Warning. |
| Alarm Type    | Alarm type displayed after the alert model is triggered.                                                         |
| Model Type    | The default value is <b>Rule model</b> .                                                                         |
| Description   | Description of the alert model                                                                                   |
| Status        | Indicates whether to enable the alert model.                                                                     |
|               | indicates that the model is enabled.  This is the default status.                                                |
|               | • : indicates that the model is disabled.                                                                        |
|               | The status set here can be changed after the entire alert model is set successfully.                             |

- **Step 7** After the setting is complete, click **Next** in the lower right corner of the page. The page for setting the model logic is displayed.
- **Step 8** Set the model logic. For details about the parameters, see **Table 10-19**.

Table 10-19 Configure Model Logic

| Parameter               | Description                                                                                                    |
|-------------------------|----------------------------------------------------------------------------------------------------|
| Query Rule              | Set alert query rules. After the setting is complete, click <b>Run</b> and view the running result.                                                                                                    |
|                         | For details about the syntax, see SQL Syntax.                                                                                                    |
| Query Plan              | Set an alert query plan.                                                                                                    |
|                         | • Running query interval: xx minutes/hour/day. If the running query interval is minute, set this parameter to a value ranging from 5 to 59 minutes. If the running query interval is hour, set this parameter to a value ranging from 1 to 23 hours. If the running query interval is day, set this parameter to a value ranging from 1 to 14 days. |
|                         | Time window: xx minutes/hour/day. If the time window is minute, the value ranges from 5 minutes to 59 minutes. If the time window is hour, the value ranges from 1 hour to 23 hours. If the time window is day, the value ranges from 1 day to 14 days.                                                                                             |
|                         | Execution Delay: xx minutes. The value ranges from 0 to 5 minutes.                                                                                                    |
| Advanced Alarm Settings | <ul> <li>Extended information about a user-defined<br/>alert.</li> <li>Click Add, and set the Key and Value<br/>information.</li> </ul>                                                                                                    |
|                         | Alarm Details: Enter the alarm name,<br>description, and handling suggestions.                                                                                                    |
| Trigger Condition       | Setting alert triggering conditions. The value can be greater than, equal to, not equal to, or less than xx.                                                                                                    |
| Alarm Trigger           | The way to trigger alerts for queried result. The options are as follows:                                                                                                    |
|                         | One alert for all query results                                                                                                    |
|                         | One alert for each query result                                                                                                    |
| Debugging               | Sets whether to generate debugging alarms.                                                                                                    |
| Suppression             | Specifies whether to stop the query after an alert is generated.                                                                                                    |
|                         | indicates that the query stops after an alert is generated.                                                                                                    |
|                         | : indicates that the query is not stopped after an alert is generated.                                                                                                    |

- **Step 9** After the setting is complete, click **Next** in the lower right corner of the page. The model details preview page is displayed.
- **Step 10** After confirming that the preview is correct, click **OK** in the lower right corner of the page.

----End

## **Editing a Model**

Only custom models can be edited.

- **Step 1** Log in to the management console.
- **Step 2** Click in the upper left corner of the page and choose **Security** > **SecMaster**.
- **Step 3** In the navigation pane, choose **Workspaces** > **Management**. In the workspace list, click the name of the target workspace.

Figure 10-58 Management

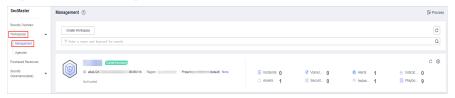

**Step 4** In the navigation pane on the left, choose **Threat Operations** > **Intelligent Modeling**.

Figure 10-59 Available Models

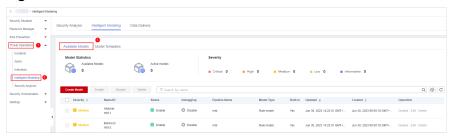

- **Step 5** In the available model list, click **Edit** in the **Operation** column of the target model.
- **Step 6** On the **Edit Model** slide-out panel, configure basic information about the alert model. For details about the parameters, see **Table 10-20**.

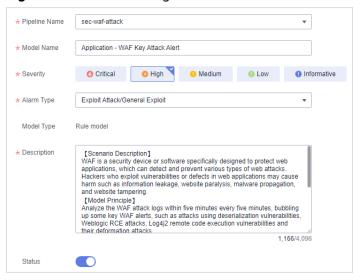

Figure 10-60 Basic configuration

Table 10-20 Basic alert model parameters

| Parameter     | Description                                                                                                    |
|---------------|----------------------------------------------------------------------------------------------------|
| Pipeline Name | Select the execution pipeline of the alert model. Editing the pipeline name is not supported currently.                              |
| Model Name    | Name of the alert model.                                                                                                    |
| Severity      | Severity of the alert model. You can set the severity to <b>Critical</b> , <b>High</b> , <b>Medium Low</b> , or <b>Informative</b> . |
| Alarm Type    | Alarm type displayed after the alert model is triggered.                                                                             |
| Model Type    | The default value is <b>Rule model</b> .                                                                                             |
| Description   | Description of the alert model                                                                                                    |

- **Step 7** After the setting is complete, click **Next** in the lower right corner of the page. The page for setting the model logic is displayed.
- **Step 8** Set the model logic. For details about the parameters, see **Table 10-21**.

Table 10-21 Configure Model Logic

| Parameter  | Description                                                                                         |
|------------|----------------------------------------------------------------------------------------------------|
| Query Rule | Set alert query rules. After the setting is complete, click <b>Run</b> and view the running result. |

| Parameter               | Description                                                                                                    |
|-------------------------|----------------------------------------------------------------------------------------------------|
| Query Plan              | Set an alert query plan.                                                                                                    |
|                         | • Running query interval: xx minutes/hour/day. If the running query interval is minute, set this parameter to a value ranging from 5 to 59 minutes. If the running query interval is hour, set this parameter to a value ranging from 1 to 23 hours. If the running query interval is day, set this parameter to a value ranging from 1 to 14 days. |
|                         | Time window: xx minutes/hour/day. If the time window is minute, the value ranges from 5 minutes to 59 minutes. If the time window is hour, the value ranges from 1 hour to 23 hours. If the time window is day, the value ranges from 1 day to 14 days.                                                                                             |
|                         | <ul> <li>Execution Delay: xx minutes. The value ranges<br/>from 0 to 5 minutes.</li> </ul>                                                                                                    |
| Advanced Alarm Settings | Custom Information: Customize extended alert information. Click Add, and set the key and value information.                                                                                                    |
|                         | <ul> <li>Alarm Details: Enter the alarm name,<br/>description, and handling suggestions.</li> </ul>                                                                                                    |
| Trigger Condition       | Sets alert triggering conditions. The value can be greater than, equal to, not equal to, or less than xx.                                                                                                    |
|                         | If there are multiple triggers, click <b>Add</b> .                                                                                                    |
| Alarm Trigger           | The way to trigger alerts for queried results. The options are as follows:                                                                                                    |
|                         | One alert for all query results                                                                                                    |
|                         | One alert for each query result                                                                                                    |
| Debugging               | Sets whether to generate debugging alarms.                                                                                                    |
| Suppression             | Specifies whether to stop the query after an alert is generated.                                                                                                    |
|                         | indicates that the query stops after an alert is generated.                                                                                                    |
|                         | : indicates that the query is not stopped after an alert is generated.                                                                                                    |

**Step 9** After the setting is complete, click **Next** in the lower right corner of the page. The model details preview page is displayed.

**Step 10** After confirming that the preview is correct, click **OK** in the lower right corner of the page.

----End

# 10.4.3 Viewing Existing Models

This topic describes how to view existing models.

#### **Prerequisites**

A model has been created. For details, see Creating/Editing a Model.

#### **Procedure**

- **Step 1** Log in to the management console.
- Step 2 Click = in the upper left corner of the page and choose Security > SecMaster.
- **Step 3** In the navigation pane, choose **Workspaces** > **Management**. In the workspace list, click the name of the target workspace.

Figure 10-61 Management

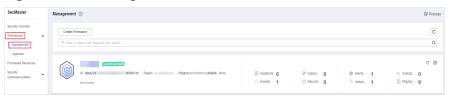

**Step 4** In the navigation pane on the left, choose **Threat Operations** > **Intelligent Modeling**.

Figure 10-62 Available Models

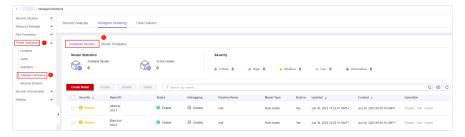

- **Step 5** On the **Available Models** tab, view existing models.
  - **Model Statistics**: displays the number of available models and the number of active models.
  - **Severity**: displays the severity statistics of existing models. The options are **Critical**, **High**, **Medium**, **Low**, and **Informative**.
  - The model list displays the severity, name/ID, pipe name, model type, update time, and creation time of existing models.

----End

# 10.4.4 Managing Models

This topic walks you through how to manage models, such as enabling, disabling, and deleting a model.

#### **Limitations and Constraints**

Only custom models can be enabled, disabled, and deleted.

### **Procedure**

- **Step 1** Log in to the management console.
- **Step 2** Click in the upper left corner of the page and choose **Security > SecMaster**.
- **Step 3** In the navigation pane, choose **Workspaces** > **Management**. In the workspace list, click the name of the target workspace.

Figure 10-63 Management

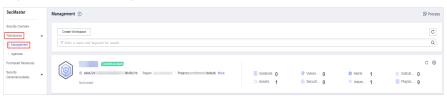

**Step 4** In the navigation pane on the left, choose **Threat Operations** > **Intelligent Modeling**.

Figure 10-64 Available Models

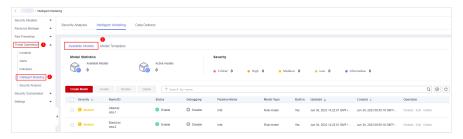

**Step 5** Manage models.

**Table 10-22** Managing models

| Parameter | Description                                                                                                    |
|-----------|----------------------------------------------------------------------------------------------------|
| Enable    | In the model list, click <b>Enable</b> in the <b>Operation</b> column of the target model.                                    |
|           | NOTE  To enable models in batches, select all models you want to start and click Enable in the upper left corner of the list. |
|           | If the model status changes to <b>Enable</b> , the model is successfully started.                                             |

| Parameter | Description                                                                                                    |
|-----------|----------------------------------------------------------------------------------------------------|
| Disable   | In the model list, locate the row that contains the target model and click <b>Disable</b> in the <b>Operation</b> column.        |
|           | NOTE  To disable models in batches, select all models and click <b>Disable</b> in the upper left corner of the list.             |
|           | When the alert model status changes to <b>Disable</b> , the model is disabled.                                                   |
| Delete    | In the model list, locate the row that contains the target model and click <b>Delete</b> in the <b>Operation</b> column.         |
|           | NOTE  To delete models in batches, select all models to be deleted and click <b>Delete</b> in the upper left corner of the list. |
|           | 2. In the displayed dialog box, click <b>OK</b> .                                                                                |

----End

# 10.5 Security Analysis

# 10.5.1 Security Analysis Overview

The security analysis function works as a cloud native security information and event management (SIEM) solution in SecMaster. It can collect, aggregate, and analyze security logs and alarms from multiple products and sources based on predefined and user-defined threat detection rules. It helps quickly detect and respond to security incidents and protect cloud workloads, applications, and data.

#### **Limitations and Constraints**

- A maximum of 500 results can be returned for a single analysis query.
- A maximum of 50 shortcut queries can be created in a pipeline. That is, a maximum of 50 query analysis criteria can be saved as shortcut queries.
- A maximum of 5 data spaces can be created in a workspace, and a maximum of 20 pipelines can be created in a data space.
- A maximum of 64 shards can be allocated to a pipeline.
- The maximum data retention period in a pipeline is 180 days.

# 10.5.2 Getting Started

**Table 10-23** shows the process of using the security analysis function.

Table 10-23 Process

| Step                                                 | Description                                                                                                    |
|------------------------------------------------------|----------------------------------------------------------------------------------------------------|
| Adding a<br>Workspace                                | Add a workspace for resource isolation and control.                                                                                                    |
| Integrating Data                                     | Configure the data to be accessed.                                                                                                    |
|                                                      | SecMaster can integrate log data of multiple products, such as storage, management and supervision, and security. After the integration, you can search for and analyze all collected logs. |
| (Optional) Adding                                    | Create a data space for storing collected log data.                                                                                                    |
| a Data Space                                         | For data accessed through the console, the system creates a default data space. You do not need to create a data space.                                                                     |
| (Optional) Creating a Pipeline                       | Create pipelines for collecting, storing, and querying log data.                                                                                                    |
|                                                      | For data accessed through the console, the system creates a default data pipeline. You do not need to create a pipeline.                                                                    |
| Configuring Indexes                                  | Configure indexes to narrow down the query scope.                                                                                                    |
| Querying and<br>Analyzing Data                       | Query and analyze the accessed data.                                                                                                    |
| Downloading Logs                                     | Allows you to download raw logs or queried and analyzed logs.                                                                                                    |
| Querying Analysis<br>Results in Charts<br>and Tables | After you run query and analysis statements, SecMaster can display the query and analysis results in charts and tables.                                                                     |
|                                                      | Currently, data can be displayed in tables, line charts, bar charts, and pie charts.                                                                                                    |

# **10.5.3 Configuring Indexes**

An index in security analysis is a storage structure used to sort one or more columns in log data. Different index configurations generate different query and analysis results. Configure indexes based on your requirements.

If you want to use the analysis function, you must configure field indexes. After configuring a field index, you can specify field keys and field values to narrow down the query scope. For example, the query statement **level:error** is to query logs whose **level** field contains the value **error**.

# **Prerequisites**

Data access has been completed. For details, see **Data Integration**.

## **Configuring Field Indexes**

- **Step 1** Log in to the management console.
- Step 2 Click = in the upper left corner of the page and choose Security > SecMaster.
- **Step 3** In the navigation pane, choose **Workspaces** > **Management**. In the workspace list, click the name of the target workspace.

Figure 10-65 Management

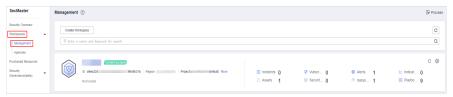

**Step 4** In the navigation pane on the left, choose **Threat Operations** > **Security Analysis**. The security analysis page is displayed.

Figure 10-66 Accessing the Security Analysis tab page

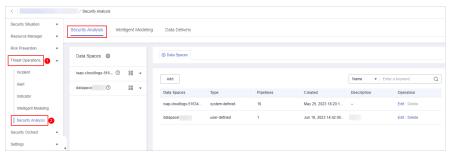

**Step 5** In the data space navigation tree on the left, click a data space name to show the pipeline list. Click a pipeline name. On the displayed page, you can search the pipeline data.

Figure 10-67 Pipeline data page

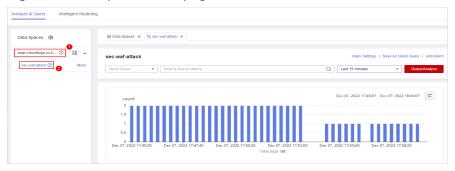

- **Step 6** On the pipeline page, click **Index Settings** in the upper right corner.
- **Step 7** On the **Index Settings** page, configure index parameters.
  - Enable the index status.
     The index status is enabled by default. When the index status is disabled, collected logs cannot be queried using indexes.

2. Configure index parameters. For details about the parameters, see **Table** 10-24.

Figure 10-68 Index Settings

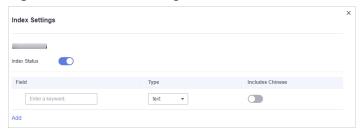

Table 10-24 Parameters for index settings

| Parameter        | Description                                                                                                    |
|------------------|----------------------------------------------------------------------------------------------------|
| Field            | Log field (key)                                                                                                    |
| Туре             | Data type of the log field value. The options are text, keyword, long, integer, double, float, date, and json.                                                                                                    |
| Includes Chinese | Indicates whether to distinguish between Chinese and English during query. This parameter needs to be specified when <b>Type</b> is set to <b>text</b> .                                                               |
|                  | <ul> <li>After the function is enabled, if the log contains<br/>Chinese characters, the Chinese content is split<br/>based on the Chinese grammar and the English<br/>content is split based on delimiters.</li> </ul> |
|                  | <ul> <li>After this function is disabled, all content is split<br/>based on delimiters.</li> </ul>                                                                                                    |
|                  | Example: The log content is <b>user:WAF log user Zhang San</b> .                                                                                                    |
|                  | <ul> <li>After Includes Chinese is disabled, the log is split based on the colon (:). So it is split into user and WAF log user Zhang San. You can search for the log by user or WAF log user Mr. Zhang.</li> </ul>    |
|                  | <ul> <li>After Includes Chinese is enabled, the LTS background analyzer splits the log into user, WAF, log, user, and Zhang San. You can find logs by searching for log or Mr. Zhang.</li> </ul>                       |

Step 8 Click OK.

----End

# 10.5.4 Querying and Analyzing Data

You can query and analyze collected log data in real time on the **Analyze & Query** tab.

This topic walks you through how to query and analyze log data.

- Entering Query Criteria for Query and Analysis
- Using Existing Fields for Query and Analysis
- Managing Query Analysis Results

### **Prerequisites**

Data access has been completed. For details, see **Data Integration**.

### **Entering Query Criteria for Query and Analysis**

- **Step 1** Log in to the management console.
- **Step 2** Click in the upper left corner of the page and choose **Security > SecMaster**.
- **Step 3** In the navigation pane, choose **Workspaces** > **Management**. In the workspace list, click the name of the target workspace.

Figure 10-69 Management

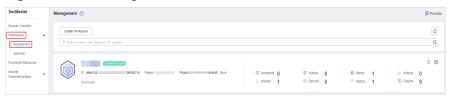

**Step 4** In the navigation pane on the left, choose **Threat Operations** > **Security Analysis**. The security analysis page is displayed.

Figure 10-70 Accessing the Security Analysis tab page

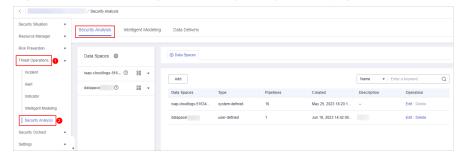

**Step 5** In the data space navigation tree on the left, click a data space name to show the pipeline list. Click a pipeline name. On the displayed page, you can search the pipeline data.

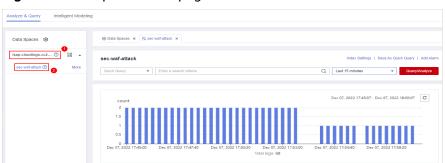

Figure 10-71 Pipeline data page

**Step 6** On the pipeline data retrieval page, enter the query analysis statement.

A query analysis statement consists of a query statement and an analysis statement. The format is **Query Statement|Analysis Statement**. For details about the syntax of query analysis statements, see **Query and Analysis Syntax**.

#### □ NOTE

If the reserved field is of the text type, **MATCH\_QUERY** is used for word segmentation query by default.

Figure 10-72 Query/Analyze

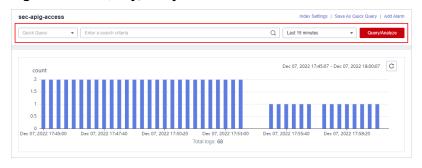

**Step 7** Select **Last 15 minutes** as the time range.

You can select **Last 15 minutes**, **Last hour**, or **Last 24 hours** or customize a time range for the query.

**Step 8** Click **Query/Analyze** and view the results.

----End

## **Using Existing Fields for Query and Analysis**

The following part describes how to use existing fields to query and analyze logs.

- **Step 1** Log in to the management console.
- **Step 2** Click in the upper left corner of the page and choose **Security** > **SecMaster**.
- **Step 3** In the navigation pane, choose **Workspaces** > **Management**. In the workspace list, click the name of the target workspace.

Figure 10-73 Management

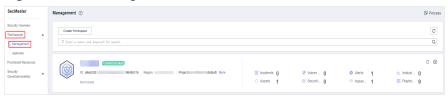

**Step 4** In the navigation pane on the left, choose **Threat Operations** > **Security Analysis**. The security analysis page is displayed.

Figure 10-74 Accessing the Security Analysis tab page

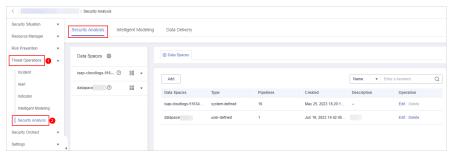

**Step 5** In the **Data Spaces** tree on the left, click a data space name to show the pipeline list. Then, click a pipeline name. On the displayed page, you can search the pipeline data.

Figure 10-75 Pipeline data page

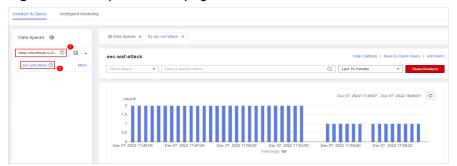

**Step 6** Set search criteria.

#### **MOTE**

If the reserved field is of the text type, **MATCH\_QUERY** is used for word segmentation query by default.

- Click 

   before an optional field on the left and click 

   (adding a field value) or 

   (removing a field value) next to the target field. The matched fields are displayed in the query box.
- If you have expanded the log data at a specific time point and need to filter some fields, click ⊕ (adding a field value) or ⊖ (removing a field value) in front of the field name. The query box displays the matched fields.

**Step 7** By default, data in the last 15 minutes is queried and displayed. If you want to query log data in other time ranges, set the query time and click **Query/Analyze**.

----End

## **Managing Query Analysis Results**

SecMaster displays query and analysis results in the form of log distribution bar charts, **Raw Logs**, and **Charts**.

Log distribution bar chart

A bar chart is used to display queried logs over time. You can move the cursor to a certain bar to view the number of logs hit at the time the bar represents.

#### Raw Logs

The **Raw Logs** tab displays the results of the current query.

- To display log data over time:
  - By default, log data in the last 15 minutes is displayed. To display data in other time, select the time range in the upper right corner.
  - To view data of all fields at a specified time, click in front of the time in the table to expand all data. By default, data is displayed in a table.

To view data in JSON format, click the **JSON** tab. Data in JSON format is displayed on the page.

- To display or filter some fields in the list, select the fields to be displayed in the Available Fields area on the right and click ⊕ next to the field name. The fields are displayed in the log data list on the right.
  - To adjust the field sequence: In the heading columns of the log data list on the right, select a field and then click ◀ or ▶ next to the field name to move the field left or right by one column with each click.
  - o To cancel the display: In the table header column of the log data list on the right, select the target field, and click × next to the field name, or click ⊖ next to the field name on the left.
- To export logs: On the Raw Logs tab page, click in the upper right corner of the page. The system automatically downloads raw logs to the local PC.

### Charts

After a query statement is executed, you can view visualized query analysis results on the **Charts** tab.

On the **Charts** tab, SecMaster provides query and analysis results in multiple chart types, such as tables, line charts, bar charts, and pie charts. For details, see **Overview**.

#### Alarm

In the upper right corner of the **Analyze & Query** tab, click **Add Alarm** to add alert models. You can set alert rules for generating alerts for query and

analysis results hit the rules. For details, see **Quickly Adding a Log Alarm Model**.

### Quick Query

In the upper right corner of the query analysis page, click **Save as Quick Query** to save search criteria as a quick query. For details, see **Quick Query**.

# 10.5.5 Downloading Logs

SecMaster allows you to download raw logs or query and analysis logs.

## **Prerequisites**

Data access has been completed. For details, see **Data Integration**.

#### **Procedure**

- **Step 1** Log in to the management console.
- **Step 2** Click in the upper left corner of the page and choose **Security > SecMaster**.
- **Step 3** In the navigation pane, choose **Workspaces** > **Management**. In the workspace list, click the name of the target workspace.

Figure 10-76 Management

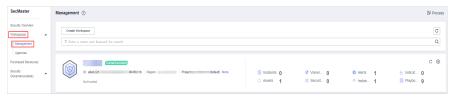

**Step 4** In the navigation pane on the left, choose **Threat Operations** > **Security Analysis**. The security analysis page is displayed.

Figure 10-77 Accessing the Security Analysis tab page

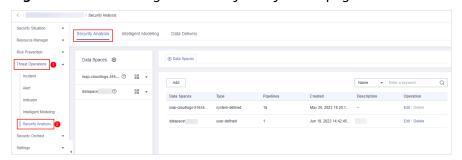

**Step 5** In the data space navigation tree on the left, click a data space name to show the pipeline list. Click a pipeline name. On the displayed page, you can search the pipeline data.

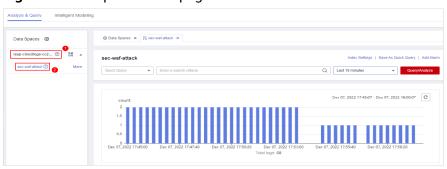

Figure 10-78 Pipeline data page

**Step 6** (Optional) On the pipeline data retrieval page, enter the search criteria, select a time range, and click **Query/Analyze**.

#### **Step 7** Download logs.

- Raw logs: On the **Raw Logs** tab page, click . The system downloads logs to the local PC.
- Chart logs: On the **Charts** tab page, click **Download**. The system downloads the logs to the local PC.

----End

# 10.5.6 Query and Analysis Syntax

## 10.5.6.1 SQL Syntax

### 10.5.6.1.1 Basic Syntax

An SQL statement consists of a query statement and an analysis statement, which are separated by a vertical bar (|). Query statements can be used independently, but analysis statements must be used together with query statements.

Query Statement | Analysis Statement

**Table 10-25** Basic syntax

| Statement<br>Type     | Description                                                                                                    |
|-----------------------|----------------------------------------------------------------------------------------------------|
| Query<br>Statement    | A query statement is used to specify the filter criteria for log query and return the logs that meet the filter criteria. By setting filter criteria, you can quickly query required logs. |
| Analysis<br>Statement | An analysis statement is used to calculate and collect statistics on query results.                                                                                                    |

### 10.5.6.1.2 Query Statements

A query statement is used to specify the filter criteria for log query and return the logs that meet the filter criteria. By setting filter criteria, you can quickly query required logs.

This topic describes query statements and examples.

## **Syntax**

A query statement can be in either of the following formats:

- If the value is only \*, full data is returned without filtering.
- It consists of one or more query clauses. The clauses are connected by **NOT**, **AND**, and **OR**. () can be used to increase the priority of the query conditions in parentheses.

The basic structure of a query clause is as follows:

Field Name Operator Field Value

**Operators** lists the operators that can be used.

# Operators

**Table 10-26** Operator descriptions

| Operator    | Description                                                                               |
|-------------|-------------------------------------------------------------------------------------------|
| =           | Queries logs in which the value of a field is equal to a certain value.                   |
| <>          | Queries the logs in which the value of a field is not equal to a certain value.           |
| >           | Queries logs in which the value of a field is greater than a specified value.             |
| <           | Queries logs in which the value of a field is less than a specified value.                |
| >=          | Queries logs in which the value of a field is greater than or equal to a specified value. |
| <=          | Queries logs in which the value of a field is less than or equal to a specified value.    |
| IN          | Queries the logs whose field values are within a specified value range.                   |
| BETWEEN     | Queries the logs whose field values are in the specified range.                           |
| LIKE        | Searches for logs of a field value in full text.                                          |
| IS NULL     | Queries logs whose field value is NULL.                                                   |
| IS NOT NULL | Query logs whose field value is NOT NULL.                                                 |

## **Examples**

**Table 10-27** Example query statements

| Query Requirement                                                                                                    | Query Statement                                                                          |
|----------------------------------------------------------------------------------------------------|------------------------------------------------------------------------------------------|
| All logs                                                                                                    | *                                                                                        |
| Logs about successful GET requests (status codes 200 to 299).                                                        | request_method = 'GET' AND status<br>BETWEEN 200 AND 299                                 |
| Logs of GET or POST requests                                                                                         | request_method = 'GET' OR request_method<br>= 'POST'                                     |
| Logs of non-GET requests                                                                                             | NOT request_method = 'GET'                                                               |
| Logs about successful GET or POST requests                                                                           | (request_method = 'GET' OR<br>request_method = 'POST') AND status<br>BETWEEN 200 AND 299 |
| Logs of GET or POST request failures                                                                                 | (request_method = 'GET' OR<br>request_method = 'POST') NOT status<br>BETWEEN 200 AND 299 |
| Logs of successful GET requests (status code: 200 to 299) whose request time is greater than or equal to 60 seconds. | request_method = 'GET' AND status<br>BETWEEN 200 AND 299 AND request_time<br>>= 60       |
| Logs whose request time is 60 seconds.                                                                               | request_time = 60                                                                        |

## 10.5.6.1.3 Analysis Statements

## **Syntax of Analysis Statements**

The syntax of a complete analysis statement is as follows:

SELECT [DISTINCT] (\* | expression) [AS alias] [, ...] [GROUP BY expression [, ...] [HAVING predicates]] [ORDER BY expression [ASC | DESC] [, ...]] [LIMIT size OFFSET offset]

### **SELECT**

Specifies the field to be queried.

# Using \* to query all fields.

SELECT \*

Table 10-28 Using \* to query all fields

| account<br>_numbe<br>r | firstn<br>ame | gend<br>er | city       | balanc<br>e | emplo<br>yer | state | lastna<br>me | age |
|------------------------|---------------|------------|------------|-------------|--------------|-------|--------------|-----|
| 1                      | Amb<br>er     | М          | Broga<br>n | 39225       | Pyrami       | IL    | Duke         | 32  |
| 16                     | Hatti<br>e    | М          | Dante      | 5686        | Netag<br>y   | TN    | Bond         | 36  |
| 13                     | Nane<br>tte   | F          | Nogal      | 32838       | Quility      | VA    | Bates        | 28  |
| 18                     | Dale          | М          | Orick      | 4180        | null         | MD    | Adams        | 32  |

# **Querying a Specified Field**

SELECT firstname, lastname

Table 10-29 Querying a Specified Field

| firstname | lastname |
|-----------|----------|
| Amber     | Duke     |
| Hattie    | Bond     |
| Nanette   | Bates    |
| Dale      | Adams    |

## **Using AS to Define Field Aliases**

SELECT account\_number AS num

**Table 10-30** Using AS to define field aliases

| num |  |
|-----|--|
| 1   |  |
| 16  |  |
| 13  |  |
| 18  |  |

# **Using the DISTINCT Statement**

SELECT DISTINCT age

**Table 10-31** Using the DISTINCT statement

| age |  |
|-----|--|
| 32  |  |
| 36  |  |
| 28  |  |

## **Using SQL Functions**

For details about functions, see Functions.

SELECT LENGTH(firstname) as len, firstname

**Table 10-32** Using SQL functions

| len | firstname |
|-----|-----------|
| 4   | Amber     |
| 6   | Hattie    |
| 7   | Nanette   |
| 4   | Dale      |

### **GROUP BY**

Groups data by field value.

# **Grouping by Field Value**

SELECT age GROUP BY age

Table 10-33 Grouping by field value

| age |  |
|-----|--|
| 28  |  |
| 32  |  |
| 36  |  |

## **Grouping by Field Alias**

SELECT account\_number AS num GROUP BY num

Table 10-34 Grouping by field alias

| num |  |
|-----|--|
| 1   |  |
| 16  |  |
| 13  |  |
| 18  |  |

## **Grouping by Multiple Fields**

SELECT account\_number AS num, age GROUP BY num, age

Table 10-35 Grouping by multiple fields

| num | age |
|-----|-----|
| 1   | 32  |
| 16  | 36  |
| 13  | 28  |
| 18  | 32  |

# **Using SQL Functions**

For details about functions, see Function.

SELECT LENGTH(lastname) AS len, COUNT(\*) AS count GROUP BY LENGTH(lastname)

Table 10-36 Using SQL functions

| len | count |
|-----|-------|
| 4   | 2     |
| 5   | 2     |

### **HAVING**

Filters data based on grouping and Aggregate Functions.

SELECT age, MAX(balance) GROUP BY age HAVING MIN(balance) > 10000

Table 10-37 The HAVING function

| age | MAX(balance) |
|-----|--------------|
| 28  | 32838        |
| 32  | 39225        |

### **ORDER BY**

Sorts data by field value.

## **Sorting Data by Field Value**

SELECT age ORDER BY age DESC

Table 10-38 Sorting by field value

| age |
|-----|
| 28  |
| 32  |
| 32  |
| 36  |

### **LIMIT**

Specifies the number of returned data records.

# **Specifying the Number of Returned Records**

SELECT \* LIMIT 1

**Table 10-39** Specifying the number of returned records

| account<br>_numb<br>er | first<br>nam<br>e | gende<br>r | city       | balan<br>ce | emplo<br>yer | state | lastna<br>me | age |
|------------------------|-------------------|------------|------------|-------------|--------------|-------|--------------|-----|
| 1                      | Amb<br>er         | М          | Broga<br>n | 39225       | Pyrami       | L     | Duke         | 32  |

# **Specifying the Number of Returned Records and Offsets**

SELECT \* LIMIT 1 OFFSET 1

Table 10-40 Specifying the number of returned records and offsets

| account<br>_numb<br>er | first<br>nam<br>e | gende<br>r | city  | balan<br>ce | emplo<br>yer | state | lastna<br>me | age |
|------------------------|-------------------|------------|-------|-------------|--------------|-------|--------------|-----|
| 16                     | Hatti<br>e        | М          | Dante | 5686        | Netag<br>y   | TN    | Bond         | 36  |

## **Functions**

## **Mathematics Functions**

Table 10-41 Mathematics Functions

| Function | Purpose                                                   | Description                        | Example Value                                |
|----------|-----------------------------------------------------------|------------------------------------|----------------------------------------------|
| abs      | Absolute value                                            | abs(number T) -> T                 | SELECT abs(0.5) LIMIT 1                      |
| add      | Addition                                                  | add(number T,<br>number) -> T      | SELECT add(1, 5) LIMIT 1                     |
| cbrt     | Cubic root                                                | cbrt(number T) -> T                | SELECT cbrt(0.5) LIMIT 1                     |
| ceil     | Rounded up                                                | ceil(number T) -> T                | SELECT ceil(0.5) LIMIT 1                     |
| divide   | Division                                                  | divide(number T,<br>number) -> T   | SELECT divide(1, 0.5)<br>LIMIT 1             |
| е        | Natural base<br>number e                                  | e() -> double                      | SELECT e() LIMIT 1                           |
| ехр      | Power of the natural base number e                        | exp(number T) -> T                 | SELECT exp(0.5) LIMIT 1                      |
| expm1    | Subtract one from the power of the natural base number e. | expm1(number T) -> T               | SELECT expm1(0.5) LIMIT 1                    |
| floor    | Rounded<br>down                                           | floor(number T) -> T               | SELECT floor(0.5) AS<br>Rounded_Down LIMIT 1 |
| ln       | Returns the natural logarithm.                            | ln(number T) -><br>double          | SELECT ln(10) LIMIT 1                        |
| log      | Logarithm<br>with T as the<br>base                        | log(number T, number)<br>-> double | SELECT log(10) LIMIT 1                       |

| Function | Purpose                            | Description                                              | Example Value                    |
|----------|------------------------------------|----------------------------------------------------------|----------------------------------|
| log2     | Logarithm<br>with 2 as the<br>base | log2(number T) -><br>double                              | SELECT log2(10) LIMIT 1          |
| log10    | Logarithm to base 10               | log10(number T) -><br>double                             | SELECT log10(10) LIMIT 1         |
| mod      | Remainder                          | mod(number T,<br>number) -> T                            | SELECT modulus(2, 3)<br>LIMIT 1  |
| multiply | Multiplicatio<br>n                 | multiply(number T,<br>number) -> number                  | SELECT multiply(2, 3)<br>LIMIT 1 |
| pi       | π                                  | pi() -> double                                           | SELECT pi() LIMIT 1              |
| pow      | T power of                         | pow(number T,<br>number) -> T                            | SELECT pow(2, 3) LIMIT 1         |
| power    | T power of                         | power(number T) -> T,<br>power(number T,<br>number) -> T | SELECT power(2, 3) LIMIT<br>1    |
| rand     | Random<br>number.                  | rand() -> number,<br>rand(number T) -> T                 | SELECT rand(5) LIMIT 1           |
| rint     | Discard decimals.                  | rint(number T) -> T                                      | SELECT rint(1.5) LIMIT 1         |
| round    | Round off                          | round(number T) -> T                                     | SELECT round(1.5) LIMIT 1        |
| sign     | Symbol                             | sign(number T) -> T                                      | SELECT sign(1.5) LIMIT 1         |
| signum   | Symbol                             | signum(number T) ->                                      | SELECT signum(0.5) LIMIT         |
| sqrt     | Square root                        | sqrt(number T) -> T                                      | SELECT sqrt(0.5) LIMIT 1         |
| subtract | Subtraction                        | subtract(number T,<br>number) -> T                       | SELECT subtract(3, 2)<br>LIMIT 1 |
| /        | Division                           | number / number -><br>number                             | SELECT 1 / 100 LIMIT 1           |
| %        | Remainder                          | number % number -><br>number                             | SELECT 1 % 100 LIMIT 1           |

# **Trigonometric Functions**

**Table 10-42** Trigonometric functions

| Function<br>s | Purpose                                            | Description                            | Example Value                   |
|---------------|----------------------------------------------------|----------------------------------------|---------------------------------|
| acos          | Arc cosine                                         | acos(number T) -><br>double            | SELECT acos(0.5) LIMIT 1        |
| asin          | Arc sine                                           | asin(number T) -> double               | SELECT asin(0.5) LIMIT 1        |
| atan          | Inverse<br>tangent                                 | atan(number T) -><br>double            | SELECT atan(0.5) LIMIT 1        |
| atan2         | T Arc<br>tangent of<br>the result of<br>dividing U | atan2(number T,<br>number U) -> double | SELECT atan2(1, 0.5)<br>LIMIT 1 |
| cos           | Cosine                                             | cos(number T) -><br>double             | SELECT cos(0.5) LIMIT 1         |
| cosh          | hyperbolic cosine                                  | cosh(number T) -><br>double            | SELECT cosh(0.5) LIMIT 1        |
| cot           | Cotangent                                          | cot(number T) -><br>double             | SELECT cot(0.5) LIMIT 1         |
| degrees       | Converting radians to degrees                      | degrees(number T) -><br>double         | SELECT degrees(0.5) LIMIT 1     |
| radians       | Converting degrees to radians                      | radians(number T) -><br>double         | SELECT radians (0.5) LIMIT 1    |
| sin           | Sine                                               | sin(number T) -><br>double             | SELECT sin(0.5) LIMIT 1         |
| sinh          | hyperbolic<br>sine                                 | sinh(number T) -><br>double            | SELECT sinh(0.5) LIMIT 1        |
| tan           | Tangent                                            | tan(number T) -><br>double             | SELECT tan(0.5) LIMIT 1         |

# **Temporal Functions**

**Table 10-43** Temporal functions

| Function             | Purpose                                        | Description                                       | Example Value                             |
|----------------------|------------------------------------------------|---------------------------------------------------|-------------------------------------------|
| curdate              | Specifies the current date.                    | curdate() -> date                                 | SELECT curdate() LIMIT 1                  |
| date                 | Date                                           | date(date) -> date                                | SELECT date() LIMIT 1                     |
| date_for<br>mat      | Obtains the date value based on the format.    | date_format(date,<br>string) -> string            | SELECT date_format(date, 'Y') LIMIT 1     |
| day_of_m<br>onth     | Month                                          | day_of_month(date) -><br>integer                  | SELECT<br>day_of_month(date) LIMIT<br>1   |
| day_of_w<br>eek      | Day of a<br>week                               | day_of_week(date) -><br>integer                   | SELECT day_of_week(date)<br>LIMIT 1       |
| day_of_ye<br>ar      | Number of<br>days in the<br>current year       | day_of_year(date) -><br>integer                   | SELECT day_of_year(date)<br>LIMIT 1       |
| hour_of_d<br>ay      | Number of<br>hours on the<br>current day       | hour_of_day(date) -><br>integer                   | SELECT hour_of_day(date)<br>LIMIT 1       |
| maketime             | Date of<br>Generation                          | maketime(integer,<br>integer, integer) -><br>time | SELECT maketime(11, 30, 00) LIMIT 1       |
| minute_o<br>f_hour   | Number of<br>minutes in<br>the current<br>hour | minute_of_hour(date) -> integer                   | SELECT<br>minute_of_hour(date)<br>LIMIT 1 |
| minute_o<br>f_day    | Number of<br>minutes on<br>the current<br>day  | minute_of_day(date) -<br>> integer                | SELECT<br>minute_of_day(date)<br>LIMIT 1  |
| monthna<br>me        | Month<br>Name                                  | monthname(date) -> string                         | SELECT monthname(date)<br>LIMIT 1         |
| now                  | Current time.                                  | now() -> time                                     | SELECT now() LIMIT 1                      |
| second_of<br>_minute | Number of seconds                              | minute_of_day(date) -<br>> integer                | SELECT<br>minute_of_day(date)<br>LIMIT 1  |
| timestam<br>p        | Date                                           | timestamp(date) -><br>date                        | SELECT timestamp(date)<br>LIMIT 1         |

| Function | Purpose | Description           | Example Value             |
|----------|---------|-----------------------|---------------------------|
| year     | Year    | year(date) -> integer | SELECT year(date) LIMIT 1 |

# **Text Functions**

Table 10-44 Text functions

| Function      | Purpose                                                   | Description                                       | Example Value                                           |
|---------------|-----------------------------------------------------------|---------------------------------------------------|---------------------------------------------------------|
| ascii         | ASCII value<br>of the first<br>character                  | ascii(string T) -><br>integer                     | SELECT ascii('t') LIMIT 1                               |
| concat_w<br>s | Connection<br>String                                      | concat_ws(separator,<br>string, string) -> string | SELECT concat_ws('-', 'Tutorial', 'is', 'fun!') LIMIT 1 |
| left          | Obtain a character string from left to right.             | left(string T, integer) -<br>> T                  | SELECT left('hello', 2)<br>LIMIT 1                      |
| length        | length                                                    | length(string) -><br>integer                      | SELECT length('hello')<br>LIMIT 1                       |
| locate        | Search for a string                                       | locate(string, string) -> integer                 | SELECT locate('o', 'hello')<br>LIMIT 1                  |
| replace       | Replace<br>strings                                        | replace(string T, string, string) -> T            | SELECT replace('hello', 'l', 'x') LIMIT 1               |
| right         | Obtain a character string from right to left.             | right(string T, integer)<br>-> T                  | SELECT right('hello', 1)<br>LIMIT 1                     |
| rtrim         | Remove the empty character string on the right.           | rtrim(string T) -> T                              | SELECT rtrim('hello ')<br>LIMIT 1                       |
| substring     | Obtaining a<br>Substring                                  | substring(string T,<br>integer, integer) -> T     | SELECT substring ('hello', 2,5) LIMIT 1                 |
| trim          | Remove<br>empty<br>character<br>strings on<br>both sides. | trim(string T) -> T                               | SELECT trim(' hello ')<br>LIMIT 1                       |

| Function | Purpose                                   | Description          | Example Value                         |
|----------|-------------------------------------------|----------------------|---------------------------------------|
| upper    | Convert all letters to uppercase letters. | upper(string T) -> T | SELECT upper('helloworld')<br>LIMIT 1 |

## Other

Table 10-45 Other

| Function | Purpose                                                                         | Description                              | Example Value                                                          |
|----------|---------------------------------------------------------------------------------|------------------------------------------|------------------------------------------------------------------------|
| if       | if condition                                                                    | if(boolean, object,<br>object) -> object | SELECT if(false, 0, 1) LIMIT<br>1,<br>SELECT if(true, 0, 1) LIMIT<br>1 |
| ifnull   | If the field is<br>null, the<br>default value<br>is used.                       | ifnull(object, object) -><br>object      | SELECT ifnull('hello', 1) LIMIT 1 , SELECT ifnull(null, 1) LIMIT 1     |
| isnull   | Indicates whether a field is null. If yes, 1 is returned. If no, 0 is returned. | isnull(object) -><br>integer             | SELECT isnull(null) LIMIT 1, SELECT isnull(1) LIMIT 1                  |

# **Aggregate Functions**

**Table 10-46** Aggregate functions

| Function | Purpose                      | Description        | Example Value           |
|----------|------------------------------|--------------------|-------------------------|
| avg      | Average<br>value             | avg(number T) -> T | SELECT avg(age) LIMIT 1 |
| sum      | Sum                          | sum(number T) -> T | SELECT sum(age) LIMIT 1 |
| min      | Specifies the minimum value. | min(number T) -> T | SELECT min(age) LIMIT 1 |
| max      | Maximum<br>value             | max(number T) -> T | SELECT max(age) LIMIT 1 |

| Function | Purpose     | Description                                                                             | Example Value                                                                        |
|----------|-------------|-----------------------------------------------------------------------------------------|--------------------------------------------------------------------------------------|
| count    | Occurrences | <pre>count(field) -&gt; integer , count(*) -&gt; integer , count(1) -&gt; integer</pre> | SELECT count(age) LIMIT<br>1,<br>SELECT count(*) LIMIT 1,<br>SELECT count(1) LIMIT 1 |

#### 10.5.6.1.4 Limitations and Constraints

- Query statements do not support mathematical operations, such as (age + 100)  $\leq 1000$ .
- Aggregate functions support only fields and do not support expressions, for example, avg(log(age)).
- Multi-table association is not supported.
- Subqueries are not supported.
- A maximum of 500 records can be returned on the page.
- A maximum of 10,000 groups can be returned by GROUP BY.

## 10.5.6.2 Quick Query

Quick Query is a function of SecMaster that provides saved query and analysis operations. You can save a common query and analysis statement as a quick query statement for future use.

This topic describes how to create a quick query.

## **Prerequisites**

Indexes have been configured. For details, see **Configuring Indexes**.

## **Creating a Quick Query**

- **Step 1** Log in to the management console.
- **Step 2** Click in the upper left corner of the page and choose **Security** > **SecMaster**.
- **Step 3** In the navigation pane, choose **Workspaces** > **Management**. In the workspace list, click the name of the target workspace.

Figure 10-79 Management

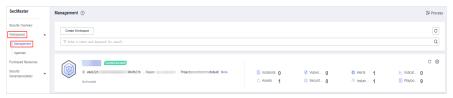

**Step 4** In the navigation pane on the left, choose **Threat Operations** > **Security Analysis**. The security analysis page is displayed.

Security Analysis

Security Analysis

Intelligent Modeling

Data Delivery

Risk Prevention

Thread Countings

Incident

Alart

Indicator

Indicator

Indicator

Indicator

Indicator

Indicator

Indicator

Indicator

Indicator

Indicator

Indicator

Indicator

Indicator

Indicator

Indicator

Indicator

Indicator

Indicator

Indicator

Indicator

Indicator

Indicator

Indicator

Indicator

Indicator

Indicator

Indicator

Indicator

Indicator

Indicator

Indicator

Indicator

Indicator

Indicator

Indicator

Indicator

Indicator

Indicator

Indicator

Indicator

Indicator

Indicator

Indicator

Indicator

Indicator

Indicator

Indicator

Indicator

Indicator

Indicator

Indicator

Indicator

Indicator

Indicator

Indicator

Indicator

Indicator

Indicator

Indicator

Indicator

Indicator

Indicator

Indicator

Indicator

Indicator

Indicator

Indicator

Indicator

Indicator

Indicator

Indicator

Indicator

Indicator

Indicator

Indicator

Indicator

Indicator

Indicator

Indicator

Indicator

Indicator

Indicator

Indicator

Indicator

Indicator

Indicator

Indicator

Indicator

Indicator

Indicator

Indicator

Indicator

Indicator

Indicator

Indicator

Indicator

Indicator

Indicator

Indicator

Indicator

Indicator

Indicator

Indicator

Indicator

Indicator

Indicator

Indicator

Indicator

Indicator

Indicator

Indicator

Indicator

Indicator

Indicator

Indicator

Indicator

Indicator

Indicator

Indicator

Indicator

Indicator

Indicator

Indicator

Indicator

Indicator

Indicator

Indicator

Indicator

Indicator

Indicator

Indicator

Indicator

Indicator

Indicator

Indicator

Indicator

Indicator

Indicator

Indicator

Indicator

Indicator

Indicator

Indicator

Indicator

Indicator

Indicator

Indicator

Indicator

Indicator

Indicator

Indicator

Indicator

Indicator

Indicator

Indicator

Indicator

Indicator

Indicator

Indicator

Indicator

Indicator

Indicator

Indicator

Indicator

Indicator

Indicator

Indicator

Indicator

Indicator

Indicator

Indicator

Indicator

Indicator

Indicator

Indic

Figure 10-80 Accessing the Security Analysis tab page

**Step 5** In the data space navigation tree on the left, click a data space name to show the pipeline list. Click a pipeline name. On the displayed page, you can search the pipeline data.

Figure 10-81 Pipeline data page

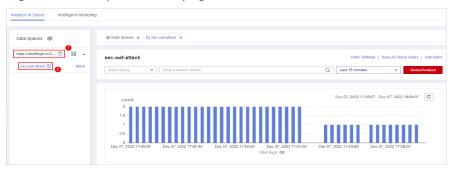

**Step 6** Enter the query and analysis statement, set the time range, and click **Query/ Analyze**.

For details, see **Querying and Analyzing Data**.

**Step 7** Click **Save as Quick Query** in the upper right corner of the area, configure query parameters on the right, and click **OK**.

Figure 10-82 Save As Quick Query

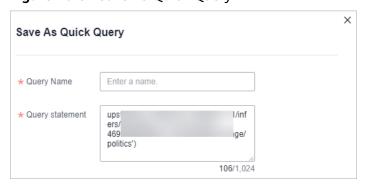

**Table 10-47** Parameters for a quick query

| Parameter  | Description                      |
|------------|----------------------------------|
| Query Name | Set the name of the quick query. |

| Parameter       | Description                                                                       |
|-----------------|-----------------------------------------------------------------------------------|
| Query statement | The system automatically generates the query statement entered in <b>Step 6</b> . |

### Step 8 Click OK.

After creating a quick query, you can click in the quick query search box on the pipeline data query and analysis page and select the target quick query name to use the quick query.

----End

# 10.5.7 Quickly Adding a Log Alarm Model

SecMaster allows you to set alarm models for query and analysis results and trigger alarms when conditions are met.

This topic describes how to quickly configure alarm models for logs.

## **Prerequisites**

Data access has been completed. For details, see **Data Integration**.

### **Procedure**

- **Step 1** Log in to the management console.
- **Step 2** Click in the upper left corner of the page and choose **Security > SecMaster**.
- **Step 3** In the navigation pane, choose **Workspaces** > **Management**. In the workspace list, click the name of the target workspace.

Figure 10-83 Management

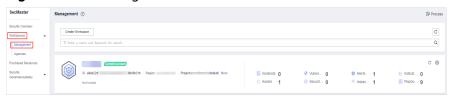

**Step 4** In the navigation pane on the left, choose **Threat Operations** > **Security Analysis**. The security analysis page is displayed.

Figure 10-84 Accessing the Security Analysis tab page

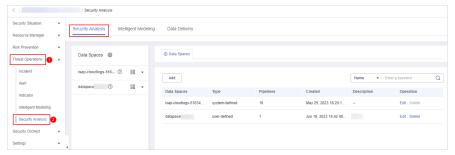

**Step 5** In the data space navigation tree on the left, click a data space name to show the pipeline list. Click a pipeline name. On the displayed page, you can search the pipeline data.

Figure 10-85 Pipeline data page

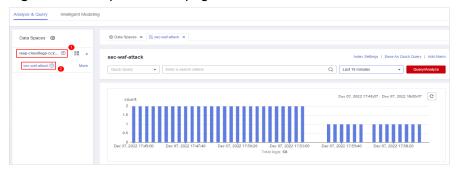

**Step 6** Enter the query analysis statement, set the time range, and click **Query/Analyze**. The query analysis result is displayed.

For details, see Querying and Analyzing Data.

**Step 7** Click **Add Alarm** in the upper right corner of the page. The **Create Alarm Model** page is displayed.

Figure 10-86 Add Alarm

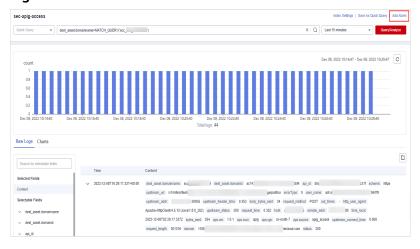

**Step 8** Configure basic alarm information by referring to **Table 10-48**.

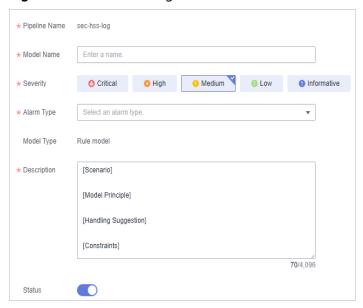

Figure 10-87 Basic configuration

Table 10-48 Basic parameters of an alarm model

| Parameter     | Description                                                                                                    |
|---------------|----------------------------------------------------------------------------------------------------|
| Pipeline Name | The pipeline where the alert model is executed, which is generated by the system by default.                                                                  |
| Model Name    | Name of the alarm model.                                                                                                    |
| Severity      | Severity of alarms reported by the alarm model.<br>You can set the severity to <b>Critical</b> , <b>High</b> ,<br><b>Medium Low</b> , or <b>Informative</b> . |
| Alarm Type    | Alarm type displayed after the alarm model is triggered.                                                                                                    |
| Model Type    | The default value is <b>Rule model</b> .                                                                                                    |
| Description   | Enter the description of the alarm model.                                                                                                    |
| Status        | The alarm model status.                                                                                                    |
|               | indicates that the model is enabled.  This is the default status.                                                                                             |
|               | • : indicates that the model is disabled.                                                                                                    |
|               | You can change the alarm model status after the model is configured.                                                                                          |

**Step 9** After the setting is complete, click **Next** in the lower right corner of the page. The page for setting the model logic is displayed.

**Step 10** Set the model logic. For details about the parameters, see **Table 10-49**.

Table 10-49 Configure Model Logic

| Parameter               | Description                                                                                                    |  |
|-------------------------|----------------------------------------------------------------------------------------------------|--|
| Query Rule              | Set alert query rules. After the setting is complete, click <b>Run</b> and view the running result.                                                                                                    |  |
| Query Plan              | <ul> <li>Set an alert query plan.</li> <li>Running query interval: xx minutes/hour/day. If the running query interval is minute, set this parameter to a value ranging from 5 to 59 minutes. If the running query interval is hour, set this parameter to a value ranging from 1 to 23 hours. If the running query interval is day, set this parameter to a value ranging from 1 to 14 days.</li> </ul> |  |
|                         | <ul> <li>Time window: xx minutes/hour/day.         If the time window is minute, the value ranges from 5 minutes to 59 minutes. If the time window is hour, the value ranges from 1 hour to 23 hours. If the time window is day, the value ranges from 1 day to 14 days.     </li> <li>Execution Delay: xx minutes. The value ranges from 0 to 5 minutes.</li> </ul>                                    |  |
| Advanced Alarm Settings | <ul> <li>Custom Information: Customize extended alert information.</li> <li>Click Add, and set the key and value information.</li> <li>Alarm Details: Enter the alarm name,</li> </ul>                                                                                                    |  |
| Trigger Condition       | description, and handling suggestions.  Sets alert triggering conditions. The value can be greater than, equal to, not equal to, or less than xx.  If there are multiple triggers, click <b>Add</b> .                                                                                                    |  |
| Alarm Trigger           | The way to trigger alerts for queried results. The options are as follows:  One alert for all query results  One alert for each query result                                                                                                    |  |
| Debugging               | Sets whether to generate debugging alarms.                                                                                                    |  |
| Suppression             | Specifies whether to stop the query after an alert is generated.  • : indicates that the query stops after an alert is generated.  • : indicates that the query is not stopped after an alert is generated.                                                                                                    |  |

- **Step 11** After the setting is complete, click **Next** in the lower right corner of the page. The model details preview page is displayed.
- **Step 12** After confirming that the preview is correct, click **OK** in the lower right corner of the page to confirm the configuration.

----End

## 10.5.8 Charts

#### 10.5.8.1 Overview

After you run query and analysis statements, SecMaster can display the query and analysis results in charts and tables. You can save indicators as cards for future use in the layout.

Currently, the following chart types are supported:

- Chart
- Line Chart
- Bar Chart
- Pie Chart

#### 10.5.8.2 Tables

The query and analysis results can be displayed in a table.

Table is the most commonly used method to display and analyze data. In SecMaster, the data results obtained by querying and analyzing statements are displayed in tables by default.

### **Procedure**

- **Step 1** Log in to the management console.
- **Step 2** Click in the upper left corner of the page and choose **Security > SecMaster**.
- **Step 3** In the navigation pane, choose **Workspaces** > **Management**. In the workspace list, click the name of the target workspace.

Figure 10-88 Management

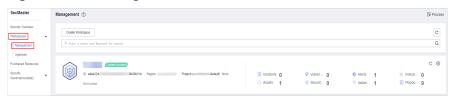

**Step 4** In the navigation pane on the left, choose **Threat Operations** > **Security Analysis**. The security analysis page is displayed.

Figure 10-89 Accessing the Security Analysis tab page

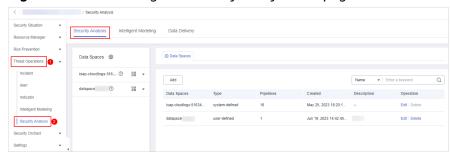

**Step 5** In the data space navigation tree on the left, click a data space name to show the pipeline list. Click a pipeline name. On the displayed page, you can search the pipeline data.

Figure 10-90 Pipeline data page

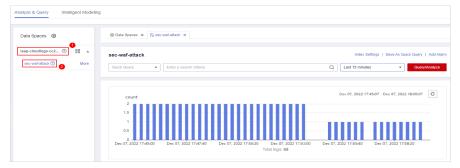

- **Step 6** Enter the query and analysis statement, set the time range, and click **Query/ Analyze**.
- Step 7 Click the Charts tab. In the Chart Type area on the right of the page, click  $\blacksquare$  .

Figure 10-91 Charts

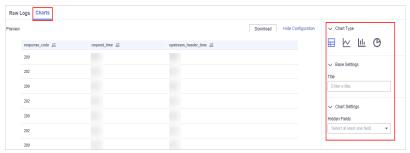

**Step 8** Set parameters in the table.

**Table 10-50** Table parameters

| Category       | Parameter     | Description                                    |
|----------------|---------------|------------------------------------------------|
| Base Settings  | Title         | Customize the table title.                     |
| Chart Settings | Hidden Fields | Select a target field to hide it in the table. |

After the chart is configured, you can preview the configured data analysis on the left.

----End

## **Related Operations**

- Adding an indicator card: After the configuration, if you want to save the
  indicator information as a card, click Add as Indicator Card in the upper right
  corner of the table to add an indicator card. In the dialog box that is
  displayed, set the indicator card name and click Save.
- Download logs: After the chart configuration, you can click **Download** in the upper right corner of the table to download the current query analysis data to the local PC.
- Hide configuration: After the chart configuration, you can click **Hide Configuration** on the right of the **Preview** to hide the parameters.
- Show configuration: After the chart configuration is hidden, you can click **Show Configuration** on the right of **Preview** to expand and set parameters.

#### 10.5.8.3 Line Charts

The query and analysis results can be displayed in a line chart.

A line chart is used to display the change of a group of data in a period and show the data change trend.

#### **Procedure**

- **Step 1** Log in to the management console.
- **Step 2** Click in the upper left corner of the page and choose **Security** > **SecMaster**.
- **Step 3** In the navigation pane, choose **Workspaces** > **Management**. In the workspace list, click the name of the target workspace.

Figure 10-92 Management

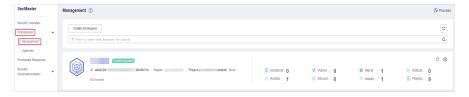

**Step 4** In the navigation pane on the left, choose **Threat Operations** > **Security Analysis**. The security analysis page is displayed.

Figure 10-93 Accessing the Security Analysis tab page

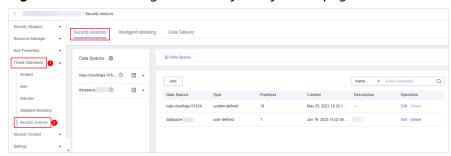

**Step 5** In the data space navigation tree on the left, click a data space name to show the pipeline list. Click a pipeline name. On the displayed page, you can search the pipeline data.

Figure 10-94 Pipeline data page

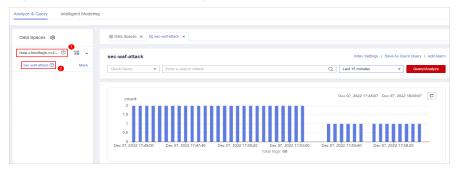

- **Step 6** Enter the query and analysis statement, set the time range, and click **Query/ Analyze**.
- Step 7 Click the Charts tab. In the Chart Type area on the right of the page, click .

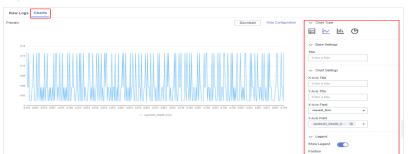

Figure 10-95 Line chart statistics

**Step 8** Set line chart parameters.

**Table 10-51** Line chart parameters

| Category       | Parameter    | Description                    |
|----------------|--------------|--------------------------------|
| Base Settings  | Title        | Customized line chart title    |
| Chart Settings | X-Axis Title | Customized title of the X axis |

| Category | Parameter    | Description                                                                                                    |
|----------|--------------|----------------------------------------------------------------------------------------------------|
|          | Y-Axis Title | Customized title of the Y axis                                                                                     |
|          | X-Axis Field | Field to be displayed on the X axis                                                                                |
|          | Y-Axis Field | Field to be displayed on the Y axis                                                                                |
| Legend   | Show Legend  | Determine whether to display the legend.                                                                           |
|          | Position     | This parameter is mandatory when the legend display function is enabled.                                           |
|          |              | Position of the legend in the chart. The options are <b>Top</b> , <b>Bottom</b> , <b>Left</b> , and <b>Right</b> . |

After the chart is configured, you can preview the configured data analysis result on the left.

----End

## **Related Operations**

- Adding an indicator card: After the configuration, if you want to save the
  indicator information as a card, click Add as Indicator Card in the upper right
  corner of the table to add an indicator card. In the dialog box that is
  displayed, set the indicator card name and click Save.
- Download logs: After the chart configuration, you can click **Download** in the upper right corner of the table to download the current query analysis data to the local PC.
- Hide configuration: After the chart configuration, you can click **Hide Configuration** on the right of the **Preview** to hide the parameters.
- Show configuration: After the chart configuration is hidden, you can click **Show Configuration** on the right of **Preview** to expand and set parameters.

#### 10.5.8.4 Bar Charts

The query and analysis results can be displayed in a bar chart.

A bar chart presents categorical data with rectangular bars with heights or lengths. It can be used to compare data and trends. In SecMaster, the bar chart uses vertical bars (the width is fixed and the height indicates the value) to display data by default.

#### Procedure

- **Step 1** Log in to the management console.
- **Step 2** Click in the upper left corner of the page and choose **Security > SecMaster**.

**Step 3** In the navigation pane, choose **Workspaces** > **Management**. In the workspace list, click the name of the target workspace.

Figure 10-96 Management

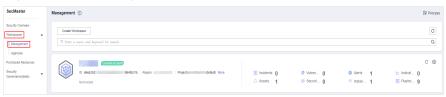

**Step 4** In the navigation pane on the left, choose **Threat Operations** > **Security Analysis**. The security analysis page is displayed.

Figure 10-97 Accessing the Security Analysis tab page

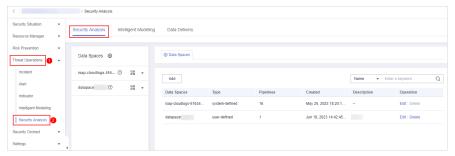

**Step 5** In the data space navigation tree on the left, click a data space name to show the pipeline list. Click a pipeline name. On the displayed page, you can search the pipeline data.

Figure 10-98 Pipeline data page

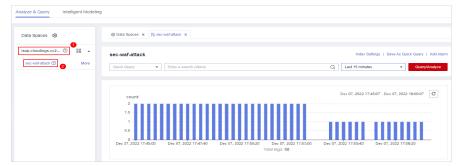

- **Step 6** Enter the query and analysis statement, set the time range, and click **Query/ Analyze**.

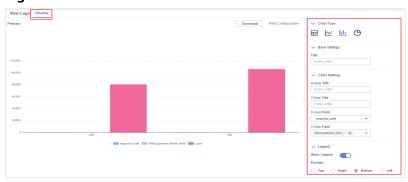

Figure 10-99 Bar chart statistics

Step 8 Set bar chart parameters.

Table 10-52 Bar chart parameters

| Category       | Parameter    | Description                                                                                                    |
|----------------|--------------|----------------------------------------------------------------------------------------------------|
| Base Settings  | Title        | Customized line chart title                                                                                        |
| Chart Settings | X-Axis Title | Customized title of the X axis                                                                                     |
|                | Y-Axis Title | Customized title of the Y axis                                                                                     |
|                | X-Axis Field | Field to be displayed on the X axis                                                                                |
|                | Y-Axis Field | Field to be displayed on the Y axis                                                                                |
| Legend         | Show Legend  | Determine whether to display the legend.                                                                           |
|                | Position     | This parameter is mandatory when the legend display function is enabled.                                           |
|                |              | Position of the legend in the chart. The options are <b>Top</b> , <b>Bottom</b> , <b>Left</b> , and <b>Right</b> . |

After the chart is configured, you can preview the configured data analysis result on the left.

----End

## **Related Operations**

- Adding an indicator card: After the configuration, if you want to save the
  indicator information as a card, click Add as Indicator Card in the upper right
  corner of the table to add an indicator card. In the dialog box that is
  displayed, set the indicator card name and click Save.
- Download logs: After the chart configuration, you can click **Download** in the upper right corner of the table to download the current query analysis data to the local PC.
- Hide configuration: After the chart configuration, you can click Hide
   Configuration on the right of the Preview to hide the parameters.

Show configuration: After the chart configuration is hidden, you can click
 Show Configuration on the right of Preview to expand and set parameters.

#### 10.5.8.5 Pie Charts

The query and analysis results can be displayed in a pie chart.

The pie chart is used to show the proportion of different categories. Different categories are compared by radian.

### **Procedure**

- **Step 1** Log in to the management console.
- **Step 2** Click in the upper left corner of the page and choose **Security > SecMaster**.
- **Step 3** In the navigation pane, choose **Workspaces** > **Management**. In the workspace list, click the name of the target workspace.

Figure 10-100 Management

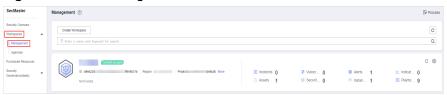

**Step 4** In the navigation pane on the left, choose **Threat Operations** > **Security Analysis**. The security analysis page is displayed.

Figure 10-101 Accessing the Security Analysis tab page

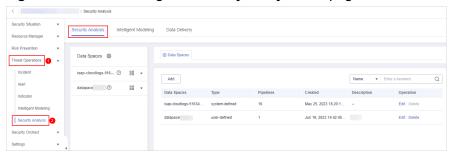

**Step 5** In the data space navigation tree on the left, click a data space name to show the pipeline list. Click a pipeline name. On the displayed page, you can search the pipeline data.

Figure 10-102 Pipeline data page

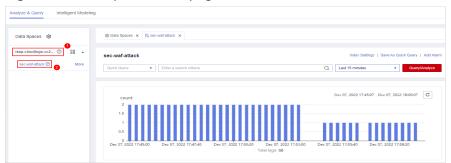

- **Step 6** Enter the query and analysis statement, set the time range, and click **Query/** Analyze.
- **Step 7** Click the **Charts** tab. In the **Chart Type** area on the right of the page, click  $oldsymbol{oldsymbol{\Theta}}$ .

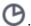

Figure 10-103 Pie chart statistics

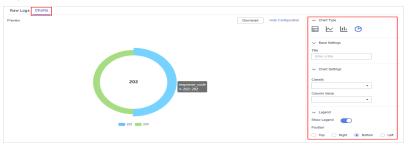

**Step 8** Set pie chart parameters.

**Table 10-53** Pie chart parameters

| Category       | Parameter    | Description                                                                                                    |
|----------------|--------------|----------------------------------------------------------------------------------------------------|
| Base Settings  | Title        | Customized line chart title                                                                                        |
| Chart Settings | Classify     | Data classification                                                                                                |
|                | Column Value | Value of the data type                                                                                             |
| Legend         | Show Legend  | Determine whether to display the legend.                                                                           |
|                | Position     | This parameter is mandatory when the legend display function is enabled.                                           |
|                |              | Position of the legend in the chart. The options are <b>Top</b> , <b>Bottom</b> , <b>Left</b> , and <b>Right</b> . |

After the chart is configured, you can preview the configured data analysis result on the left.

----End

## **Related Operations**

- Adding an indicator card: After the configuration, if you want to save the indicator information as a card, click **Add as Indicator Card** in the upper right corner of the table to add an indicator card. In the dialog box that is displayed, set the indicator card name and click Save.
- Download logs: After the chart configuration, you can click **Download** in the upper right corner of the table to download the current guery analysis data to the local PC.
- Hide configuration: After the chart configuration, you can click **Hide Configuration** on the right of the **Preview** to hide the parameters.

• Show configuration: After the chart configuration is hidden, you can click **Show Configuration** on the right of **Preview** to expand and set parameters.

# 10.5.9 Managing Data Spaces

## 10.5.9.1 Creating a Data Space

A data space is a unit for data grouping, load balancing, and flow control. Data in the same data space shares the same load balancing policy.

When you need to use the security analysis, data analysis, and intelligent modeling features provided by SecMaster, you need to create a data space.

This section describes how to create a data space.

## **Prerequisites**

A workspace has been created. For details, see **Creating a Workspace**.

### **Limitations and Constraints**

A maximum of five data spaces can be created in a workspace.

### **Procedure**

- **Step 1** Log in to the management console.
- **Step 2** Click in the upper left corner of the page and choose **Security** > **SecMaster**.
- **Step 3** In the navigation pane, choose **Workspaces** > **Management**. In the workspace list, click the name of the target workspace.

Figure 10-104 Management

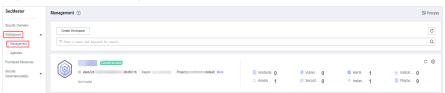

**Step 4** In the navigation pane on the left, choose **Threat Operations** > **Security Analysis**. The security analysis page is displayed.

Figure 10-105 Accessing the Security Analysis tab page

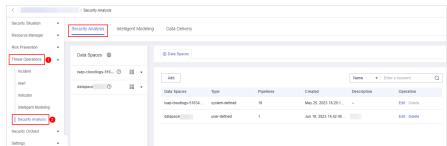

**Step 5** In the upper left corner of the data space list, click **Add**. The **Adding Data Spaces** page is displayed on the right.

Figure 10-106 Adding a data space

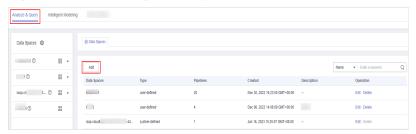

**Step 6** On the **Adding Data Spaces** page, set the parameters for the new data space. For details about the parameters, see **Table 10-54**.

Table 10-54 Adding a data space

| Parameter   | Description                                                                                                    |  |
|-------------|----------------------------------------------------------------------------------------------------|--|
| Data Space  | Data space name. It must meet the following requirements:                                                                                                    |  |
|             | The name contains 5 to 63 characters.                                                                                                    |  |
|             | <ul> <li>The value can contain letters, numbers, and<br/>hyphens (-). The hyphen (-) cannot be used at<br/>the beginning or end, or used consecutively.</li> </ul> |  |
|             | The name must be unique and cannot be the same as any other data space name.                                                                                       |  |
| Description | You can make remarks on the data space. This parameter is optional.                                                                                                |  |

**Step 7** Click **OK**. The data space is added.

After the data space is added, you can view the new data space in the data space list.

----End

## 10.5.9.2 Viewing Data Space Details

This topic describes how to view the information about a data space, including the name, type, and creation time.

#### **Procedure**

- **Step 1** Log in to the management console.
- **Step 2** Click in the upper left corner of the page and choose **Security** > **SecMaster**.
- **Step 3** In the navigation pane, choose **Workspaces** > **Management**. In the workspace list, click the name of the target workspace.

Figure 10-107 Management

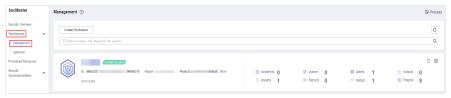

**Step 4** In the navigation pane on the left, choose **Threat Operations** > **Security Analysis**. The security analysis page is displayed.

Figure 10-108 Accessing the Security Analysis tab page

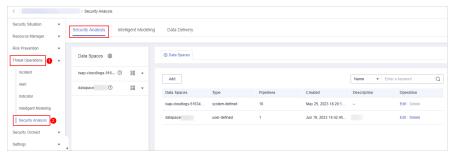

**Step 5** On the **Data Spaces** page, view all data space information. **Table 10-55** describes related parameters.

**Table 10-55** Data space parameters

| Parameter   | Description                                                                                                    |
|-------------|----------------------------------------------------------------------------------------------------|
| Data Spaces | Data space name                                                                                                    |
| Туре        | <ul> <li>Type of data in the data space. It may be:</li> <li>System-defined: data space created by the system by default during data access.</li> <li>User-defined: data space created by users.</li> </ul> |
| Pipelines   | Number of pipelines in the data space.                                                                                                    |
| Created     | Time when the data space is created.                                                                                                    |
| Description | Description of the data space                                                                                                    |
| Operation   | You can perform operations such as editing and deleting in the <b>Operation</b> column.                                                                                                    |

**Step 6** In the data space column on the left, click ② next to a data space name to view the details about the data space.

Figure 10-109 Data space details

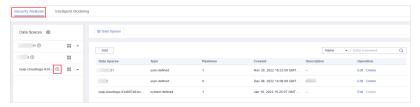

**Step 7** In the Data **Space Details** area, you can view details about a data space. For details about the parameters, see **Table 10-56**.

Table 10-56 Data space details

| Parameter   | Description                            |
|-------------|----------------------------------------|
| Data Spaces | Data space name                        |
| Pipelines   | Number of pipelines in the data space. |
| Created     | Time when the data space is created.   |
| Description | Description of the data space          |

----End

## 10.5.9.3 Editing a Data Space

This topic describes how to modify the information of a data space after the data space is created.

### **Procedure**

- **Step 1** Log in to the management console.
- Step 2 Click in the upper left corner of the page and choose Security > SecMaster.
- **Step 3** In the navigation pane, choose **Workspaces** > **Management**. In the workspace list, click the name of the target workspace.

Figure 10-110 Management

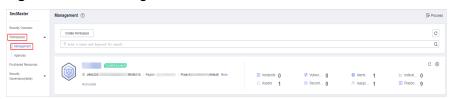

**Step 4** In the navigation pane on the left, choose **Threat Operations** > **Security Analysis**. The security analysis page is displayed.

Figure 10-111 Accessing the Security Analysis tab page

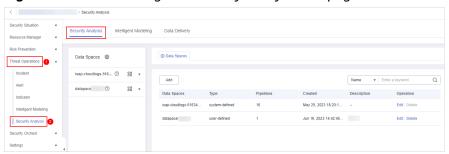

**Step 5** Locate the row that contains the data space to be edited, and click **Edit** in the **Operation** column.

Figure 10-112 Editing a data space

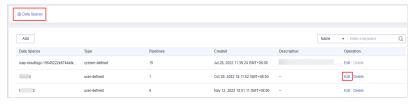

- **Step 6** In the displayed **Edit Data Space** dialog box, modify the data space information.
- Step 7 Click OK.
  - ----End

## 10.5.9.4 Deleting a Data Space

This topic describes how to delete a data space that is no longer needed.

### **Limitations and Constraints**

- The default data space created by the system cannot be deleted.
- If a pipeline exists in the data space to be deleted, the data space cannot be deleted directly. You need to delete the pipeline before deleting the data space.

### **Procedure**

- **Step 1** Log in to the management console.
- **Step 2** Click in the upper left corner of the page and choose **Security > SecMaster**.
- **Step 3** In the navigation pane, choose **Workspaces** > **Management**. In the workspace list, click the name of the target workspace.

Figure 10-113 Management

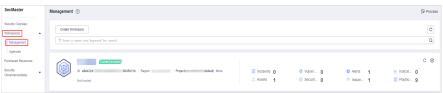

**Step 4** In the navigation pane on the left, choose **Threat Operations** > **Security Analysis**. The security analysis page is displayed.

Figure 10-114 Accessing the Security Analysis tab page

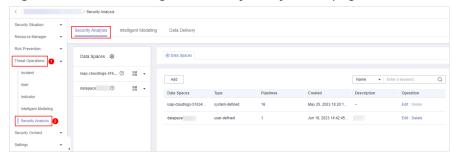

**Step 5** In the row containing the desired database, click **Delete** in the **Operation** column.

Figure 10-115 Deleting a data space

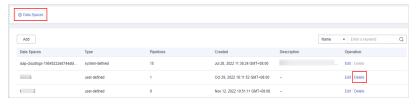

**Step 6** In the dialog box that is displayed, click **OK**. The data space is deleted.

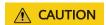

If a pipeline exists in the data space to be deleted, the data space cannot be deleted directly. You need to delete the pipeline before deleting the data space.

----End

# 10.5.10 Managing Pipelines

## 10.5.10.1 Creating a Pipeline

A data transfer message topic and a storage index form a pipeline.

To use the security analysis, data analysis, and intelligent modeling functions provided by SecMaster, you need to create pipelines.

This section describes how to create a pipeline.

## **Prerequisites**

- A workspace has been created. For details, see **Creating a Workspace**.
- A data space has been added. For details, see Creating a Data Space.

### **Limitations and Constraints**

A maximum of 20 pipelines can be created in a data space.

#### **Procedure**

- **Step 1** Log in to the management console.
- **Step 2** Click in the upper left corner of the page and choose **Security > SecMaster**.
- **Step 3** In the navigation pane, choose **Workspaces** > **Management**. In the workspace list, click the name of the target workspace.

Figure 10-116 Management

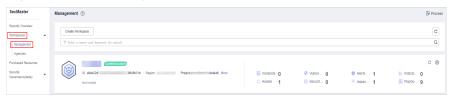

**Step 4** In the navigation pane on the left, choose **Threat Operations** > **Security Analysis**. The security analysis page is displayed.

Figure 10-117 Accessing the Security Analysis tab page

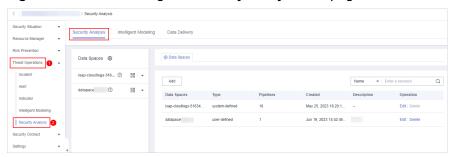

Step 5 In the data space navigation pane on the left, click on the right of the data space name and select Create Pipeline from the drop-down list box. The Create Pipeline page is displayed on the right.

Figure 10-118 Creating a pipeline

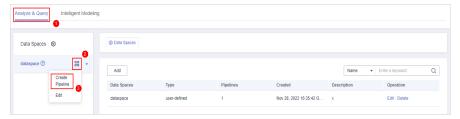

**Step 6** On the **Create Pipeline** page, configure pipeline parameters. For details about the parameters, see **Table 10-57**.

**Table 10-57** Creating a pipeline

| Parameter   | Description                               |
|-------------|-------------------------------------------|
| Data Spaces | Data space to which the pipeline belongs. |

| Parameter     | Description                                                                                                    |
|---------------|----------------------------------------------------------------------------------------------------|
| Pipeline Name | Name of the pipeline. It must meet the following requirements:                                                                         |
|               | The name contains 5 to 63 characters.                                                                                                  |
|               | The value can contain letters, numbers, and hyphens (-). The hyphen (-) cannot be used at the beginning or end, or used consecutively. |
|               | The name must be unique in the data space.                                                                                             |
| Shards        | The number of shards of the pipeline. The value range is 1 to 64.                                                                      |
| Lifecycle     | Life cycle of data in the pipeline. Value range: 7-180                                                                                 |
| Description   | Remarks on the pipeline. This parameter is optional.                                                                                   |

#### Step 7 Click OK.

After the pipeline is created, you can click the data space name or \* next to the data space to view the created pipeline.

----End

## 10.5.10.2 Viewing Pipeline Details

This topic describes how to view the pipeline details, including the pipeline name, data space, and creation time.

#### **Procedure**

- **Step 1** Log in to the management console.
- **Step 2** Click in the upper left corner of the page and choose **Security** > **SecMaster**.
- **Step 3** In the navigation pane, choose **Workspaces** > **Management**. In the workspace list, click the name of the target workspace.

Figure 10-119 Management

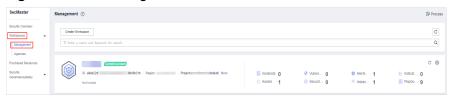

**Step 4** In the navigation pane on the left, choose **Threat Operations** > **Security Analysis**. The security analysis page is displayed.

Security Analysis
Security Analysis
Resource Manager

Resource Manager

Threat Operation

Indicator

Indicator

Security Analysis
Intelligent Modeling

Data Delivery

County Analysis
Intelligent Modeling

Data Spaces

O Data Spaces

O Data Spaces

Indicator

Indicator

Security Analysis
Intelligent Modeling

Intelligent Modeling

Security Analysis

Security Criteria

Indicator

Security Criteria

V

Security Criteria

V

Security Criteria

V

Security Criteria

V

Security Criteria

V

Security Criteria

V

Security Criteria

V

Security Criteria

V

Security Criteria

V

Security Criteria

V

Security Criteria

V

Security Criteria

V

Security Criteria

V

Security Criteria

V

Security Criteria

V

Security Criteria

V

Security Criteria

V

Security Criteria

V

Security Criteria

V

Security Criteria

V

Security Criteria

V

Security Criteria

V

Security Criteria

V

Security Criteria

V

Security Criteria

V

Security Criteria

V

Security Criteria

V

Security Criteria

V

Security Criteria

V

Security Criteria

V

Security Criteria

V

Security Criteria

V

Security Criteria

V

Security Criteria

V

Security Criteria

V

Security Criteria

V

Security Criteria

V

Security Criteria

V

Security Criteria

V

Security Criteria

V

Security Criteria

V

Security Criteria

V

Security Criteria

V

Security Criteria

V

Security Criteria

V

Security Criteria

V

Security Criteria

V

Security Criteria

V

Security Criteria

V

Security Criteria

V

Security Criteria

V

Security Criteria

V

Security Criteria

V

Security Criteria

V

Security Criteria

V

Security Criteria

V

Security Criteria

V

Security Criteria

V

Security Criteria

V

Security Criteria

V

Security Criteria

V

Security Criteria

V

Security Criteria

V

Security Criteria

V

Security Criteria

V

Security Criteria

V

Security Criteria

V

Security Criteria

V

Security Criteria

V

Security Criteria

V

Security Criteria

V

Security Criteria

V

Security Criteria

V

Security Criteria

V

Security Criteria

V

Security Criter

Figure 10-120 Accessing the Security Analysis tab page

**Step 5** In the data space navigation tree on the left, click the data space name or \* to view the created pipeline.

Figure 10-121 Viewing pipeline details

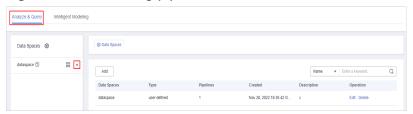

**Step 6** Click next to a pipeline name you want to view. The pipe details are displayed in the right pane.

Table 10-58 Pipeline parameters

| Parameter       | Description                                                   |
|-----------------|---------------------------------------------------------------|
| Workspace Name  | Name of the workspace to which the current pipe belongs.      |
| Workspace ID    | ID of the workspace to which the current pipe belongs.        |
| Data Space Name | Name of the data space to which the current pipeline belongs. |
| Data Space ID   | ID of the data space to which the current pipeline belongs.   |
| Pipeline Name   | Name of the current pipeline.                                 |
| Pipeline ID     | ID of the current pipeline.                                   |
| Shards          | Number of shards of the pipeline.                             |
| Lifecycle       | Retention period of data in the pipeline.                     |
| Created         | Time when a pipe is created                                   |
| Description     | Description of the pipeline                                   |

----End

## 10.5.10.3 Editing a Pipeline

After a pipeline is created, you can modify the pipeline information, such as number of shards, description, and lifecycle.

#### **Limitations and Constraints**

Pipelines created by the system cannot be edited.

#### **Procedure**

- **Step 1** Log in to the management console.
- **Step 2** Click in the upper left corner of the page and choose **Security > SecMaster**.
- **Step 3** In the navigation pane, choose **Workspaces** > **Management**. In the workspace list, click the name of the target workspace.

Figure 10-122 Management

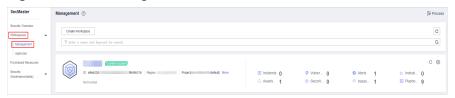

**Step 4** In the navigation pane on the left, choose **Threat Operations** > **Security Analysis**. The security analysis page is displayed.

Figure 10-123 Accessing the Security Analysis tab page

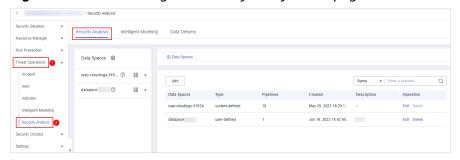

**Step 5** In the data space navigation tree on the left, click the data space name or <sup>▼</sup> to view the created pipeline.

Figure 10-124 Viewing pipeline details

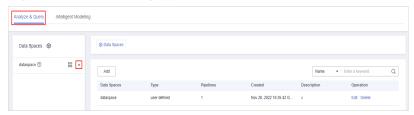

**Step 6** Click **More** > **Edit** next to the pipeline name.

Figure 10-125 Entry for editing a pipeline

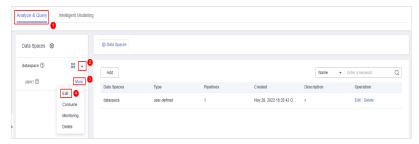

**Step 7** On the **Edit Pipeline** page, set pipeline parameters. For details about the parameters, see **Table 10-59**.

Table 10-59 Editing a pipeline

| Parameter     | Description                                                                                    |
|---------------|------------------------------------------------------------------------------------------------|
| Data Spaces   | Data space to which the pipeline belongs. This parameter <b>cannot</b> be modified.            |
| Pipeline Name | Name you specified for the pipeline. The name cannot be changed after the pipeline is created. |
| Shards        | The number of shards of the pipeline. The value range is 1 to 64.                              |
| Lifecycle     | Life cycle of data in the pipeline. Value range: 7-180                                         |
| Description   | Remarks on the pipeline. This parameter is optional.                                           |

Step 8 Click OK.

----End

## 10.5.10.4 Deleting a Pipeline

Data in the pipeline will also be deleted and cannot be restored. Exercise caution when performing this operation.

#### **Limitations and Constraints**

Pipelines created by the system cannot be deleted.

#### **Procedure**

- **Step 1** Log in to the management console.
- **Step 2** Click in the upper left corner of the page and choose **Security > SecMaster**.
- **Step 3** In the navigation pane, choose **Workspaces** > **Management**. In the workspace list, click the name of the target workspace.

Figure 10-126 Management

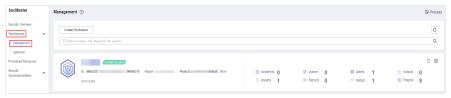

**Step 4** In the navigation pane on the left, choose **Threat Operations** > **Security Analysis**. The security analysis page is displayed.

Figure 10-127 Accessing the Security Analysis tab page

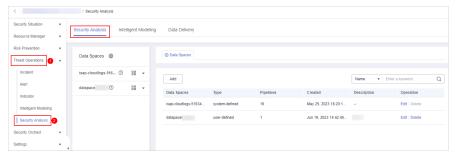

**Step 5** In the data space navigation tree on the left, click the data space name or <sup>▼</sup> to view the created pipeline.

Figure 10-128 Viewing pipeline details

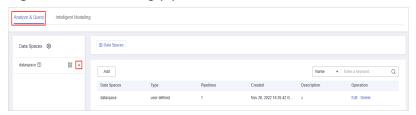

**Step 6** Click **More** > **Delete** next to the pipeline name.

Figure 10-129 Deleting a pipeline

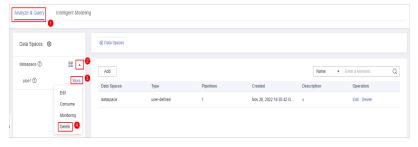

**Step 7** In the dialog box that is displayed, click **OK**.

----End

# **10.6 Data Consumption**

Data consumption refers to the process during which third-party software or cloud products consume the log data in real time through a client. It is a sequential read/write from/into full data.

SecMaster provides the data consumption function and supports real-time data consumption through the client.

## **Enabling Data Consumption**

- **Step 1** Log in to the management console.
- **Step 2** Click in the upper left corner of the page and choose **Security** > **SecMaster**.
- **Step 3** In the navigation pane, choose **Workspaces** > **Management**. In the workspace list, click the name of the target workspace.

Figure 10-130 Management

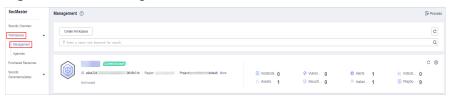

**Step 4** In the navigation pane on the left, choose **Threat Operations** > **Security Analysis**. The security analysis page is displayed.

Figure 10-131 Accessing the Security Analysis tab page

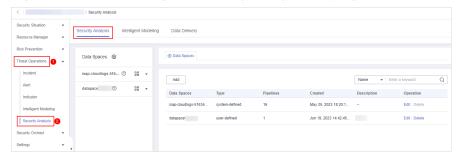

**Step 5** In the data space navigation tree on the left, click the data space name to expand all pipelines. Next to the name of the target pipeline, click **More** > **Consume**.

Figure 10-132 Accessing the data consumption page

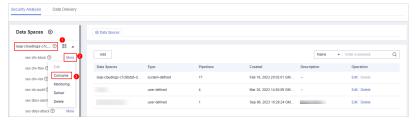

**Step 6** On the Data Consumption page, click next to Current Status to enable data consumption.

After the function is enabled, the consumption configuration information is displayed, as shown in **Table 10-60**.

**Table 10-60** Data consumption parameters

| Parameter     | Description                                                                                        |
|---------------|----------------------------------------------------------------------------------------------------|
| Status        | Status of the data consumption function in the current pipeline                                    |
| Pipeline Name | Name of the current pipeline                                                                       |
| Subscriber    | The preset subscription mode in the system, which determines how data is transmitted to consumers. |
| Access Node   | Access node of the current data.                                                                   |

----End

#### **Related Operations**

After data consumption is enabled, you can click next to **Status** on the Data Consumption page to disable data consumption.

# 10.7 Data Delivery

# 10.7.1 Creating a Data Delivery

SecMaster can deliver data to other pipelines or other products in real time so that you can store data or consume data with other systems. After data delivery is configured, SecMaster periodically delivers the collected data to the specified pipelines or cloud products.

Currently, data can be delivered to the following cloud products: Object Storage Service (OBS) and Log Tank Service (LTS).

## **Prerequisites**

- To deliver data to OBS, ensure there is an available bucket whose bucket policy is **Public Read and Write**.
- To deliver data to LTS, ensure there is an available log group and log streams.

#### **Limitations and Constraints**

When performing cross-account delivery, the data can only be delivered to the pipelines instead of cloud services of other accounts.

## Creating a Data Delivery

- **Step 1** Log in to the management console.
- **Step 2** Click in the upper left corner of the page and choose **Security > SecMaster**.
- **Step 3** In the navigation pane, choose **Workspaces** > **Management**. In the workspace list, click the name of the target workspace.

Figure 10-133 Management

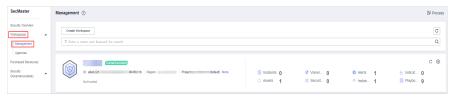

**Step 4** In the navigation pane on the left, choose **Threat Operations** > **Security Analysis**. The security analysis page is displayed.

Figure 10-134 Accessing the Security Analysis tab page

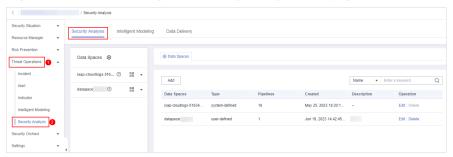

**Step 5** In the data space navigation tree on the left, click the data space name to expand all pipelines. Next to the name of the target pipeline, click **More** > **Deliver**.

Figure 10-135 Accessing data delivery settings page

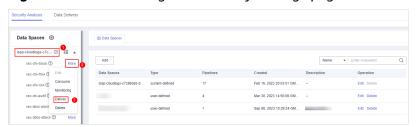

**Step 6** (Optional) Authorization of the destination type is required for the first delivery. If the authorization has been performed, skip this step.

Confirm the authorization information, select Agree to authorize and click OK.

- **Step 7** On the **Create Delivery** page, set data delivery parameters.
  - 1. Configure basic information.

Table 10-61 Basic information

| Parameter               | Description                                                           |
|-------------------------|-----------------------------------------------------------------------|
| Delivery Name           | Customized delivery rule name                                         |
| Resource<br>Consumption | The value is generated by default and does not need to be configured. |

#### 2. Configure the data source.

In the **Data Source Settings** area, the detailed information about the current pipeline is displayed. **You do not need to set this parameter**.

Table 10-62 Data source parameters

| Parameter        | Description                                                   |
|------------------|---------------------------------------------------------------|
| Delivery Type    | Delivery destination type. The default value is <b>PIPE</b> . |
| Region           | Area where the current pipeline is located                    |
| Workspace        | Workspace to which the current pipeline belongs               |
| Data Spaces      | Data space to which the current pipeline belongs              |
| Pipeline         | Pipeline name                                                 |
| Data Read Policy | Data read policy of the current pipeline                      |
| Read By          | Identity of the data source reader                            |

- 3. Configure the delivery destination.
  - **PIPE**: Deliver the current pipeline data to other pipelines of the current account or pipelines of other accounts. Set this parameter as required.
    - Current: Deliver the current pipeline data to another pipeline of the current account. For details about the parameters, see Table 10-63.

Table 10-63 Destination parameters - PIPE of the current account

| Parameter     | Description                                                            |
|---------------|------------------------------------------------------------------------|
| Account Type  | Account type of the data delivery destination. Select <b>Current</b> . |
| Delivery Type | Delivery type. Select <b>PIPE</b> .                                    |
| Workspace     | Workspace where the destination PIPE is located                        |
| Data Spaces   | Data space where the destination PIPE is located                       |
| Pipeline      | Pipeline where the destination PIPE is located                         |

| Parameter  | Description                                                           |
|------------|-----------------------------------------------------------------------|
| Written To | The value is generated by default and does not need to be configured. |

 Cross-account delivery: Deliver the current pipeline data to the pipeline of another account. For details about the parameters, see Table 10-64.

**Table 10-64** Destination parameters - PIPE

| Parameter     | Description                                                                                                    |
|---------------|----------------------------------------------------------------------------------------------------|
| Account Type  | Account type of the data delivery destination. Select <b>Other</b> .                                                              |
| Delivery Type | Delivery type. Select <b>PIPE</b> .                                                                                               |
| Account ID    | ID of the account to which the destination PIPE belongs                                                                           |
| Workspace ID  | ID of the workspace where the destination PIPE is located. For details about how to query the workspace ID, see <b>Step 6</b> .   |
| Data Space ID | ID of the data space where the destination PIPE is located. For details about how to query the data space ID, see <b>Step 6</b> . |
| Pipeline ID   | ID of the pipeline where the destination PIPE is located. For details about how to query the pipeline ID, see <b>Step 6</b> .     |
| Written To    | The value is generated by default and does not need to be configured.                                                             |

- **LTS**: Deliver the pipeline data to LTS. For details about the parameter settings, see **Table 10-65**.

To deliver data to LTS, ensure there is an available log group and log streams.

**Table 10-65** Destination parameters - LTS

| Parameter     | Description                                                                                                    |
|---------------|----------------------------------------------------------------------------------------------------|
| Account Type  | Account type of the data delivery destination. When delivering data to LTS, only the current account type can be selected. |
| Delivery Type | Delivery type. Select <b>LTS</b> .                                                                                         |
| Log Group     | Destination LTS log group                                                                                                  |

| Parameter  | Description                                                           |
|------------|-----------------------------------------------------------------------|
| Log Stream | Destination LTS log stream                                            |
| Written To | The value is generated by default and does not need to be configured. |

- **OBS**: Deliver the pipeline data to OBS. For details about the parameter settings, see **Table 10-66**.

To deliver data to OBS, ensure there is an available bucket whose bucket policy is **Public Read and Write**.

**Table 10-66** Destination parameters - OBS

| Parameter     | Description                                                                                                    |
|---------------|----------------------------------------------------------------------------------------------------|
| Account Type  | Account type of the data delivery destination. When delivering data to OBS, only the current account type can be selected. |
| Delivery Type | Delivery type. Select <b>OBS</b> .                                                                                         |
| Bucket Name   | Name of the destination OBS bucket                                                                                         |
| Written To    | The value is generated by default and does not need to be configured.                                                      |

Step 8 Click OK.

----End

#### **Follow-up Operation**

After a data delivery task is added, you need to grant the delivery permission. The delivery takes effect only after you accept the authorization. For details, see **Data Delivery Authorization**.

## 10.7.2 Data Delivery Authorization

After a data delivery is added, you need to grant the delivery permission. The delivery takes effect only after the permission is granted.

#### **Prerequisites**

Data delivery has been added.

#### **Limitations and Constraints**

If the new data delivery is a cross-account delivery, you need to log in to the destination account to perform authorization.

#### **Procedure**

- **Step 1** Log in to the management console.
- **Step 2** Click in the upper left corner of the page and choose **Security > SecMaster**.
- **Step 3** In the navigation pane, choose **Workspaces** > **Management**. In the workspace list, click the name of the target workspace.

Figure 10-136 Management

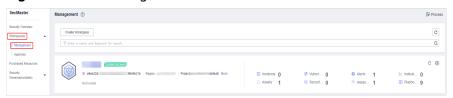

- **Step 4** In the navigation pane on the left, choose **Threat Operations** > **Security Analysis**. On the **Security Analysis** page that is displayed, click the **Data Delivery** tab. The **Data Delivery** page is displayed.
- **Step 5** On the **Data Delivery** page, click the **Cross-tenant Permissions** tab. On the page that is displayed, click **Accept** in the **Operation** column of the target delivery task.

To accept authorization in batches, select all tasks to be authorized and click **Accept** in the upper left corner of the list.

Figure 10-137 Authorization for data delivery

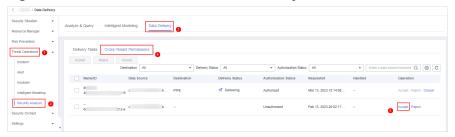

After the authorization is granted, the authorization status of the target delivery task is updated to **Authorized**. You can go to the delivery destination to view the delivery details. For details, see **Checking the Data Delivery Status**.

----End

#### **Related Operations**

On the **Cross-tenant Permissions** tab page, you can select to **Reject** or **Cancel** the authorization.

**Table 10-67** Cross-tenant permission authorization options

| Operation | Description                                                                                                    |
|-----------|----------------------------------------------------------------------------------------------------|
| Reject    | In the row containing the target delivery task, click <b>Reject</b> in the <b>Operation</b> column to reject the authorization.                                                                                                    |
|           | To reject authorization in batches, select all tasks to be rejected and click <b>Reject</b> in the upper left corner of the list.                                                                                                    |
| Cancel    | In the row containing the target delivery task, click Cancel in the Operation column to cancel the authorization.     To cancel authorization in batches, select all tasks to be canceled and click Cancel in the upper left corner of the list. |
|           | 2. In the displayed dialog box, click <b>OK</b> .                                                                                                    |

# 10.7.3 Checking the Data Delivery Status

After the data is successfully delivered, you can view the data delivery status at the delivery destination. You can also perform the following operations:

- Delivering to Other Pipelines
- Delivering to OBS Bucket
- Delivering to LTS

#### **Prerequisites**

Data has been delivered. For details, see Creating a Data Delivery.

#### **Delivering to Other Pipelines**

- **Step 1** Log in to the management console.
- **Step 2** Click = in the upper left corner of the page and choose **Security** > **SecMaster**.
- **Step 3** In the navigation pane, choose **Workspaces** > **Management**. In the workspace list, click the name of the target workspace.

Figure 10-138 Management

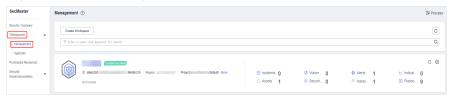

**Step 4** In the navigation pane on the left, choose **Threat Operations** > **Security Analysis**. The security analysis page is displayed.

Security Analysis

Security Analysis

Security Analysis

Intelligent Modeling

Data Delivery

Risa Prevention

Tread Ciperations

Apart

Add

Mame 

Enter a keywoord.

Q

Data Spaces

Intelligent Modeling

Security Analysis

Intelligent Modeling

Security Analysis

Intelligent Modeling

Security Analysis

Intelligent Modeling

Intelligent Modeling

Security Analysis

Intelligent Modeling

Security Analysis

Intelligent Modeling

Intelligent Modeling

Security Analysis

Security Analysis

Security Christis

Fig. 1

Add

Data Spaces

Intelligent Modeling

Add

Data Spaces

Intelligent Modeling

Intelligent Modeling

Intelligent Modeling

Intelligent Modeling

Intelligent Modeling

Intelligent Modeling

Intelligent Modeling

Intelligent Modeling

Intelligent Modeling

Intelligent Modeling

Intelligent Modeling

Intelligent Modeling

Intelligent Modeling

Intelligent Modeling

Intelligent Modeling

Intelligent Modeling

Intelligent Modeling

Intelligent Modeling

Intelligent Modeling

Intelligent Modeling

Intelligent Modeling

Intelligent Modeling

Intelligent Modeling

Intelligent Modeling

Intelligent Modeling

Intelligent Modeling

Intelligent Modeling

Intelligent Modeling

Intelligent Modeling

Intelligent Modeling

Intelligent Modeling

Intelligent Modeling

Intelligent Modeling

Intelligent Modeling

Intelligent Modeling

Intelligent Modeling

Intelligent Modeling

Intelligent Modeling

Intelligent Modeling

Intelligent Modeling

Intelligent Modeling

Intelligent Modeling

Intelligent Modeling

Intelligent Modeling

Intelligent Modeling

Intelligent Modeling

Intelligent Modeling

Intelligent Modeling

Intelligent Modeling

Intelligent Modeling

Intelligent Modeling

Intelligent Modeling

Intelligent Modeling

Intelligent Modeling

Intelligent Modeling

Intelligent Modeling

Intelligent Modeling

Intelligent Modeling

Intelligent Modeling

Intelligent Modeling

Intelligent Modeling

Intelligent Modeling

Intelligent Modeling

Intelligent Modeling

Intelligent Modeling

Intelligent Modeling

Intelligent Mode

Figure 10-139 Accessing the Security Analysis tab page

**Step 5** In the data space navigation tree on the left, click a data space name to show the pipeline list. Click a pipeline name. On the displayed page, you can search the pipeline data.

Figure 10-140 Pipeline data page

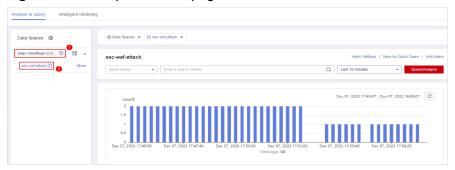

**Step 6** In the target pipeline, view the delivery log information.

----End

#### **Delivering to OBS Bucket**

- **Step 1** Log in to the management console.
- Step 2 Click in the upper left corner of the page and choose Storage > Object Storage Service. The bucket list page is displayed.
- **Step 3** On the bucket list page, click the name of the OBS bucket selected for data delivery. The details page of the target OBS bucket is displayed.
- **Step 4** On the OBS bucket details page, view the delivery log information.

----End

#### **Delivering to LTS**

- **Step 1** Log in to the management console.
- Step 2 Click in the upper left corner of the page and choose Management & Governance > Log Tank Service.
- **Step 3** In the log group list on the **Log Management** page, locate the log group for which you want to add data delivery and click before to the log group name.

- **Step 4** Click the name of the log stream selected during data delivery. The log stream details page is displayed.
- **Step 5** On the log stream details page, view the delivered log information.

----End

## 10.7.4 Managing Data Delivery

This section describes how to manage delivery tasks.

- Viewing a Data Delivery Task
- Suspending a Delivery Task
- Starting a Delivery Task
- Deleting a Delivery Task

## **Prerequisites**

A data delivery task has been added.

## Viewing a Data Delivery Task

- **Step 1** Log in to the management console.
- **Step 2** Click in the upper left corner of the page and choose **Security > SecMaster**.
- **Step 3** In the navigation pane, choose **Workspaces** > **Management**. In the workspace list, click the name of the target workspace.

Figure 10-141 Management

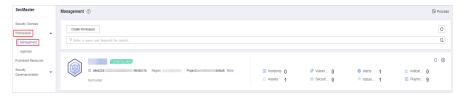

**Step 4** In the navigation pane on the left, choose **Threat Operations** > **Security Analysis**. On the page displayed, click the **Data Delivery Management** tab.

Figure 10-142 Data Delivery tab page

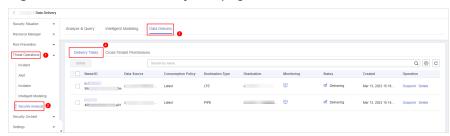

**Step 5** On the delivery task list page, view existing delivery tasks.

Table 10-68 Delivery task parameters

| Parameter          | Description                                                                                                  |
|--------------------|----------------------------------------------------------------------------------------------------|
| Name/ID            | Delivery task name and ID                                                                                    |
| Data Source        | Pipeline where the data source is located                                                                    |
| Consumption Policy | Consumption policy of a delivery task                                                                        |
| Destination Type   | Type of the data delivery destination                                                                        |
| Destination        | Data delivery destination                                                                                    |
| Monitoring         | Data delivery monitoring status. You can click the monitoring icon to view the data consumption information. |
| Status             | Status of a delivery task                                                                                    |
| Created            | Time when a delivery task is created                                                                         |
| Operation          | You can delete or suspend a data delivery task.                                                              |

#### ----End

## Suspending a Delivery Task

After a data delivery task is added and authorized, the delivery task status changes to **Delivering**. To stop the delivery, you can suspend the target delivery task.

- **Step 1** Log in to the management console.
- **Step 2** Click in the upper left corner of the page and choose **Security** > **SecMaster**.
- **Step 3** In the navigation pane, choose **Workspaces** > **Management**. In the workspace list, click the name of the target workspace.

Figure 10-143 Management

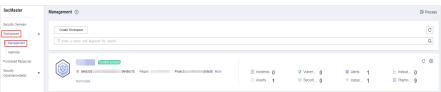

**Step 4** In the navigation pane on the left, choose **Threat Operations** > **Security Analysis**. On the page displayed, click the **Data Delivery Management** tab.

Figure 10-144 Data Delivery tab page

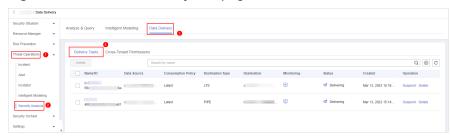

**Step 5** On the **Data Delivery** tab page, locate the row of the target delivery task and click **Suspend** in the **Operation** column.

After a delivery task is suspended, the delivery task status changes to **Suspended**, indicating that the delivery task is suspended successfully.

----End

#### Starting a Delivery Task

You can restart a suspended delivery task.

- **Step 1** Log in to the management console.
- **Step 2** Click in the upper left corner of the page and choose **Security > SecMaster**.
- **Step 3** In the navigation pane, choose **Workspaces** > **Management**. In the workspace list, click the name of the target workspace.

Figure 10-145 Management

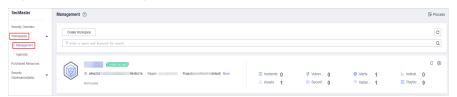

**Step 4** In the navigation pane on the left, choose **Threat Operations** > **Security Analysis**. On the page displayed, click the **Data Delivery Management** tab.

Figure 10-146 Data Delivery tab page

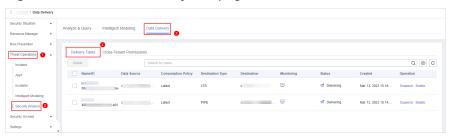

**Step 5** On the **Data Delivery** tab page, locate the row of the target delivery task and click **Start** in the **Operation** column.

After a delivery task is restarted, the delivery task status changes to **Delivering**, indicating that the delivery task is successfully started.

----End

## **Deleting a Delivery Task**

If a data delivery task is no longer needed, you can delete it.

- **Step 1** Log in to the management console.
- **Step 2** Click in the upper left corner of the page and choose **Security > SecMaster**.
- **Step 3** In the navigation pane, choose **Workspaces** > **Management**. In the workspace list, click the name of the target workspace.

Figure 10-147 Management

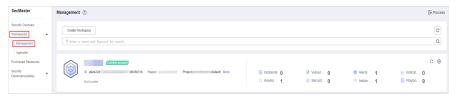

**Step 4** In the navigation pane on the left, choose **Threat Operations** > **Security Analysis**. On the page displayed, click the **Data Delivery Management** tab.

Figure 10-148 Data Delivery tab page

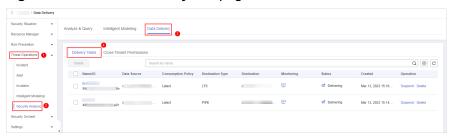

**Step 5** On the **Data Delivery** tab page, locate the row of the target delivery task and click **Delete** in the **Operation** column and click **OK** in the displayed dialog box.

----End

# 10.8 Data Monitoring

SecMaster can monitor metrics such as the production rate, production volume, and total consumption rate of the upstream and downstream SecMaster pipelines. You can check the service status based on the monitoring results.

## **Basic Concepts**

• A producer is a logical object used to construct data and transmit it to the server. It stores data in message queues.

- A subscriber is used to subscribe to SecMaster pipeline messages. A pipeline can be subscribed to by multiple subscribers. SecMaster distributes messages through subscribers.
- A consumer is a running entity that receives and processes data. It consumes and processes messages in the SecMaster pipeline through subscribers.
- A message queue is the container for data storage and transmission.

## **Viewing Metrics**

- **Step 1** Log in to the management console.
- **Step 2** Click in the upper left corner of the page and choose **Security > SecMaster**.
- **Step 3** In the navigation pane, choose **Workspaces** > **Management**. In the workspace list, click the name of the target workspace.

Figure 10-149 Management

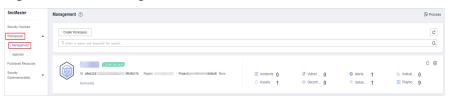

**Step 4** In the navigation pane on the left, choose **Threat Operations** > **Security Analysis**. The security analysis page is displayed.

Figure 10-150 Accessing the Security Analysis tab page

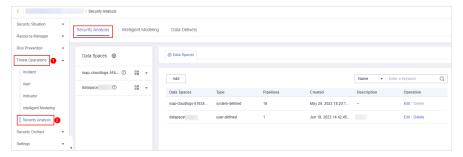

**Step 5** In the data space navigation tree on the left, click the data space name to expand all pipelines. Next to the name of the target pipeline, click **More** > **Monitoring**.

Figure 10-151 Data monitoring page

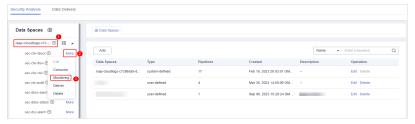

**Step 6** On the pipeline monitoring page, view monitoring metrics.

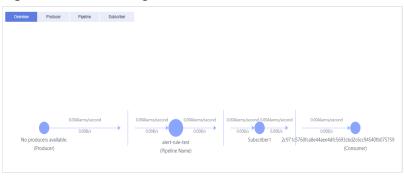

Figure 10-152 Viewing monitored data

- **Overview**: Displays information such as the production rate between producers, pipelines, subscribers, and consumers in the current pipeline.
- Producer: Displays metrics of the producer, such as current production TPS, current production rate, current production volume, and current message storage size.
- **Pipeline**: Displays the pipeline message size (MB), producer-to-pipeline message size (MB), producer-to-pipeline messages, message size consumed by pipelines (MB), messages consumed by pipelines, unacknowledged message size (MB), pipeline production rate, pipeline consumption rate, average message size (KB), and offloaded message size (B) in a specified period (last 2/6/12/24 hours, last 7 days, or a customized period).
- Subscriber: displays the total consumption rate of subscribers, consumed data volume (B), consumed messages, and active consumers in a specified period (last 2/6/12/24 hours, last 7 days, or a user-defined period).

----End

# **11** Security Orchestration

# 11.1 Security Orchestration Overview

Security orchestration combines security functions of different systems or components in a system involved in security operations of enterprises and organizations based on certain logical relationships to complete a specific security operations process and procedure. It aims to help security teams of enterprises and organizations quickly and efficiently respond to network threats and implement efficient and automatic response and handling of security incidents.

It provides the following functions:

- Playbook management: you can use the built-in automatic response playbooks or customize playbooks.
- Workflow: Allows you to draw a playbook triggering flowchart.
- Instance management: allows you to monitor and manage running instances and view records.
- SOAR: You can orchestrate workflows to let SOC automatically handle security incidents and suspicious incidents.

#### **Basic Concepts**

Playbook

A playbook is a formal expression of the security operation workflow in the security orchestration system and is usually executed driven by the workflow engine in the orchestrator.

Orchestrating a playbook is to build the manual security operation workflow and software into a machine playbook.

Workflow

A workflow is a collaborative work mode that integrates various capabilities related to security operation, such as tools, technologies, workflows, and personnel. A workflow is the response flow when a playbook is triggered.

It combines API-enabled security capabilities, or applications, in SecMaster and manual checkpoints based on certain logical relationships to complete a specific security operations process and procedure.

# **11.2 Security Orchestration Process**

This topic describes how Security Orchestration works.

Use a workflow of the initial version. Enable a workflow. Use a workflow of a Configuring and Enabling a Workflow custom version. Copy and edit a workflow version. Review the workflow version. Submit a playbook version. Activate the workflow version. Configuring and Enabling a Playbook Review the playbook version. Enable the workflow. Enable the playbook.

Figure 11-1 Security orchestration flowchart

 Configuring and Enabling a Workflow: Enables the required built-in workflow of SecMaster.

By default, SecMaster provides workflows such as WAF uncapping, Synchronization of HSS alert status, and Fetching indicator from alert. The initial version (V1) of the workflows has been activated. You only need to enable the workflows and use them in playbooks.

In addition, if you need to edit a workflow, you can copy the initial version for processing.

2. **Configuring and Enabling a Playbook**: Enables the required built-in playbook of SecMaster.

By default, SecMaster provides playbooks such as Fetching indicator from alert, Synchronization of HSS alert status, and Automatic closing of repeated alerts. To use a playbook, you need to enable it.

A playbook supports multiple versions. You need to submit the required playbook version for review before enabling the playbook.

# 11.3 Configuring and Enabling a Workflow

By default, SecMaster provides workflows such as WAF uncapping, Synchronization of HSS alert status, and Fetching indicator from alert. The initial version (V1) of the workflows has been activated. To use the initial version of a workflow, you only need to enable the workflow.

You can customize and edit existing workflows.

This section describes how to configure and enable a workflow.

- Enabling a Workflow of the Initial Version
- Enabling a Workflow of a Custom Version

#### **Enabling a Workflow of the Initial Version**

- **Step 1** Log in to the management console.
- **Step 2** Click in the upper left corner of the page and choose **Security > SecMaster**.
- **Step 3** In the navigation pane, choose **Workspaces** > **Management**. In the workspace list, click the name of the target workspace.

Figure 11-2 Management

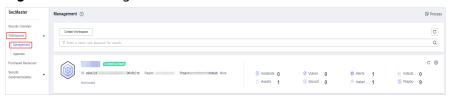

**Step 4** In the left navigation pane, choose **Security Orchestration** > **Playbooks**. Click **Workflows**.

Figure 11-3 Workflows tab page

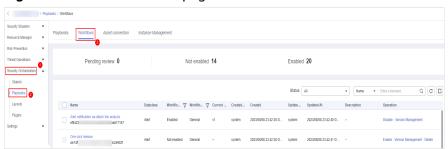

**Step 5** Locate the row containing your desired workflow and click **Enable** in the **Operation** column.

Figure 11-4 Enabling a workflow

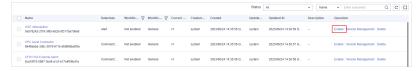

**Step 6** On the slide-out panel displayed, select the workflow version to be enabled and click **OK**.

----End

## **Enabling a Workflow of a Custom Version**

Accessing the workflow management page

**Step 1** In the left navigation pane, choose **Security Orchestration** > **Playbooks**. Click **Workflows**.

Figure 11-5 Workflows tab page

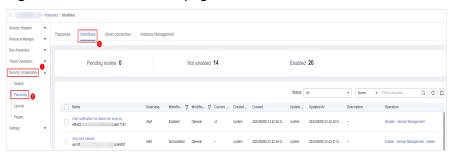

#### Copying a workflow version

**Step 2** In the **Operation** column of the target workflow, click **More** and select **Version Management**.

Figure 11-6 Version Management page

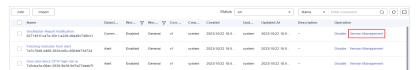

- **Step 3** On the **Version Management** slide-out panel, in the version information area, locate the row containing the desired workflow version, and click **Copy** in the **Operation** column.
- **Step 4** In the dialog box displayed, click **OK**.

#### Editing and submitting a workflow version

- **Step 5** On the **Version Management** slide-out panel, in the version information area, locate the row containing the desired workflow version, and click **Edit** in the **Operation** column.
- **Step 6** On the workflow drawing page, drag basic, workflow, and plug-in nodes from **Resource Libraries** on the left to the canvas on the right for workflow design.

**Table 11-1** Resource Libraries parameters

| Param | eter          |            | Description                                                                                                    |
|-------|---------------|------------|----------------------------------------------------------------------------------------------------|
| Basic | Basic<br>Node | StartEvent | The start of a workflow. Each workflow can have only one start node. The entire workflow starts from the start node. |
|       |               | EndEvent   | The end of a workflow. Each workflow can have multiple end nodes, but the workflow must end with an end node.        |

| Parameter |                       |                      | Description                                                                                                    |
|-----------|-----------------------|----------------------|----------------------------------------------------------------------------------------------------|
|           |                       | UserTask             | When the workflow execution reaches this node, the workflow is suspended and a to-do task is generated on the <b>Task Center</b> page.                                                       |
|           |                       |                      | After you complete the task, the subsequent nodes in the workflow continue to be executed.                                                                                                   |
|           |                       |                      | Table 11-2 describes the UserTask parameters.                                                                                                    |
|           |                       | SubProcess           | Another workflow is started to perform cyclic operations. It is equivalent to the loop body in the workflow.                                                                                 |
|           | System<br>Gatew<br>ay | ExclusiveGa<br>teway | During line distribution, one of the multiple lines is selected for execution based on the condition expression.                                                                             |
|           |                       |                      | During line aggregation, if one of the multiple lines arrives, the subsequent nodes continue to execute the task.                                                                            |
|           |                       | ParallelGate         | During line distribution, all lines are executed.                                                                                                    |
|           |                       | way                  | During line aggregation, the subsequent nodes are executed only when all the lines arrive. (If one line fails, the entire workflow fails.)                                                   |
|           |                       | InclusiveGat<br>eway | During line distribution, all expressions that meet the conditions are selected for execution based on the condition expression.                                                             |
|           |                       |                      | During line aggregation, subsequent nodes are executed only when all lines executed during traffic distribution reach the inclusive gateway. (If one line fails, the entire workflow fails.) |
| Workfl    | ows                   |                      | You can select all released workflows in the current workspace.                                                                                                    |
| Plug-ins  |                       |                      | You can select all plug-ins in the current workspace.                                                                                                    |

**Table 11-2** UserTask parameters

| Parameter      | Description                                                                            |
|----------------|----------------------------------------------------------------------------------------|
| Primary key ID | The system automatically generates a primary key ID, which can be changed as required. |
| Workspace Name | Name of the manual review node                                                         |
| Expired        | Expiration time of a manual review node                                                |
| Description    | Description of the manual review node                                                  |

| Parameter                     | Description                                                                                                    |  |
|-------------------------------|----------------------------------------------------------------------------------------------------|--|
| View Parameters               | Click . On the <b>Select Context</b> page that is displayed, select an existing parameter name. To add a parameter, click <b>Add Parameter</b> .                                                                                   |  |
| Manual Handling<br>Parameters | Key of the input parameter To add a parameter, click Add Parameter.                                                                                                    |  |
| Processed By                  | Set the reviewer of the workflow to the IAM user of the current account. If a workflow needs to be approved after the setting, only the owner can handle it on the <b>Task Center</b> page. Non-owners can only view the workflow. |  |
|                               | NOTE In first time use, you need to obtain authorization. Detailed operations are as follows:                                                                                                    |  |
|                               | 1. Click Authorize.                                                                                                    |  |
|                               | <ol><li>On the Access Authorization slide-out panel displayed,<br/>select Agree and click OK.</li></ol>                                                                                                    |  |

**Step 7** After the design is complete, click **Save and Submit** in the upper right corner. In the automatic workflow verification dialog box displayed, click **OK**.

If the workflow verification fails, check the workflow based on the failure message.

#### Reviewing a workflow version

**Step 8** After the workflow version is edited and submitted, the workflow management page is displayed. On the workflow management page, click **Version Management** in the **Operation** column of the target workflow.

Figure 11-7 Version Management page

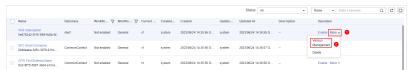

- **Step 9** On the **Version Management** slide-out panel, click **Review** in the **Operation** column of the target workflow.
- **Step 10** In the review confirmation dialog box, set **Review Comment** to **Pass** and click **OK**.

#### Activating a workflow version

- **Step 11** On the **Version Management** slide-out panel, in the version information area, locate the row containing the desired workflow version, and click **Activate** in the **Operation** column.
- **Step 12** In the dialog box displayed, click **OK**.

#### **Enabling a workflow**

- **Step 13** On the **Version Management** slide-out panel, click **Enable** in the **Operation** column of the target workflow.
- **Step 14** On the slide-out panel displayed, select the workflow version to be enabled and click **OK**.

----End

# 11.4 Configuring and Enabling a Playbook

By default, SecMaster provides playbooks such as Fetching indicator from alert, Synchronization of HSS alert status, and Synchronization of HSS alert status. To use a playbook, you need to enable it.

This section describes how to configure and enable a playbook.

## **Prerequisites**

A workflow has been enabled by referring to **Configuring and Enabling a Workflow**.

## Step 1: Submitting a Playbook Version

- **Step 1** Log in to the management console.
- **Step 2** Click in the upper left corner of the page and choose **Security** > **SecMaster**.
- **Step 3** In the navigation pane, choose **Workspaces** > **Management**. In the workspace list, click the name of the target workspace.

Figure 11-8 Management

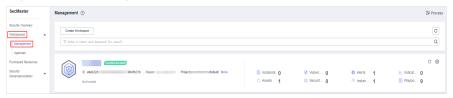

**Step 4** In the left navigation pane, choose **Security Orchestration** > **Playbooks**.

Figure 11-9 Accessing the Playbooks tab

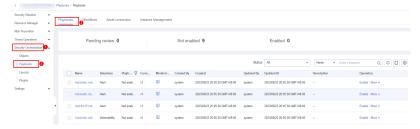

- **Step 5** In the **Operation** column of the target playbook, click **Versions**.
- **Step 6** On the **Version Management** slide-out panel, in the version information area, locate the row containing the desired playbook version, and click **Submit** in the **Operation** column.

**Step 7** In the confirmation dialog box, click **OK** to submit the playbook version.

#### 

- After the playbook version is submitted, Version Status changes to To be reviewed.
- After a playbook version is submitted, it cannot be edited. To edit it, create a version or reject it during review.

----End

## Step 2: Reviewing the Playbook Version

- **Step 1** In the **Operation** column of the target playbook, click **Versions**.
- **Step 2** On the version management page, click **Review**.
- **Step 3** On the **Review Playbook Version** page, enter the review information. **Table 11-3** describes the parameters for reviewing a playbook version.

**Table 11-3** Parameters for reviewing a playbook version

| Parameter               | Description                                                                                                    |
|-------------------------|----------------------------------------------------------------------------------------------------|
| Comments                | <ul> <li>Select the review conclusion.</li> <li>If the playbook version is approved, the status of the playbook version changes to <b>Activated</b>.</li> <li>After the playbook version is rejected, the status of the playbook version changes to <b>Rejected</b>. You can edit the playbook version and submit it again.</li> </ul> |
| Reason for<br>Rejection | This parameter is mandatory when <b>Comments</b> is <b>Reject</b> .  Enter the review comment. This parameter is mandatory when <b>Reject</b> is selected for <b>Comments</b> .                                                                                                    |

If there is only one version available for the current playbook, the version is in the **Activated** state by default after being approved.

**Step 4** Click **OK** to complete the playbook version review.

----End

## Step 3: Enabling the Playbook

- **Step 1** On the **Version Management** slide-out panel, click **Enable** in the **Operation** column of the target playbook.
- **Step 2** After selecting the playbook version to be enabled, click **OK**.

----End

# 11.5 Operation Object Management

#### 11.5.1 Data Class

#### 11.5.1.1 Viewing Data Classes

The playbook and workflow running in security orchestration and response need to be bound to a data class. The playbook is triggered by a data object (instance of the data class).

#### **Procedure**

- **Step 1** Log in to the management console.
- **Step 2** Click in the upper left corner of the page and choose **Security** > **SecMaster**.
- **Step 3** In the navigation pane, choose **Workspaces** > **Management**. In the workspace list, click the name of the target workspace.

Figure 11-10 Management

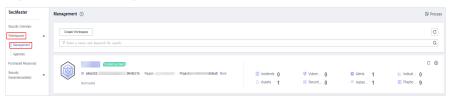

**Step 4** In the navigation pane on the left, choose **Security Orchestration > Objects**. The **Data Class** tab page is displayed by default.

Figure 11-11 Accessing the Data Class tab

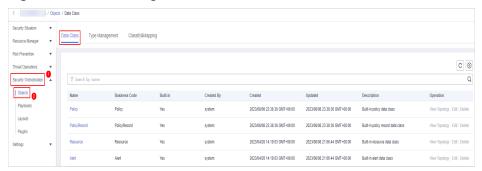

**Step 5** In the data class list, view the existing data class information.

If there are a large number of data classes, you can select the data class name, code, built-in or not, or description, enter a keyword in the search box, and click Q to quickly search for a specified data class.

| Parameter     | Description                                                |
|---------------|------------------------------------------------------------|
| Name          | Name of a data class.                                      |
| Business Code | Business code of the data type.                            |
| Built-in      | Indicates whether the data class is a built-in data class. |
| Created By    | Creator information of the data class.                     |
| Created       | Time when a dataset is created.                            |
| Updated       | Time when a dataset is updated.                            |

Description of a data class

You can edit and delete data classes.

Table 11-4 Data Information

**Step 6** To view details about a data class, click the name of the target data class. The details page of the target data class is displayed on the right.

----End

Description

Operation

## 11.5.2 Type Management

#### 11.5.2.1 Managing Alert Types

This section describes how to manage alert types. The detailed operations are as follows:

- Viewing Alert Types: describes how to view existing alert types and their details.
- Adding an Alert Type: describes how to create custom alert types.
- Associating an Alert Type with a Layout: describes how to associate a custom alert type with an existing layout.
- Editing an Alert Type: describes how to edit a custom alert type.
- Managing an Alert Type: describes how to enable, disable, and delete a custom alert type.

#### **Limitations and Constraints**

- By default, built-in alert types are associated with existing layouts. You **cannot** customize associated layouts.
- Built-in alert types are enabled by default and cannot be edited, disabled, or deleted.
- After a customized alert type is added, the **Type Name**, **Type ID**, and **Subtype ID** parameters cannot be modified.

## **Viewing Alert Types**

- **Step 1** Log in to the management console.
- **Step 2** Click in the upper left corner of the page and choose **Security > SecMaster**.
- **Step 3** In the navigation pane, choose **Workspaces** > **Management**. In the workspace list, click the name of the target workspace.

Figure 11-12 Management

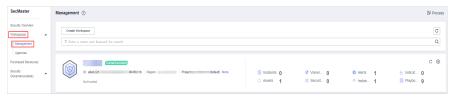

**Step 4** In the navigation pane on the left, choose **Security Orchestration** > **Objects**. On the displayed page, click the **Type Management** tab.

Figure 11-13 Type Management page

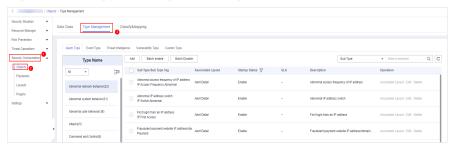

- **Step 5** On the **Type Management** page, click the **Alarm Type** tab.
- **Step 6** On the **Alarm Type** tab page, you can view all alert types in the **Type Name** area on the left.

To view details about subtypes of an alert type, click the target type name in **Type Name** on the left. Details about all subtypes are displayed on the right. For details about the parameters, see **Table 11-5**.

If there are many subtypes, you can select the **Sub Type** or **Associated Layout** and enter the corresponding keyword for search.

Figure 11-14 Viewing alert types

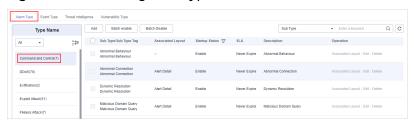

**Table 11-5** Alert type parameters

| Parameter                | Description                                                                                                    |  |
|--------------------------|----------------------------------------------------------------------------------------------------|--|
| Sub Type/Sub Type<br>Tag | Name and ID of an alert subtype.                                                                                                    |  |
| Associated Layout        | Layout associated with the alert type.                                                                                                    |  |
| Startup Status           | <ul> <li>Whether an alert type is enabled</li> <li>Enabled: The current type has been enabled.</li> <li>Disabled: The current type has been disabled.</li> </ul> |  |
| SLA                      | SLA processing time of an alert type.                                                                                                    |  |
| Description              | Description of an alert type                                                                                                    |  |
| Operation                | You can edit and delete alert or incident types.                                                                                                    |  |

----End

## Adding an Alert Type

- **Step 1** Log in to the management console.
- **Step 2** Click in the upper left corner of the page and choose **Security** > **SecMaster**.
- **Step 3** In the navigation pane, choose **Workspaces** > **Management**. In the workspace list, click the name of the target workspace.

Figure 11-15 Management

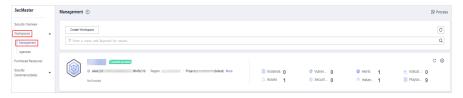

**Step 4** In the navigation pane on the left, choose **Security Orchestration** > **Objects**. On the displayed page, click the **Type Management** tab.

Figure 11-16 Type Management page

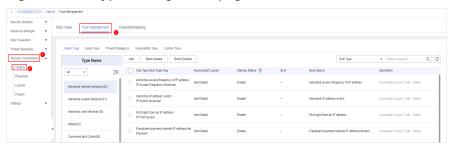

**Step 5** On the **Type Management** page, click the **Alarm Type** tab.

**Step 6** On the **Alarm Type** page, click **Add**. On the **Add Alarm Type** slide-out panel, set alert type parameters.

Table 11-6 Parameters for adding an alert type

| Parameter      | Description                                                                                                    |
|----------------|----------------------------------------------------------------------------------------------------|
| Type Name      | Customize the name of the new alert type. The name must comply with the upper camel case naming rules, for example, <b>TypeName</b> . |
| Type Tag       | Enter the alert type ID. The keyword must comply with the upper camel case naming rules, for example, <b>TypeTag</b> .                |
| Sub Type       | Enter the subtype of the alert type. The name must comply with the upper camel case naming rules, for example, <b>SubType</b> .       |
| Sub Type Tag   | Enter the alert subtype ID. The keyword must comply with the upper camel case naming rules, for example, <b>SubTypeName</b> .         |
| Startup Status | Indicates whether an alert type is enabled.                                                                                           |
|                | • : indicates that the alert type is enabled.                                                                                         |
|                | • : indicates that the type is disabled.                                                                                              |
| SLA            | Set the SLA processing time of the alert.                                                                                             |
| Description    | Description of a user-defined alert type                                                                                              |

#### □ NOTE

After a customized alert type is added, the **Type Name**, **Type Tag**, and **Sub Type Tag** parameters cannot be modified.

**Step 7** In the lower right corner of the page, click **OK**.

After the alert type is added, you can view the new alert type in **Type Name** area on the **Alarm Type** page.

----End

## Associating an Alert Type with a Layout

■ NOTE

By default, built-in alert types are associated with existing layouts. You cannot customize associated layouts.

- **Step 1** Log in to the management console.
- **Step 2** Click in the upper left corner of the page and choose **Security > SecMaster**.

**Step 3** In the navigation pane, choose **Workspaces** > **Management**. In the workspace list, click the name of the target workspace.

Figure 11-17 Management

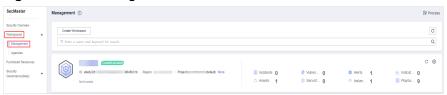

**Step 4** In the navigation pane on the left, choose **Security Orchestration** > **Objects**. On the displayed page, click the **Type Management** tab.

Figure 11-18 Type Management page

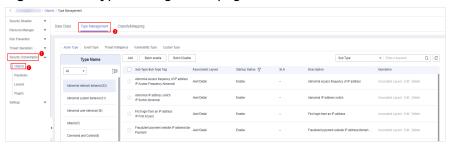

- **Step 5** On the **Type Management** page, click the **Alarm Type** tab.
- **Step 6** On the type management page, select the type to be associated with a layout and click **Associated Layout** in the **Operation** column of the target type.
- **Step 7** In the **Associate Layout** dialog box, select the layout to be associated.
- Step 8 Click OK.
  - ----End

#### **Editing an Alert Type**

#### □ NOTE

- Currently, the built-in alert type cannot be edited.
- After a customized alert type is added, the **Type Name**, **Type Tag**, and **Sub Type Tag** parameters cannot be modified.
- **Step 1** Log in to the management console.
- **Step 2** Click in the upper left corner of the page and choose **Security** > **SecMaster**.
- **Step 3** In the navigation pane, choose **Workspaces** > **Management**. In the workspace list, click the name of the target workspace.

Figure 11-19 Management

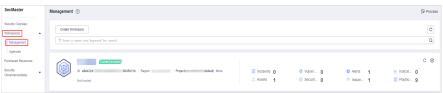

**Step 4** In the navigation pane on the left, choose **Security Orchestration** > **Objects**. On the displayed page, click the **Type Management** tab.

Figure 11-20 Type Management page

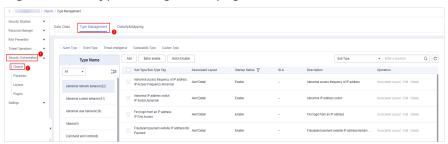

- **Step 5** On the **Type Management** page, click the **Alarm Type** tab.
- **Step 6** In **Type Name** on the **Alarm Type** page, click the name of the custom alert type to be edited. Details about the custom alarm type are displayed on the right.
- **Step 7** On the alert list page on the right, locate the row that contains the target type and click **Edit** in the **Operation** column.
- **Step 8** On the displayed page, modify the parameters of the alert type.

**Table 11-7** Parameters for editing an alert type

| Parameter    | Description                                             |  |
|--------------|---------------------------------------------------------|--|
| Type Name    | Name of an alert type, which <b>cannot</b> be modified. |  |
| Type ID      | Alert type ID, which <b>cannot</b> be modified.         |  |
| Sub Type     | Enter the subtype of the alert type.                    |  |
| Sub Type Tag | Alert subtype ID, which cannot be modified.             |  |
| Status       | Sets the startup status of an alert type.               |  |
|              | • : indicates that the type is enabled.                 |  |
|              | • : indicates that the type is disabled.                |  |
| SLA          | Set the SLA processing time of the alert.               |  |
| Description  | Description of a custom alert type                      |  |

**Step 9** In the lower right corner of the page, click **OK**.

----End

## Managing an Alert Type

- **Step 1** Log in to the management console.
- **Step 2** Click in the upper left corner of the page and choose **Security > SecMaster**.

**Step 3** In the navigation pane, choose **Workspaces** > **Management**. In the workspace list, click the name of the target workspace.

Figure 11-21 Management

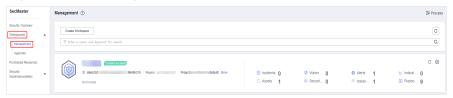

Figure 11-22 Type Management page

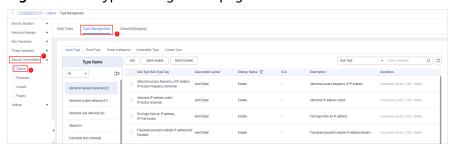

- **Step 5** On the **Type Management** page, click the **Alarm Type** tab.
- **Step 6** On the alert type tab, manage alert types.

Table 11-8 Managing an alert type

| Parameter                                                                                         | Description                                                                                                    |
|---------------------------------------------------------------------------------------------------|----------------------------------------------------------------------------------------------------|
| Enable  NOTE  The built-in alert types are enabled by default. You do not need to manually enable | On the <b>Alarm Type</b> page, select the types to be enabled and click <b>Batch enable</b> .     Alternatively, locate the row containing the alert type to be enabled, click <b>Disable</b> in the <b>Status</b> column.                    |
| them.                                                                                             | 2. In the dialog box displayed, click <b>OK</b> . If the system displays a message indicating that the operation is successful and the status of the target type changes to <b>Enable</b> , the target type is enabled successfully.          |
| Disable  NOTE  Currently, the built-in alert types cannot be disabled.                            | 1. On the <b>Alarm Type</b> page, select the types to be disabled and click <b>Batch Disable</b> . Alternatively, locate the row containing the alert type to be disabled, click <b>Enable</b> in the <b>Status</b> column.                   |
|                                                                                                   | 2. In the dialog box displayed, click <b>OK</b> . If the system displays a message indicating that the operation is successful and the <b>Status</b> of the target type changes to <b>Disable</b> , the target type is disabled successfully. |

| Parameter                                                        | Description                                                                                                    |
|------------------------------------------------------------------|----------------------------------------------------------------------------------------------------|
| Delete  NOTE  Currently, built-in alert types cannot be deleted. | On the alert type management page, select the type to be deleted and click <b>Delete</b> in the <b>Operation</b> column. |
|                                                                  | 2. In the dialog box displayed, click <b>OK</b> .                                                                        |

### 11.5.2.2 Managing Incident Types

This section describes how to manage incident types. The detailed operations are as follows:

- **Viewing Incident Types**: describes how to view existing incident types and their details.
- Adding an Incident Type: describes how to create custom incident types.
- Associating an Incident Type with a Layout: describes how to associate a custom incident type with an existing incident type.
- Editing an Incident Type: describes how to edit a custom incident type.
- Managing Existing Incident Types: describes how to enable, disable, and delete a custom incident type.

#### **Limitations and Constraints**

- By default, built-in incident types are associated with existing layouts. You cannot customize associated layouts.
- Built-in incident types are enabled by default and cannot be edited, enabled, disabled, or deleted.
- After a customized incident type is added, the Type Name, Type ID, and Subtype ID parameters cannot be modified.

# **Viewing Incident Types**

- **Step 1** Log in to the management console.
- **Step 2** Click  $\equiv$  in the upper left corner of the page and choose **Security > SecMaster**.
- **Step 3** In the navigation pane, choose **Workspaces** > **Management**. In the workspace list, click the name of the target workspace.

Figure 11-23 Management

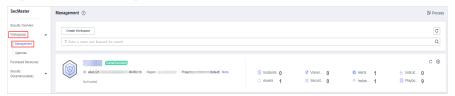

**Step 4** In the navigation pane on the left, choose **Security Orchestration** > **Objects**. On the displayed page, click the **Type Management** tab.

Figure 11-24 Type Management page

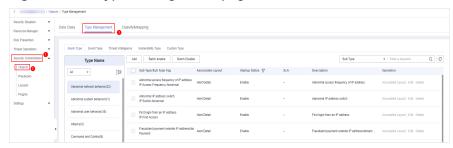

- **Step 5** On the **Types** page, click the **Event Type** tab. The **Event Type** page is displayed.
- **Step 6** On the **Event Type** page, view the details about existing incident types. For details about the parameters, see **Table 11-9**.

Figure 11-25 Viewing incident types

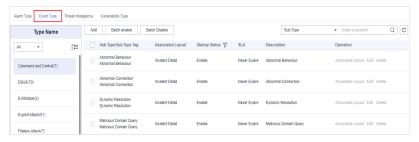

**Table 11-9** Incident type parameters

| Parameter                | Description                                                                                                    |
|--------------------------|----------------------------------------------------------------------------------------------------|
| Type Name                | Name of an incident type                                                                                                    |
| Sub Type/Sub Type<br>Tag | Name and ID of an incident subtype                                                                                                    |
| Associated Layout        | Layout associated with the incident type                                                                                                    |
| Startup Status           | <ul> <li>Indicates whether an incident type is enabled.</li> <li>Enable: The current type has been enabled.</li> <li>Disabled: The current type has been disabled.</li> </ul> |
| SLA                      | SLA processing time of an incident type                                                                                                    |
| Description              | Description of an incident type                                                                                                    |
| Operation                | You can edit and delete incident types.                                                                                                    |

# Adding an Incident Type

**Step 1** Log in to the management console.

- Step 2 Click = in the upper left corner of the page and choose Security > SecMaster.
- **Step 3** In the navigation pane, choose **Workspaces** > **Management**. In the workspace list, click the name of the target workspace.

Figure 11-26 Management

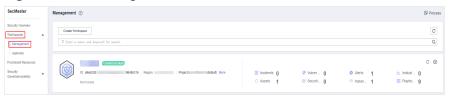

Figure 11-27 Type Management page

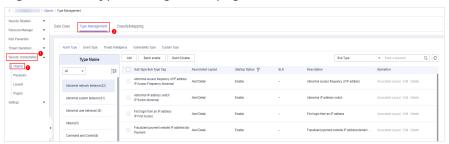

- **Step 5** On the **Types** page, click the **Event Type** tab. The **Event Type** page is displayed.
- **Step 6** On the **Event Type** page, click **Add**. On the **Add Event Type** slide-out panel, set incident type parameters.

Table 11-10 Incident type parameters

| Parameter    | Description                                                                                                    |
|--------------|----------------------------------------------------------------------------------------------------|
| Type Name    | Customized name of an incident type. The name must comply with the upper camel case naming rules, for example, <b>TypeName</b> .   |
| Type Tag     | Enter the incident type ID. The keyword must comply with the upper camel case naming rules, for example, <b>TypeTag</b> .          |
| Sub Type     | Enter the subtype of the incident type. The name must comply with the upper camel case naming rules, for example, <b>SubType</b> . |
| Sub Type Tag | Enter the incident subtype ID. The keyword must comply with the upper camel case naming rules, for example, <b>SubTypeName</b> .   |

| Parameter      | Description                                    |
|----------------|------------------------------------------------|
| Startup Status | Indicates whether an incident type is enabled. |
|                | • : indicates that the type is enabled.        |
|                | : indicates that the alert type is disabled.   |
| SLA            | Set the SLA processing time of the incident.   |
| Description    | Description of a custom incident type          |

#### □ NOTE

After a customized incident type is added, the **Type Name**, **Type ID**, and **Subtype ID** parameters cannot be modified.

**Step 7** In the lower right corner of the page, click **OK**.

After the incident type is added, you can view the new incident type in **Type Name** on the **Event Type** page.

----End

### Associating an Incident Type with a Layout

#### ■ NOTE

By default, built-in incident types are associated with existing layouts. You cannot customize associated layouts.

- **Step 1** Log in to the management console.
- Step 2 Click in the upper left corner of the page and choose Security > SecMaster.
- **Step 3** In the navigation pane, choose **Workspaces** > **Management**. In the workspace list, click the name of the target workspace.

Figure 11-28 Management

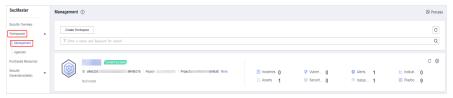

**Step 4** In the navigation pane on the left, choose **Security Orchestration** > **Objects**. On the displayed page, click the **Type Management** tab.

Figure 11-29 Type Management page

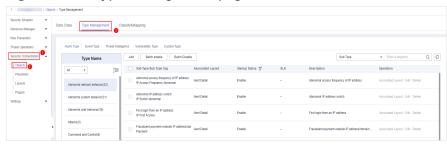

- **Step 5** On the **Types** page, click the **Event Type** tab. The **Event Type** page is displayed.
- **Step 6** On the **Event Type** page, select the incident type to be associated with a layout and click **Associated Layout** in the **Operation** column of the target type.
- **Step 7** In the **Associate Layout** dialog box, select the layout to be associated.
- Step 8 Click OK.
  - ----End

#### **Editing an Incident Type**

- ∩ NOTE
  - Currently, the built-in incident type cannot be edited.
  - After a customized incident type is added, the **Type Name**, **Type ID**, and **Subtype ID** parameters cannot be modified.
- **Step 1** Log in to the management console.
- **Step 2** Click in the upper left corner of the page and choose **Security > SecMaster**.
- **Step 3** In the navigation pane, choose **Workspaces** > **Management**. In the workspace list, click the name of the target workspace.

Figure 11-30 Management

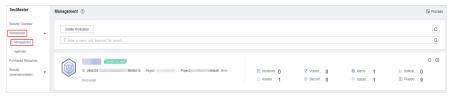

Figure 11-31 Type Management page

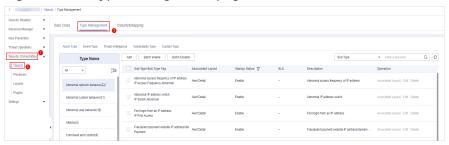

- **Step 5** On the **Types** page, click the **Event Type** tab. The **Event Type** page is displayed.
- **Step 6** In **Type Name** on the **Alarm Types** page, click the name of the customized incident type to be edited. Details about the custom incident type are displayed on the right.
- **Step 7** On the **Event Type** page, click **Edit** in the **Operation** column of the target type to be edited.
- **Step 8** In the **Edit Event Type** dialog box, edit parameters.

**Table 11-11** Incident type parameters

| Parameter      | Description                                                |
|----------------|------------------------------------------------------------|
| Type Name      | Name of an incident type, which <b>cannot</b> be modified. |
| Type Tag       | Incident type ID, which <b>cannot</b> be modified.         |
| Sub Type       | Enter the subtype of the incident type.                    |
| Sub Type Tag   | Incident subtype ID, which <b>cannot</b> be modified.      |
| Startup Status | Indicates whether an incident type is enabled.             |
|                | • : indicates that the type is enabled.                    |
|                | • : indicates that the alert type is disabled.             |
| SLA            | Set the SLA processing time of the incident.               |
| Description    | Description of a custom incident type                      |

**Step 9** In the lower right corner of the page, click **OK**.

----End

### **Managing Existing Incident Types**

- **Step 1** Log in to the management console.
- **Step 2** Click in the upper left corner of the page and choose **Security > SecMaster**.
- **Step 3** In the navigation pane, choose **Workspaces** > **Management**. In the workspace list, click the name of the target workspace.

Figure 11-32 Management

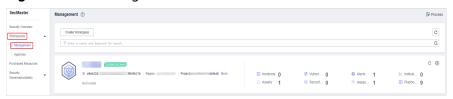

County Studies
Security Studies
Security Studies
Security Studies
Security Studies
Security Studies
Security Studies
Security Studies
Security Studies
Security Studies
Security Studies
Security Studies
Security Studies
Security Studies
Security Studies
Security Studies
Security Studies
Security Studies
Security Studies
Security Studies
Security Studies
Security Studies
Security Studies
Security Studies
Security Studies
Security Studies
Security Studies
Security Studies
Security Studies
Security Studies
Security Studies
Security Studies
Security Studies
Security Studies
Security Studies
Security Studies
Security Studies
Security Studies
Security Studies
Security Studies
Security Studies
Security Studies
Security Studies
Security Studies
Security Studies
Security Studies
Security Studies
Security Studies
Security Studies
Security Studies
Security Studies
Security Studies
Security Studies
Security Studies
Security Studies
Security Studies
Security Studies
Security Studies
Security Studies
Security Studies
Security Studies
Security Studies
Security Studies
Security Studies
Security Studies
Security Studies
Security Studies
Security Studies
Security Studies
Security Studies
Security Studies
Security Studies
Security Studies
Security Studies
Security Studies
Security Studies
Security Studies
Security Studies
Security Studies
Security Studies
Security Studies
Security Studies
Security Studies
Security Studies
Security Studies
Security Studies
Security Studies
Security Studies
Security Studies
Security Studies
Security Studies
Security Studies
Security Studies
Security Studies
Security Studies
Security Studies
Security Studies
Security Studies
Security Studies
Security Studies
Security Studies
Security Studies
Security Studies
Security Studies
Security Studies
Security Studies
Security Studies
Security Studies
Security Studies
Security Studies
Security Studies
Security Studies
Security Studies
Security Studies
Security Studies
Security Studies
Security Studies
Security Studies
Security Studies
Security Studies
Security

Figure 11-33 Type Management page

- **Step 5** On the **Types** page, click the **Event Type** tab. The **Event Type** page is displayed.
- **Step 6** On the incident type tab, manage incident types.

**Table 11-12** Managing existing incident types

| Parameter                                                                                     | Description                                                                                                    |
|-----------------------------------------------------------------------------------------------|----------------------------------------------------------------------------------------------------|
| Enable  NOTE  The built-in incident types are enabled by default. You do not need to manually | 1. On the type management page, select the type to be enabled and click <b>Batch Enable</b> .  Alternatively, locate the row containing the incident type to be enabled, click <b>Disable</b> in the <b>Status</b> column.                     |
| enable them.                                                                                  | 2. In the dialog box displayed, click <b>OK</b> .  If the system displays a message indicating that the operation is successful and the status of the target type changes to <b>Enable</b> , the target type is enabled successfully.          |
| Disable  NOTE  Currently, the built-in incident types cannot be disabled.                     | <ol> <li>On the Event Type page, select the type to be<br/>disabled and click Batch Disable.</li> <li>Alternatively, locate the row containing the<br/>incident type to be disabled, click Enable in the<br/>Status column.</li> </ol>         |
|                                                                                               | 2. In the dialog box displayed, click <b>OK</b> .  If the system displays a message indicating that the operation is successful and the <b>Status</b> of the target type changes to <b>Disable</b> , the target type is disabled successfully. |
| Delete  NOTE  Currently, built-in incident types cannot be deleted.                           | On the incident type management page, select the type to be deleted and click <b>Delete</b> in the <b>Operation</b> column.      In the dialog box displayed click <b>OK</b>                                                                   |
| 3,                                                                                            | 2. In the dialog box displayed, click <b>OK</b> .                                                                                                    |

### 11.5.2.3 Managing Threat Intelligence Types

This section describes how to manage threat intelligence types.

• **Viewing Threat Intelligence Types**: describes how to view existing threat intelligence types and their details.

- Adding a Threat Intelligence Type: describes how to create custom threat intelligence types.
- Associating a Threat Intelligence Type with a Layout: describes how to associate a custom threat intelligence type with an existing layout.
- **Editing a Threat Intelligence Type**: describes how to edit a custom threat intelligence type.
- Managing a Threat Intelligence Type: describes how to enable, disable, and delete a custom threat intelligence type.

#### **Limitations and Constraints**

- By default, built-in intelligence types are associated with existing layouts. You **cannot** customize associated layouts.
- Built-in intelligence types are enabled by default and cannot be edited, enabled, disabled, or deleted.
- After a user-defined threat intelligence type is added, the type ID cannot be modified.

### **Viewing Threat Intelligence Types**

- **Step 1** Log in to the management console.
- **Step 2** Click in the upper left corner of the page and choose **Security > SecMaster**.
- **Step 3** In the navigation pane, choose **Workspaces** > **Management**. In the workspace list, click the name of the target workspace.

Figure 11-34 Management

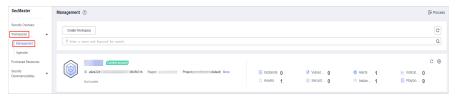

Figure 11-35 Type Management page

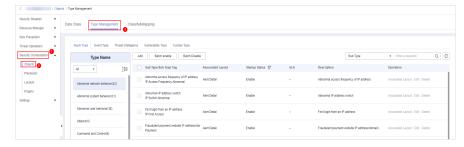

- **Step 5** On the **Type Management** page, click the **Threat Intelligence** tab.
- **Step 6** On the **Threat Intelligence** page, view details. For details about the parameters, see **Table 11-13**.

Figure 11-36 Viewing threat intelligence

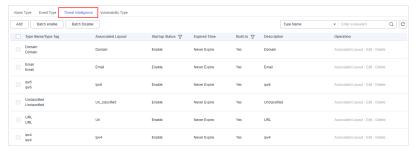

**Table 11-13** Threat intelligence type parameters

| Parameter          | Description                                                       |
|--------------------|-------------------------------------------------------------------|
| Type Name/Type Tag | Name and type tag of threat intelligence                          |
| Associated Layout  | Layout associated with threat intelligence                        |
| Startup Status     | Indicates the enabling status of a threat intelligence type:      |
|                    | Enabled: The current type has been enabled.                       |
|                    | Disabled: The current type has been disabled.                     |
| Expired Time       | Expiration time of threat intelligence.                           |
| Built-in           | Indicates whether the threat intelligence is built in the system. |
| Description        | Description of a threat intelligence                              |
| Operation          | You can edit and delete the threat intelligence.                  |

# Adding a Threat Intelligence Type

- **Step 1** Log in to the management console.
- **Step 2** Click in the upper left corner of the page and choose **Security > SecMaster**.
- **Step 3** In the navigation pane, choose **Workspaces** > **Management**. In the workspace list, click the name of the target workspace.

Figure 11-37 Management

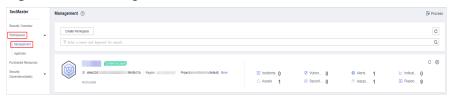

**Step 4** In the navigation pane on the left, choose **Security Orchestration** > **Objects**. On the displayed page, click the **Type Management** tab.

Figure 11-38 Type Management page

- **Step 5** On the **Type Management** page, click the **Threat Intelligence** tab.
- **Step 6** On the **Threat Intelligence** page, click **Add**. On the **Add Threat Intelligence** slide-out panel, set type parameters.

**Table 11-14** Threat intelligence type parameters

| Parameter      | Description                                                                                                    |
|----------------|----------------------------------------------------------------------------------------------------|
| Type Name      | Name of the threat intelligence to be added. The name must comply with the upper camel case naming rules, for example, <b>TypeName</b> . |
| Type Tag       | Enter the threat intelligence type ID. The keyword must comply with the upper camel case naming rules, for example, <b>TypeTag</b> .     |
| Startup Status | Set the enabling status of a threat intelligence.                                                                                        |
|                | • : indicates that the type is enabled.                                                                                                  |
|                | • : indicates that the type is disabled.                                                                                                 |
| Expired Time   | Set the expiration time of threat intelligence.                                                                                          |
|                | Never Expire: The current intelligence type never expires.                                                                               |
|                | Time Interval: Set the interval for invalidating intelligence.                                                                           |
| Description    | Description of a custom threat intelligence                                                                                              |

#### □ NOTE

After a user-defined threat intelligence type is added, the type ID cannot be modified.

**Step 7** In the lower right corner of the page, click **OK**.

After the threat intelligence type is added, you can view the new type in the table on the **Threat Intelligence** page.

----End

### Associating a Threat Intelligence Type with a Layout

#### **Ⅲ** NOTE

By default, built-in threat intelligence types are associated with existing layouts. You cannot customize associated layouts.

- **Step 1** Log in to the management console.
- **Step 2** Click in the upper left corner of the page and choose **Security > SecMaster**.
- **Step 3** In the navigation pane, choose **Workspaces** > **Management**. In the workspace list, click the name of the target workspace.

Figure 11-39 Management

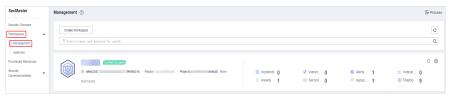

**Step 4** In the navigation pane on the left, choose **Security Orchestration** > **Objects**. On the displayed page, click the **Type Management** tab.

Figure 11-40 Type Management page

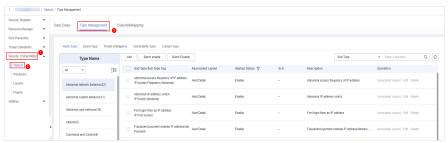

- **Step 5** On the **Type Management** page, click the **Threat Intelligence** tab.
- **Step 6** On the **Threat Intelligence** page, select the type to be associated with a layout and click **Associated Layout** in the **Operation** column of the target type. The **Associate Layout** dialog box is displayed.
- **Step 7** In the **Binding/Changing Layouts** box, select the layout to be associated.
- Step 8 Click OK.

----End

# **Editing a Threat Intelligence Type**

#### □ NOTE

- Currently, built-in threat intelligence types cannot be edited.
- After a user-defined threat intelligence type is added, the type name cannot be modified.
- **Step 1** Log in to the management console.

- **Step 2** Click in the upper left corner of the page and choose **Security** > **SecMaster**.
- **Step 3** In the navigation pane, choose **Workspaces** > **Management**. In the workspace list, click the name of the target workspace.

Figure 11-41 Management

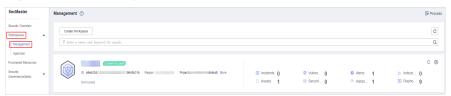

Figure 11-42 Type Management page

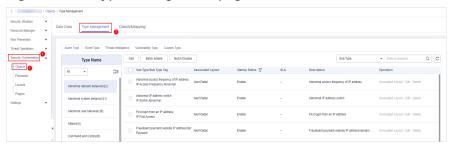

- Step 5 On the Type Management page, click the Threat Intelligence tab.
- **Step 6** On the **Threat Intelligence** page, select the type to be edited and click **Edit** in the **Operation** column of the target type. The editing page is displayed on the right.
- **Step 7** On the displayed page, edit the parameter information of the corresponding type.

**Table 11-15** Threat intelligence type parameters

| Parameter      | Description                                                                    |
|----------------|--------------------------------------------------------------------------------|
| Type Name      | Name of the user-defined threat intelligence type.                             |
| Type Tag       | Threat intelligence type ID, which cannot be modified.                         |
| Startup Status | Indicates the enabling status of threat intelligence:                          |
|                | • : indicates that the type is enabled.                                        |
|                | • : indicates that the type is disabled.                                       |
| Expired Time   | Set the expiration time of threat intelligence.                                |
|                | <ul> <li>Never expire: The current intelligence type never expires.</li> </ul> |
|                | Interval: Set the interval for intelligence type expiration.                   |
| Description    | Description of a custom threat intelligence type                               |

**Step 8** In the lower right corner of the page, click **Confirm**.

----End

### Managing a Threat Intelligence Type

- **Step 1** Log in to the management console.
- **Step 2** Click in the upper left corner of the page and choose **Security > SecMaster**.
- **Step 3** In the navigation pane, choose **Workspaces** > **Management**. In the workspace list, click the name of the target workspace.

Figure 11-43 Management

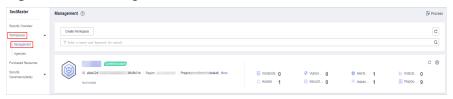

Figure 11-44 Type Management page

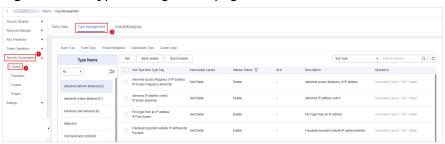

- **Step 5** On the **Type Management** page, click the **Threat Intelligence** tab.
- **Step 6** On the threat intelligence type tab, manage threat intelligence types.

**Table 11-16** Managing a threat intelligence type

| Parameter                                                                                                    | Description                                                                                                    |
|----------------------------------------------------------------------------------------------------|----------------------------------------------------------------------------------------------------|
| Enable  NOTE  Built-in threat intelligence types are enabled by default. You do not need to manually enable them. | 1. On the <b>Threat Intelligence</b> page, select the types to be enabled and click <b>Batch enable</b> in the upper left corner of the type list.  Alternatively, locate the row containing the threat intelligence to be enabled, click <b>Disable</b> in the <b>Status</b> column.   |
|                                                                                                    | 2. In the dialog box displayed, click <b>OK</b> .  If the system displays a message indicating that the operation is successful and the status of the target type changes to <b>Enable</b> , the target type is enabled successfully.                                                   |
| Disable  NOTE  Currently, built-in threat intelligence types cannot be disabled.                                  | 1. On the <b>Threat Intelligence</b> page, select the types to be disabled and click <b>Batch Disable</b> in the upper left corner of the type list.  Alternatively, locate the row containing the threat intelligence to be disabled, click <b>Enable</b> in the <b>Status</b> column. |
|                                                                                                    | 2. In the dialog box displayed, click <b>OK</b> .  If the system displays a message indicating that the operation is successful and the <b>Status</b> of the target type changes to <b>Disable</b> , the target type is disabled successfully.                                          |
| Delete  NOTE  Currently, built-in threat intelligence types cannot be deleted.                                    | <ol> <li>On the threat intelligence type management tab, select the type to be deleted and click <b>Delete</b> in the <b>Operation</b> column.</li> <li>In the dialog box displayed, click <b>OK</b>.</li> </ol>                                                                        |

# 11.5.2.4 Managing Vulnerability Types

This section describes how to manage vulnerability types. The detailed operations are as follows:

- **Viewing Existing Vulnerability Types**: Describes how to view existing vulnerability types and their details.
- Adding a Vulnerability Type: describes how to create custom vulnerability types.
- Associating a Vulnerability Type with a Layout: describes how to associate a custom vulnerability type with an existing layout.
- Editing a Vulnerability Type: describes how to edit a custom vulnerability type.
- Managing a Vulnerability Type: describes how to enable, disable, and delete a custom vulnerability type.

#### **Limitations and Constraints**

- Currently, the built-in vulnerability types of the system do not support customized layouts.
- Built-in vulnerability types are enabled by default and **cannot** be edited, enabled, disabled, or deleted.
- After a user-defined vulnerability type is added, the type ID cannot be modified.

### **Viewing Existing Vulnerability Types**

- **Step 1** Log in to the management console.
- **Step 2** Click in the upper left corner of the page and choose **Security > SecMaster**.
- **Step 3** In the navigation pane, choose **Workspaces** > **Management**. In the workspace list, click the name of the target workspace.

Figure 11-45 Management

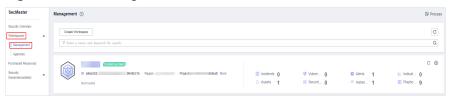

Figure 11-46 Type Management page

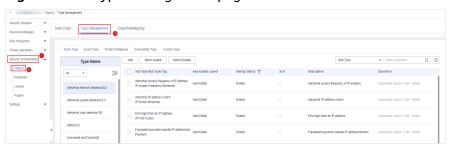

- **Step 5** On the **Type Management** page, click the **Vulnerability Type** tab.
- **Step 6** On the **Vulnerability Type** tab page, view details about existing vulnerability types. For details about the parameters, see **Table 11-17**.

Figure 11-47 Viewing vulnerability types

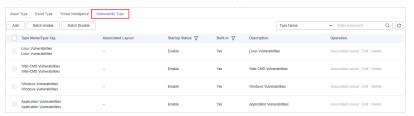

| Table 11 17 Value ability type parameters |                                                                                                    |  |
|-------------------------------------------|----------------------------------------------------------------------------------------------------|--|
| Parameter                                 | Description                                                                                                    |  |
| Type Name/Type Tag                        | Name and tag of a vulnerability type                                                                                                    |  |
| Associated Layout                         | Layout associated with the vulnerability type.                                                                                                    |  |
| Startup Status                            | <ul> <li>Indicates the enabling status of a vulnerability type:</li> <li>Enabled: The current type has been enabled.</li> <li>Disabled: The current type has been disabled.</li> </ul> |  |
| Built-in                                  | Indicates whether the vulnerability is a built-in vulnerability type.                                                                                                    |  |
| Description                               | Description of a vulnerability type                                                                                                    |  |
| Operation                                 | You can edit and delete vulnerability types.                                                                                                    |  |

**Table 11-17** Vulnerability type parameters

## Adding a Vulnerability Type

- **Step 1** Log in to the management console.
- **Step 2** Click in the upper left corner of the page and choose **Security** > **SecMaster**.
- **Step 3** In the navigation pane, choose **Workspaces** > **Management**. In the workspace list, click the name of the target workspace.

Figure 11-48 Management

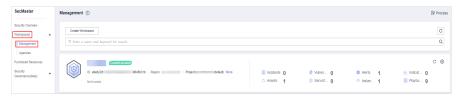

Figure 11-49 Type Management page

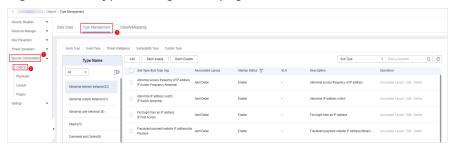

**Step 5** On the **Type Management** page, click the **Vulnerability Type** tab.

**Step 6** On the **Vulnerability Type** page, click **Add**. On the **Add Vulnerability Type** slideout panel, set type parameters.

**Table 11-18** Vulnerability type parameters

| Parameter      | Description                                                                                                    |
|----------------|----------------------------------------------------------------------------------------------------|
| Type Name      | Name of the vulnerability type to be added. The name must comply with the upper camel case naming rules, for example, <b>TypeName</b> .     |
| Type Tag       | Enter the vulnerability type ID. The keyword must comply with the upper camel case naming rules, for example, <b>TypeTag</b> .              |
| Startup Status | Indicates the enabling status of the vulnerability type:  • : indicates that the type is enabled.  • : indicates that the type is disabled. |
| Description    | Description of a user-defined vulnerability                                                                                                 |

#### □ NOTE

After a user-defined vulnerability type is added, the **Type ID** cannot be modified.

**Step 7** In the lower right corner of the page, click **Confirm**.

After the threat intelligence type is added, you can view the new type in the table on the **Vulnerability Type** page.

----End

### Associating a Vulnerability Type with a Layout

**NOTE** 

Currently, built-in vulnerability types do not support customized layouts.

- **Step 1** Log in to the management console.
- **Step 2** Click in the upper left corner of the page and choose **Security** > **SecMaster**.
- **Step 3** In the navigation pane, choose **Workspaces** > **Management**. In the workspace list, click the name of the target workspace.

Figure 11-50 Management

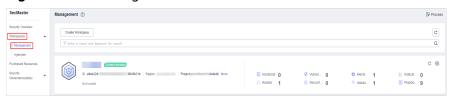

**Step 4** In the navigation pane on the left, choose **Security Orchestration** > **Objects**. On the displayed page, click the **Type Management** tab.

Figure 11-51 Type Management page

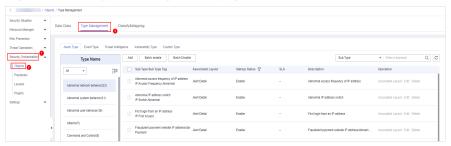

- **Step 5** On the **Type Management** page, click the **Vulnerability Type** tab.
- **Step 6** On the **Vulnerability Type** page, select the vulnerability type to be associated with a layout and click **Associated Layout** in the **Operation** column of the target type.
- **Step 7** In the **Binding/Changing Layouts** box, select the layout to be associated.
- Step 8 Click OK.
  - ----End

#### **Editing a Vulnerability Type**

- NOTE
  - Currently, the built-in vulnerability types cannot be edited.
  - After a user-defined vulnerability type is added, the type ID cannot be modified.
- **Step 1** Log in to the management console.
- Step 2 Click = in the upper left corner of the page and choose Security > SecMaster.
- **Step 3** In the navigation pane, choose **Workspaces** > **Management**. In the workspace list, click the name of the target workspace.

Figure 11-52 Management

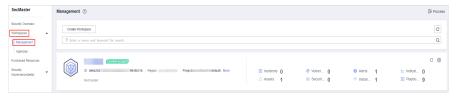

Figure 11-53 Type Management page

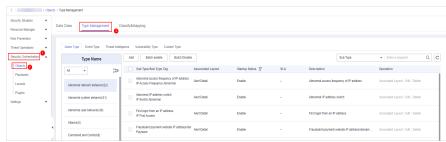

- **Step 5** On the **Type Management** page, click the **Vulnerability Type** tab.
- **Step 6** On the **Vulnerability Type** page, select the type to be edited and click **Edit** in the **Operation** column of the target type.
- **Step 7** On the displayed page, edit the parameter information of the corresponding type.

**Table 11-19** Vulnerability type parameters

| Parameter      | Description                                             |
|----------------|---------------------------------------------------------|
| Type Name      | Name of a user-defined vulnerability type               |
| Type Tag       | Vulnerability type ID, which <b>cannot</b> be modified. |
| Startup Status | Set the enabling status of the vulnerability type:      |
|                | • : indicates that the type is enabled.                 |
|                | • : indicates that the type is disabled.                |
| Description    | Description of a user-defined vulnerability             |

**Step 8** In the lower right corner of the page, click **OK**.

----End

# Managing a Vulnerability Type

- **Step 1** Log in to the management console.
- **Step 2** Click in the upper left corner of the page and choose **Security > SecMaster**.
- **Step 3** In the navigation pane, choose **Workspaces** > **Management**. In the workspace list, click the name of the target workspace.

Figure 11-54 Management

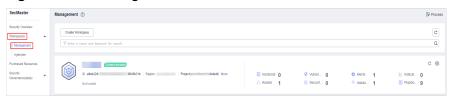

**Step 4** In the navigation pane on the left, choose **Security Orchestration** > **Objects**. On the displayed page, click the **Type Management** tab.

Figure 11-55 Type Management page

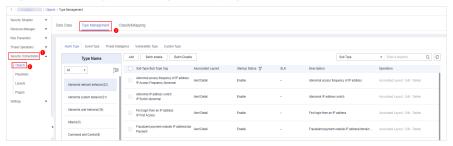

- **Step 5** On the **Type Management** page, click the **Vulnerability Type** tab.
- **Step 6** On the vulnerability type tab, manage vulnerability types.

**Table 11-20** Managing a vulnerability type

| Parameter                                                                                                   | Description                                                                                                    |
|----------------------------------------------------------------------------------------------------|----------------------------------------------------------------------------------------------------|
| Enable  NOTE  Built-in vulnerability types are enabled by default. You do not need to manually enable them. | <ol> <li>On the Vulnerability Type page, select the type to be enabled and click Batch Enable.         Alternatively, locate the row containing the vulnerability type to be enabled, click Disable in the Status column.</li> <li>In the dialog box displayed, click OK.         If the system displays a message indicating that the operation is successful and the status of the target type changes to Enable, the target type is enabled successfully.</li> </ol> |
| Disable  NOTE  Currently, the built-in vulnerability types cannot be disabled.                              | 1. On the <b>Vulnerability Type</b> page, select the type to be disabled and click <b>Batch Disable</b> . Alternatively, locate the row containing the vulnerability type to be disabled, click <b>Enable</b> in the <b>Status</b> column.                                                                                                    |
|                                                                                                    | 2. In the dialog box displayed, click <b>OK</b> . If the system displays a message indicating that the operation is successful and the <b>Status</b> of the target type changes to <b>Disable</b> , the target type is disabled successfully.                                                                                                    |
| Delete  NOTE  Currently, the built-in vulnerability types cannot be deleted.                                | <ol> <li>On the Vulnerability Type tab, select the vulnerability type to be deleted and click Delete in the Operation column.</li> <li>In the dialog box displayed, click OK.</li> </ol>                                                                                                    |

----End

# 11.5.3 Classification & Mapping

### 11.5.3.1 Creating a Classification and Mapping

Classification and mapping are to perform class matching and field mapping for cloud service alerts.

This section walks you through on how to create a classification and mapping.

#### **Procedure**

- **Step 1** Log in to the management console.
- Step 2 Click = in the upper left corner of the page and choose Security > SecMaster.
- **Step 3** In the navigation pane, choose **Workspaces** > **Management**. In the workspace list, click the name of the target workspace.

Figure 11-56 Management

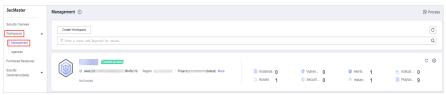

**Step 4** In the navigation pane, choose **Security Orchestration** > **Objects**. On the page displayed, click the **Classify&Mapping** tab.

Figure 11-57 Classify&Mapping tab page

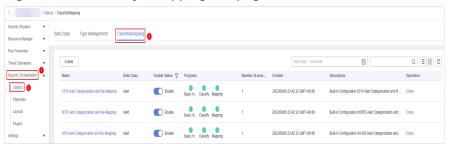

- **Step 5** On the **Classify&Mapping** page, click **Create**.
- **Step 6** On the **Create Categorical Mapping** page, set category mapping parameters.

Figure 11-58 Create Categorical Mapping page

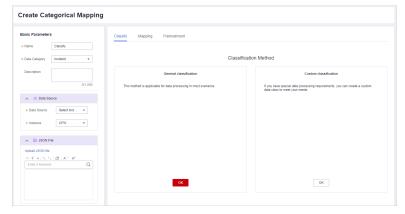

1. In the **Basic Parameters** area on the left, configure basic information about the category mapping. For details about the parameters, see **Table 11-21**.

Table 11-21 Configuring basic information

| Parameter     | Description                                    |
|---------------|------------------------------------------------|
| Name          | Name of a user-defined category mapping.       |
| Data Category | Select the corresponding data type.            |
| Description   | Description of the custom categorical mapping. |

2. In the **Data Source** area on the left, select the data source for category mapping.

When **Data Source** is set to **Upload JSON file**, you need to click **to upload the JSON file** and upload the JSON file.

- 3. On the **Classify** tab page on the right, select a classification mode and set related parameters.
- 4. After the classification configuration is complete, click at the upper right corner of the page to save the configuration.
- 5. On the **Mapping** tab page in the right pane, select a mapping mode and set related parameters.
- 6. After category mapping is complete, click at the upper right corner of the page to save the configuration.
- 7. On the **Preprocessing** tab page on the right, set preprocessing mapping parameters.
- 8. Click at the upper right corner of the page to save the configuration.

----End

### 11.5.3.2 Managing Category Mappings

This section describes how to manage category mappings, including **Viewing Category Mappings** and **Deleting a Category Mapping**.

#### **Limitations and Constraints**

- Built-in category mappings are enabled by default and cannot be edited or deleted.
- When a category mapping is deleted, the plug-ins and connections associated with the category mapping to be deleted are stopped immediately. Deleted category mappings cannot be restored. Exercise caution when performing this operation.
- Non-built-in category mappings cannot be enabled or disabled.

### **Viewing Category Mappings**

- **Step 1** Log in to the management console.
- **Step 2** Click in the upper left corner of the page and choose **Security** > **SecMaster**.
- **Step 3** In the navigation pane, choose **Workspaces** > **Management**. In the workspace list, click the name of the target workspace.

Figure 11-59 Management

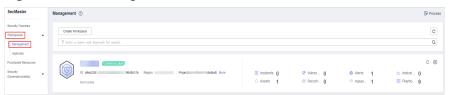

**Step 4** In the navigation pane, choose **Security Orchestration** > **Objects**. On the page displayed, click the **Classify&Mapping** tab.

Figure 11-60 Classify&Mapping tab page

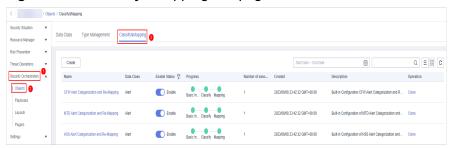

**Step 5** On the Category Mapping Management page, view details about the created category mapping.

**Table 11-22** Category Mapping Information

| Parameter                      | Description                                                                                                    |
|--------------------------------|----------------------------------------------------------------------------------------------------|
| Name                           | Name of a category mapping.                                                                                                    |
| Data Category                  | Type of the data class to which the category mapping belongs.                                                                                                    |
| Startup Status                 | <ul> <li>Status of a classification mapping.</li> <li>Enable: The current category mapping is enabled.</li> <li>Disable: The current category mapping has been disabled.</li> </ul> |
| Completion                     | Completion rate of classification mapping.                                                                                                    |
| Number of associated instances | Total number of plug-in instances associated with category mappings.                                                                                                    |
| Created                        | Time when a category mapping is created.                                                                                                    |

| Parameter   | Description                           |
|-------------|---------------------------------------|
| Description | Description of a categorical mapping. |

**Step 6** To view details about a category mapping, click the name of the target category mapping. The category mapping details page is displayed.

----End

### **Copying a Category Mapping**

- **Step 1** Log in to the management console.
- **Step 2** Click in the upper left corner of the page and choose **Security > SecMaster**.
- **Step 3** In the navigation pane, choose **Workspaces** > **Management**. In the workspace list, click the name of the target workspace.

Figure 11-61 Management

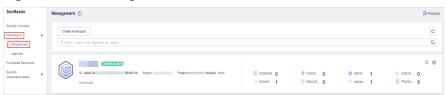

**Step 4** In the navigation pane, choose **Security Orchestration** > **Objects**. On the page displayed, click the **Classify&Mapping** tab.

Figure 11-62 Classify&Mapping tab page

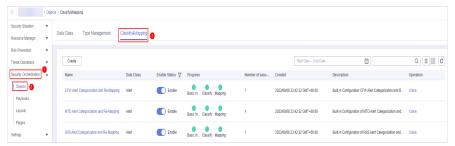

- **Step 5** On the Category Mapping Management page, click **Copy** in the **Operation** column of the target category mapping.
- **Step 6** In the displayed dialog box, enter the name of the replication item and click **OK**.

----End

## **Enabling a Category Mapping**

Custom category mappings cannot be enabled.

**Step 1** Log in to the management console.

- **Step 2** Click in the upper left corner of the page and choose **Security** > **SecMaster**.
- **Step 3** In the navigation pane, choose **Workspaces** > **Management**. In the workspace list, click the name of the target workspace.

Figure 11-63 Management

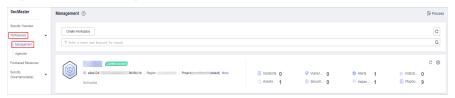

**Step 4** In the navigation pane, choose **Security Orchestration** > **Objects**. On the page displayed, click the **Classify&Mapping** tab.

Figure 11-64 Classify&Mapping tab page

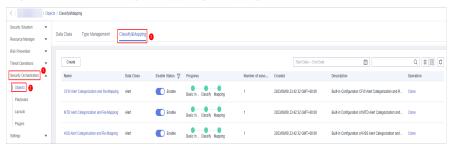

**Step 5** On the category mapping management page, locate the row containing your desired category mapping and click **Disable** in the **Status** column.

If the status changes to **Enabled**, the function is successfully enabled.

----End

### **Disabling a Category Mapping**

■ NOTE

Custom category mappings cannot be disabled.

- **Step 1** Log in to the management console.
- **Step 2** Click in the upper left corner of the page and choose **Security > SecMaster**.
- **Step 3** In the navigation pane, choose **Workspaces** > **Management**. In the workspace list, click the name of the target workspace.

Figure 11-65 Management

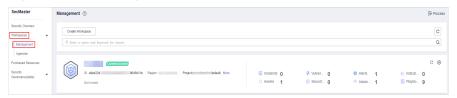

**Step 4** In the navigation pane, choose **Security Orchestration** > **Objects**. On the page displayed, click the **Classify&Mapping** tab.

Figure 11-66 Classify&Mapping tab page

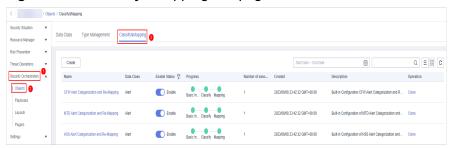

**Step 5** On the category mapping management page, locate the row containing your desired category mapping and click **Enable** in the **Status** column.

If the status changes to **Disabled**, the function is successfully disabled.

----End

### **Deleting a Category Mapping**

Currently, the built-in category mappings cannot be deleted.

- **Step 1** Log in to the management console.
- Step 2 Click = in the upper left corner of the page and choose Security > SecMaster.
- **Step 3** In the navigation pane, choose **Workspaces** > **Management**. In the workspace list, click the name of the target workspace.

Figure 11-67 Management

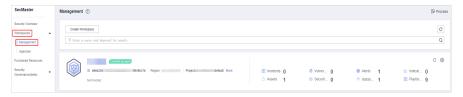

**Step 4** In the navigation pane, choose **Security Orchestration** > **Objects**. On the page displayed, click the **Classify&Mapping** tab.

Figure 11-68 Classify&Mapping tab page

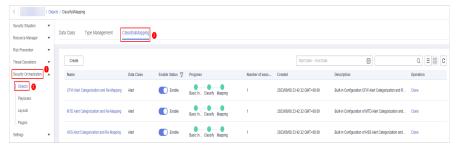

- **Step 5** On the Category Mapping Management page, click **Delete** in the **Operation** column of the target category mapping.
- **Step 6** In the displayed pane on the right, click **Delete**.

#### 

- When a category mapping is deleted, the plug-ins and connections associated with the category mapping to be deleted are stopped immediately.
- Deleted category mappings cannot be restored. Exercise caution when performing this
  operation.

----End

# 11.6 Playbook Orchestration Management

# 11.6.1 Playbooks

### 11.6.1.1 Submitting a Playbook Version

This section describes how to submit a playbook version for review.

### **Prerequisites**

The workflow bound to the playbook has been enabled by referring to **Enabling a Workflow**.

#### **Procedure**

- **Step 1** Log in to the management console.
- Step 2 Click = in the upper left corner of the page and choose Security > SecMaster.
- **Step 3** In the navigation pane, choose **Workspaces** > **Management**. In the workspace list, click the name of the target workspace.

Figure 11-69 Management

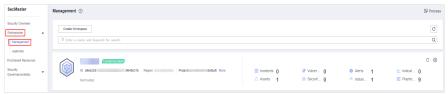

**Step 4** In the left navigation pane, choose **Security Orchestration** > **Playbooks**.

Figure 11-70 Accessing the Playbooks tab

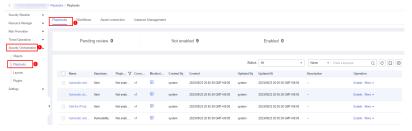

- **Step 5** In the **Operation** column of the target playbook, click **Versions**.
- **Step 6** On the **Version Management** slide-out panel, in the version information area, locate the row containing the desired playbook version, and click **Submit** in the **Operation** column.
- **Step 7** In the confirmation dialog box, click **OK** to submit the playbook version.

#### □ NOTE

- After the playbook version is submitted, **Version Status** changes to **To be reviewed**.
- After a playbook version is submitted, it cannot be edited. If you need to edit it, you can create a version or reject it during review.

----End

### **Follow-up Operations**

A submitted playbook version needs to be reviewed. For details, see **Reviewing a Playbook Version**.

### 11.6.1.2 Reviewing a Playbook Version

This section describes how to review a playbook version.

### **Prerequisites**

The playbook has been submitted by referring to **Submitting a Playbook Version**.

#### **Procedure**

- **Step 1** Log in to the management console.
- **Step 2** Click in the upper left corner of the page and choose **Security > SecMaster**.
- **Step 3** In the navigation pane, choose **Workspaces** > **Management**. In the workspace list, click the name of the target workspace.

Figure 11-71 Management

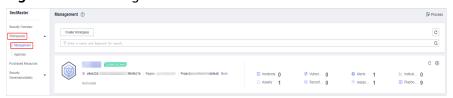

**Step 4** In the left navigation pane, choose **Security Orchestration** > **Playbooks**.

Figure 11-72 Accessing the Playbooks tab

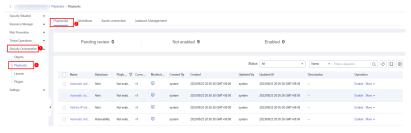

- **Step 5** In the **Operation** column of the target playbook, click **Versions**.
- **Step 6** On the **Version Management** slide-out panel, click **Review**.
- **Step 7** On the **Review Playbook Version** page, enter the review information. **Table 11-23** describes the parameters for reviewing a playbook version.

Table 11-23 Parameters for reviewing a playbook version

| Parameter            | Description                                                                                                    |
|----------------------|----------------------------------------------------------------------------------------------------|
| Comments             | Select the review conclusion.                                                                                                    |
|                      | <ul> <li>If the playbook version is approved, the playbook version<br/>status changes to <b>Activated</b>.</li> </ul>                                                                             |
|                      | <ul> <li>Reject. After the playbook version is rejected, the status of<br/>the playbook version changes to <b>Rejected</b>. You can edit the<br/>playbook version and submit it again.</li> </ul> |
| Reason for rejection | This parameter is mandatory when the review comment is Reject.                                                                                                    |
|                      | Enter the review comment. This parameter is mandatory when Reject is selected for Review Comment.                                                                                                 |

#### ■ NOTE

If the current playbook has only one version, the version is in the activated state by default after being approved.

**Step 8** Click **OK** to complete the playbook version review.

----End

# **Follow-up Operations**

An approved playbook version needs to be enabled. For details, see **Enabling a Playbook**.

### 11.6.1.3 Enabling a Playbook

After a playbook version is approved, you can enable the playbook. This section describes how to enable a playbook.

### **Prerequisites**

The playbook version has been activated by referring to **Activating/Deactivating a Playbook Version**.

#### **Procedure**

**Step 1** Log in to the management console.

- **Step 2** Click in the upper left corner of the page and choose **Security** > **SecMaster**.
- **Step 3** In the navigation pane, choose **Workspaces** > **Management**. In the workspace list, click the name of the target workspace.

Figure 11-73 Management

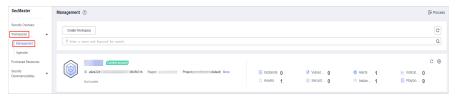

**Step 4** In the left navigation pane, choose **Security Orchestration** > **Playbooks**.

Figure 11-74 Accessing the Playbooks tab

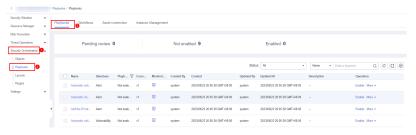

- **Step 5** In the **Operation** column of the target playbook, click **Enable**.
- **Step 6** After selecting the playbook version to be enabled, click **OK**.

----End

### 11.6.1.4 Managing Playbooks

This section describes how to manage playbooks, including Viewing Existing Playbooks, Importing Playbooks, Exporting Playbooks, Disabling a Playbook, and Deleting a Playbook.

# **Viewing Existing Playbooks**

- **Step 1** Log in to the management console.
- **Step 2** Click in the upper left corner of the page and choose **Security** > **SecMaster**.
- **Step 3** In the navigation pane, choose **Workspaces** > **Management**. In the workspace list, click the name of the target workspace.

Figure 11-75 Management

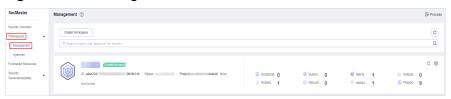

**Step 4** In the left navigation pane, choose **Security Orchestration** > **Playbooks**.

Figure 11-76 Accessing the Playbooks tab

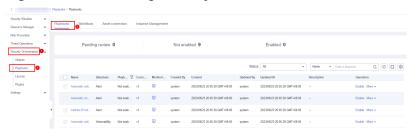

**Step 5** On the **Playbooks** tab page, view playbook information.

Figure 11-77 Viewing playbook information

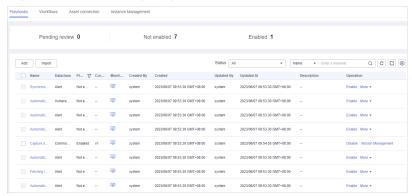

- The numbers of Pending review, Not enabled, and Enabled playbooks are displayed above the playbook list.
- View the information about existing playbooks.

When there are a large number of playbooks, you can use the search function to quickly search for a specified playbook with search filters such as the status, name, description, or data class of the playbook. Enter a keyword in the search box, and click  $\mathbf{Q}$ .

**Table 11-24** Playbook parameters

| Parameter       | Description                                                           |
|-----------------|-----------------------------------------------------------------------|
| Name            | Name of the playbook to be created.                                   |
| Dataclass       | Data class of the playbook                                            |
| Playbook Status | Current status of the playbook The status can be Enabled or Disabled. |
| Current Version | Current version of the playbook                                       |

| Parameter   | Description                                                                                                    |
|-------------|----------------------------------------------------------------------------------------------------|
| Monitoring  | Click to view the playbook running monitoring information.                                                                                                    |
|             | <ul> <li>Select Time: Select the monitoring time to be<br/>viewed. You can query data in the last 24 hours,<br/>last 3 days, last 30 days, or last 90 days.</li> </ul>                                                                                                    |
|             | <ul> <li>Edition: Select the monitoring version to be viewed.</li> <li>You can query all, currently valid, and deleted types.</li> </ul>                                                                                                    |
|             | <ul> <li>Running Times: You can view the total number of<br/>running times, number of scheduled triggering<br/>times, and number of incident triggering times of a<br/>playbook.</li> </ul>                                                                                      |
|             | <ul> <li>Average Running Duration: allows you to view the<br/>average running duration, maximum running<br/>duration, and minimum running duration. Average<br/>running duration = Total running duration of<br/>instances/Total number of instances.</li> </ul>                 |
|             | <ul> <li>Instance Status Statistics: allows you to view the<br/>total number of running instances, the number of<br/>successfully running instances, the number of<br/>running instances, the number of failed instances,<br/>and the number of terminated instances.</li> </ul> |
| Created By  | User who creates the playbook                                                                                                    |
| Created     | Time when a playbook is created.                                                                                                    |
| Updated By  | User who last modified the playbook                                                                                                    |
| Updated At  | Time when the playbook was last updated.                                                                                                    |
| Description | Description of a playbook                                                                                                    |
| Operation   | You can perform operations such as editing and deleting in the <b>Operation</b> column.                                                                                                    |

**Step 6** To view details about a playbook, click the name of the playbook.

# **Importing Playbooks**

- **Step 1** Log in to the management console.
- Step 2 Click = in the upper left corner of the page and choose Security > SecMaster.
- **Step 3** In the navigation pane, choose **Workspaces** > **Management**. In the workspace list, click the name of the target workspace.

Figure 11-78 Management

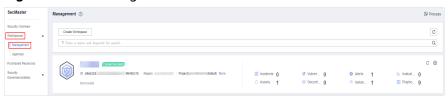

**Step 4** In the left navigation pane, choose **Security Orchestration** > **Playbooks**.

Figure 11-79 Accessing the Playbooks tab

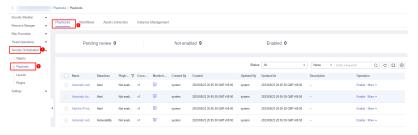

- **Step 5** Click **Import** at the upper right corner of the playbook management list. The Import Playbook dialog box is displayed.
- **Step 6** Click **Select File** and select the file to be imported.
- Step 7 Click Upload.

----End

### **Exporting Playbooks**

□ NOTE

SecMaster supports the export of playbooks whose Status is Enabled.

- **Step 1** Log in to the management console.
- **Step 2** Click in the upper left corner of the page and choose **Security** > **SecMaster**.
- **Step 3** In the navigation pane, choose **Workspaces** > **Management**. In the workspace list, click the name of the target workspace.

Figure 11-80 Management

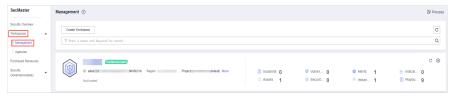

**Step 4** In the left navigation pane, choose **Security Orchestration** > **Playbooks**.

Figure 11-81 Accessing the Playbooks tab

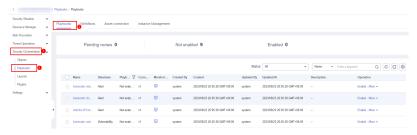

- **Step 5** Select the playbooks to be exported and click in the upper right corner of the list. The dialog box for confirming the export is displayed.
- **Step 6** In the dialog box that is displayed, click **OK** to export the playbooks to the local host.

### Disabling a Playbook

- **Step 1** Log in to the management console.
- Step 2 Click = in the upper left corner of the page and choose Security > SecMaster.
- **Step 3** In the navigation pane, choose **Workspaces** > **Management**. In the workspace list, click the name of the target workspace.

Figure 11-82 Management

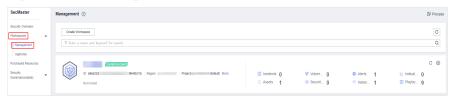

**Step 4** In the left navigation pane, choose **Security Orchestration** > **Playbooks**.

Figure 11-83 Accessing the Playbooks tab

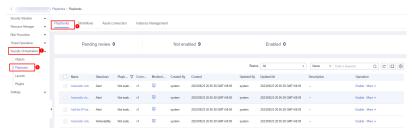

- **Step 5** In the **Operation** column of the target playbook, click **Disable**. A confirmation dialog box is displayed.
- **Step 6** In the displayed dialog box, click **OK**.

----End

### **Deleting a Playbook**

#### 

To delete a playbook, the following conditions must be met:

- The playbook is not enabled.
- No activated playbook version exists in the current playbook.
- No running playbook instance exists.
- **Step 1** Log in to the management console.
- Step 2 Click = in the upper left corner of the page and choose Security > SecMaster.
- **Step 3** In the navigation pane, choose **Workspaces** > **Management**. In the workspace list, click the name of the target workspace.

Figure 11-84 Management

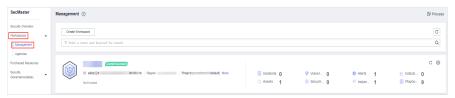

**Step 4** In the left navigation pane, choose **Security Orchestration** > **Playbooks**.

Figure 11-85 Accessing the Playbooks tab

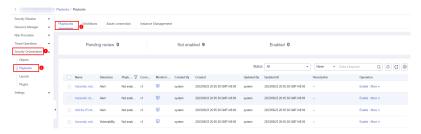

- **Step 5** In the **Operation** column of the playbook to be deleted, click **Delete**.
- **Step 6** In the dialog box that is displayed, click **Confirm** to delete the playbook.

#### **MOTE**

By default, all playbook versions in the current playbook are deleted. The deletion operation cannot be undone. Exercise caution when performing this operation.

----End

#### 11.6.1.5 Managing Playbook Versions

This section describes how to manage playbook versions, including **Previewing Playbook Versions**, **Editing a Playbook Version**, **Activating/Deactivating a Playbook Version**, and **Deleting a Playbook Version**.

# **Previewing Playbook Versions**

#### 

The draft version cannot be previewed.

- **Step 1** Log in to the management console.
- **Step 2** Click in the upper left corner of the page and choose **Security > SecMaster**.
- **Step 3** In the navigation pane, choose **Workspaces** > **Management**. In the workspace list, click the name of the target workspace.

Figure 11-86 Management

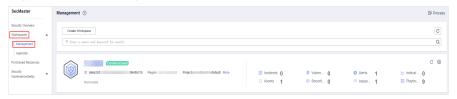

**Step 4** In the left navigation pane, choose **Security Orchestration** > **Playbooks**.

Figure 11-87 Accessing the Playbooks tab

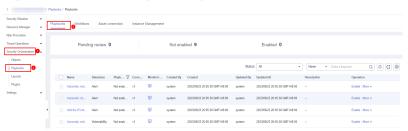

- **Step 5** In the **Operation** column of the target playbook, click **Versions**.
- **Step 6** On the **Version Management** slide-out panel, in the version information area, locate the row containing the desired playbook version, and click **Preview** in the **Operation** column.
- **Step 7** On the playbook version preview page, you can view the details about the target playbook version, including **Basic Information**, **Version Information**, and **Matching Workflow**.

----End

# **Editing a Playbook Version**

■ NOTE

Only playbook versions whose version status is **Unsubmitted** can be edited.

- **Step 1** Log in to the management console.
- Step 2 Click = in the upper left corner of the page and choose Security > SecMaster.
- **Step 3** In the left navigation pane, choose **Security Orchestration** > **Playbooks**.

Figure 11-88 Accessing the Playbooks tab

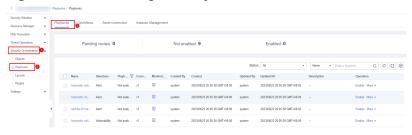

- **Step 4** In the **Operation** column of the target playbook, click **Versions**.
- **Step 5** On the **Version Management** slide-out panel, in the version information area, locate the row containing the desired playbook version, and click **Edit** in the **Operation** column.
- **Step 6** On the page for editing a playbook version, edit the version information.
- Step 7 Click OK.
  - ----End

# Activating/Deactivating a Playbook Version

- □ NOTE
  - Only the playbook version that is not activated can be activated.
  - Only one activated version is allowed for each playbook.
  - After the current version is activated, the previously activated version is deactivated. For example, if the V2 version is activated this time, the V1 version in the activated state is deactivated and changes to the deactivated state.
- **Step 1** Log in to the management console.
- **Step 2** Click in the upper left corner of the page and choose **Security > SecMaster**.
- **Step 3** In the navigation pane, choose **Workspaces** > **Management**. In the workspace list, click the name of the target workspace.

Figure 11-89 Management

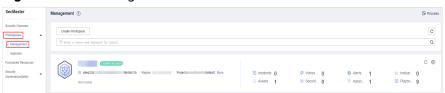

**Step 4** In the left navigation pane, choose **Security Orchestration** > **Playbooks**.

Figure 11-90 Accessing the Playbooks tab

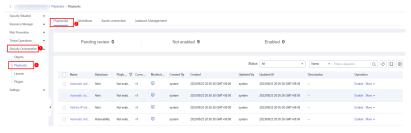

- **Step 5** In the **Operation** column of the target playbook, click **Versions**.
- **Step 6** On the **Version Management** page, in the version information area, locate the row containing the desired playbook version, and click **Activate** or **Deactivate** in the **Operation** column.

----End

# Copying a Playbook Version

■ NOTE

Only playbook versions in the **Activated** or **Inactive** state can be copied.

- **Step 1** Log in to the management console.
- **Step 2** Click in the upper left corner of the page and choose **Security > SecMaster**.
- **Step 3** In the navigation pane, choose **Workspaces** > **Management**. In the workspace list, click the name of the target workspace.

Figure 11-91 Management

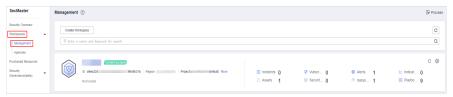

**Step 4** In the left navigation pane, choose **Security Orchestration** > **Playbooks**.

Figure 11-92 Accessing the Playbooks tab

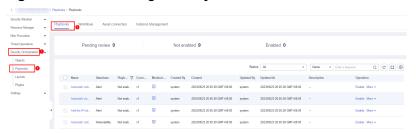

- **Step 5** In the **Operation** column of the target playbook, click **Versions**.
- **Step 6** On the **Version Management** slide-out panel, in the version information area, locate the row containing the desired playbook version, and click **Copy** in the **Operation** column.
- **Step 7** In the dialog box that is displayed, click **OK**.

# **Deleting a Playbook Version**

#### **Ⅲ** NOTE

To delete a playbook version, the following conditions must be met:

- The playbook version is inactivated.
- No running playbook version instance exists.
- **Step 1** Log in to the management console.
- **Step 2** Click in the upper left corner of the page and choose **Security > SecMaster**.
- **Step 3** In the navigation pane, choose **Workspaces** > **Management**. In the workspace list, click the name of the target workspace.

Figure 11-93 Management

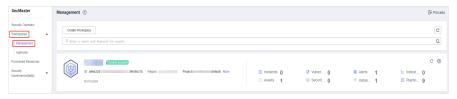

**Step 4** In the left navigation pane, choose **Security Orchestration** > **Playbooks**.

Figure 11-94 Accessing the Playbooks tab

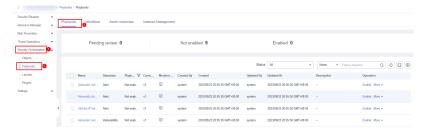

- **Step 5** In the **Operation** column of the target playbook, click **Versions**.
- **Step 6** On the **Version Management** slide-out panel, in the version information area, locate the row containing the desired playbook version, and click **Delete** in the **Operation** column.
  - □ NOTE

After a playbook version is deleted, it cannot be retrieved. Exercise caution when performing this operation.

----End

# 11.6.2 Workflows

# 11.6.2.1 Reviewing a Workflow Version

This topic describes how to review a workflow version.

#### **Procedure**

- **Step 1** Log in to the management console.
- **Step 2** Click in the upper left corner of the page and choose **Security > SecMaster**.
- **Step 3** In the navigation pane, choose **Workspaces** > **Management**. In the workspace list, click the name of the target workspace.

Figure 11-95 Management

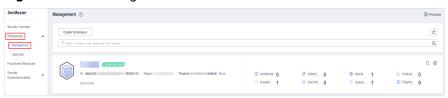

**Step 4** In the left navigation pane, choose **Security Orchestration** > **Playbooks**. Click **Workflows**.

Figure 11-96 Workflows tab page

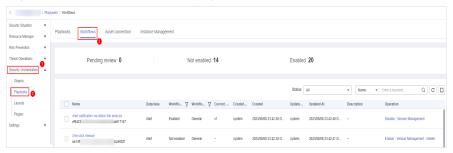

**Step 5** In the **Operation** column of the target workflow, click **More** and select **Version Management**.

**Figure 11-97** Version Management page

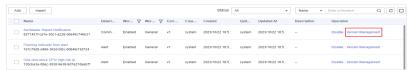

- **Step 6** On the **Version Management** slide-out panel, click **Review** in the **Operation** column of the target workflow.
- **Step 7** Set **Comments**. **Table 11-25** describes the parameters.

Table 11-25 Workflow review parameters

| Parameter            | Description                                                                                                    |
|----------------------|----------------------------------------------------------------------------------------------------|
| Comments             | <ul> <li>Select the review conclusion.</li> <li>If the workflow version is approved, the status of the workflow version changes to <b>Activated</b>.</li> <li>Reject. After the workflow version is rejected, the status of the workflow version changes to <b>Rejected</b>. You can edit the workflow version and submit it again.</li> </ul> |
| Reason for rejection | Enter the review comment. This parameter is mandatory when Reject is selected for Review Comment.                                                                                                    |

## **MOTE**

- You can edit a rejected workflow version. For details, see Managing Workflow Versions.
- Workflow version status change:
   If the current workflow has only one workflow version, the status of the approved workflow version is Activated by default.
- **Step 8** Click **OK** to complete the workflow version review.

----End

#### **Follow-up Operations**

An approved workflow version needs to be enabled. For details, see **Enabling a Workflow**.

# 11.6.2.2 Enabling a Workflow

This section describes how to enable a workflow.

# **Prerequisites**

A workflow version has been activated by referring to **Managing Workflow Versions**.

#### **Procedure**

- **Step 1** Log in to the management console.
- **Step 2** Click in the upper left corner of the page and choose **Security > SecMaster**.
- **Step 3** In the navigation pane, choose **Workspaces** > **Management**. In the workspace list, click the name of the target workspace.

Figure 11-98 Management

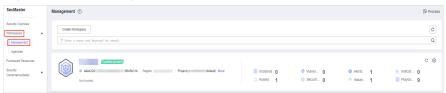

**Step 4** In the left navigation pane, choose **Security Orchestration** > **Playbooks**. Click **Workflows**.

Figure 11-99 Workflows tab page

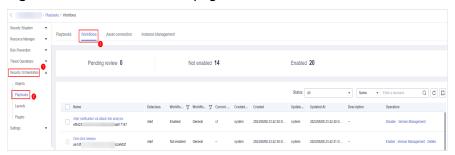

**Step 5** In the row containing the target workflow, click **Enable** in the **Operation** column.

Figure 11-100 Enabling a workflow

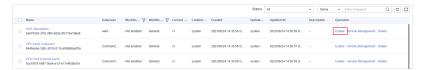

**Step 6** In the slide-out panel that is displayed, select the workflow version to be enabled and click **OK**.

----End

# 11.6.2.3 Managing Workflows

This section describes how to manage workflows, including Viewing Workflows, Importing Workflows, Exporting Workflows, Deleting Workflows, and Disabling a Workflow.

## **Viewing Workflows**

**Step 1** In the left navigation pane, choose **Security Orchestration** > **Playbooks**. Click **Workflows**.

Figure 11-101 Workflows tab page

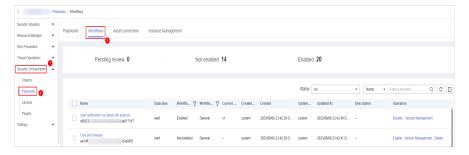

**Step 2** On the Workflow Management page, view the information about the created workflow.

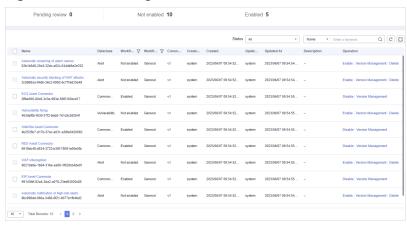

Figure 11-102 Viewing workflows

- The numbers of **Pending review**, **Not enabled**, and **Enabled** workflows are displayed above the workflow list.
- View information about existing workflows in the workflow list.
   If there are a large number of workflows, you can select the workflow status, name, description, or data class, enter a keyword in the search box, and click Q to quickly search for a specified workflow.

Table 11-26 Workflow parameters

| Parameter       | Description                                                                                       |
|-----------------|---------------------------------------------------------------------------------------------------|
| Name            | Workflow name                                                                                     |
| Dataclass       | Data class corresponding to a workflow.                                                           |
| Workflow Status | Current status of a workflow. The status can be <b>Enabled</b> or <b>Disabled</b> .               |
| Workflow Type   | Current type of a workflow.                                                                       |
| Current Version | Current version of a workflow.                                                                    |
| Created By      | User who creates the workflow.                                                                    |
| Created         | Time when a workflow was created                                                                  |
| Updated By      | User who modifies the workflow last time.                                                         |
| Updated At      | Time when a workflow is last updated.                                                             |
| Description     | A description of the workflow.                                                                    |
| Operation       | You can perform operations such as enabling and managing versions in the <b>Operation</b> column. |

**Step 3** To view details about a workflow, click the name of the workflow to access its details page.

# **Importing Workflows**

**Step 1** In the left navigation pane, choose **Security Orchestration** > **Playbooks**. Click **Workflows**.

Figure 11-103 Workflows tab page

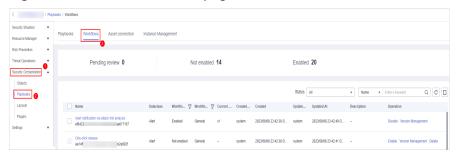

- **Step 2** In the upper right corner of the workflow management list, click **Import**.
- **Step 3** Click **Select File** and select the file to be imported.
- Step 4 Click Upload.
  - ----End

# **Exporting Workflows**

**◯** NOTE

Workflows in the **Enabled** state can be exported.

**Step 1** In the left navigation pane, choose **Security Orchestration** > **Playbooks**. Click **Workflows**.

Figure 11-104 Workflows tab page

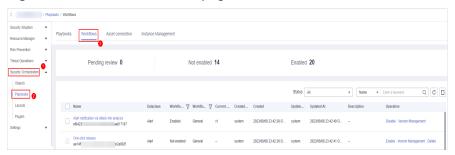

- **Step 2** On the **Workflows** tab page, select the workflows to be exported and click in the upper right corner of the list.
- **Step 3** In the dialog box that is displayed, click **OK**. The system exports the workflows to the local host.
  - ----End

# **Deleting Workflows**

#### 

All of the following conditions must be met before you can delete a workflow:

- The workflow is in the **Disabled** state.
- The workflow does not contain an activated workflow version.
- **Step 1** In the left navigation pane, choose **Security Orchestration** > **Playbooks**. Click **Workflows**.

Figure 11-105 Workflows tab page

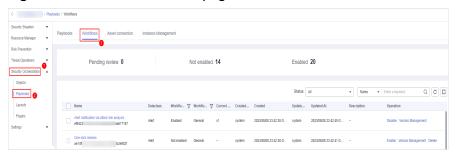

- **Step 2** On the **Workflows** tab page, locate the row containing the target workflow and click **Delete** in the **Operation** column.
- **Step 3** Click **OK** to delete the workflow.

During deletion, all historical versions in the current workflow are deleted by default. Deleted versions cannot be restored.

----End

# Disabling a Workflow

**Step 1** In the left navigation pane, choose **Security Orchestration** > **Playbooks**. Click **Workflows**.

Figure 11-106 Workflows tab page

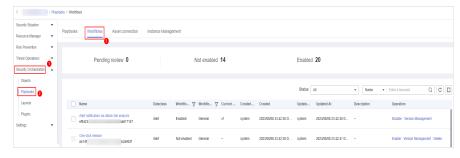

- **Step 2** In the row containing the target workflow, click **Disable** in the **Operation** column.
- **Step 3** In the dialog box that is displayed, click **OK**.

# 11.6.2.4 Managing Workflow Versions

This section describes how to manage workflow versions, including Copying a Workflow Version, Editing a Workflow Version, Submitting a Workflow Version, Activating/Deactivating a Workflow Version, and Deleting a Workflow Version.

# **Copying a Workflow Version**

**Step 1** In the left navigation pane, choose **Security Orchestration** > **Playbooks**. Click **Workflows**.

Figure 11-107 Workflows tab page

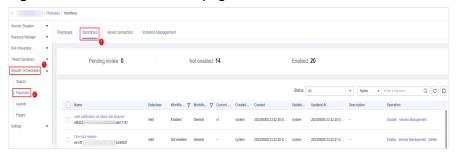

**Step 2** In the **Operation** column of the target workflow, click **More** and select **Version Management**.

Figure 11-108 Version Management page

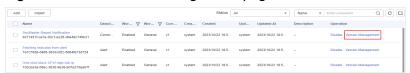

- **Step 3** On the **Version Management** slide-out panel, in the version information area, locate the row containing the desired workflow version, and click **Copy** in the **Operation** column.
- **Step 4** In the dialog box displayed, click **OK**.

----End

## **Editing a Workflow Version**

You can only edit a workflow version whose version status is **To be submitted** or **Rejected**.

**Step 1** In the left navigation pane, choose **Security Orchestration** > **Playbooks**. Click **Workflows**.

Figure 11-109 Workflows tab page

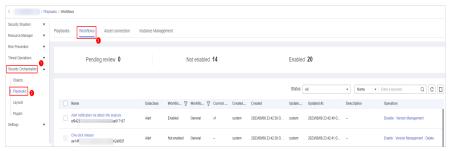

**Step 2** In the **Operation** column of the target workflow, click **More** and select **Version Management**.

Figure 11-110 Version Management page

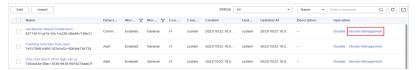

- **Step 3** On the **Version Management** slide-out panel, in the version information area, locate the row containing the desired workflow version, and click **Edit** in the **Operation** column.
- **Step 4** On the workflow drawing page, drag basic, workflow, and plug-in nodes from **Resource Libraries** on the left to the canvas on the right for workflow design.

**Table 11-27** Resource Libraries parameters

| Parameter |               |            | Description                                                                                                    |
|-----------|---------------|------------|----------------------------------------------------------------------------------------------------|
| Basic     | Basic<br>Node | StartEvent | The start of a workflow. Each workflow can have only one start node. The entire workflow starts from the start node.                       |
|           |               | EndEvent   | The end of a workflow. Each workflow can have multiple end nodes, but the workflow must end with an end node.                              |
|           |               | UserTask   | When the workflow execution reaches this node, the workflow is suspended and a to-do task is generated on the <b>Task Center</b> page.     |
|           |               |            | After you complete the task, the subsequent nodes in the workflow continue to be executed.  Table 11-28 describes the UserTask parameters. |
|           |               | SubProcess | Another workflow is started to perform cyclic operations. It is equivalent to the loop body in the workflow.                               |

| Parameter |                       |                      | Description                                                                                                    |
|-----------|-----------------------|----------------------|----------------------------------------------------------------------------------------------------|
|           | System<br>Gatew<br>ay | ExclusiveGa<br>teway | During line distribution, one of the multiple lines is selected for execution based on the condition expression.                                                                             |
|           |                       |                      | During line aggregation, if one of the multiple lines arrives, the subsequent nodes continue to execute the task.                                                                            |
|           |                       | ParallelGate         | During line distribution, all lines are executed.                                                                                                    |
|           |                       | way                  | During line aggregation, the subsequent nodes are executed only when all the lines arrive. (If one line fails, the entire workflow fails.)                                                   |
|           |                       | InclusiveGat<br>eway | During line distribution, all expressions that meet the conditions are selected for execution based on the condition expression.                                                             |
|           |                       |                      | During line aggregation, subsequent nodes are executed only when all lines executed during traffic distribution reach the inclusive gateway. (If one line fails, the entire workflow fails.) |
| Workflo   | Workflows             |                      | You can select all released workflows in the current workspace.                                                                                                    |
| Plug-ins  |                       |                      | You can select all plug-ins in the current workspace.                                                                                                    |

**Table 11-28** UserTask parameters

| Parameter                     | Description                                                                                                    |  |
|-------------------------------|----------------------------------------------------------------------------------------------------|--|
| Primary key ID                | The system automatically generates a primary key ID, which can be changed as required.                                                         |  |
| Workspace Name                | Name of the manual review node                                                                                                    |  |
| Expired                       | Expiration time of a manual review node                                                                                                    |  |
| Description                   | Description of the manual review node                                                                                                    |  |
| View Parameters               | Click On the <b>Select Context</b> page that is displayed, select an existing parameter name. To add a parameter, click <b>Add Parameter</b> . |  |
| Manual Handling<br>Parameters | Key of the input parameter To add a parameter, click Add Parameter.                                                                            |  |

| Parameter    | Description                                                                                                    |  |
|--------------|----------------------------------------------------------------------------------------------------|--|
| Processed By | Set the reviewer of the workflow to the IAM user of the current account. If a workflow needs to be approved after the setting, only the owner can handle it on the Task Center page. Non-owners can only view the workflow. |  |
|              | NOTE In first time use, you need to obtain authorization. Detailed operations are as follows:                                                                                                    |  |
|              | 1. Click <b>Authorize</b> .                                                                                                    |  |
|              | <ol><li>On the Access Authorization slide-out panel displayed,<br/>select Agree and click OK.</li></ol>                                                                                                    |  |

**Step 5** After the design is complete, click **Save and Submit** in the upper right corner. In the automatic workflow verification dialog box displayed, click **OK**.

If the workflow verification fails, check the workflow based on the failure message.

----End

# **Submitting a Workflow Version**

**Step 1** In the left navigation pane, choose **Security Orchestration** > **Playbooks**. Click **Workflows**.

Figure 11-111 Workflows tab page

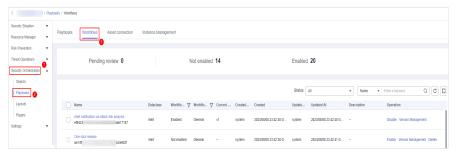

**Step 2** In the **Operation** column of the target workflow, click **More** and select **Version Management**.

Figure 11-112 Version Management page

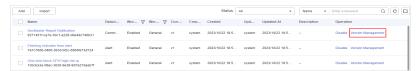

**Step 3** On the **Version Management** slide-out panel, in the version information area, locate the row containing the desired workflow version, and click **Submit** in the **Operation** column.

Figure 11-113 Submitting a workflow version

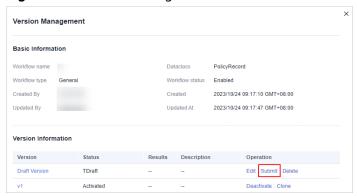

**Step 4** In the confirmation dialog box, click **OK** to submit the workflow version.

#### □ NOTE

- After the workflow version is submitted, the Version Status changes to Pending Review.
- After a workflow version is submitted, it cannot be edited. If you need to edit it, you can create a version or reject it during review.

#### ----End

# Activating/Deactivating a Workflow Version

#### **Ⅲ** NOTE

- Only workflow versions in the **Inactive** state can be activated.
- Each workflow can have only one activated version.
- After the current version is activated, the previously activated version is deactivated. For example, if the V2 version is activated this time, the V1 version in the activated state is deactivated and changes to the deactivated state.
- **Step 1** In the left navigation pane, choose **Security Orchestration** > **Playbooks**. Click **Workflows**.

Figure 11-114 Workflows tab page

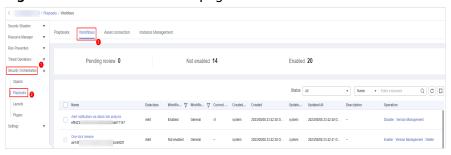

**Step 2** In the **Operation** column of the target workflow, click **More** and select **Version Management**.

Figure 11-115 Version Management page

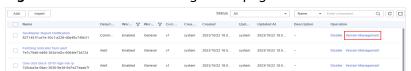

**Step 3** On the **Version Management** slide-out panel, in the version information area, locate the row containing the desired workflow version, and click **Activate** or **Deactivate** in the **Operation** column.

Figure 11-116 Example deactivating a workflow version

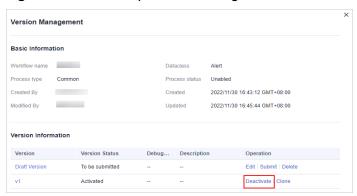

**Step 4** In the dialog box that is displayed, click **OK**.

----End

# **Deleting a Workflow Version**

**Step 1** In the left navigation pane, choose **Security Orchestration** > **Playbooks**. Click **Workflows**.

Figure 11-117 Workflows tab page

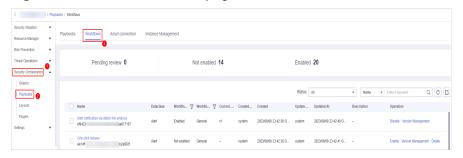

**Step 2** In the **Operation** column of the target workflow, click **More** and select **Version Management**.

Figure 11-118 Version Management page

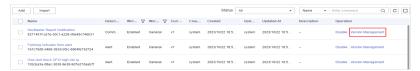

**Step 3** On the **Version Management** slide-out panel, in the version information area, locate the row containing the desired workflow version, and click **Delete** in the **Operation** column. In the dialog box displayed, click **OK**.

#### ■ NOTE

Deleted workflow versions cannot be retrieved. Exercise caution when performing this operation.

----End

### 11.6.3 Asset Connections

## 11.6.3.1 Adding an Asset Connection

This topic describes how to create an asset.

# **Prerequisites**

A workspace has been created by referring to **Creating a Workspace**.

## **Procedure**

- **Step 1** Log in to the management console.
- **Step 2** Click in the upper left corner of the page and choose **Security > SecMaster**.
- **Step 3** In the navigation pane, choose **Workspaces** > **Management**. In the workspace list, click the name of the target workspace.

Figure 11-119 Management

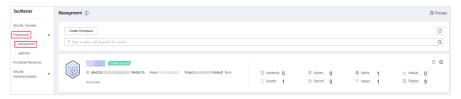

**Step 4** In the navigation pane on the left, choose **Security Orchestration** > **Playbooks**. On the displayed page, click the **Asset Connections** tab.

Figure 11-120 Asset connection tab page

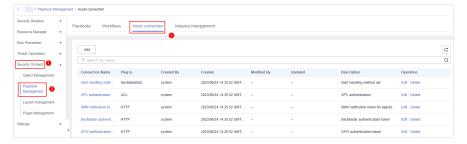

- **Step 5** On the **Asset Connection** tab page, click **Add**. The slide-out panel **Add** is displayed on the right.
- **Step 6** On the panel, set asset connection parameters. For details about the parameters, see **Table 11-29**.

| Parameter       | Description                                                                                                    |  |
|-----------------|----------------------------------------------------------------------------------------------------|--|
| Connection Name | Enter an asset connection name. The naming rules are as follows:                                                                                                    |  |
|                 | <ul> <li>Only uppercase letters (A to Z), lowercase letters (a to z), digits (0 to 9), and underscores (_) are allowed.</li> <li>A maximum of 64 characters are allowed.</li> </ul> |  |
|                 | A maximum of 64 characters are attowed.                                                                                                    |  |
| Description     | (Optional) Enter the asset description. The description can                                                                                                    |  |

Select the plug-in required for asset connection. For details

about the plug-in, see Viewing Plug-in Details.

Table 11-29 Asset connection parameters

**Step 7** Click **OK**. You can query the created asset connection in the asset connection list. ----**End** 

# 11.6.3.2 Managing Asset Connections

Plug In

This topic describes Viewing Asset Connections, Editing an Asset Connection, and Deleting an Asset Connection.

## **Viewing Asset Connections**

- **Step 1** Log in to the management console.
- **Step 2** Click in the upper left corner of the page and choose **Security** > **SecMaster**.
- **Step 3** In the navigation pane, choose **Workspaces** > **Management**. In the workspace list, click the name of the target workspace.

Figure 11-121 Management

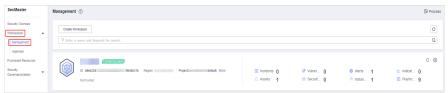

**Step 4** In the navigation pane on the left, choose **Security Orchestration** > **Playbooks**. On the displayed page, click the **Asset Connections** tab.

Figure 11-122 Asset connection tab page

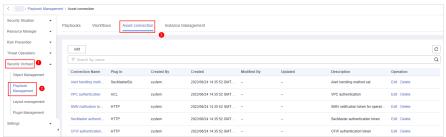

**Step 5** On the **Asset connection** tab page, view information about existing asset connections.

If there are a large number of asset connections, you can use the search function to quickly search for a specified asset connection: Filter asset connections by connection name, plug-in, creator, creation time, person who modified the connection, update time, or description of an asset connection, enter a keyword in the search box, and click  $\mathsf{Q}$ .

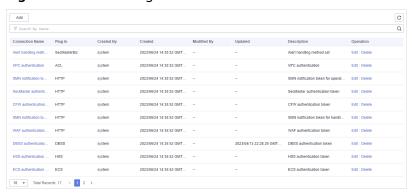

Figure 11-123 Viewing asset connections

**Table 11-30** Asset connection parameters

| Parameter                             | Description                                                                             |  |
|---------------------------------------|-----------------------------------------------------------------------------------------|--|
| Connection Name                       | Asset connection name                                                                   |  |
| Plug In                               | Plug-in corresponding to the asset connection                                           |  |
| Created By                            | User who creates an asset connection                                                    |  |
| Created                               | Time when an asset connection is created                                                |  |
| User who last updated the information | User who modifies the asset connection last time                                        |  |
| Updated                               | Time when the asset connection was last updated                                         |  |
| Description                           | Description of the asset connection                                                     |  |
| Operation                             | You can perform operations such as editing and deleting in the <b>Operation</b> column. |  |

**Step 6** To view details about an asset connection, click the name of the asset connection. The slide-out panel **Detail** is displayed.

----End

# **Editing an Asset Connection**

**Step 1** Log in to the management console.

- **Step 2** Click in the upper left corner of the page and choose **Security** > **SecMaster**.
- **Step 3** In the navigation pane, choose **Workspaces** > **Management**. In the workspace list, click the name of the target workspace.

Figure 11-124 Management

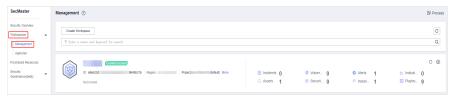

**Step 4** In the navigation pane on the left, choose **Security Orchestration** > **Playbooks**. On the displayed page, click the **Asset Connections** tab.

Figure 11-125 Asset connection tab page

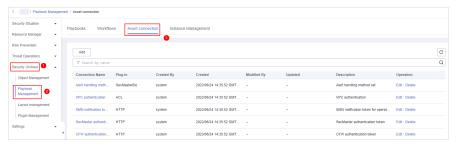

- **Step 5** In the row containing a desired asset connection, click **Edit** in the **Operation** column. The slide-out panel **Edit** is displayed.
- **Step 6** On the **Edit** panel, edit asset connection parameters. For details about the parameters, see **Table 11-31**.

**Table 11-31** Asset connection parameters

| Parameter       | Description                                                                                                    |  |
|-----------------|----------------------------------------------------------------------------------------------------|--|
| Connection Name | Enter an asset connection name. The naming rules are as follows:                                                                           |  |
|                 | <ul> <li>Only uppercase letters (A to Z), lowercase letters (a<br/>to z), digits (0 to 9), and underscores (_) are<br/>allowed.</li> </ul> |  |
|                 | A maximum of 64 characters are allowed.                                                                                                    |  |
| Description     | (Optional) Enter the asset connection description. The description can contain a maximum of 64 characters.                                 |  |
| Plug In         | Select the plug-in required for asset connection. For details about the plug-in, see Viewing Plug-in Details.                              |  |
| Created By      | Creator of the asset connection. This parameter cannot be modified.                                                                        |  |

| Parameter   | Description                                                                             |
|-------------|-----------------------------------------------------------------------------------------|
| Created     | Time when an asset connection is created. This parameter <b>cannot be modified</b> .    |
| Modified By | User who last modifies the asset connection. This parameter <b>cannot be modified</b> . |

Step 7 Click OK.

----End

# **Deleting an Asset Connection**

- **Step 1** Log in to the management console.
- Step 2 Click = in the upper left corner of the page and choose Security > SecMaster.
- **Step 3** In the navigation pane, choose **Workspaces** > **Management**. In the workspace list, click the name of the target workspace.

Figure 11-126 Management

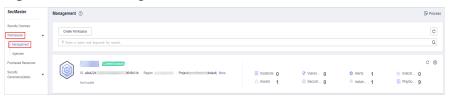

**Step 4** In the navigation pane on the left, choose **Security Orchestration** > **Playbooks**. On the displayed page, click the **Asset Connections** tab.

Figure 11-127 Asset connection tab page

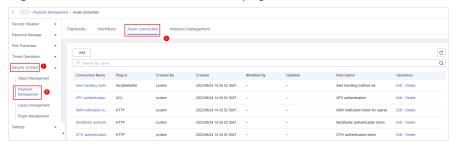

- **Step 5** Locate the row that contains a desired asset connection, click **Delete** in the **Operation** column.
- **Step 6** In the deletion confirmation dialog box that is displayed, click **OK** to confirm the deletion.
  - □ NOTE

Deleted assets cannot be restored. Exercise caution when performing this operation.

# 11.6.4 Instance Management

# 11.6.4.1 Viewing Monitored Playbook Instances

After a playbook is executed, a playbook instance is generated in the playbook instance management list for monitoring. Each record in the instance monitoring list is an instance. You can view the historical instance task list and the statuses of historical instance tasks.

View instance monitoring information.

#### **Limitations and Constraints**

The maximum number of manual retries of a workflow instance is 3. A workflow instance can be retried only after the playbook execution is complete.

#### **Procedure**

- **Step 1** Log in to the management console.
- **Step 2** Click in the upper left corner of the page and choose **Security > SecMaster**.
- **Step 3** In the navigation pane, choose **Workspaces** > **Management**. In the workspace list, click the name of the target workspace.

Figure 11-128 Management

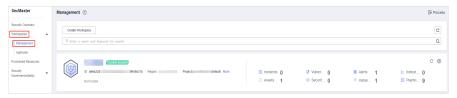

**Step 4** In the navigation pane on the left, choose **Security Orchestration** > **Playbooks**. On the displayed page, click the **Instance Management** tab.

Figure 11-129 Instance Management page

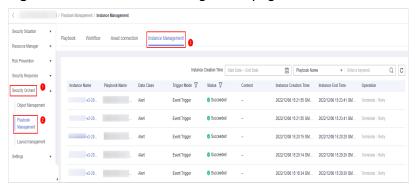

**Step 5** In the instance management list, view the instance name, playbook name, and data class. For details about the parameters, see **Table 11-32**.

Figure 11-130 Instances

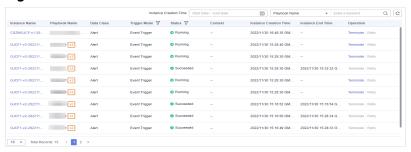

Table 11-32 Parameters in the instance list

| Parameter                 | Description                                                                                                    |  |
|---------------------------|----------------------------------------------------------------------------------------------------|--|
| Instance<br>Name          | Name of an instance                                                                                                    |  |
| Playbook<br>Name          | Name of the playbook corresponding to the instance.                                                                                                    |  |
| Data Class                | Operation object of a playbook                                                                                                    |  |
| Trigger Mode              | Triggering mode of an instance  • Timer Trigger  • Incident Trigger                                                                                                    |  |
| Status                    | <ul> <li>Status of an instance</li> <li>Succeeded: The playbook instance is successfully executed.</li> <li>Failed: The playbook instance fails to be executed. You can click Retry in the Operation column to execute the playbook again.</li> <li>Running: The playbook instance is running. You can click Terminate in the Operation column to terminate the playbook.</li> <li>Retrying: The playbook instance is being retried.</li> <li>Terminating: The playbook instance is being terminated.</li> <li>Stopped: The playbook instance has been terminated.</li> </ul> |  |
| Context                   | Context information of an instance                                                                                                    |  |
| Instance<br>Creation Time | Time when an instance is created.                                                                                                    |  |
| Instance End<br>Time      | Time when an instance ends.                                                                                                    |  |
| Operation                 | You can perform operations such as termination and retry.                                                                                                    |  |

**Step 6** To view details about an instance, click the instance name. On the displayed page, you can view the instance workflow and workflow node information.

# 11.7 Layout Management

# 11.7.1 Viewing an Existing Layout Template

The management page and details page templates for alert management, incident management, vulnerability management, analysis report, intelligence management, and large-screen security are available in the layout.

View an existing layout template.

#### Procedure

- **Step 1** Log in to the management console.
- **Step 2** Click in the upper left corner of the page and choose **Security > SecMaster**.
- **Step 3** In the navigation pane, choose **Workspaces** > **Management**. In the workspace list, click the name of the target workspace.

Figure 11-131 Management

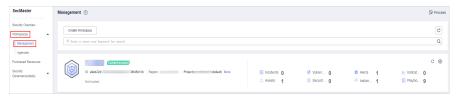

**Step 4** In the navigation tree on the left, choose **Security Orchestration > Layout Management**. On the Layout Management page, click the **Template** tab.

Figure 11-132 Layout template tab page

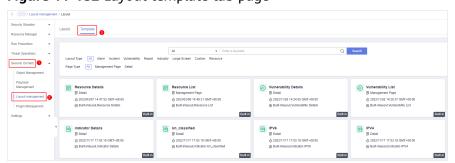

**Step 5** On the **Template** tab page, view the template information.

You can search for a specified layout template by Layout Type or Page Type.

- You can view the name, page type, and creation time of an existing template.
- You can edit the name and layout of an existing template.
- You can delete an existing template.

# 11.7.2 Manage Existing Layouts

This topic describes how to perform the following operation: Viewing an Existing Layout and Deleting a Layout.

# **Viewing an Existing Layout**

- **Step 1** Log in to the management console.
- **Step 2** Click in the upper left corner of the page and choose **Security > SecMaster**.
- **Step 3** In the navigation pane, choose **Workspaces** > **Management**. In the workspace list, click the name of the target workspace.

Figure 11-133 Management

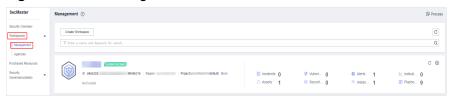

**Step 4** In the navigation tree on the left, choose **Security Orchestration** > **Layouts**. The **Layout** tab is displayed by default.

Figure 11-134 Layouts page

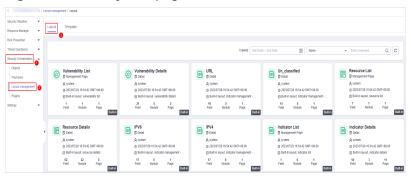

**Step 5** On the layout management page, view existing layouts.

Hover your cursor over the target layout and click in the upper right corner of the layout. The layout configuration details page is displayed.

----End

# **Deleting a Layout**

- **Step 1** Log in to the management console.
- **Step 2** Click  $\equiv$  in the upper left corner of the page and choose **Security > SecMaster**.
- **Step 3** In the navigation pane, choose **Workspaces** > **Management**. In the workspace list, click the name of the target workspace.

Figure 11-135 Management

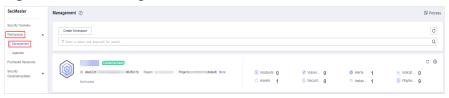

**Step 4** In the navigation tree on the left, choose **Security Orchestration** > **Layouts**. The **Layout** tab is displayed by default.

Figure 11-136 Layouts page

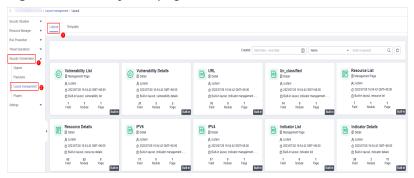

- Step 5 On the layout management page, move the cursor to a desired layout and click in the upper right corner of the layout. The deletion confirmation dialog box is displayed.
- Step 6 Click OK.

----End

# 11.8 Plug-in Management

#### **11.8.1 Overview**

SecMaster supports unified management of plug-ins used in the security orchestration process.

#### **Terms**

- **Plug-in**: an aggregation of functions, connectors, and public libraries. There are two types of plug-ins: custom plug-ins and commercial plug-ins. Custom plug-ins can be displayed in marts or used in playbooks.
- Plug-in set: a set of plug-ins that have the same service scenario.
- **Function**: an executable function that can be selected in a playbook to perform a specific behavior in the playbook.
- **Connector**: connects to data sources and sends security data such as alerts and incidents to SecMaster. Connectors are classified into incident-triggered connectors and scheduled connectors.
- **Public library**: a public module that contains API calls and public functions that will be used in other components.

# 11.8.2 Viewing Plug-in Details

This section describes how to view SecMaster built-in plug-ins and their details.

#### **Procedure**

- **Step 1** Log in to the management console.
- **Step 2** Click in the upper left corner of the page and choose **Security > SecMaster**.
- **Step 3** In the navigation pane, choose **Workspaces** > **Management**. In the workspace list, click the name of the target workspace.

Figure 11-137 Management

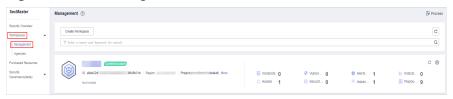

**Step 4** In the navigation pane on the left, choose **Security Orchestration** > **Plugins**.

Figure 11-138 Plugins page

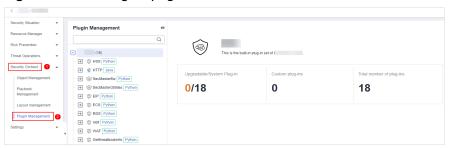

- **Step 5** On the **Plugins** page, view plug-in details.
  - The navigation pane on the left shows information about all built-in plug-in sets, plug-ins, and functions.
  - To view details about a plug-in, click its name. Its details will be displayed in the right pane.
  - To view details about a function, expand the plug-in and click the function name. The function details will be displayed in the right pane.

# 12 Settings

# 12.1 Data Collection

## 12.1.1 Data Collection Overview

Data collection refers to the process of using Logstash to collect varied log data in many methods. After data is collected, historical data analysis and comparison, data association analysis, and unknown threat discovery can be quickly implemented.

# **Limitations and Constraints**

- Currently, the Agent for data collection can run only on Linux hosts running EulerOS of certain versions. For details, see Supported OSs.
- During Agent installation, only IAM accounts can be used for viewing information on the console.

#### **Process**

Table 12-1 Data collection process

| Procedure |                          | Description                                   |
|-----------|--------------------------|-----------------------------------------------|
| 1         | Buying an ECS            | Purchase an ECS of a specified version.       |
| 2         | Installing the agent     | Install the Agent on the server.              |
| 3         | Adding a node            | Add a collection management node.             |
| 4         | Configuring components   | Configure component information.              |
| 5         | Adding a data connection | Add a data connection source and destination. |

| Procedure |                                 | Description                                                    |
|-----------|---------------------------------|----------------------------------------------------------------|
| 6         | (Optional) Configuring a parser | Configure a parser to collect data in customized parsing mode. |
| 7         | Adding a collection channel     | Add a data collection channel.                                 |

# **Supported OSs**

Currently, the data collection agent can run only on EulerOS Linux servers on x86\_64 architecture. **Table 12-2** lists the supported versions.

**Table 12-2** Supported EulerOS versions

| Version     | ECS OS Version                                                                                                    |
|-------------|----------------------------------------------------------------------------------------------------|
| EulerOS 2.5 | EulerOS 2.5 64bit for Tenant 20210227 (40GB)                                                                                          |
|             | EulerOS 2.5 64bit for Tenant 20220321 base 2.5.11 (40GB)                                                                              |
|             | EulerOS 2.5 64bit for Tenant 20220906 base 2.5.12 (40GB)                                                                              |
|             | EulerOS 2.5 64bit for Tenant 20221130 base 2.5.13 (40GB)                                                                              |
|             | Public-CAD-EulerOS-BaseTemplate-2.5.9-x86_64-Standard (dedicated for making resources and not supporting password injection) (20 GB)  |
|             | Public-CAD-EulerOS-BaseTemplate-2.5.11-x86_64-Standard (dedicated for making resources and not supporting password injection) (20 GB) |
|             | Public-CAD-EulerOS-BaseTemplate-2.5.12-x86_64-Standard (dedicated for making resources and not supporting password injection) (20 GB) |
|             | Public-CAD-EulerOS-BaseTemplate-2.5.13-x86_64-Standard (dedicated for making resources and not support password injection) (20 GB)    |
|             | Public-CAD-EulerOS-BaseTemplate-2.5.14-x86_64-Standard (dedicated for making resources and not support password injection) (20 GB)    |

| Version      | ECS OS Version                                                                                                    |
|--------------|----------------------------------------------------------------------------------------------------|
| EulerOS 2.9  | Public-CAD-EulerOS-BaseTemplate-2.9.6-x86_64-Standard (dedicated for making resources and not support password injection) (20 GB)  |
|              | Public-CAD-EulerOS-BaseTemplate-2.9.7-x86_64-Standard (dedicated for making resources and not support password injection) (20 GB)  |
|              | Public-CAD-EulerOS-BaseTemplate-2.9.8-x86_64-Standard (dedicated for making resources and not support password injection) (20 GB)  |
|              | Public-CAD-EulerOS-BaseTemplate-2.9.9-x86_64-Standard (dedicated for making resources and not support password injection) (20 GB)  |
|              | Public-CAD-EulerOS-BaseTemplate-2.9.10-x86_64-Standard (dedicated for making resources and not support password injection) (20 GB) |
| EulerOS 2.10 | Public-CAD-EulerOS-BaseTemplate-2.10.5-x86_64-Standard (dedicated for making resources and not support password injection) (20 GB) |
|              | Public-CAD-EulerOS-BaseTemplate-2.10.6-x86_64-Standard (dedicated for making resources and not support password injection) (20 GB) |
|              | Public-CAD-EulerOS-BaseTemplate-2.10.7-x86_64-Standard (dedicated for making resources and not support password injection) (20 GB) |

# 12.1.2 Buying an ECS

This topic describes how to purchase an ECS that supports the installation of Agent.

# **Prerequisites**

You have obtained the username and password of an IAM account for logging in to the management console.

## **Procedure**

Purchase an ECS. For details, see the *Elastic Cloud Server User Guide*.

# **!** CAUTION

Currently, the data collection agent can run only on EulerOS Linux servers on x86\_64 architecture.

Note that you need to select a proper OS and version when you make a purchase. **Table 12-3** lists the supported versions.

Figure 12-1 Selecting an OS version

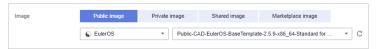

Table 12-3 Supported EulerOS versions

| Table 12-3 Supported EulerOS versions |                                                                                                    |  |  |
|---------------------------------------|----------------------------------------------------------------------------------------------------|--|--|
| Version                               | ECS OS Version                                                                                                    |  |  |
| EulerOS 2.5                           | EulerOS 2.5 64bit for Tenant 20210227 (40GB)                                                                                          |  |  |
|                                       | EulerOS 2.5 64bit for Tenant 20220321 base 2.5.11 (40GB)                                                                              |  |  |
|                                       | EulerOS 2.5 64bit for Tenant 20220906 base 2.5.12 (40GB)                                                                              |  |  |
|                                       | EulerOS 2.5 64bit for Tenant 20221130 base 2.5.13 (40GB)                                                                              |  |  |
|                                       | Public-CAD-EulerOS-BaseTemplate-2.5.9-x86_64-Standard (dedicated for making resources and not supporting password injection) (20 GB)  |  |  |
|                                       | Public-CAD-EulerOS-BaseTemplate-2.5.11-x86_64-Standard (dedicated for making resources and not supporting password injection) (20 GB) |  |  |
|                                       | Public-CAD-EulerOS-BaseTemplate-2.5.12-x86_64-Standard (dedicated for making resources and not supporting password injection) (20 GB) |  |  |
|                                       | Public-CAD-EulerOS-BaseTemplate-2.5.13-x86_64-Standard (dedicated for making resources and not support password injection) (20 GB)    |  |  |
|                                       | Public-CAD-EulerOS-BaseTemplate-2.5.14-x86_64-Standard (dedicated for making resources and not support password injection) (20 GB)    |  |  |
| EulerOS 2.9                           | Public-CAD-EulerOS-BaseTemplate-2.9.6-x86_64-Standard (dedicated for making resources and not support password injection) (20 GB)     |  |  |
|                                       | Public-CAD-EulerOS-BaseTemplate-2.9.7-x86_64-Standard (dedicated for making resources and not support password injection) (20 GB)     |  |  |
|                                       | Public-CAD-EulerOS-BaseTemplate-2.9.8-x86_64-Standard (dedicated for making resources and not support password injection) (20 GB)     |  |  |
|                                       | Public-CAD-EulerOS-BaseTemplate-2.9.9-x86_64-Standard (dedicated for making resources and not support password injection) (20 GB)     |  |  |

| Version      | ECS OS Version                                                                                                    |
|--------------|----------------------------------------------------------------------------------------------------|
|              | Public-CAD-EulerOS-BaseTemplate-2.9.10-x86_64-Standard (dedicated for making resources and not support password injection) (20 GB) |
| EulerOS 2.10 | Public-CAD-EulerOS-BaseTemplate-2.10.5-x86_64-Standard (dedicated for making resources and not support password injection) (20 GB) |
|              | Public-CAD-EulerOS-BaseTemplate-2.10.6-x86_64-Standard (dedicated for making resources and not support password injection) (20 GB) |
|              | Public-CAD-EulerOS-BaseTemplate-2.10.7-x86_64-Standard (dedicated for making resources and not support password injection) (20 GB) |

## **Follow-up Operations**

After purchasing an ECS, you need to install the Agent. For details, see **Installing the Agent**.

# 12.1.3 Installing the Agent

This topic describes how to install the data collection agent.

## **Prerequisites**

- You have purchased an ECS.
- You have obtained the username and password of an IAM account for logging in to the management console.
- You have completed the following checks before installing the Agent:
  - a. Run the **ps -ef | grep salt** command to check whether the salt-minion process exists on the host.
    - If yes, stop it first.
    - If no, go to b.

Figure 12-2 Checking processes

```
[root@host-192-168-| ~]# ps -ef | grep salt

root 18749 18315 0 09:28 pts/0 00:00:00 grep --color=auto salt

root 58881 1 0 Aprll ? 00:00:00 /usr/bin/python3 /usr/bin/salt-minion

isap-sa+ 58888 58881 0 Aprll ? 00:01:08 /usr/bin/python3 /usr/bin/salt-minion
```

b. Before installing Logstash, run the df -h command to check whether there are at least 50 GB of disk space reserved for the root directory disk or opt disk, two CPU cores, and 4 GB of memory.

Figure 12-3 Disks

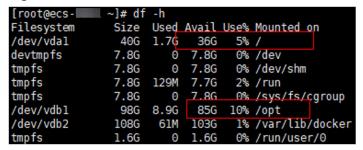

If the memory is insufficient, stop some applications with high memory usage or expand the memory capacity before the installation.

#### **Procedure**

- **Step 1** Log in to the management console.
- Step 2 Click = in the upper left corner of the page and choose Security > SecMaster.
- **Step 3** In the navigation pane, choose **Workspaces** > **Management**. In the workspace list, click the name of the target workspace.

Figure 12-4 Management

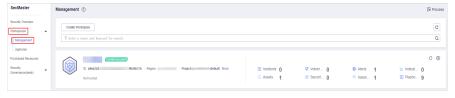

**Step 4** In the navigation tree on the left, choose **Settings** > **Components**.

Figure 12-5 Node management page

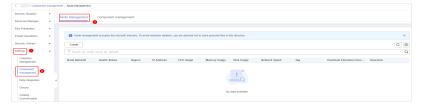

- **Step 5** On the **Node Management** page, click **Create**.
- **Step 6** On the **Create Node** page, specify parameters.

Figure 12-6 Create Node

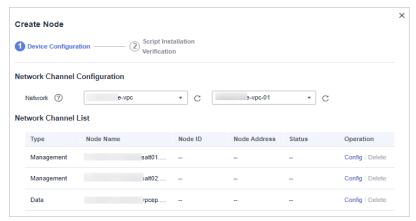

- 1. In the **Network Channel Configuration** area, select the VPC and subnet to which the network channel belongs.
- 2. In the network channel list, locate the row that contains the target channel and click **Config** in the **Operation** column. In the displayed confirmation dialog box, click **OK**.
- **Step 7** Click **Next** in the lower right corner of the page. On the page for verifying the script installation, click to copy the command for installing the Agent.
- Step 8 Remotely log in to the ECS where you want to install the Agent.
  - You can log in to the ECS management console and click **Remote Login** in the ECS list.
  - If your server has an EIP bound, you can also use a remote management tool, such as Xftp, SecureFX, WinSCP, PuTTY, or Xshell, to log in to the server and install the agent on the server as user **root**.
- **Step 9** Run the **cd /opt/cloud** command to go to the installation directory.

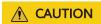

The recommended installation path is **/opt/cloud**. This topic also uses this path as an example. If you want to install the Agent in another path, change the path based on site requirements.

- **Step 10** Run the command copied in **Step 7** as user **root** to install the Agent on the ECS.
- **Step 11** Enter the IAM username and password for logging in to the console when prompted.
- **Step 12** If information similar to the following is displayed, the agent is successfully installed:

install isap-agent successfully

# **Follow-up Operations**

After the Agent is installed, you need to add nodes on the console. For details, see **Creating a Node**.

# **Related Operations**

**Troubleshooting the Agent Installation Failure** 

# 12.1.4 Creating a Node

This topic describes how to create a data collection node.

# **Prerequisites**

The Agent has been installed on the host.

#### **Procedure**

- **Step 1** Log in to the management console.
- **Step 2** Click in the upper left corner of the page and choose **Security > SecMaster**.
- **Step 3** In the navigation pane, choose **Workspaces** > **Management**. In the workspace list, click the name of the target workspace.

Figure 12-7 Management

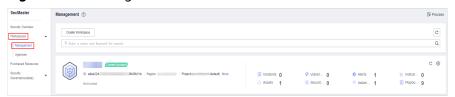

**Step 4** In the navigation tree on the left, choose **Settings** > **Components**.

Figure 12-8 Node management page

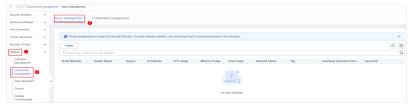

- **Step 5** On the **Node Management** page, click **Create**.
- **Step 6** On the **Create Node** page, specify parameters.

Figure 12-9 Create Node

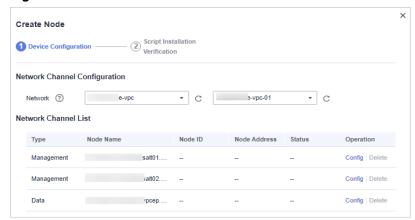

- 1. In the **Network Channel Configuration** area, select the VPC and subnet to which the network channel belongs.
- 2. In the network channel list, locate the row that contains the target channel and click **Config** in the **Operation** column. In the displayed confirmation dialog box, click **OK**.
- **Step 7** Click **Next** in the lower right corner of the page to go to the **Script Installation Verification** page.
- **Step 8** After confirming that the installation is complete, click **Confirm** in the lower right corner of the page.

If it is not installed, rectify the fault by referring to **Installing the Agent**.

----End

# 12.1.5 Configuring a Component

This topic describes how to configure a component.

## **Prerequisites**

You have added a node.

#### **Procedure**

- **Step 1** Log in to the management console.
- **Step 2** Click in the upper left corner of the page and choose **Security > SecMaster**.
- **Step 3** In the navigation pane, choose **Workspaces** > **Management**. In the workspace list, click the name of the target workspace.

Figure 12-10 Management

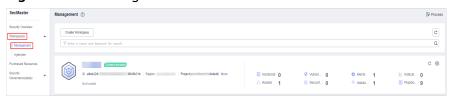

- **Step 4** In the navigation pane on the left, choose **Settings** > **Components** > **Component** management.
- **Step 5** On the **Component management** page, click **Edit Configuration** in the upper right corner of the component to be viewed. The configuration management page of the component is displayed on the right.
- **Step 6** In the **Node Configuration** area, click **Add** in the upper left corner of the node list. In the **Adding a Node** dialog box displayed, select a node and click **OK**.
- **Step 7** Click **Save and Apply** in the lower right corner of the page.

----End

#### **Follow-up Operations**

After a node is added, you need to add a connection. For details, see **Adding a Connection**.

# 12.1.6 Adding a Connection

This topic describes how to add a connection.

# **Prerequisites**

You have configured a component.

#### **Limitations and Constraints**

• After a data connection is added, only the parameters of the selected data source type can be modified. The data source type cannot be changed.

#### Procedure

- **Step 1** Log in to the management console.
- **Step 2** Click in the upper left corner of the page and choose **Security > SecMaster**.
- **Step 3** In the navigation pane, choose **Workspaces** > **Management**. In the workspace list, click the name of the target workspace.

Figure 12-11 Management

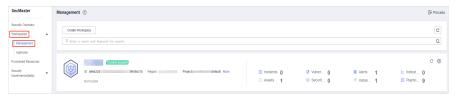

**Step 4** In the navigation pane on the left, choose **Settings** > **Collectors**.

Figure 12-12 Collectors page

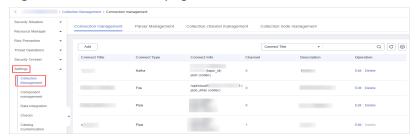

- **Step 5** On the **Connection management** page, click **Add**.
- **Step 6** Add a data connection source.

In the **Source** column, select the source of the data source type and set parameters based on the selected type.

The following data source types are supported: **Transmission Control Protocol** (TCP), File, User Data Protocol (UDP), Object Storage Service (OBS), Message Queue (Kafka), and SecMaster Pipeline.

**Step 7** Add a data source connection destination.

Click the **Target** tab, select the destination of the data source type, and then set the parameters according to the selected type.

The following data source types are supported: File, Transmission Control Protocol (TCP), User Data Protocol (UDP), Message Queue (Kafka), Object Storage Service (OBS), and SecMaster Pipeline.

**Step 8** After the setting is complete, click **Confirm** in the lower right corner of the page.

----End

#### **Follow-up Operations**

After a connection is added, you can configure a parser if needed. For details, see **Configuring a Parser**.

You can add a collection channel without configuring a parser. For details, see **Adding a Collection Channel**.

# 12.1.7 Configuring a Parser

You can use custom parsers to collect data with SecMaster.

This topic describes how to configure a parser.

# **Prerequisites**

A connection has been added by referring to **Adding a Connection**.

#### **Procedure**

**Step 1** Log in to the management console.

- **Step 2** Click = in the upper left corner of the page and choose **Security > SecMaster**.
- **Step 3** In the navigation pane, choose **Workspaces** > **Management**. In the workspace list, click the name of the target workspace.

Figure 12-13 Management

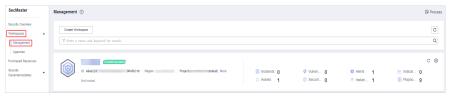

**Step 4** In the navigation pane on the left, choose **Settings** > **Collectors**. On the displayed page, click the **Parsers** tab.

Figure 12-14 Parser Management tab page

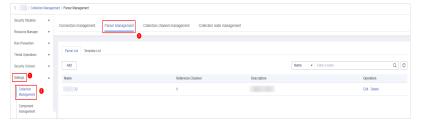

- **Step 5** Customize a parser or create a parser from a template.
  - Customizing a parser
    - a. On the parser management tab page, click **Add**.
    - b. On the **New Parser** page, set parameters.

**Table 12-4** Parameters for adding a parser

| Parameter   |             | Description                                                                                                    |
|-------------|-------------|----------------------------------------------------------------------------------------------------|
| Basic       | Name        | Set a parser name.                                                                                                    |
| Information | Description | Enter a parser description.                                                                                                    |
| Rule list   |             | Set rules for the parser. Perform the following steps:                                                                                                    |
|             |             | <ol> <li>Click Add and select a rule type.</li> <li>Parsing rules: Select the parsing rule of the parser. You can select UUID, kv, mutate, grok, date, drop, prune, CSV, or JSON rules.</li> </ol> |
|             |             | <ul> <li>Conditional control: Select the<br/>conditions for the parser. You can<br/>select If, Else, or Else if.</li> </ul>                                                                        |
|             |             | Set parameters based on the selected rule.                                                                                                    |

c. Click **OK** in the lower right corner of the page.

#### Creating a Parser from a Template

- a. On the Parser Management page, click the Template List tab.
- b. On the displayed page, locate the row that contains the target template, click **Create from Template** in the **Operation** column.
- c. On the New Parser page, set parameters.

**Table 12-5** Parameters for adding a parser

| Parameter                |             | Description                                                                                                    |
|--------------------------|-------------|----------------------------------------------------------------------------------------------------|
| Basic<br>Informati<br>on | Name        | Parser name, which is automatically generated by the system based on the template and can be changed.                                        |
|                          | Description | Parser description, which is automatically generated by the system based on the template and can be modified.                                |
| Rule list                |             | Parser parsing rule, which is automatically generated by the system based on the template and can be modified.                               |
|                          |             | To add a rule, click <b>Add</b> , select a rule type, and set parameters based on the selected rule.                                         |
|                          |             | Parsing rules: Select the parsing rule of<br>the parser. You can select UUID, kv,<br>mutate, grok, date, drop, prune, CSV, or<br>JSON rules. |
|                          |             | <ul> <li>Conditional control: Select the conditions<br/>for the parser. You can select If, Else, or<br/>Else if.</li> </ul>                  |

d. Click **OK** in the lower right corner of the page.

----End

#### **Follow-up Operations**

After the parser is configured, you need to add a collection channel. For details, see **Adding a Collection Channel**.

# 12.1.8 Adding a Collection Channel

This topic describes how to add a collection channel.

# **Prerequisites**

You have created a connection.

#### **Procedure**

- **Step 1** Log in to the management console.
- **Step 2** Click in the upper left corner of the page and choose **Security** > **SecMaster**.
- **Step 3** In the navigation pane, choose **Workspaces** > **Management**. In the workspace list, click the name of the target workspace.

Figure 12-15 Management

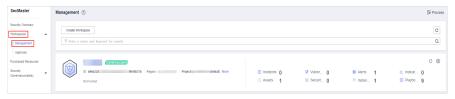

**Step 4** In the navigation pane on the left, choose **Settings** > **Collection Management**. On the **Collection Management** page, click the **Collection Channels** tab.

Figure 12-16 Collection channel management tab page

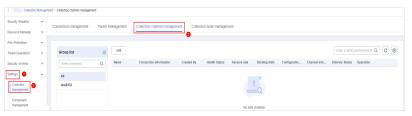

- **Step 5** Add a channel group.
  - 1. On the collection channel management page, click ① on the right of the Group list.
  - 2. Enter a group name and click ✓.

To edit or delete a group, hover the cursor over the group name and click the edit or deletion icon.

- **Step 6** On the right of the group list, click **Add**.
- **Step 7** On the displayed page, in the **Basic Configuration** phase, configure basic information.

**Table 12-6** Basic configuration parameters

| Parameter   |                  | Description                                               |
|-------------|------------------|-----------------------------------------------------------|
| Basic       | Title            | User-defined collection channel name.                     |
| Information | Channel grouping | Select the group to which the collection channel belongs. |
|             | Description      | Enter the description of the collection channel.          |

| Parameter               |                  | Description                                                                                              |
|-------------------------|------------------|----------------------------------------------------------------------------------------------------|
| Source<br>Configuration | Source Name      | Select the source name of the collection channel.                                                        |
|                         |                  | After you select a source, the system automatically generates the information about the selected source. |
| Destination             | Destination Name | Select the destination name of the collection channel.                                                   |
|                         |                  | After you select a source, the system automatically generates the information about the selected source. |

- **Step 8** After the basic configuration is complete, click **Next** in the lower right corner of the page.
- **Step 9** On the parser configuration page, select a parser to view its details.

If no parser is available or you want to create a parser, choose **Create** to create a parser. For details, see **Managing Parsers**.

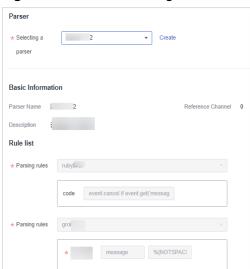

Figure 12-17 Parser configuration

- **Step 10** After the parser is configured, click **Next** in the lower right corner of the page.
- **Step 11** On the **Select Node** page, click **Add**. In the **Add Node** dialog box displayed, select a node and click **Confirm**.
  - Running parameters: After a node is added, if you want to configure parameters on the added node, perform the following steps:
    - a. In the node list, locate the row that contains the target node, and click **Running Parameters** in the **Operation** column.
    - b. Click Add Configuration and set Key and Value.
  - Removing a node: To remove an added node, locate the row that contains the target node, click **Remove** in the **Operation** column.

- **Step 12** After the running node is selected, click **Next** in the lower right corner of the page.
- **Step 13** On the **Channel Details Preview** page, confirm the configuration and click **OK**.

----End

# 12.1.9 Collection Management

# 12.1.9.1 Managing Connections

This topic describes how to perform operations of Viewing Connections, Editing a Data Connection, and Deleting a Data Connection.

# **Limitations and Constraints**

• After a data connection is added, only the parameters of the selected data source type can be modified. The data source type cannot be changed.

# **Viewing Connections**

- **Step 1** Log in to the management console.
- **Step 2** Click in the upper left corner of the page and choose **Security** > **SecMaster**.
- **Step 3** In the navigation pane, choose **Workspaces** > **Management**. In the workspace list, click the name of the target workspace.

Figure 12-18 Management

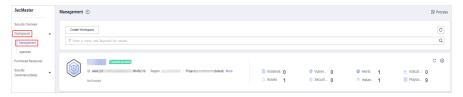

**Step 4** In the navigation pane on the left, choose **Settings** > **Collectors**.

Figure 12-19 Collectors page

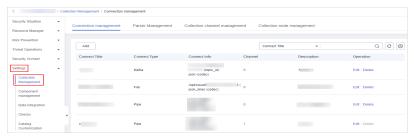

**Step 5** On the **Connections** page, view connection details.

**Table 12-7** Connection parameters

| Parameter          | Description                                              |  |
|--------------------|----------------------------------------------------------|--|
| Connection Name    | Connection name                                          |  |
| Connection Type    | Connection type                                          |  |
| Connection Info    | Information about a connection                           |  |
| Reference Channels | Number of channels that are referenced by the connection |  |
| Description        | Description of the connection                            |  |
| Operation          | Operations such as editing or deleting connections       |  |

----End

# **Editing a Data Connection**

#### □ NOTE

After a data connection is added, only the parameters of the selected data source type can be modified. The data source type cannot be changed. For example, if you select **File** as the data source type when adding a data connection, you can modify only the parameters in the file type but cannot change the **File** type.

- **Step 1** Log in to the management console.
- **Step 2** Click in the upper left corner of the page and choose **Security > SecMaster**.
- **Step 3** In the navigation pane, choose **Workspaces** > **Management**. In the workspace list, click the name of the target workspace.

Figure 12-20 Management

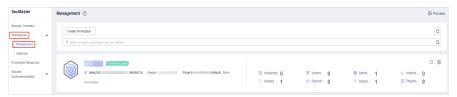

**Step 4** In the navigation pane on the left, choose **Settings** > **Collectors**.

Figure 12-21 Collectors page

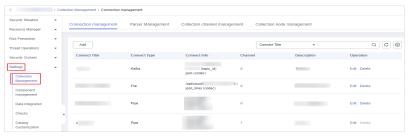

- **Step 5** On the Connections page, locate the row that contains the target connection and click **Edit** in the **Operation** column.
- **Step 6** On the **Select Data Source Type** page, edit the parameters of the data source type.
- **Step 7** After the setting is complete, click **OK** in the lower right corner of the page to confirm the setting.
  - ----End

#### **Deleting a Data Connection**

- **Step 1** Log in to the management console.
- **Step 2** Click in the upper left corner of the page and choose **Security** > **SecMaster**.
- **Step 3** In the navigation pane, choose **Workspaces** > **Management**. In the workspace list, click the name of the target workspace.

Figure 12-22 Management

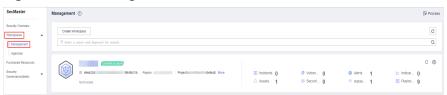

**Step 4** In the navigation pane on the left, choose **Settings** > **Collectors**.

Figure 12-23 Collectors page

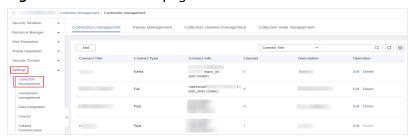

- **Step 5** On the Connections page, locate the row that contains the target connection and click **Delete** in the **Operation** column.
- **Step 6** In the displayed dialog box, click **OK**.
  - ----End

#### 12.1.9.2 Managing Parsers

This topic describes how to perform operations of Viewing Parsers, Editing a Parser, and Deleting a parser.

#### **Viewing Parsers**

**Step 1** Log in to the management console.

**Step 2** In the navigation pane, choose **Workspaces** > **Management**. In the workspace list, click the name of the target workspace.

Figure 12-24 Management

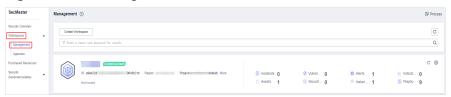

**Step 3** In the navigation pane on the left, choose **Settings** > **Collectors**. On the displayed page, click the **Parsers** tab.

Figure 12-25 Parser Management tab page

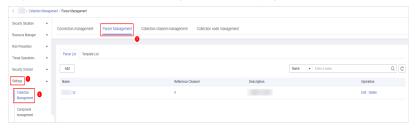

**Step 4** On the **Parsers** page, view the detailed information about parsers.

**Table 12-8** Parsers parameters

| Parameter Description |                                              |
|-----------------------|----------------------------------------------|
| Parser Name           | Name of the parser.                          |
| Reference Channels    | Number of channels referenced by the parser. |
| Description           | Description of the parser.                   |
| Operation             | You can edit and delete parsers.             |

- **Step 5** On the parser management page, click the **Templates** tab. The **Templates** page is displayed.
- **Step 6** On the templates page, view the parser template information.

**Table 12-9** Parser template parameters

| Parameter     | Description                        |  |
|---------------|------------------------------------|--|
| Template Name | Name of a parser template          |  |
| Description   | Description of the parser template |  |
| Operation     | You can create a parser template.  |  |

----End

# **Editing a Parser**

- **Step 1** Log in to the management console.
- **Step 2** Click in the upper left corner of the page and choose **Security** > **SecMaster**.
- **Step 3** In the navigation pane, choose **Workspaces** > **Management**. In the workspace list, click the name of the target workspace.

Figure 12-26 Management

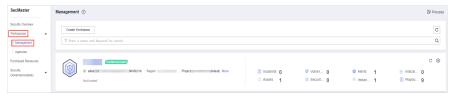

**Step 4** In the navigation pane on the left, choose **Settings** > **Collectors**. On the displayed page, click the **Parsers** tab.

Figure 12-27 Parser Management tab page

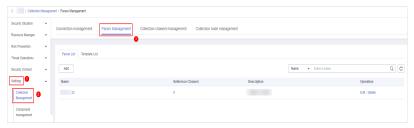

- **Step 5** On the **Parser Management** tab page, locate the row containing your desired parser and click **Edit** in the **Operation** column.
- **Step 6** In the **Edit Parser** dialog box, edit the parser information.

**Table 12-10** Editing a parser

| Parameter   |             | Description                                                              |
|-------------|-------------|--------------------------------------------------------------------------|
| Basic       | Parser Name | Set the parser name.                                                     |
| Information | Description | Enter the parser description.                                            |
| Rules       |             | Set the parsing rule of the parser. Perform the following steps:         |
|             |             | Click <b>Add</b> and select a rule type.                                 |
|             |             | Parsing Rule: Select the parsing rule of the parser.                     |
|             |             | Condition Control: Select the condition control principle of the parser. |

**Step 7** After the setting is complete, click **OK** in the lower right corner of the page to confirm the setting.

----End

#### Deleting a parser

- **Step 1** Log in to the management console.
- **Step 2** Click in the upper left corner of the page and choose **Security > SecMaster**.
- **Step 3** In the navigation pane, choose **Workspaces** > **Management**. In the workspace list, click the name of the target workspace.

Figure 12-28 Management

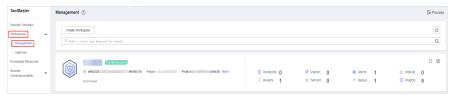

**Step 4** In the navigation pane on the left, choose **Settings** > **Collectors**. On the displayed page, click the **Parsers** tab.

Figure 12-29 Parser Management tab page

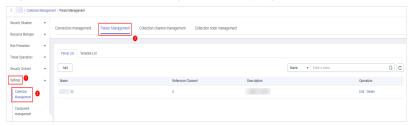

- **Step 5** On the **Parsers** page, locate the row that contains the target parser and click **Delete** in the **Operation** column.
- **Step 6** In the displayed dialog box, click **OK**.

----End

# 12.1.9.3 Managing Collection Channels

This topic describes how to perform operations of Viewing Collection Channels, Editing a collection channel, Deleting a collection channel, and Enabling/Disabling/Restarting a Collection Channel.

# **Viewing Collection Channels**

- **Step 1** Log in to the management console.
- **Step 2** Click in the upper left corner of the page and choose **Security > SecMaster**.
- **Step 3** In the navigation pane, choose **Workspaces** > **Management**. In the workspace list, click the name of the target workspace.

Figure 12-30 Management

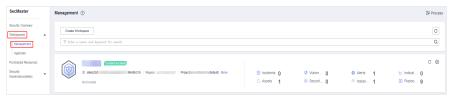

**Step 4** In the navigation pane on the left, choose **Settings** > **Collection Management**. On the **Collection Management** page, click the **Collection Channels** tab.

Figure 12-31 Collection channel management tab page

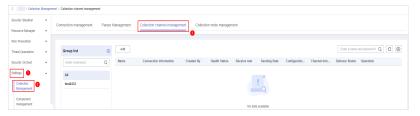

**Step 5** On the **Collection Channels** page, view the detailed information about collection channels.

**Table 12-11** Collection channel parameters

| Parameter                 | Description                                        |  |
|---------------------------|----------------------------------------------------|--|
| Channel Groups            | List of collection channel groups and group names. |  |
| Channel Name              | Name of the collection channel.                    |  |
| Connection<br>Information | Collect channel connection information             |  |
| Created By                | Creator of the collection channel                  |  |
| Health Status             | Health status of the collection channel            |  |
| Receive Rate              | Receive rate of the collection channel             |  |
| Transmit Rate             | Transmit rate of the collection channel            |  |
| Configuration Status      | Configuration status of the collection channel     |  |
| Channel Instances         | Number of collection channels                      |  |
| Running Status            | Running status of a collection channel             |  |
| Operation                 | You can edit and stop collection channels.         |  |

----End

# **Editing a collection channel**

**Step 1** Log in to the management console.

- **Step 2** Click in the upper left corner of the page and choose **Security** > **SecMaster**.
- **Step 3** In the navigation pane, choose **Workspaces** > **Management**. In the workspace list, click the name of the target workspace.

Figure 12-32 Management

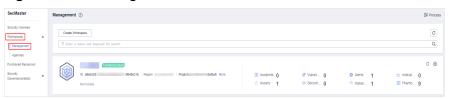

**Step 4** In the navigation pane on the left, choose **Settings > Collection Management**. On the **Collection Management** page, click the **Collection Channels** tab.

Figure 12-33 Collection channel management tab page

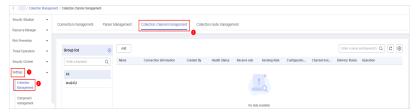

- Step 5 In the collection channel list, locate the row that contains the target channel, click More > Edit in the Operation column. The Edit Collection Channel page is displayed.
- **Step 6** On the displayed page, in the **Basic Configuration** phase, configure basic information.

Figure 12-34 Basic Configuration

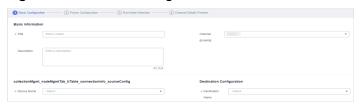

**Table 12-12** Basic configuration parameters

| Parameter   |                  | Description                                                 |
|-------------|------------------|-------------------------------------------------------------|
| Basic       | Channel Name     | User-defined collection channel name.                       |
| Information | Channel grouping | Select the group to which the collection channel belongs.   |
|             | Description      | (Optional) Enter the description of the collection channel. |

| Parameter               |                  | Description                                                                                                    |
|-------------------------|------------------|----------------------------------------------------------------------------------------------------|
| Source<br>Configuration | Source Name      | Select the source name of the collection channel.                                                                  |
|                         |                  | After you select a source, the system automatically generates the information about the selected source.           |
|                         | Destination Name | Select the destination name of the collection channel.                                                             |
|                         |                  | After you select a destination, the system automatically generates the information about the selected destination. |

- **Step 7** After the basic configuration is complete, click **Next** in the lower right corner of the page.
- **Step 8** On the parser configuration page, select a parser to view its details.

If no parser is available or you want to create a parser, choose **Create** to create a parser. For details, see **Managing Parsers**.

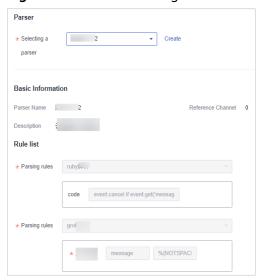

Figure 12-35 Parser configuration

- **Step 9** After the parser is configured, click **Next** in the lower right corner of the page.
- **Step 10** On the **Select Node** page, click **Add**. In the **Add Node** dialog box displayed, select a node and click **Confirm**.
  - Running parameters: After a node is added, if you want to configure parameters for the added node, perform the following steps:
    - a. In the node list, locate the row that contains the target node, and click **Running Parameters** in the **Operation** column.
    - b. Click Add Configuration and set Key and Value.
  - Removing a node: To remove an added node, locate the row that contains the target node, click **Remove** in the **Operation** column.

- **Step 11** After the running node is selected, click **Next** in the lower right corner of the page.
- **Step 12** On the **Channel Details Preview** page, confirm the configuration and click **OK**.

----End

# Deleting a collection channel

- **Step 1** Log in to the management console.
- **Step 2** Click in the upper left corner of the page and choose **Security > SecMaster**.
- **Step 3** In the navigation pane, choose **Workspaces** > **Management**. In the workspace list, click the name of the target workspace.

Figure 12-36 Management

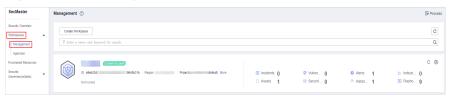

**Step 4** In the navigation pane on the left, choose **Settings** > **Collection Management**. On the **Collection Management** page, click the **Collection Channels** tab.

**Figure 12-37** Collection channel management tab page

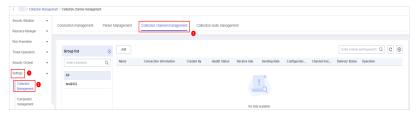

**Step 5** In the collection channel list, locate the row that contains the target channel, click **More** > **Delete** in the **Operation** column.

NOTE

You can delete a collection channel only when it is stopped.

**Step 6** In the displayed dialog box, click **OK**.

----End

# Enabling/Disabling/Restarting a Collection Channel

- **Step 1** Log in to the management console.
- Step 2 Click  $\equiv$  in the upper left corner of the page and choose Security > SecMaster.
- **Step 3** In the navigation pane, choose **Workspaces** > **Management**. In the workspace list, click the name of the target workspace.

Figure 12-38 Management

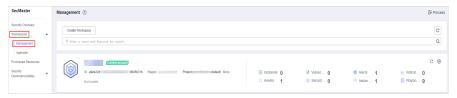

**Step 4** In the navigation pane on the left, choose **Settings** > **Collection Management**. On the **Collection Management** page, click the **Collection Channels** tab.

Figure 12-39 Collection channel management tab page

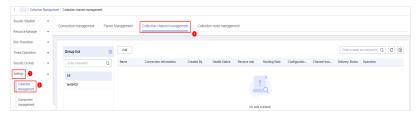

- **Step 5** In the collection stream management list, locate the row that contains the target stream and click **Enable**, **Stop**, or **Restart** in the **Operation** column.
- **Step 6** In the displayed dialog box, click **OK**.

----End

# 12.1.9.4 Managing Collection Nodes

This topic describes how to perform the operation of Viewing Collection Nodes.

# **Viewing Collection Nodes**

- **Step 1** Log in to the management console.
- **Step 2** Click in the upper left corner of the page and choose **Security > SecMaster**.
- **Step 3** In the navigation pane, choose **Workspaces** > **Management**. In the workspace list, click the name of the target workspace.

Figure 12-40 Management

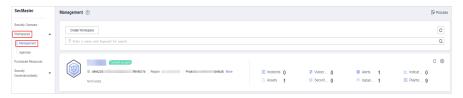

**Step 4** In the navigation pane on the left, choose **Settings** > **Collection Management**. On the Collection Management page, click the **Collection Nodes** tab.

Figure 12-41 Collection node management tab page

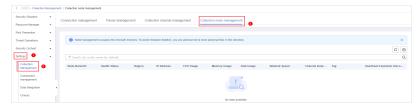

**Step 5** On the **Collection Nodes** page, view the detailed information about collection nodes.

If there are a large number of nodes, you can select **Node Name** or **Node ID**, enter a keyword in the search box, and click Q to quickly search for a specified node.

**Table 12-13** Collection node parameters

| Parameter                    | Description                                                                       |  |
|------------------------------|-----------------------------------------------------------------------------------|--|
| Node Name/ID                 | Name or ID of a node                                                              |  |
| Health Status                | Node health status                                                                |  |
| Region                       | Region where the node is located                                                  |  |
| IP Address                   | Node IP address                                                                   |  |
| CPU Usage                    | CPU usage of the node                                                             |  |
| Memory Usage                 | Memory usage of the node                                                          |  |
| Disk Usage                   | Node disk usage                                                                   |  |
| Network Speed                | Network rate of a node                                                            |  |
| Label                        | Label information of a node                                                       |  |
| Heartbeat Expiration<br>Mark | xpiration Indicates whether the node is disconnected due to heartbeat expiration. |  |

**Step 6** To view details about a node, click the node name.

----End

# 12.1.10 Component Management

# 12.1.10.1 Managing Collection Nodes

This topic describes how to perform operations such as **Viewing Nodes**, **Editing a node**, and **Deregistering a Node**.

# **Viewing Nodes**

**Step 1** Log in to the management console.

- **Step 2** Click in the upper left corner of the page and choose **Security** > **SecMaster**.
- **Step 3** In the navigation pane, choose **Workspaces** > **Management**. In the workspace list, click the name of the target workspace.

Figure 12-42 Management

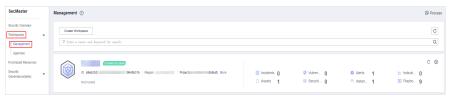

**Step 4** In the navigation tree on the left, choose **Settings** > **Components**.

Figure 12-43 Node management page

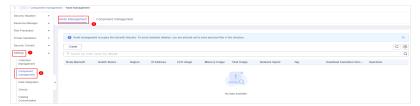

**Step 5** On the **Nodes** page, view the detailed information about nodes.

If there are a large number of nodes, you can select **Node Name** or **Node ID**, enter a keyword in the search box, and click Q to quickly search for a specified node.

**Table 12-14** Collection node parameters

| Parameter Description        |                                  |  |
|------------------------------|----------------------------------|--|
| Node Name/ID                 | Name or ID of a node             |  |
| Health Status                | Node health status               |  |
| Region                       | Region where the node is located |  |
| IP Address                   | Node IP address                  |  |
| CPU Usage                    | CPU usage of the node            |  |
| Memory Usage                 | Memory usage of the node         |  |
| Disk Usage                   | Node disk usage                  |  |
| Network Speed                | Network rate of a node           |  |
| Label                        | Label information of a node      |  |
| Heartbeat Expiration<br>Mark | ·                                |  |

**Step 6** To view details about a node, click the node name.

----End

# **Editing a node**

After a node is added, you can only modify the supplementary information about the node.

- **Step 1** Log in to the management console.
- **Step 2** Click in the upper left corner of the page and choose **Security > SecMaster**.
- **Step 3** In the navigation pane, choose **Workspaces** > **Management**. In the workspace list, click the name of the target workspace.

Figure 12-44 Management

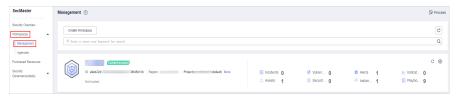

**Step 4** In the navigation tree on the left, choose **Settings** > **Components**.

**Figure 12-45** Node management page

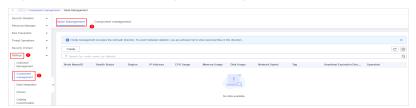

- **Step 5** On the node management page, locate the row that contains the target node, click **Edit** in the **Operation** column.
- **Step 6** On the **Edit Node** page, edit the supplementary information about the node.

**Table 12-15** Parameters of supplementary node information

| Parameter Description |                                       |  |
|-----------------------|---------------------------------------|--|
| Data Center           | User-defined data center name         |  |
| Network Plane         | Select the network plane of the node. |  |
| Label                 | Set the label of the node.            |  |
| Description           | Description of a user-defined node.   |  |
| Owner                 | Select a node owner.                  |  |

Step 7 Click OK.

----End

# **Deregistering a Node**

- **Step 1** Log in to the management console.
- Step 2 Click = in the upper left corner of the page and choose Security > SecMaster.
- **Step 3** In the navigation pane, choose **Workspaces** > **Management**. In the workspace list, click the name of the target workspace.

Figure 12-46 Management

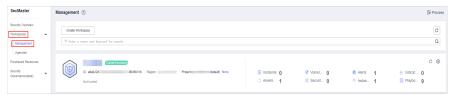

**Step 4** In the navigation tree on the left, choose **Settings** > **Components**.

Figure 12-47 Node management page

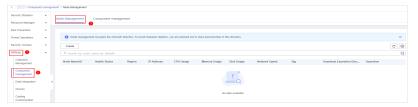

- **Step 5** On the **Nodes** page, locate the row that contains the target node and click **Deregister** in the Operation column.
- **Step 6** In the displayed dialog box, click **OK**.

Only the node is deregistered. The ECS and endpoint interface resources are not deleted.

----End

# 12.1.10.2 Managing Components

This topic describes how to view component information.

#### **Procedure**

- **Step 1** Log in to the management console.
- **Step 2** Click in the upper left corner of the page and choose **Security > SecMaster**.
- **Step 3** In the navigation pane, choose **Workspaces** > **Management**. In the workspace list, click the name of the target workspace.

Figure 12-48 Management

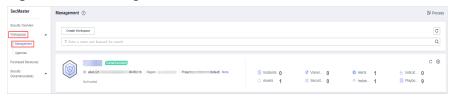

- **Step 4** In the navigation pane on the left, choose **Settings** > **Components** > **Components**.
- **Step 5** On the **Components** page, view the component details.
  - Running node:

Click the **Running Node** in the upper right corner of a component. The running node information of the component is displayed on the right.

• Checking the configuration:

Click **View Configuration** in the upper right corner of the component to be viewed. The detailed configuration information of the component is displayed on the right.

- Editing the configuration:
  - Click Edit Configuration in the upper right corner of the component to be viewed. The configuration page of the component is displayed on the right.
  - b. In the **Node Configuration** area, edit the node configuration information.
    - Adding a node: Click Add in the upper left corner of the node list. In the Add Node dialog box that is displayed, select a node and click OK.
    - To edit the parameters of an added node, click ✓ next to the node name to expand the node configuration information and edit the node parameters.
    - Running Parameter: Locate the row that contains the target node, click Parameter in the Operation column.
    - Removing a node: Locate the row that contains the target node and click Remove in the Operation column.
    - Batch deletion: Select the nodes to be removed and click Batch Remove in the upper left corner of the list.
    - To view historical versions, click Historical Versions at the lower right corner of the page.
  - c. Click the **Apply** at the lower right corner of the page.

----End

# 12.2 Data Integration

#### 12.2.1 Access Data

SecMaster can integrate logs of multiple cloud products. You can search for and analyze all collected logs in SecMaster.

# Allowing SecMaster to Access Service Logs

- **Step 1** Log in to the management console.
- **Step 2** Click in the upper left corner of the page and choose **Security > SecMaster**.
- **Step 3** In the navigation pane, choose **Workspaces** > **Management**. In the workspace list, click the name of the target workspace.

Figure 12-49 Management

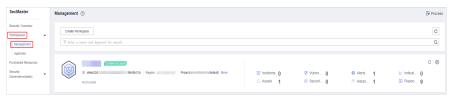

**Step 4** In the navigation pane on the left, choose **Settings** > **Data Integration**.

Figure 12-50 Data Integration page

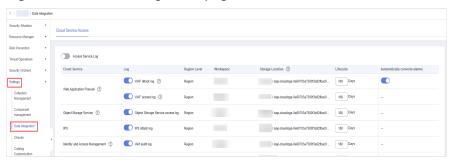

**Step 5** Locate the cloud service from which you want to collect logs, click in the **Log** column to enable log access.

To access logs of all cloud services in the current region, click on the left of **Access Service Log**.

**Step 6** Set the lifecycle.

By default, data is stored for 7 days. You can set the storage period as required.

Step 7 Set Automatically converts alarms.

In the **Automatically converts alarms** column of your desired cloud products, click to enable the function of automatically converting cloud service logs to alerts when the logs meet certain alert rules and displaying the alerts on the **Alerts** page.

#### **Ⅲ** NOTE

- If this function is disabled, logs that meet certain alert rules will not be converted to alerts or displayed on the **Alerts** page.
- You can access host vulnerability scan results on the Vulnerabilities page of SecMaster.
   If such results have been accessed during data integration but this conversion function is disabled, the results will not be displayed on the Vulnerabilities page.

#### Step 8 Click Save.

After the access completes, a default data space and pipeline are created.

----End

# Viewing the Log Storage Location

- **Step 1** Log in to the management console.
- **Step 2** Click in the upper left corner of the page and choose **Security > SecMaster**.
- **Step 3** In the navigation pane, choose **Workspaces** > **Management**. In the workspace list, click the name of the target workspace.

Figure 12-51 Management

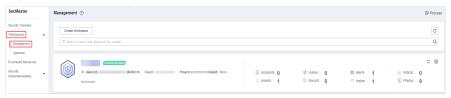

**Step 4** In the navigation tree on the left, choose **Settings** > **Data Integration**. On the displayed **Cloud Service Access** tab, view the log data storage location in the **Storage Location** column.

You can go to the corresponding pipeline in the target workspace to view the accessed logs.

----End

# **Related Operations**

- Canceling Data Access
  - a. In the **Log** column of the target cloud services, click to disable the access to cloud service logs.
  - b. Click Save.
- Editing the Data Access Lifecycle
  - a. In the **Lifecycle** column of the target cloud services, enter the data storage period.
  - b. Click Save.
- Canceling Automatic Converting Logs to Alarms
  - a. In the **Automatically converts alarms** column of the target cloud products, click to disable the alarms.

b. Click Save.

# 12.3 Checks

This topic describes how to create baseline check plans. To use cloud service baseline inspection, you need to create check plans first.

#### **Procedure**

- **Step 1** Log in to the management console.
- **Step 2** Click in the upper left corner of the page and choose **Security > SecMaster**.
- **Step 3** In the navigation pane, choose **Workspaces** > **Management**. In the workspace list, click the name of the target workspace.

Figure 12-52 Management

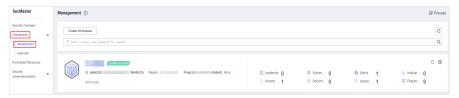

**Step 4** In the navigation pane on the left, choose **Settings** > **Checks**.

Figure 12-53 Checks page

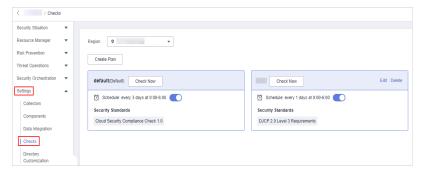

- **Step 5** On the **Checks** page, click **Create Plan**. The pane for creating a check plan is displayed on the right.
- **Step 6** Configure the check plan.
  - 1. Enter the basic information by referring to **Table 12-16**.

Table 12-16 Basic information about a check plan

| Parameter | Description |  |
|-----------|-------------|--|
| Name      | Plan name   |  |

| Parameter | Description                                                                        |  |
|-----------|------------------------------------------------------------------------------------|--|
| Schedule  | Select how often and when the check plan is executed.                              |  |
|           | - Schedule: every day, every 3 days, every 7 days, every 15 days, or every 30 days |  |
|           | - Check start time: 00:00-06:00, 06:00-12:00, 12:00-18:00, or 18:00-24:00          |  |

Select a security standard for the plan.
 Select the baseline check items to be checked.

#### Step 7 Click OK.

After the check plan is created, SecMaster performs cloud service baseline scanning at the specified time. You can choose **Risk Prevention** > **Baseline Check** to view the scanning result.

----End

# 12.4 Customizing Directories

You can customize directories on SecMaster. This section includes the following content:

- Viewing Existing Directories
- Changing Layout

#### **Limitations and Constraints**

• Built-in directories cannot be edited or deleted.

# **Viewing Existing Directories**

- **Step 1** Log in to the management console.
- Step 2 Click = in the upper left corner of the page and choose Security > SecMaster.
- **Step 3** In the navigation pane, choose **Workspaces** > **Management**. In the workspace list, click the name of the target workspace.

Figure 12-54 Management

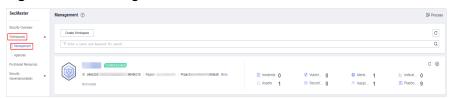

**Step 4** In the navigation tree on the left, choose **Settings** > **Directory Customization**.

Figure 12-55 Directory Customization page

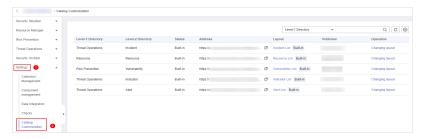

**Step 5** In the directory list, view the directory details.

Table 12-17 Directory parameters

| Parameter         | Description                                                           |  |
|-------------------|-----------------------------------------------------------------------|--|
| Level-1 Directory | Name of the level-1 directory to which the directory belongs          |  |
| Level-2 Directory | Name of the level-2 directory to which the directory belongs          |  |
| Status            | Type of the directory.                                                |  |
| Address           | Address of the directory.                                             |  |
| Layout            | Layout associated with the directory.                                 |  |
| Publisher         | Publisher of the directory.                                           |  |
| Operation         | Operations you can do for the directory, such as changing the layout. |  |

----End

# **Changing Layout**

- **Step 1** Log in to the management console.
- **Step 2** Click in the upper left corner of the page and choose **Security > SecMaster**.
- **Step 3** In the navigation pane, choose **Workspaces** > **Management**. In the workspace list, click the name of the target workspace.

Figure 12-56 Management

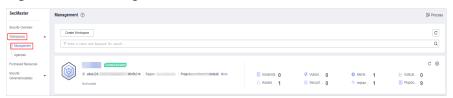

**Step 4** In the navigation tree on the left, choose **Settings** > **Directory Customization**.

Figure 12-57 Directory Customization page

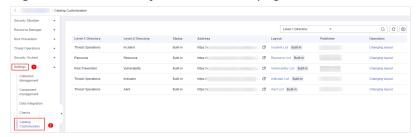

- **Step 5** Click **Changing layout** in the **Operation** column of the target directory.
- **Step 6** On the **Changing layout** page, select the layout to be changed.
- Step 7 Click OK.
  - ----End

# 13 Permissions Management

# 13.1 Creating a User and Granting Permissions

You can use IAM to implement fine-grained permission control for your SecMaster resources. With IAM, you can

- Create IAM users for employees based on your enterprise's organizational structure. Each IAM user will have their own security credentials for accessing SecMaster resources.
- Grant only the permissions required for users to perform a task.
- Entrust an account or cloud service to perform professional and efficient O&M on your SecMaster resources.

If your account does not require individual IAM users, skip over this section.

The following walks you through how to grant permissions. Figure 13-1 shows the process.

# **Prerequisites**

Learn about the permissions supported by SecMaster and choose policies or roles according to your requirements.

Table 13-1 lists all the system-defined roles and policies supported by SecMaster.

Table 13-1 System-defined permissions supported by SecMaster

| Policy Name             | Description                   | Туре                                 | Dependency |
|-------------------------|-------------------------------|--------------------------------------|------------|
| SecMaster<br>FullAccess | All permissions of SecMaster. | Syste<br>m-<br>define<br>d<br>policy | None       |

| Policy Name                     | Description                                                                                                    | Туре                                 | Dependency |
|---------------------------------|----------------------------------------------------------------------------------------------------|--------------------------------------|------------|
| SecMaster<br>ReadOnlyAcce<br>ss | SecMaster read-only permission. Users granted with these permissions can only view SecMaster data but cannot configure SecMaster. | Syste<br>m-<br>define<br>d<br>policy | None       |

# **Permission Granting Process**

Figure 13-1 Process for granting permissions

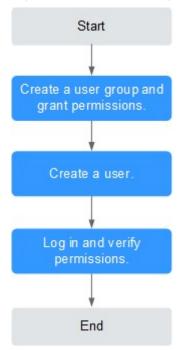

1. Create a user group and assign permissions.

Create a user group on the IAM console, and assign the **SecMaster FullAccess** permission to the group.

2. Create a user and add the user to the user group.

Create a user on the IAM console and add the user to the group created in 1.

3. Log in to the SecMaster console as the created user, and verify that the user only has read permissions for SecMaster.

Choose any other service from **Service List**. If a message appears indicating that you do not have permissions to access the service, the **SecMaster FullAccess** policy has already taken effect.

# 13.2 SecMaster Custom Policies

Custom policies can be created to supplement the system-defined policies of SecMaster. For the actions that can be added to custom policies, see **SecMaster Permissions and Supported Actions**.

You can create custom policies in either of the following ways:

- Visual editor: Select cloud services, actions, resources, and request conditions.
   This does not require knowledge of policy syntax.
- JSON: Edit JSON policies from scratch or based on an existing policy.

For details, see **Creating a Custom Policy**. The following section shows examples of common SecMaster custom policies.

# **Example Custom Policies**

 Example 1: Authorization for alert list search permission and permission execution analysis

• Example 2: Preventing users from modifying alert configurations

A deny policy must be used together with other policies. If the policies assigned to a user contain both Allow and Deny actions, the Deny actions take precedence over the Allow actions.

The following method can be used to create a custom policy to disallow users who have the **SecMaster FullAccess** policy assigned to modify alert configurations. Assign both **SecMaster FullAccess** and the custom policies to the group to which the user belongs. Then the user can perform all operations except modifying alert configurations on SecMaster. The following is an example of a deny policy:

• Example 3: Defining permissions for multiple services in a policy
A custom policy can contain the actions of multiple services that are of the global or project-level type. The following is an example policy containing actions of multiple services:

# 13.3 SecMaster Permissions and Supported Actions

This topic describes fine-grained permissions management for your SecMaster. If your account does not need individual IAM users, then you may skip over this section.

By default, new IAM users do not have any permissions assigned. You need to add a user to one or more groups, and assign permissions policies to these groups. Users inherit permissions from the groups to which they are added and can perform specified operations on cloud services based on the permissions.

Permissions are classified into roles and policies based on the authorization granularity. A role is a coarse-grained authorization mechanism provided by IAM to define permissions based on users' job responsibilities. A policy defines permissions required to perform operations on specific cloud resources under certain conditions. IAM uses policies to perform fine-grained authorization.

# **Supported Actions**

SecMaster provides system-defined policies that can be directly used in IAM. You can also create custom policies and use them to supplement system-defined policies, implementing more refined access control.

- Permission: A statement in a policy that allows or denies certain operations.
- Action: Specific operations that are allowed or denied.

**14** FAQs

# 14.1 Product Consulting

#### 14.1.1 What Is SecMaster?

SecMaster is a next-generation cloud native security operation platform. It enables integrated and automatic security operations through cloud asset management, security posture management, security information and incident management, security orchestration and automatic response, cloud security overview, simplified cloud security configuration, configurable defense policies, and intelligent and fast threat detection and response.

# 14.1.2 Why Is There No Attack Data or Only A Small Amount of Attack Data?

SecMaster can detect a variety of attacks on cloud assets and presents them objectively. If your assets are exposed to little risks, such as port exposure and weak passwords, on the Internet, the attack possibility will greatly reduce and there will be no or little data on SecMaster.

# 14.1.3 What Are Data Sources of SecMaster?

Based on the threat data collected from the cloud and other services, SecMaster analyzes and displays the threat posture through big data mining and machine learning, and provides protection suggestions.

- SecMaster presents overall security posture and generates threat alerts by obtaining network-wide traffic data and logs of security protection devices and using AI and big data technologies to analyze the obtained data.
- Additionally, SecMaster aggregates alarm data from other security services, such as Host Security Service (HSS) and Web Application Firewall (WAF).
   Based on obtained data, SA then performs big data mining, machine learning, and intelligent AI analysis to identify attacks and intrusions, helping you understand the attack and intrusion processes and providing related protection suggestions.

By analyzing security data that covers every aspect of your services, SecMaster makes it easier for you to understand comprehensive security situation of your services and make informed decisions and handle security incidents in real time.

# 14.1.4 What Are the Dependencies and Differences Between SecMaster and Other Security Services?

SecMaster can work with other security services such as WAF, HSS, Anti-DDoS, and DBSS.

How SecMaster Works With Other Services

SecMaster is a security management service that depends on other security services to provide threat detection data so that it can analyze security threat risks, display the global security threat posture, and provide informed suggestions.

Other security services report detected threats to SecMaster and SecMaster aggregates the received data to display the global security posture.

• Differences Between SecMaster and Other Security Services

SecMaster: It is only a visualized threat detection and analysis platform and does not implement any specific protective actions. It must be used together with other security services.

Other security services display the event data detected by themselves only. They can take specific protective actions, but cannot display global threat posture.

**Table 14-1** describes the differences between SecMaster and other security protection services.

**Table 14-1** Differences between SecMaster and other services

| Service   | Categor<br>y               | Dependency and Difference                                                                                                    | Protected<br>Object                                              |
|-----------|----------------------------|----------------------------------------------------------------------------------------------------|------------------------------------------------------------------|
| SecMaster | Security<br>manage<br>ment | SecMaster focuses on the global security threat and attack situation, analyzes threat data generated by several security services and cloud security threats, and provides protection suggestions. | Display the<br>global<br>security<br>threat attack<br>situation. |
| Anti-DDoS | Network<br>security        | Anti-DDoS detects and defends against abnormal DDoS attack traffic, and synchronizes attack logs and defense data to SecMaster.                                                                    | Ensure<br>enterprise<br>service<br>stability.                    |
| HSS       | Host<br>security           | HSS detects host security risks, executes protection policies, and synchronizes related alerts and protection data to SecMaster.                                                                   | Ensures host security.                                           |

| Service | Categor<br>y                | Dependency and Difference                                                                                                    | Protected<br>Object                                               |
|---------|-----------------------------|----------------------------------------------------------------------------------------------------|-------------------------------------------------------------------|
| WAF     | Applicati<br>on<br>security | WAF detects and protects website service traffic in multiple dimensions to defend against common attacks and block threats. Intrusion logs and alert data are synchronized to SecMaster to present the network-wide web risk situation. | Ensure<br>availability<br>and security<br>of web<br>applications. |
| DBSS    | Data<br>security            | DBSS protects and audits database access behaviors. Related audit logs and alert data are synchronized to SecMaster.                                                                                                    | Ensure the security of databases and assets on the cloud.         |

# 14.1.5 What Are the Differences Between SecMaster and HSS?

# **Service Positioning**

- SecMaster is a next-generation cloud native security operations platform. It
  enables integrated and automatic security operations through cloud asset
  management, security posture management, security information and
  incident management, security orchestration and automatic response, cloud
  security overview, simplified cloud security configuration, configurable defense
  policies, and intelligent and fast threat detection and response.
- Host Security Service (HSS) is designed to protect server workloads in hybrid clouds and multi-cloud data centers. It protects servers and containers and prevents web pages from malicious modifications.

In short, SecMaster presents the comprehensive view of security posture, and HSS secures servers and containers.

#### **Function Differences**

- SecMaster collects security data (including detection data of security services such as HSS, WAF, and Anti-DDoS) on the entire network and provides capabilities such as cloud asset management, security posture management, security information and incident management, security orchestration, and automatic response, helping you implement integrated and automatic security operations management.
- HSS uses technologies such as AI, machine learning, and deep algorithms to analyze server risks through agents installed on protected servers. It delivers inspection and protection tasks through the console. You can manage the security information reported by the Agent through the HSS console.

Table 14-2 Differences between SecMaster and HSS

| Item                           |                                         | Common Function                                                    | Difference                                                                                                    |
|--------------------------------|-----------------------------------------|--------------------------------------------------------------------|----------------------------------------------------------------------------------------------------|
| Asset<br>securi<br>ty          | Server                                  | Both can display<br>the overall<br>security posture<br>of servers. | <ul> <li>SecMaster synchronizes server risk data from HSS and then displays overall server security posture.</li> <li>HSS scans accounts, ports, processes, web directories, software information, and automatic startup tasks on servers and displays server security posture.</li> </ul>                                                                                                    |
|                                | Websit<br>es                            | -                                                                  | <ul> <li>SecMaster checks and scans the overall security posture of website assets from different dimensions.</li> <li>HSS does not support this function.</li> </ul>                                                                                                    |
| Vulne<br>rabilit<br>y          | 1 1 1 1 1 1 1 1 1 1 1 1 1 1 1 1 1 1 1 1 |                                                                    | <ul> <li>SecMaster synchronizes server vulnerability data from HSS and allows you to manage server vulnerabilities in SecMaster.</li> <li>HSS allows you to manage Linux, Windows, Web-CMS, and application vulnerabilities. It also gives you an overview of vulnerabilities in real time, including vulnerability scan details, vulnerability statistics, vulnerability types and distributions, your top 5 vulnerabilities, and the top 5 risky servers.</li> </ul> |
|                                | Websit<br>e<br>vulner<br>abilitie<br>s  | -                                                                  | <ul> <li>SecMaster synchronizes website     vulnerability scan results from HSS so     you can manage these vulnerabilities in     SecMaster.</li> <li>HSS does not support this function.</li> </ul>                                                                                                    |
| Baseli<br>ne<br>inspe<br>ction | Cloud<br>service<br>baselin<br>e        | -                                                                  | <ul> <li>SecMaster can help you check key configurations of cloud services you enabled based on built-in checks.</li> <li>HSS does not support this function.</li> </ul>                                                                                                    |
|                                | Unsafe<br>setting<br>s                  | -                                                                  | <ul> <li>SecMaster does not support this function.</li> <li>HSS checks your baseline settings, including checking for weak passwords, and reviewing security policies and configuration details. HSS provides an overview of your configuration security rating, the top 5 configuration risks, detected weak passwords, and the top 5 servers with weak passwords configured.</li> </ul>                                                                              |

# 14.1.6 How Do I Update My Security Score?

SecMaster checks your asset health in real time, evaluates the overall security posture, and gives a security score. A security score helps you quickly understand the overall status of unprocessed risks to your assets.

After asset security risks are fixed, manually ignore or handle alerts and update the alert status in the alert list. The risk severity can be down to a proper level accordingly. Your security score will be updated after you refresh the alert status and check your environment again.

#### **Procedure**

- **Step 1** Log in to the management console.
- Step 2 Click = in the upper left corner of the page and choose Security > SecMaster.
- **Step 3** In the navigation pane, choose **Workspaces** > **Management**. In the workspace list, click the name of the target workspace.

Figure 14-1 Management

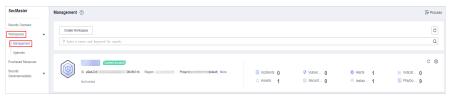

- **Step 4** In the navigation tree on the left, choose **Risk Prevention** > **Baseline Check**. On the baseline check page displayed, handle the baseline check items that fail the check.
- **Step 5** In the navigation pane on the left, choose **Risk Prevention** > **Vulnerabilities**. On the vulnerability management page displayed, handle the vulnerabilities.
- **Step 6** In the navigation pane on the left, choose **Threat Operations** > **Alert**. On the alert management page displayed, handle the alerts.
- **Step 7** After the alert is handled, return to the **Security Overview** page and click **Check Again**. The security score will be updated then.

#### **Ⅲ** NOTE

It takes some time for a check to finish. You can refresh the page to get the new security score five minutes after you start the recheck.

----End

# 14.1.7 How Do I Handle a Brute-force Attack?

Brute-force attacks are common intrusion behavior. Attackers guess and try login usernames and passwords remotely. When they succeed, they can attack and control systems.

SecMaster works with HSS to receive alerts for brute force attacks detected by HSS and centrally display and manage alerts.

# **Handling Alerts**

HSS uses brute-force detection algorithms and an IP address blacklist to effectively prevent brute-force attacks and block attacking IP addresses. Alerts will be reported.

If you receive an alert from HSS, log in to the HSS console to confirm and handle the alert.

- If your host is cracked and an intruder successfully logs in to the host, all hosts under your account may have been implanted with malicious programs. Take the following measures to handle the alert immediately to prevent further risks to the hosts:
  - a. Check whether the source IP address used to log in to the host is trusted immediately.
  - b. Change passwords of accounts involved.
  - c. Scan for risky accounts and handle suspicious accounts immediately.
  - d. Scan for malicious programs and remove them, if any, immediately.
- If your host is cracked and the attack source IP address is blocked by HSS, take the following measures to harden host security:
  - a. Check the source IP address used to log in to the host and ensure it is trusted.
  - b. Log in to the host and scan for OS risks.
  - c. Upgrade the HSS protection capability if it is possible.
  - d. Harden the host security group and firewall configurations based on site requirements.

# **Marking Alerts**

After an alert is handled, you can mark the alert.

- **Step 1** Log in to the management console.
- **Step 2** Click in the upper left corner of the page and choose **Security > SecMaster**.
- **Step 3** In the navigation pane, choose **Workspaces** > **Management**. In the workspace list, click the name of the target workspace.

Figure 14-2 Management

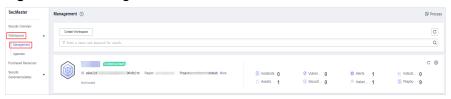

**Step 4** In the navigation pane on the left, choose **Threat Operations** > **Alert**. The alert management page is displayed.

- **Step 5** On the **Alert** tab, select **Brute-force attacks** and refresh the alert list.
- **Step 6** Delete the non-threat alerts.

----End

# 14.1.8 Why Is the Incident Data in SecMaster Inconsistent with That in WAF and HSS?

SecMaster aggregates all historical alert data reported by WAF and HSS, but WAF and HSS display real-time alert data. As a result, data in SecMaster is inconsistent with that in WAF and HSS.

Therefore, you are advised to go to the corresponding service (WAF or HSS) to view and handle the problem.

# 14.1.9 Troubleshooting the Agent Installation Failure

An agent needs to be installed on ECSs for security data collection. If the installation fails, you can fix the fault by following the instructions provided in this section.

#### **Possible Causes**

The possible causes are as follows:

- The network between the ECS where you want to install the Agent and the OBS bucket storing the Agent is disconnected.
- The disk space of the ECS server is insufficient.
- Failed to obtain the IAM token.
- Failed to verify the workspace ID.
- The Agent has been installed, while the system fails to find it.

# Locating the Cause and Fixing the Failure

• The network between the ECS where you want to install the Agent and the OBS bucket storing the Agent is disconnected.

Figure 14-3 Disconnected network between the server and OBS

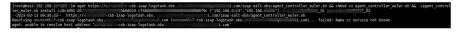

#### Solution

- (Optional) Method 1: Connect the ECS to OBS.
- (Optional) Method 2: Manually download the installation script and installation package to the local PC, and upload the installation package to the /opt/cloud directory on the server.
  - i. Log in to the OBS management console.
  - ii. In the navigation pane on the left, choose **Buckets**. On the displayed page, click the name of the target bucket.

- iii. On the displayed details page, download the installation script and installation package.
- iv. Use a remote management tool, such as SecureFX or WinSCP, to log in to the server.
- v. Upload the installation package to the **/opt/cloud** directory on the server.
- The disk space of the ECS is insufficient.

Figure 14-4 Insufficient disk space

#### Solution

Clear the disk to reserve sufficient space.

- Failed to obtain the IAM token.
  - Symptoms

If information shown in the following figure is displayed in the log, the call to obtain IAM token failed.

Figure 14-5 IAM token failure

```
start to install isap-agent, please wait.....
start to install isap-agent, please wait.....
start to install isap-agent, please wait.....
start to install isap-agent, please wait.....
iam token error, install isap-agent fail
```

- Troubleshooting and Solution
  - Check whether the IAM account or username in the command is correct.

Figure 14-6 Username and password of an IAM user

- If any of them or both of them are incorrect, run the installation command with correct information again.
- o If they are correct, go to ii.
- ii. Run the vim /etc/salt/iam\_token.txt command to check whether the /etc/salt/iam token.txt file exists.
  - If the information shown in the following figure is displayed, the directory exists. Go to iii.

Figure 14-7 Checking files

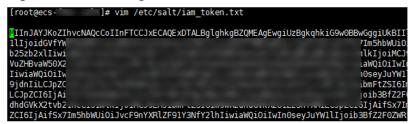

- If a message is displayed indicating that the file does not exist, contact technical support.
- iii. Run the **ping** command to check whether the server is reachable. If it is unreachable, enable the communication.

Figure 14-8 Checking the network

```
[root@cs-52fd cloud]# curl -k -o /opt/cloud/agent_controller_euler.tar.gr -create-dirs https://c -csb-isap-logstash.obs -com/isap-salt-obs/agent_controller_euler.tar.gr & fs tar -xxrf /opt/cloud/agent_controller_euler.tar.gr -C /opt/cloud &s sh /or /cloud/agent_controller_euler.tar.gr -C /opt/cloud &s sh /or /cloud/agent_controller_euler.tar.gr -C /opt/cloud/agent_controller_euler.tar.gr -C /opt/cloud/agent_controller_euler.tar.gr -C
```

- Failed to verify workspace ID.
  - Symptoms

If the information shown in the following figure is displayed, the Workspace ID verification fails.

Figure 14-9 Workspace ID verification failure

```
start to install isap-agent, please wait.....
start to install isap-agent, please wait.....
start to install isap-agent, please wait.....
start to install isap-agent, please wait.....
start to install isap-agent, please wait.....
workspaceId error, install isap-agent fail
```

#### Solution

- i. Log in to the SecMaster management console.
- ii. In the navigation pane, choose **Workspaces**. In the workspace list, click the name of the target workspace.
- iii. In the navigation tree on the left, choose **Settings** > **Component management**. On the node management page displayed, click the target node name.
- iv. Check workspace ID and project ID in the command output.

Figure 14-10 Parameters on the console

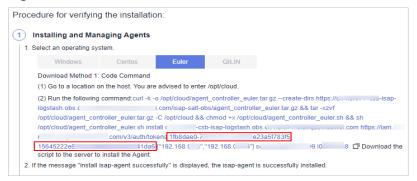

v. Check whether the workspace ID and project ID in the command are the same as those in the file in **iv**.

Figure 14-11 Parameter information in the command

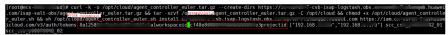

- vi. Use the correct workspace ID and project ID to run the command again.
- The Agent has been installed, while the system fails to find it.

#### - Symptoms

If the information shown in the following figure is displayed, the Agent has been installed.

#### Figure 14-12 Agent installed already

#### Solution

- i. (Optional) Method 1: Logging out the node on the management console.
  - 1) Log in to the SecMaster management console.
  - 2) In the navigation pane, choose **Workspaces**. In the workspace list, click the name of the target workspace.
  - 3) In the navigation tree on the left, choose Settings > Component management. On the node Management page, locate the row that contains the target node and click Logout.
  - 4) In the displayed dialog box, click **OK**.
- ii. (Optional) Method 2: Run the script command to uninstall the Agent.
  - 1) Use a remote management tool, such as SecureFX or WinSCP, to log in to the server.
  - 2) Run the **sh /opt/cloud/agent\_controller\_euler.sh uninstall** command to uninstall the Agent.
- iii. Check whether the uninstallation is complete.
  - 1) Use a remote management tool, such as SecureFX or WinSCP, to log in to the server.
  - 2) (Optional) Method 1: Run the **ls -a /opt/cloud/** command to view the files in the **/opt/cloud** directory. If the information shown in the following figure is displayed (including only the script file), the uninstallation is complete.

Figure 14-13 Script file

[root@ecs-\_\_\_\_i]# ls -a /opt/cloud/
... agent\_controller\_euler.sh

3) (Optional) Method 2: Run the **salt-minion --version** command. If the following information is displayed, the uninstallation is complete.

Figure 14-14 Checking Agent

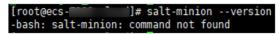

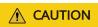

It takes some time to deregister a node. Do not install the Agent until you confirm that the node has been deregistered.

# 14.1.10 How Do I Grant Permissions to an IAM User?

If you want to authorize an IAM user to operate the SecMaster service, you need to use the primary account to grant permissions to the user.

#### **Procedure**

- **Step 1** Log in to the console as the administrator.
- Step 2 Click in the upper left corner of the page and choose Management & Governance > Identity and Access Management.
- **Step 3** Create a user group.
  - 1. In the navigation pane on the left, choose **User Groups**. On the displayed page, click **Create User Group** in the upper right corner.
  - 2. On the **Create User Group** page, specify user group name and description.
    - Name: Set this parameter to SecMaster\_ops.
    - Description: Enter a description.
  - 3. Click OK.
- **Step 4** Create a custom policy.
  - 1. In the navigation pane on the left, choose **Permissions** > **Policies/Roles**. In the upper right corner of the displayed page, click **Create Custom Policy**.
  - 2. Configure a policy.
    - a. **Policy Name**: Set this parameter to **SecMaster\_FullAccess**.
    - b. **Policy View**: Select **JSON**.
    - c. **Policy Content**: Copy the following content and paste it in the text box.

] }

- a. Click OK.
- b. In the dialog box displayed, set the policy scope to **Global services**.
- c. Click OK.

**Step 5** Assign permissions to the created user group.

- In the navigation pane on the left, choose User Groups. On the displayed page, click SecMaster\_ops.
- 2. On the **Permissions** tab page, click **Authorize**.
- 3. On the **Select Policy/Role** page, search for and select the **SecMaster\_FullAccess** policy, and click **Next**.
- 4. Set the minimum authorization scope. Select **All resources** for **Scope**. After the setting is complete, click **OK**.

**Step 6** Verify the authorization. The policy will be listed on the page.

----End

# 14.2 Purchase Consulting

# 14.2.1 How Do I Change SecMaster Editions or Specifications?

You can increase ECS quotas and buy a value-added package.

- Buy a value-added package: For details, see **Buying a Value-Add Pack**.
- Increase ECS quotas: For details, see Increasing the Quota.

#### 14.2.2 How Is SecMaster Billed?

SecMaster is billed in pay-per-use mode. In this mode, you are billed for usage duration by the hour. This mode allows you to enable or disable the SecMaster service at any time.

#### 14.2.3 Can I Unsubscribe from SecMaster?

If you no longer need SecMaster, unsubscribe from it or cancel it in just a few clicks.

 Pay-per-use billing mode: pay for what you use by the hour. This mode allows you to enable or disable resources at any time. One-click resource cancellation is also supported.

#### **Limitations and Constraints**

In the pay-per-use professional edition, when you unsubscribe from or cancel
the asset quota of the professional edition, the plus package is also
unsubscribed or canceled.

# Canceling Pay-per-Use SecMaster Resources

- **Step 1** Click **Professional** in the upper right corner. The edition management window is displayed.
- **Step 2** In the row of the SecMaster edition purchased in pay-per-use billing mode, click **Cancel** to release the purchased SecMaster resources.

Go to the edition management window and verify that the subscription to resources billed on a pay-per-use basis is canceled.

----End

# **Unsubscribing from a Plus Features**

- **Step 1** Click **Professional** in the upper right corner. A window for you to manage SecMaster assets will be displayed.
- **Step 2** Click **Cancel** to release the pay-per-use asset quota. Go to the edition management window and verify that the pay-per-use asset quota is canceled.

----End

# A Change History

| Released On | Description                                                                                                    |  |
|-------------|----------------------------------------------------------------------------------------------------|--|
| 2023-09-20  | This issue is the second official release.                                                                                                    |  |
|             | <ul> <li>Optimized GUI description of "Overall Situation",<br/>"Asset Security", and "Threat Situation" under Large<br/>Screen and updated section "Viewing Vulnerable<br/>Asset Information."</li> </ul>                                                                  |  |
|             | <ul> <li>Updated procedure and optimized parameter<br/>description in sections "Repairing Vulnerabilities",<br/>"Managing Vulnerabilities", "Adding Intelligence<br/>Indicators", "Managing Models", "Creating a Data<br/>Delivery", and "Managing Components."</li> </ul> |  |
|             | Optimized the procedure in sections "Viewing Alert Information" and "Disabling or Deleting Alerts."                                                                                                    |  |
|             | Updated the screenshots for available models in section     "Creating/Editing a Model."                                                                                                    |  |
| 2023-07-31  | This issue is the first official release.                                                                                                    |  |